3D Rendering and Animation Software

# **AIRG-RENDER®**

# *Version 9 9*

User's Guide

#### **Copyright @ 2003 Graffiti Software Industries Ltd.**

#### **All rights reserved.**

Information in these materials is furnished for informational use only, is subject to change without notice and does not represent a commitment on the part of Graffiti Software Industries Ltd ("Graffiti").

These materials, as well as the software described herein, are furnished under license. The Software is subject to the license agreement that accompanies or is included with the Software, which specifies the permitted and prohibited uses of the Software. Any unauthorized duplication or use of the Software, in whole or in part in, in print, or in any other storage and retrieval system is prohibited. No part of these materials may be reproduced, transmitted, transcribed, stored in a retrieval system or translated into any language in any form or by any means (electronic, mechanical, recording or otherwise) for any purposes other than the purchaser's personal use without the express written permission of Graffiti.

Graffiti assumes no responsibility or liability for any errors or inaccuracies that may appear in these materials. Use these materials at your own risk.

TO THE MAXIMUM EXTENT PERMITTED BY APPLICABLE LAW, GRAFFITI AND IS SUPPLIERS (OR THEIR RESPECTIVE AGENTS, DIRECTORS, EMPLOYEES OR REPRESENTATIVES) BE LIABLE FOR ANY DEMAGES WHATSOEVER (INCLUDING, WITHOUT LIMITATION, CONSEQUENTIAL, INCIDENTAL, DEIRECT, INDIRECT, SPECIAL, ECONOMIC, PUNITIVE OR SIMILAR DANAGES, OR DAMAGES FOR LOSS OF BUSINESS PROFITS, LOSS OF GODDWILL, BUSINESS INTERRUPTION, COMPUTER FAILURE OR MALFUNCTION, LOSS OF BUSINESS INFORMATION OR ANY AND ALL OTHER COMMERCIAL OR PECUNIARY DAMAGES OR LOSSES) ARRISING OUT OF THE PURCHASE OR USE OF THESE MATERIALS, HOWEVER CAUSED AND ON ANY LEGAL THEORY OR LIABILITY (WHETHER IN TORT, CONTARCT, OR OTHERWISE), EVEN IF GRAFFITI INDUSTRIES HAS BEEN ADVISED OF THE POSSIBLILTY OF SUCH DAMAGES, OR FOR ANY CLAIM NY ANY OTHER PARTY. BECAUSE SOME JURISDICTIONS DO NOT ALLOW THE EXCLUSION OR LIMITATION OF LIABILITY FOR CONSEQUENTIAL OR INCIDENTAL DAMAGES, THE ABOVE LIMITATION MAY NOT APPLY TO YOU.

OpenRender, ARC+ Render, Deco Render, Graffiti 3D Toolkit, the OpenRender logo and Graffiti are trademarks or registered trademarks of Graffiti Software Industries Ltd. Microsoft, Windows and Direct 3D are trademarks or registered trademarks of Microsoft Corporation. OpenGL is a registered trademark of Silicon Graphics Inc. AutoCAD, DXF, DWG, 3D Studio are trademarks or registered trademarks of Autodesk, Inc. ARC+ is a registered trademark of Design Labs Ltd. All other trademarks, marked and not marked, are the property of their respective owners.

Part No. ARP9-EN-0310

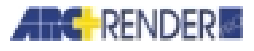

## **Welcome to ARC+ Render Pro**

The ARC+ Render Pro application provides a complete rendering environment for architects, interior and exterior designers, landscape architects and furnishings designers. Using ARC+ Render Pro, you can produce photo-realistic images containing the colors, textures and transparencies of the planned materials that fit seamlessly into a photograph of the construction site. ARC+ Render Pro offers animation modules: the walk-through animation and the lighting animation. These modules enhance your 3D scenes with walk-through tours of rooms, down corridors and have special lighting effects to highlight buildings, interior design and much more.

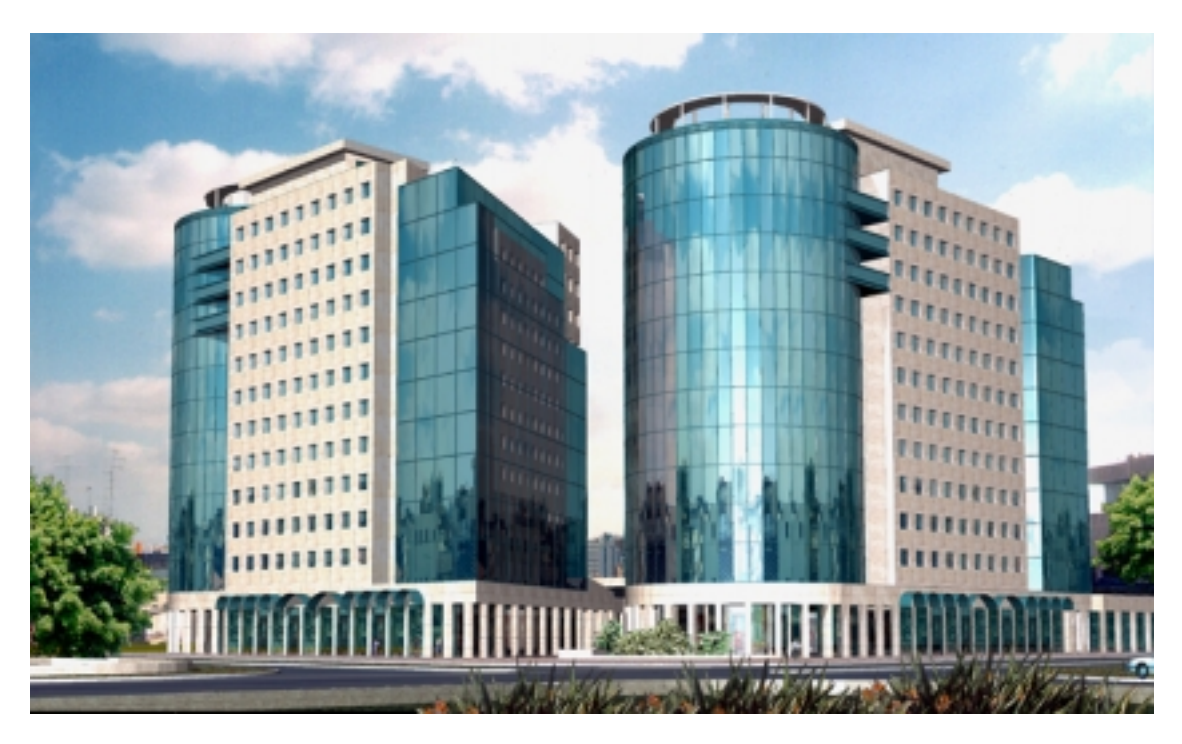

Design by Mor Architects, rendering by Magoz Point Imaging

 $\frac{1}{2}$ 

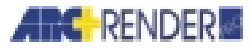

 $\overline{a}$ 

 $\overline{\phantom{a}}$ 

 $\overline{1}$ 

## **Overview of this Manual**

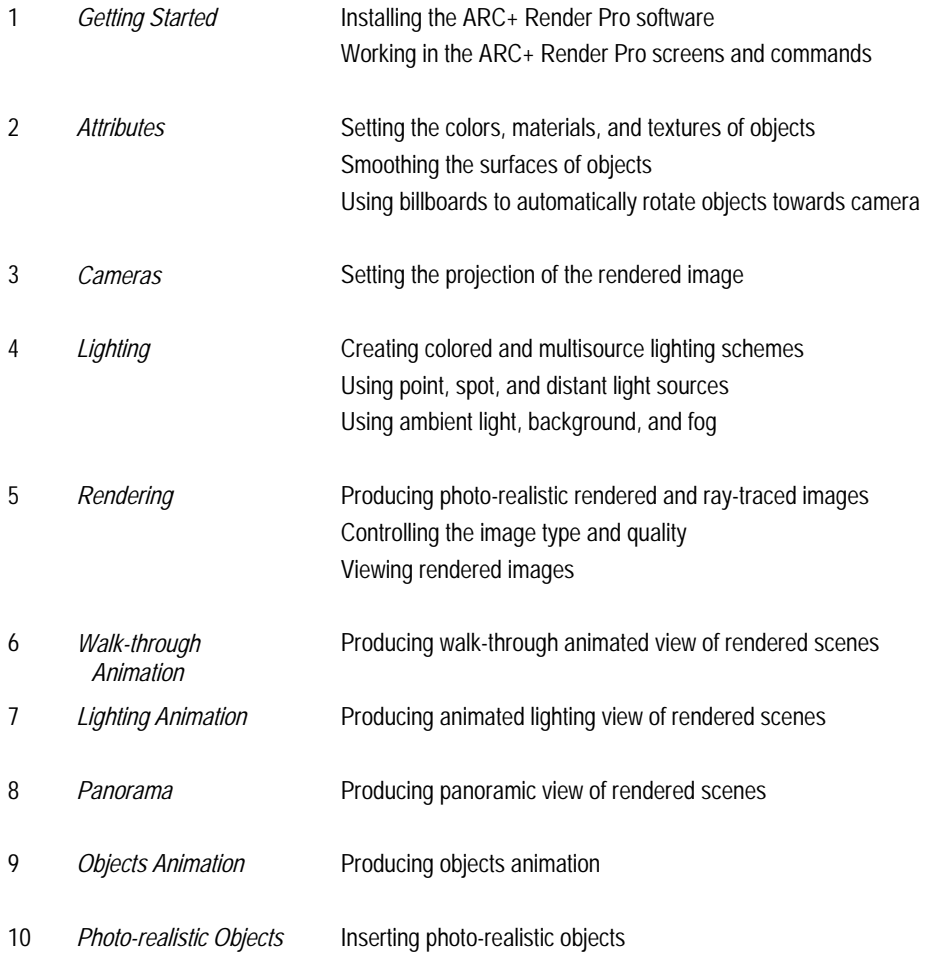

*ii ARC+ Render Pro User's Guide* 

 $\overline{\phantom{a}}$ 

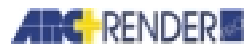

## **Contents**

## **Getting Started**

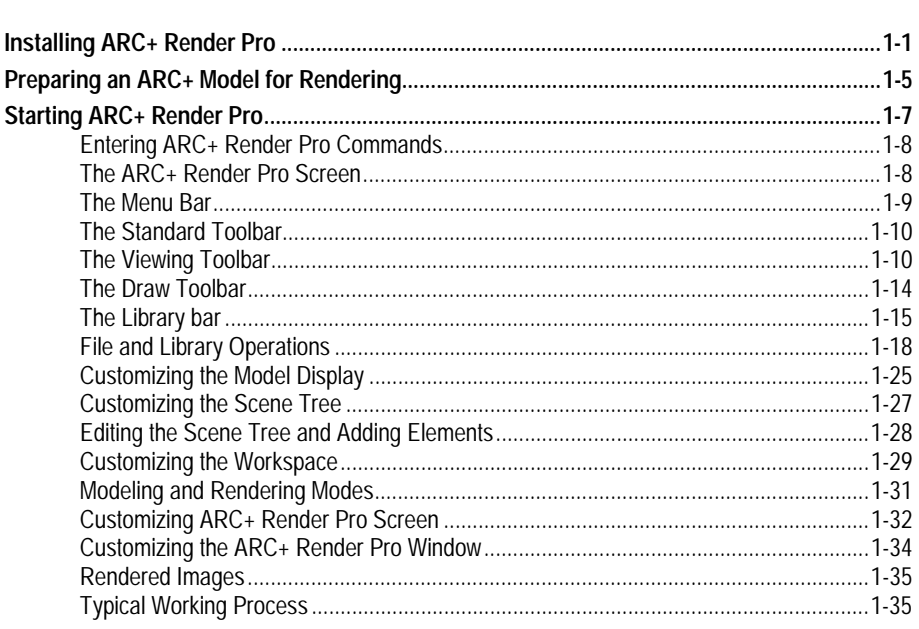

## **Attributes**

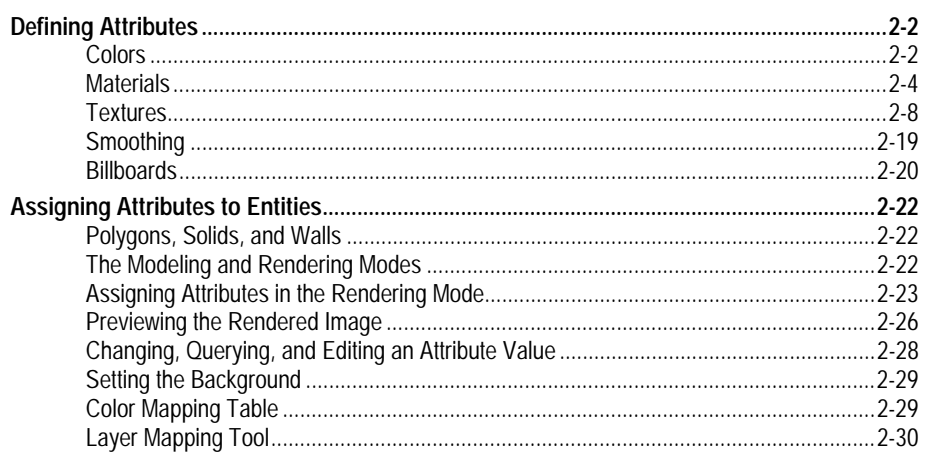

**ARC+ Render Pro User's Guide** 

**Contents** 

 $\boldsymbol{\mathcal{L}}$ 

 $\overline{\mathbf{2}}$ 

iii

#### **Contents**

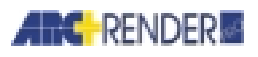

 $\overline{\mathbf{3}}$ 

 $\overline{\mathbf{4}}$ 

 $\overline{5}$ 

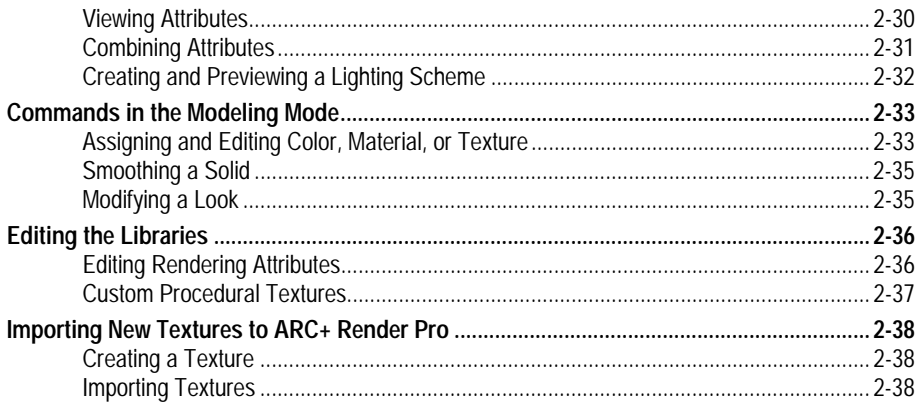

## **Cameras**

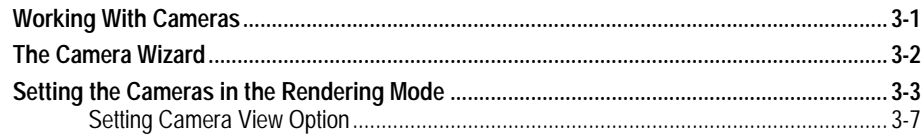

# Lighting

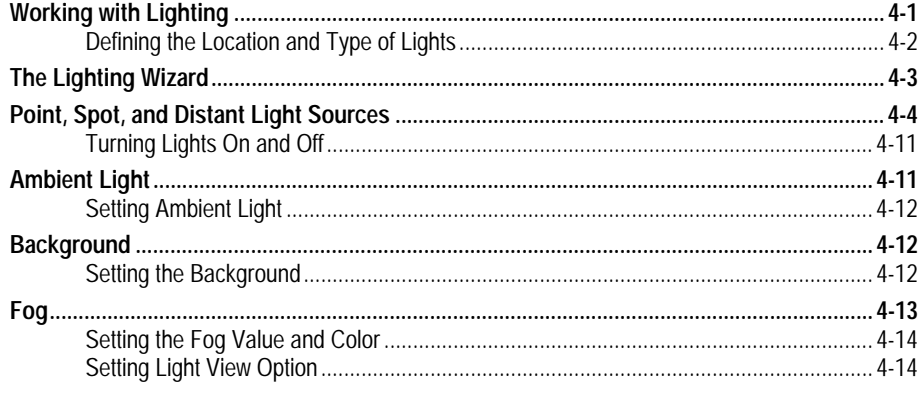

## Rendering

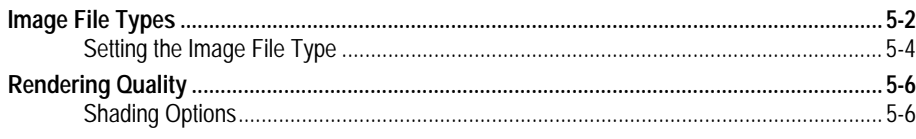

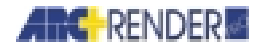

#### 

## **Walk-Through Animation**

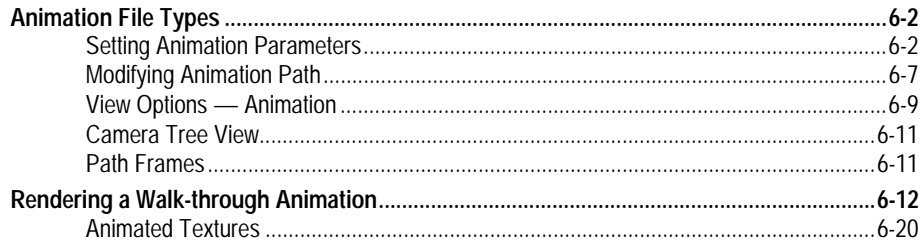

## **Lighting Animation**

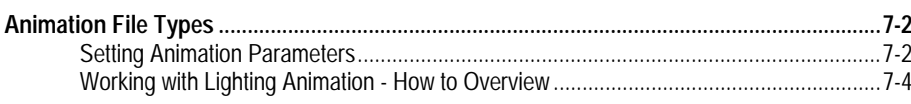

## Panorama

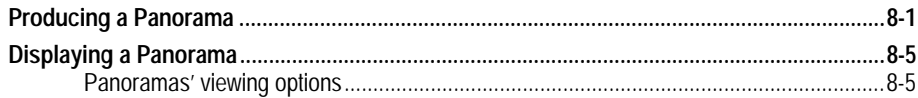

## **Objects Animation**

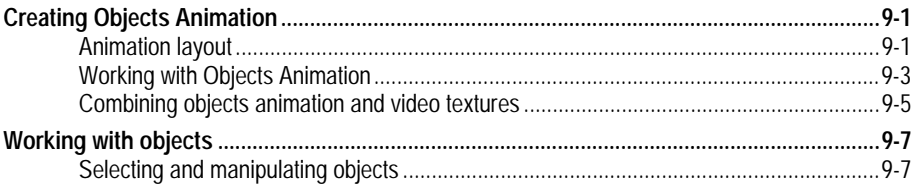

**ARC+ Render Pro User's Guide** 

#### **Contents**

6

7

8

9

 $\mathbf{v}$ 

## **ARC** RENDER

#### *Contents*

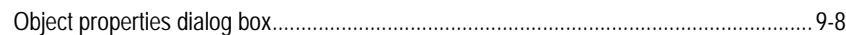

## *Photo-realistic Objects 10*

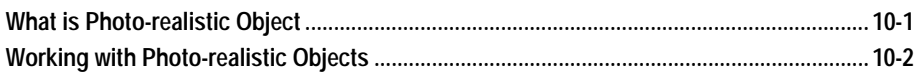

## **About this Book**

The *ARC+ Render Pro User's Guide* describes the optional ARC+ Render Pro module of ARC+. The book contains complete instructions for installing and using ARC+ Render Pro.

Before you read this book, you should have a basic familiarity with ARC+. If you are a new ARC+ user, you should read the chapters *Getting Started* and *Basic Tools* in the *ARC+ User's Guide*.

## **Using ARC+ Commands**

You can access the ARC+ Render Pro commands from the ARC+ Render Pro menu or by typing the command name. To display the ARC+ Render Pro menu, choose the ARC+ Render Pro option on the Tools menu of ARC+. To return to the regular ARC+ menu, choose ARC+ from the Tools menu.

This book presents the commands in the same format as other ARC+ documentation. For a complete explanation, see the *Preface* of the *ARC+ User's Guide*.

For example, to start the command for *Defining the Location and Type of Lights*. You can start the command in either of two ways:

Using the ARC+ Render Pro menu: choose LIGHTS and then GRAPHIC EDITING.

 $\Box$  Using the keyboard: type \grlight on the ARC+ command line.

These possibilities are illustrated in the following standard format throughout this book:

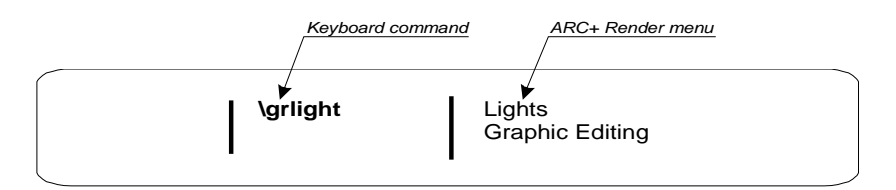

Many of the ARC+ Render Pro commands operate in a special rendering mode, where the ARC+ command line is not displayed. While you are in the rendering mode, start each command from the menu alone.

In the rendering mode, there are many operations that you can perform using icons, toolbars, or popup menus. These options are explained in the relevant sections throughout this book.

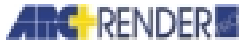

## **Terminology**

Throughout this manual the terms 'model' and 'scene' are used interchangeably. Both terms refer to the visual environment created with 3D objects, textures, materials and colors.

#### **Cross References**

Commands that are referenced are italicized, with the chapter number and name first, and the keyboard command name in parentheses. For example:

See *Chapter 4, Lighting, Defining the Location and Type of Lights* (\grlight).

#### **Color Images**

Some versions of this book contains grayscale images explaining how to use various features of the software. The images are displayed in color on the ARC+ Render Pro screen.

The illustrations of the screen and dialog boxes are not intended to be exact representations of any one computer. Depending on your computer system and the software release, the appearance may vary slightly from the illustrations in the book.

## **Additional Resources**

The following resources help you get information on Graffiti products:

- ARC+ Render Pro Web site: *http://www.arcrender.com*
- ARC+ Render Pro documentation suggestions, errors, or questions: send email to *docs@arcrender.com*

*viii ARC+ Render Pro User's Guide* 

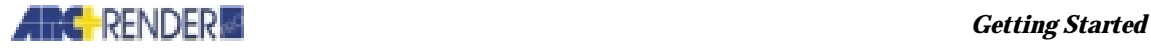

# 1

# **Getting Started**

This chapter provides a thorough overview of the ARC+ Render Pro application and operating instructions.

With ARC+ Render Pro, you can add to your model:

- Lighting and shadows, including multi-source and colored lighting schemes
- $\Box$  Realistic colors and textures for materials and background
- $\Box$  Transparent, reflective, shiny or dull surfaces
- □ Smoothing of curved surfaces
- $\Box$  Atmospheric conditions such as sky and fog
- **Photo-realistic objects**

You can select the ARC+ Render Pro commands from the pull-down menus at the top of your ARC+ screen, without leaving the ARC+ system.

#### **Version Information**

This book describes ARC+ Render Pro version 9, compatible with ARC+ version 13, 14, Progress or above.

Version information can be found under HELP > ABOUT.

 $\mathbf{O}$ 

*IMPORTANT If you edit a model using ARC+ Render Pro 9, do not attempt to open it in earlier version of ARC+ Render Pro. If you attempt to do so, the rendering files (\*.GRB and \*.GRT) may be damaged.* 

## **Installing ARC+ Render Pro**

In order to install and run ARC+ Render Pro:

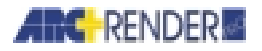

- □ You must have a hardware (Hasp or NetHasp) lock with ARC+ Render Pro permission attached to your parallel port.
- $\Box$  Your display monitor must be set to at least 800 x 600 resolution and 256 or more colors.

If you don't have the stand-alone version of ARC+ Render Pro, you must have ARC+ installed on your system.

Other system requirements are the same as for ARC+. For details, see the *Getting started* chapter in the *ARC+ User's Guide*.

*NOTE If your hardware lock is not currently valid for ARC+ Render Pro, you can still install ARC+ Render Pro but you can't run the program. You are prompted to enter key codes when you enter ARC+ Render Pro following the installation. See Updating HASP Key Codes.* 

#### **Upgrading from a Previous Version of ARC+ Render**

Before you upgrade, make a backup copy of any new textures that you added to ARC+ Render and any models or rendered images that you saved in the ARC+ Render directory. Save the backup in another directory location.

If you want to keep files in the old ARC+ Render directory, you can install the new version in a different directory. However, you cannot run the old version of the ARC+ Render program after you install the new version.

#### **Installing ARC+ Render Pro from CD-ROM**

1. Insert the ARC+ Render Pro CD-ROM in your computer. The setup program starts automatically.

*NOTE Alternatively, you can start the SETUP.EXE program by double-clicking in the Windows Explorer. The program is located in the RENDER\DISK1 directory for your language on the CD-ROM (for example, D:\ENGLISH\RENDER\DISK1\SETUP.EXE). Consult the redame file on the CD-ROM for latest information.* 

- 2. Select the language you want to install (English, French, Spanish, etc.).
- 3. Click the button to install ARC+ Render Pro.
- 4. Confirm the destination directory where ARC+ Render Pro is installed (by default C:\PROGRAM FILES\ARC RENDER), or click BROWSE to specify a different directory.
- 5. Confirm the folder name for ARC+ Render Pro on your Start menu (by default ARC+ RENDER PRO V9.0), or specify another name.
- 6. When the installation is complete, reboot your computer for the changes to take effect.

*1-2 ARC+ Render Pro User's Guide* 

 $(\blacktriangleright)$ 

 $\left( \blacktriangleright \right)$ 

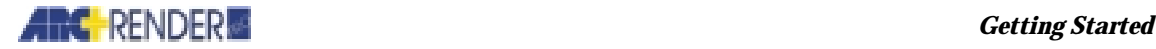

#### **Installing ARC+ Render Pro from a Network Location**

- 1. Connect to the network location where the administrator's version of ARC+ Render Pro is located.
- 2. In the Windows Explorer, double click the RENDER\DISK1\SETUP.EXE program.
- 3. Confirm the destination directory where ARC+ Render Pro is installed (by default C:\PROGRAM FILES\ARC RENDER), or click Browse to specify a different directory.
- 4. Confirm the folder name for ARC+ Render Pro on your Start menu (by default ARC+ RENDER PRO V9.0), or specify another name.
- 5. When the installation is complete, reboot your computer for the changes to take effect.

#### **Updating HASP Key Codes and User Information**

Make sure your hasp is connected, then start ARC+ Render Pro. Select HELP > USER INFORMATION to open the USER INFORMATION dialog box.

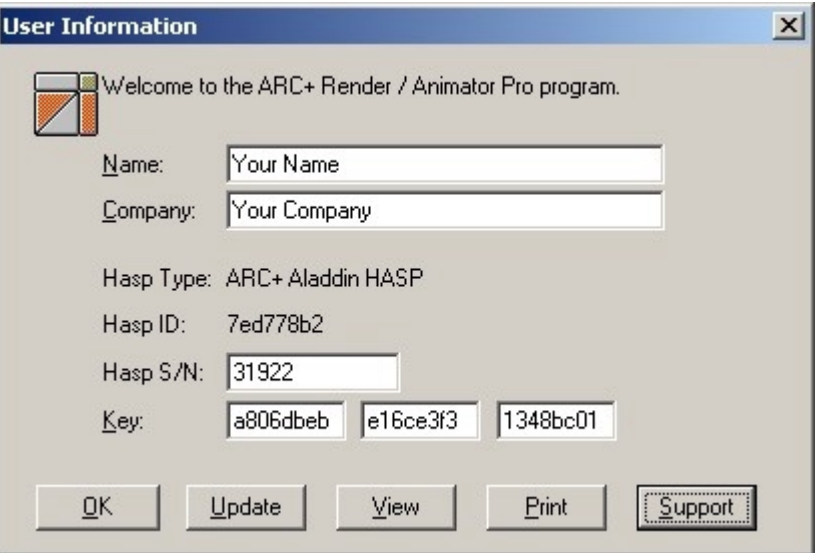

Key in the three key codes provided by your dealer (or four key codes for NetHasp).

Key in your HASP S/N code printed on a sticker on your HASP.

Click Update and then OK.

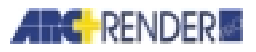

Click View to display the HASP information in Notepad.

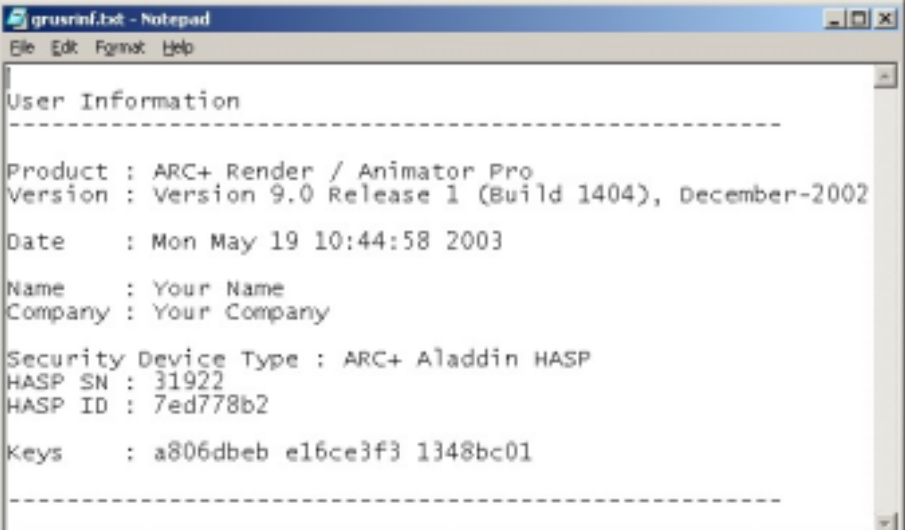

Contact your dealer should you view any error messages. Current users should contact their dealer for update and key code information.

If no version of ARC+ Render Pro is installed on your computer and the HASP plug isn't key coded, the program will automatically launch the window for updating the key codes, similar to the above window.

Click SUPPORT to submit HASP information on the web.

#### **Read the ARC+ Render Pro Readme File**

Complementary or updated information about ARC+ Render Pro that was not available when this book was printed may be included in a README file on the CD-ROM. Read this file before you start working.

#### **Setting the Windows Display Properties**

ARC+ Render Pro can produce rendered images with many different file formats and color qualities. The highest quality uses 24 computer bits (0's and 1's) to represent each color, and is known by the names *24-bit color*, *true color*, and *RGB color*. An image produced with 24-bit color can contain up to 16.7 million shades of color.

You can use ARC+ Render Pro to produce a 24-bit image file, even if your computer is not set for a 24-bit display. If your computer is set to the Windows default of 256 colors (8-bit color), you may notice dots, lines, or patches in the color when you display the image on the screen. The faults are purely a display phenomenon. The file actually contains a smooth gradient of colors, and if you

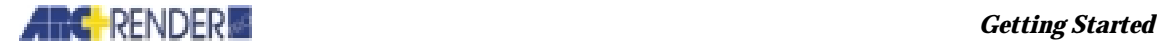

reset your computer to 24-bit color, the same file displays as an accurate color image.

To set your computer to a 24-bit color display:

- 1. Click the right mouse button on an empty area of the Windows desktop.
- 2. From the popup menu, select PROPERTIES.
- 3. Select the SETTINGS tab.
- 4. Select one of the True Color options, for example TRUE COLOR (24 bit).
- 5. Click OK and if prompted, reboot your computer.

*NOTE The exact instructions may vary depending on your hardware type. If your hardware and resolution settings do not support true color, high color (16 bit) is also a good choice.* 

## **Preparing an ARC+ Model for Rendering**

Before you can render a model, you must create it or display it on the ARC+ screen. You may create it with any of the standard ARC+ three-dimensional building blocks:

- □ Polygons
- $\Box$  Simple solids (prisms)
- $\Box$  Complex solids
- **Q** Walls
- $\Box$  Placed objects containing any of the above entity types

ARC+ Render Pro displays these entities with true colors, textures, lighting, etc. in the final rendered image.

You may also include other types of entities in your model-lines, text, dimensions, help lines, hatching, and patterns. These entities are ignored by ARC+ Render Pro commands, however, and they are omitted from the final rendered image.

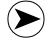

*NOTE You cannot render a two-dimensional projection of an ARC+ model created, for example, with the* Saving a 2D projection of a model *(*\save2d*) command (see* Files *in the* ARC+ User's Guide*). You can render a model that you imported from another program, e.g., as a DXF file, provided the model contains polygon and/or solid entities.* 

*ARC+ Render Pro User's Guide 1-5* 

 $\odot$ 

 $\left(\blacktriangleright\right)$ 

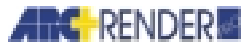

#### **Placed Objects**

You may include placed objects in your model file. The component entities of a placed object are rendered in exactly the same way as other entities in your model.

ARC+ Render Pro modifies the source (library) file of the placed object slightly. It does this by storing the rendering attributes that you assign to entities in the placed object in the source file (see *Model and rendering files*). This may have undesirable consequences if you render another model containing the same placed object.

For example, create a model using a library coffee table as a placed object. If you give the tabletop a *mirror* material attribute, this information is stored in the library file. Unless you afterwards cancel the attribute, the table will have the same mirror finish when you render any other model that uses the same library file.

To prevent this, copy the library file to your working directory and place the *copy* in your model. Then, only the copy file is modified; the original library file remains unchanged.

*NOTE Optionally, you can tell ARC+ Render Pro to copy the library files when you apply the attributes. See* Model and rendering files *for more information.* 

#### **Openings (Negative Solids)**

ARC+ uses *negative solids* to represent openings or voids in other entities, for example doorways or windows in walls (see *Polygons and solids* and *Openings* in the *ARC+ User's Guide*). You may include negative solids in your model: they are rendered as transparent areas, as you would expect.

If you wish to display a surface within an opening, for example a wooden door or reflections off a glass windowpane, then draw an ordinary, positive solid within the opening.

#### **ARC+ Colors and Rendering Attributes**

You can render a model using the following color options:

- $\Box$  You can use the standard ARC+ palette of fifteen colors and the internal ARC+ rendering attributes (color, texture, and transparency, see *Rendering* in the *ARC+ User's Guide*). To do this, prepare the model with the desired colors and attributes for each entity.
- $\Box$  You can obtain much better results by assigning colors and other attributes such as materials and textures in ARC+ Render. ARC+ Render allows you to assign over 16 million different rendering colors to your entities. The colors

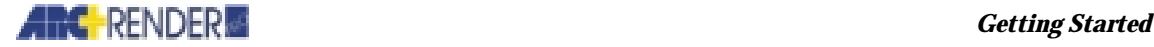

and attributes that you assign in ARC+ Render *override* the standard ARC+ colors and the internal ARC+ rendering attributes.

- □ You can *color-code* the entities in your model with the standard ARC+ colors 1-15. For example, use color 1 for concrete, color 2 for wood, color 3 for glass, etc. During the rendering process you can construct a *color mapping table* that translates the standard ARC+ colors into combinations of ARC+ Render Pro colors, materials, and/or textures.
- □ You can *combine* these methods in a single rendering. For example, you can:  $\Box$  Render some entities in your model with their standard ARC+ colors and attributes
	- $\Box$  Assign special rendering colors and attributes to other entities
	- $\Box$  Color-code still other entities and render them with the color mapping table

See *Chapter 2, Attributes,* for full information on the treatment of colors and other attributes in rendering.

#### **Displaying the Model**

Before you render the model, display it on the ARC+ screen in the modeling mode. You may display the model in any convenient view-plan, elevation, axonometric, parallel, or perspective.

## **Starting ARC+ Render Pro**

To start ARC+ Render Pro (if you don't have the stand-alone version), enter ARC+. On the Tools menu, select the ARC+ Render Pro option.

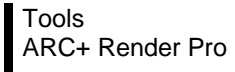

To return to the ARC+ menu, select ARC+ on the Tools menu.

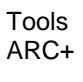

 $\left(\blacktriangleright\right)$ 

*NOTE There is also a stand-alone version of ARC+ Render Pro, which you can enter without going through ARC+. For further information about upgrade, please contact your ARC+ Render dealer or ARC+ Render web site (www.arcrender.com).* 

To start ARC+ Render Pro stand-alone version, you can use Windows Start menu, or start through ARC+.

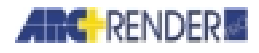

## **Entering ARC+ Render Pro Commands**

The ARC+ Render Pro menu replaces the ARC+ menu in the display. You may select ARC+ Render Pro commands from the menu, or type the command names beginning with a backslash (like any other ARC+ commands) on the input line. Upon starting ARC+ Render Pro, the menu bar is displayed.

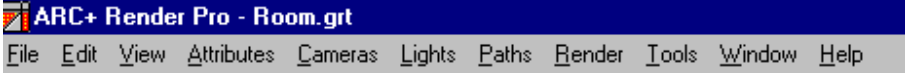

 $\odot$ 

*NOTE Open and save file operations are available in the FILE menu of ARC+ Render Pro when running as stand-alone. When working under ARC+, Use FILE from the regular ARC+ menu to open and save files.* 

#### **The ARC+ Render Pro Screen**

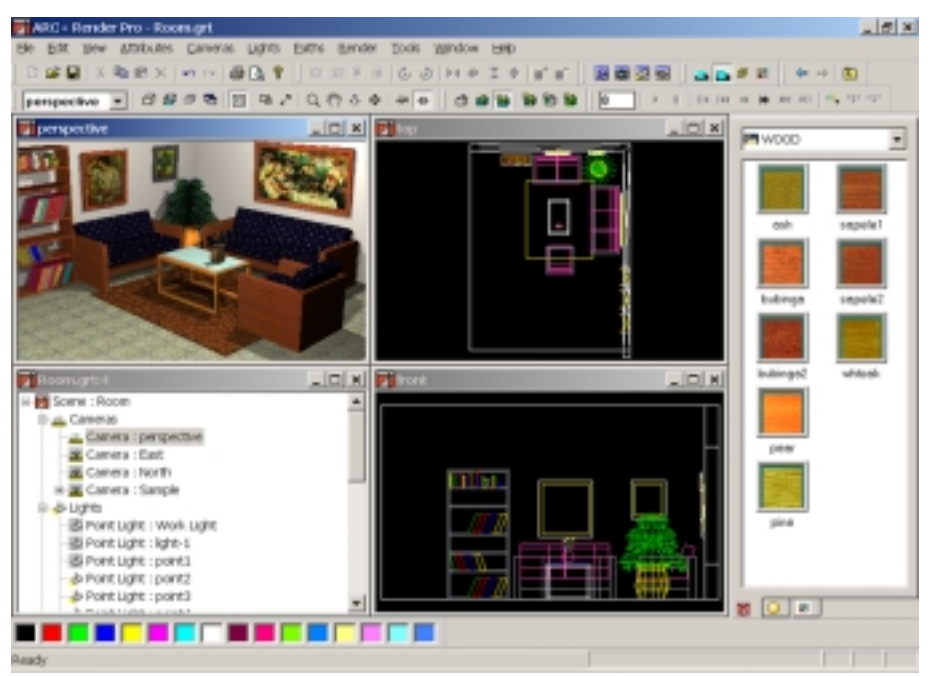

The ARC+ Render Pro main screen.

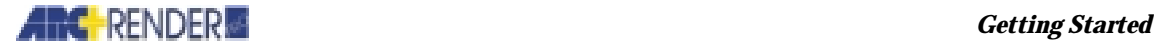

This screen contains a menu bar, Windows-standard tool bar, a viewing toolbar and a draw toolbar. The central part of the screen contains three work windows, showing different views of the model, and the scene tree view window (shown above - lower left). On the right side are the materials and textures toolbars. The bottom part of the screen contains the colors toolbar and the status bar. Like any Windows-standard screen, all components can be customized.

## **The Menu Bar**

The menu bar is displayed on the top of the screen, under the program name and displayed file name.

#### **Menu Options**

The function of each command is described below:

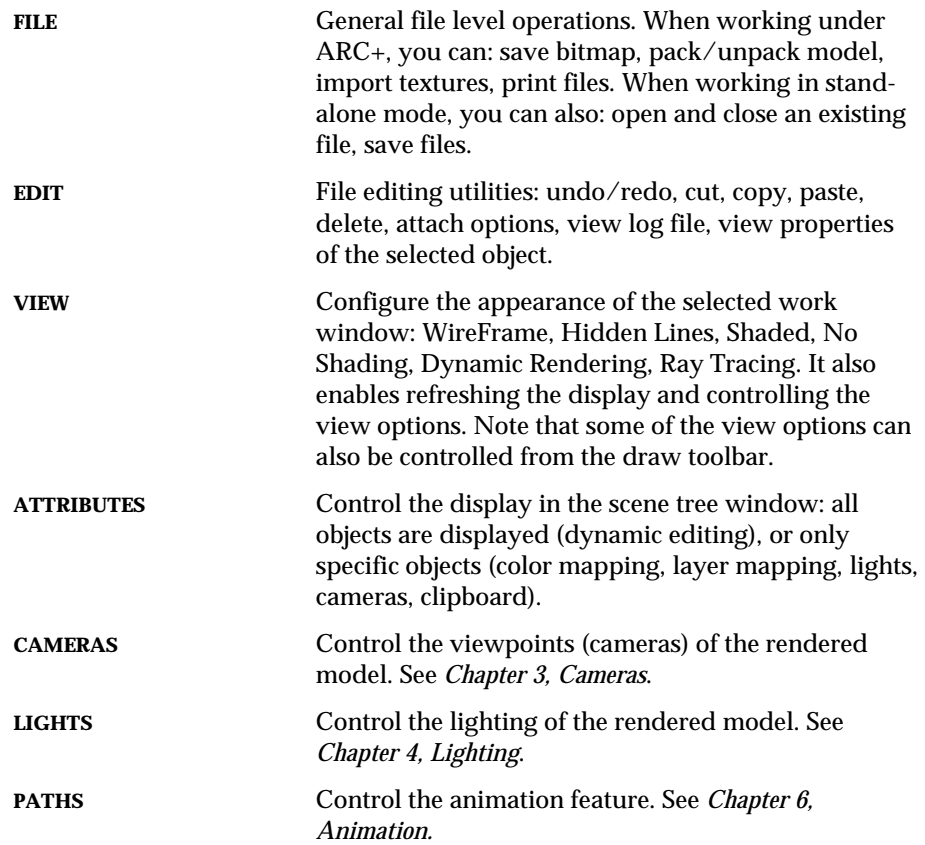

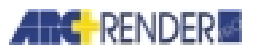

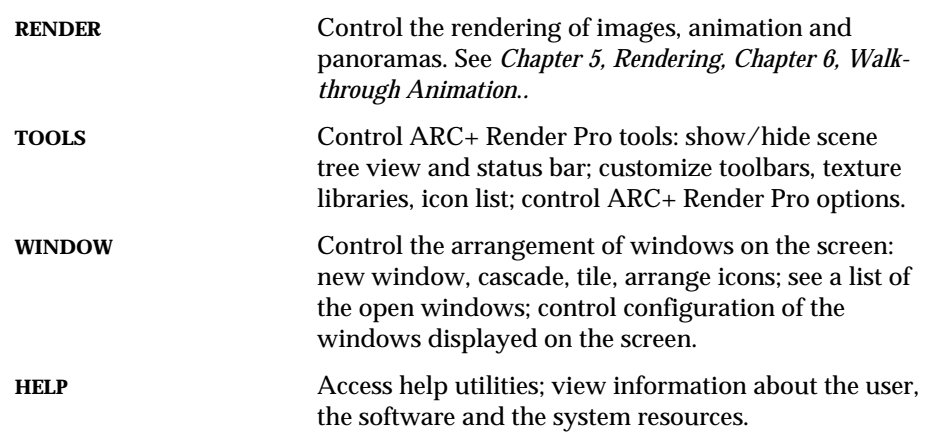

#### **The Standard Toolbar**

You can use Windows standard toolbar to perform standard operations without having to select commands through the menu: generate a new file, open an existing file, save a file, cut, copy, paste, undo, redo, print, print preview and get information about ARC+ Render Pro.

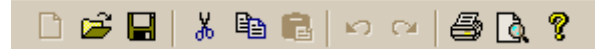

## **The Viewing Toolbar**

#### **Windows Display Control**

In the rendering mode, the model is graphically displayed in three different work windows. A specific angle of view for each of these windows can be selected from the pull-down view menu in the tool bar.

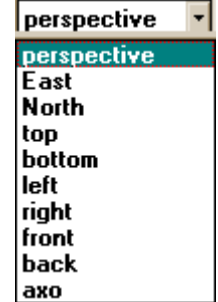

A view is added by adding a camera. See *Chapter 3, Cameras* for full information. The active window is named accordingly, and its name is added to the list.

*1-10 ARC+ Render Pro User's Guide* 

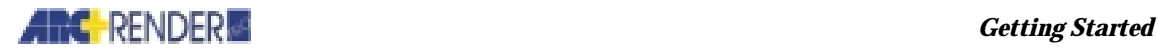

#### **View Control**

You can adjust the view of the model within the active window by clicking the icons in the Viewing toolbar displayed below.

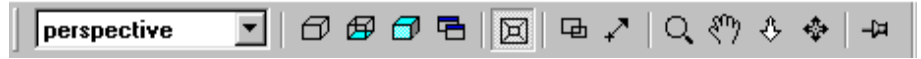

These icons are entirely independent of the view settings in the modeling mode. When you return to the modeling mode, your original view is restored.

The function of each viewing icon is described below:

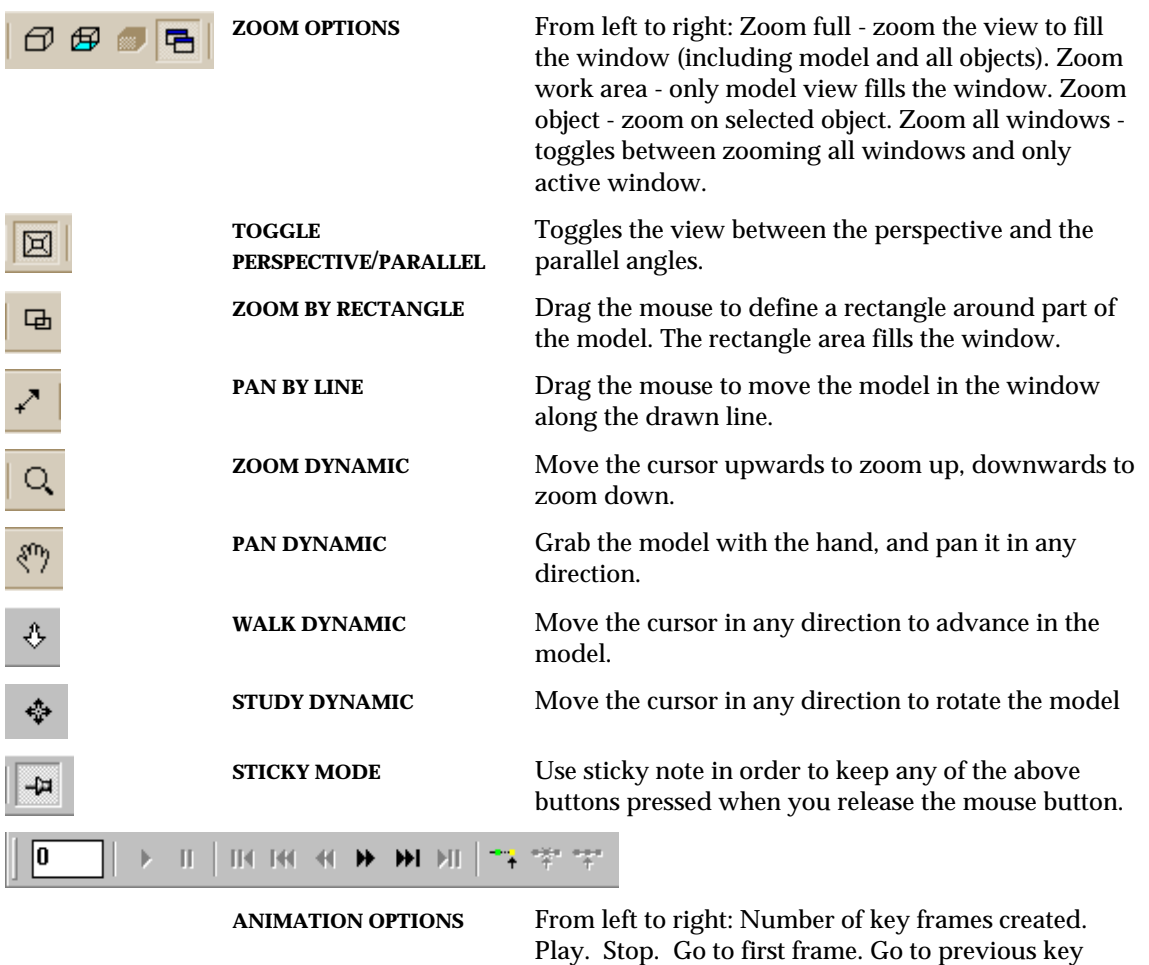

*ARC+ Render Pro User's Guide 1-11* 

frame. Go to previous frame. Go to next frame. Go to next key frame. Go to last frame. Add key frame.

Delete key frame. Make key frame.

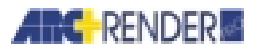

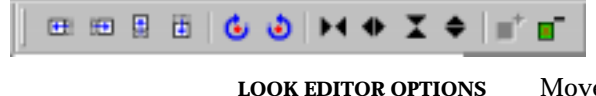

**LOOK EDITOR OPTIONS** Moves textures to create variations. From left to right: Move texture left. Move texture right. Move texture up. Move texture down. Rotate texture left. Rotate texture right. Decrease texture scale X. Increase texture scale X. Decrease texture scale Y. Increase texture scale Y. Increase blending. Decrease blending.

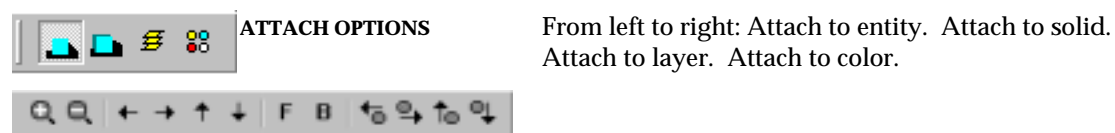

**VIEWING DISCRETE**

**OPTIONS** Viewing of a certain area. From left to right: Zoom in. Zoom out. Pan left. Pan right. Pan up. Pan down. Forward. Backward. Move observers eye position toward or away from the target location by a fixed distance: Rotate left. Rotate right. Rotate up. Rotate down.

#### **Customizing the Viewing Icons**

Customize the operation of the viewing icons using the following command:

Attach to layer. Attach to color.

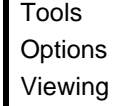

From the command toolbar select TOOLS > OPTIONS and click the viewing discrete tab. The Options dialog box is opened. Options can be changed at any time. Your latest choices become the defaults for your next ARC+ session.

*1-12 ARC+ Render Pro User's Guide* 

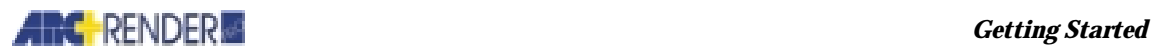

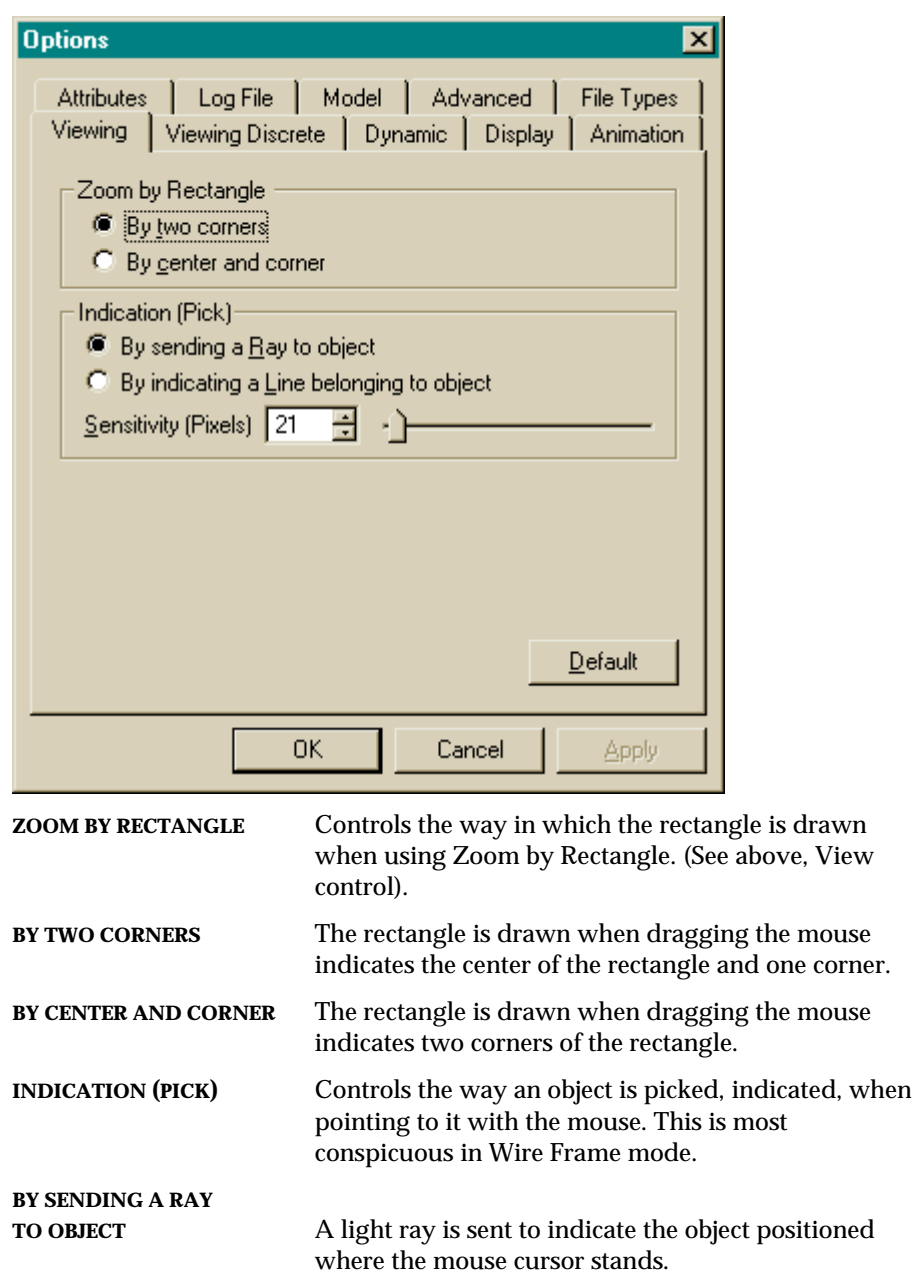

mouse cursor stands.

The object is picked by tracing the line on which the

**BY SENDING A LINE**

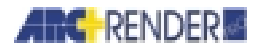

**SENSITIVITY PIXELS** Set the sensitivity levels corresponding to the object picked.

## **The Draw Toolbar**

l

Control the display in the active window using the draw toolbar. This function can also be performed from the VIEW menu.

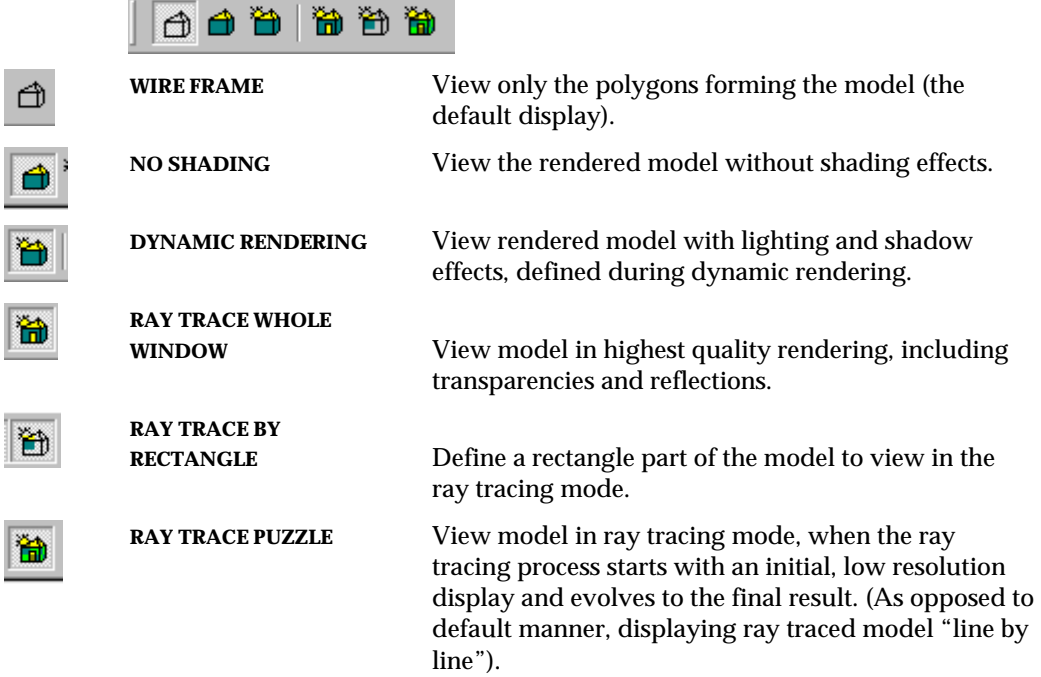

*1-14 ARC+ Render Pro User's Guide* 

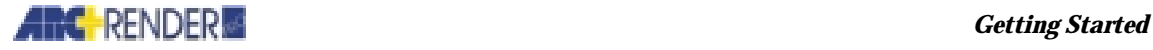

#### **The Library bar**

The library stores rendering attributes such as textures, materials and colors, which can be easily applied to selected surfaces in a model. Rendering attributes can be dragged-and-dropped directly from the library bar onto an object, or into an object's properties dialog-box. The attributes are discussed in *Chapter 2, Attributes*.

The library bar is arranged according to the rendering attributes types e.g. textures, materials, or colors.

Each library contains categories (folders and subfolders). The folders contain the rendering attributes i.e. textures, colors etc., arranged according to subjects. Double-clicking on a folder opens it and displays its content.

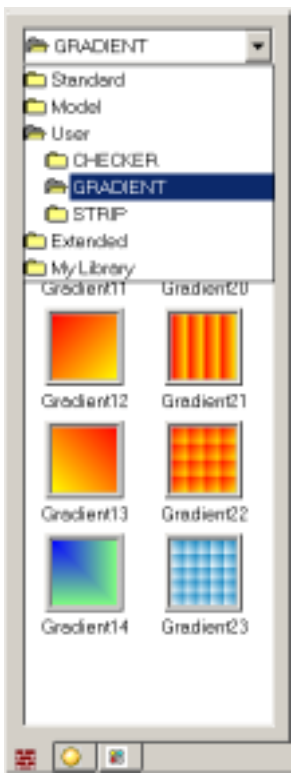

#### **Customizing the Library bar**

The Library bar can be customized in a number of ways: you can customize the library bar appearance and add or remove libraries.

#### **Customizing the library-bar appearance**

Right-click inside the library bar and select Options.

In the dialog box that opens you can adjust various library's bar appearance settings.

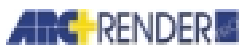

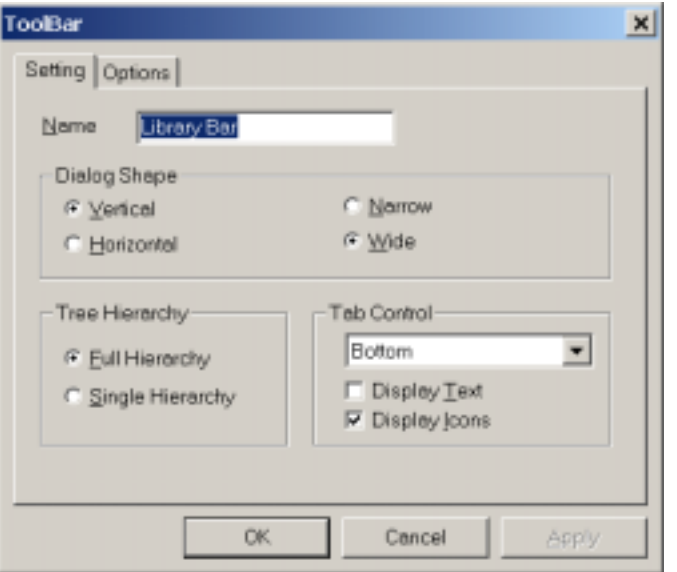

Under the Options tab in the options dialog-box, you can turn the appearance of all available folders on and off.

Click Apply to see the changes you made to the library appearance.

When you are done, click ok.

#### **Customizing the list of libraries**

To add or remove a library (Library is a collection of rendering attributes of the same type, i.e. textures, materials, colors - stored under folder on your disk or CD-ROM), Select Tools > Customize from the menu bar. In the dialog box that opens, click the Libraries tab.

*1-16 ARC+ Render Pro User's Guide* 

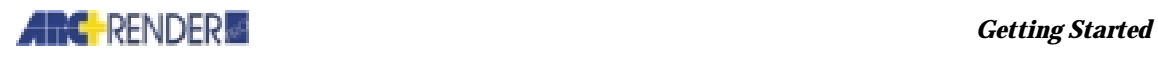

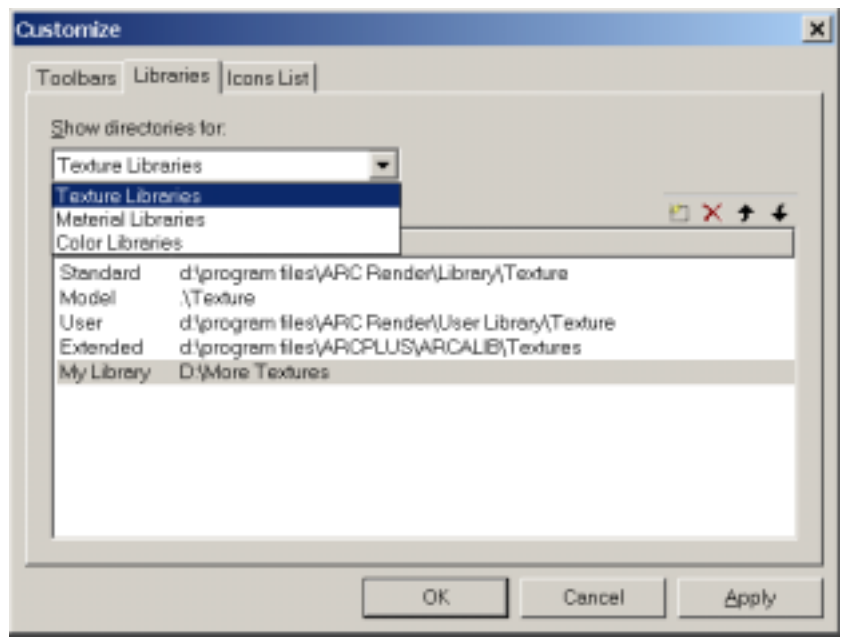

Select a library type from the drop-down menu.

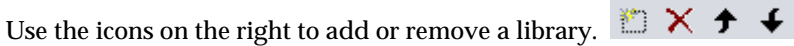

first)

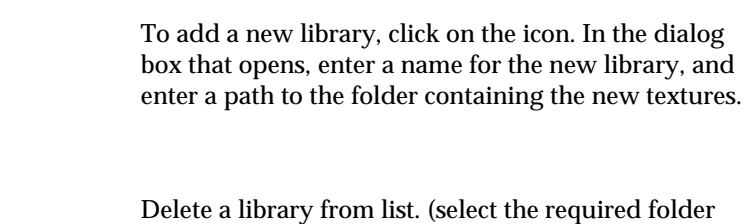

*NOTE: Standard library cannot be deleted from list*

*ARC+ Render Pro User's Guide 1-17* 

 $\stackrel{\text{sp}}{\text{min}}$ 

 $\times$ 

 $\bigotimes$ 

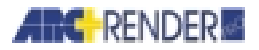

 $\bigstar$ Move a library up the list (select the required folder first) Move a library down the list (select the required folder first)

To specify a library as read-only, check the Read-only check box. Read-only libraries cannot be edited (see *Chapter 2, Attributes, Editing the library*).

## **File and Library Operations**

When you render a model, the rendering attributes of model entities are stored together with the model in the model file. These attributes include:

- $\Box$  Rendering colors
- **Q** Materials
- **Q** Textures
- □ Smoothing

View, lighting and rendering options are stored in a special pair of *rendering files* (not stored in the regular model files). These have the same filename as your model and the .GRB and .GRT file extensions. When you open or save a model, the rendering files are opened or saved as well.

#### **Using the same Rendering Files for all Models in a Directory**

When you edit or create new material and texture definitions (see *Chapter 2, Attributes, Defining attributes*), the definitions are saved in the rendering files (\*.GRB and \*.GRT). In addition, the rendering files contain all your view, lighting, and rendering option settings.

You can transfer the material and texture definitions and other settings from one ARC+ model to another, by using the same rendering files for the models.

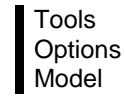

The OPTIONS dialog box is opened.

*1-18 ARC+ Render Pro User's Guide* 

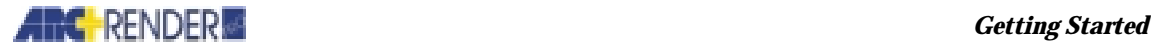

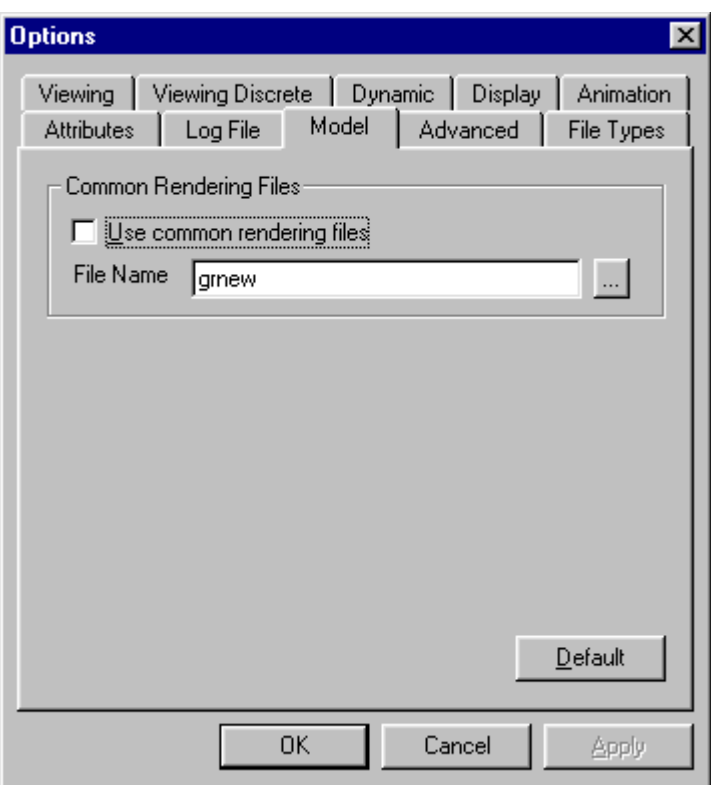

Select the USE COMMON RENDERING FILE option, and specify a filename (1-8 characters with no extension). When you open another model in the same directory, the definitions and settings are automatically available for use.

#### **Saving Blanking of Placed Elements**

If you blank or unblank placed elements within ARC+ Render Pro, you can select whether to preserve the blanking status when you leave the rendering mode (see *Modeling and rendering modes* later on in this chapter.). To save blanking status of placed elements select:

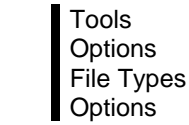

The FILE TYPE dialog box is opened.

*ARC+ Render Pro User's Guide* 1-19 **1-19 1-19** 

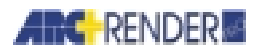

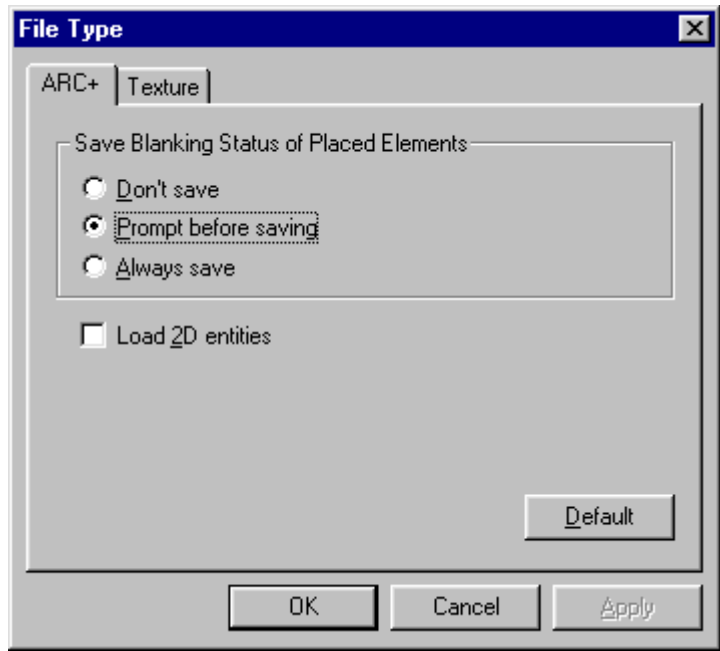

#### You may select:

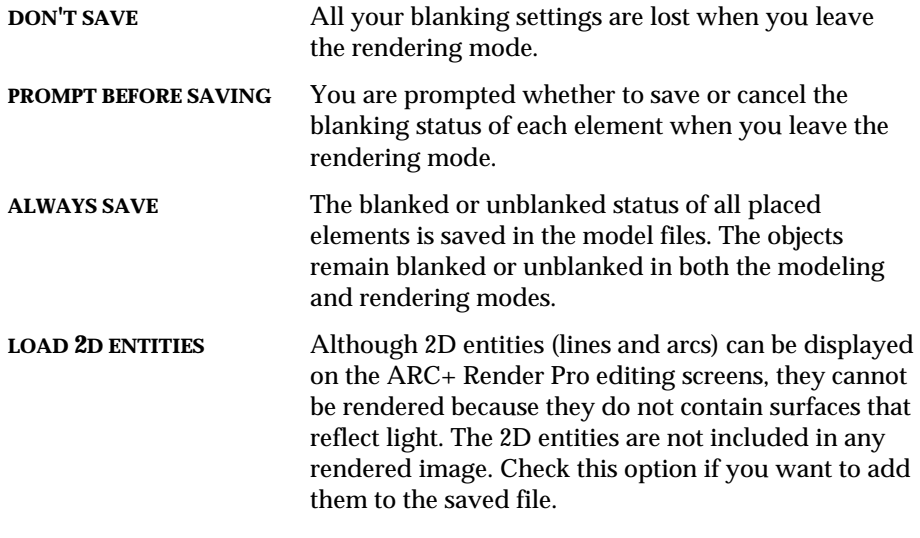

*NOTE Like all other ARC+ editing, the blanked or unblanked status is saved in the permanent disk copy of your model only when you use the ARC+* \save *command.* 

*1-20 ARC+ Render Pro User's Guide* 

 $\bigotimes$ 

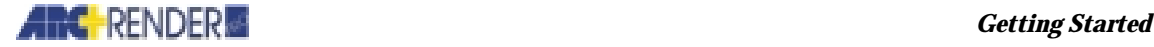

#### **File Properties**

The Properties dialog-box stores and displays various file details, such as the file's title, author's name, comments, summery, various statistical details, etc. Use file properties to store and display information about a file that will help identify and organize it. To open the file-properties dialog box, select File > Properties from the menu bar.

#### **Packing**

ARC+ Render Pro project contains the following files:

- □ Model files
- □ Placed files
- $\Box$  Library files
- $\Box$  Rendering files
- $\Box$  Custom texture and material files that don't exist on the destination system

ARC+ Render Pro automates the transfer of a project by allowing you to *pack* and *unpack* the complete set of project files. To prepare a project for transfer, select the pack command in the rendering mode:

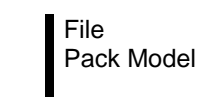

ARC+ Render Pro identifies the required files and compresses them into a single file for easy transfer. You are prompted for a filename (with the extension .ZIP) and directory location to save the file.

On the destination computer, select the unpack command to decompress the files:

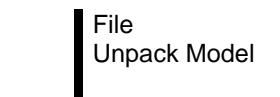

ARC+ Render Pro opens the .ZIP file and installs all the component files in the required locations. You are prompted for a directory to store the unpacked model.

#### **Selecting the Files to Send**

If you know that some of the required files already exist on the destination system, you can reduce the size of the pack file for a large project. To do this, select the following command:

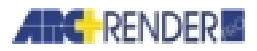

Tools **Options** 

From the OPTIONS dialog box, select the ADVANCED tab.

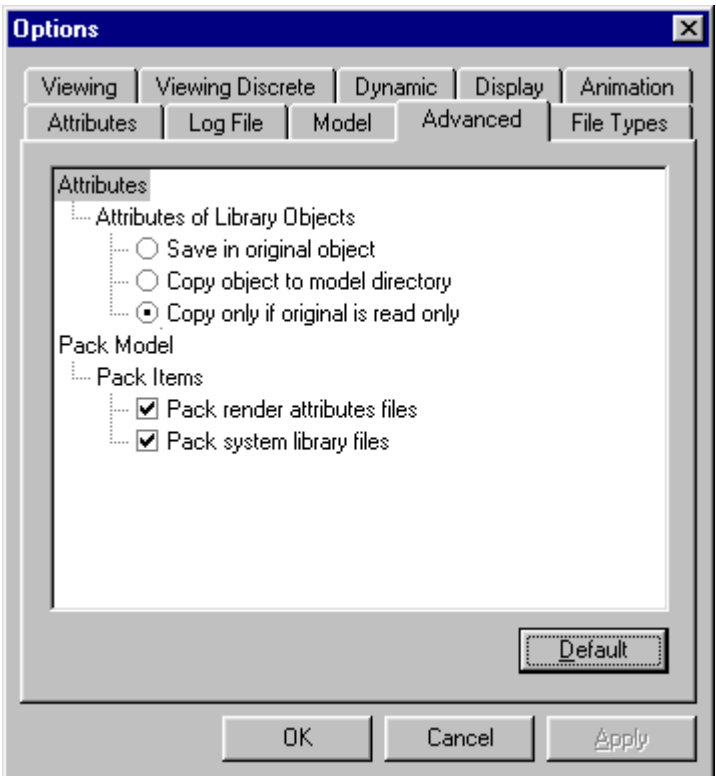

In the dialog box, select the files that you need to send:

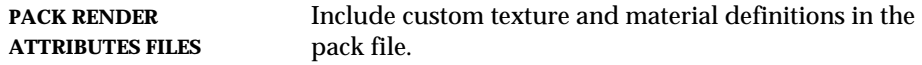

**PACK SYSTEM LIBRARY FILES** Include files from the ARC+ system library.

#### **Copying Library Objects**

It is important to keep in mind that as you work in ARC+ Render Pro, you can assign rendering attributes to library objects that are placed in your model. When you save the model, ARC+ Render Pro saves the attributes as the new defaults in the *original* library model. If you later render another model

*1-22 ARC+ Render Pro User's Guide* 

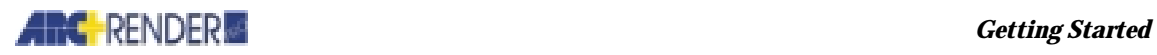

containing the same library object, it already contains these rendering attribute defaults.

This can be undesirable if you want to render different models with *different* attributes for library objects.

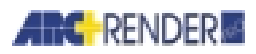

To change this, select:

Tools **Options** 

From the OPTIONS dialog box, select the ADVANCED tab.

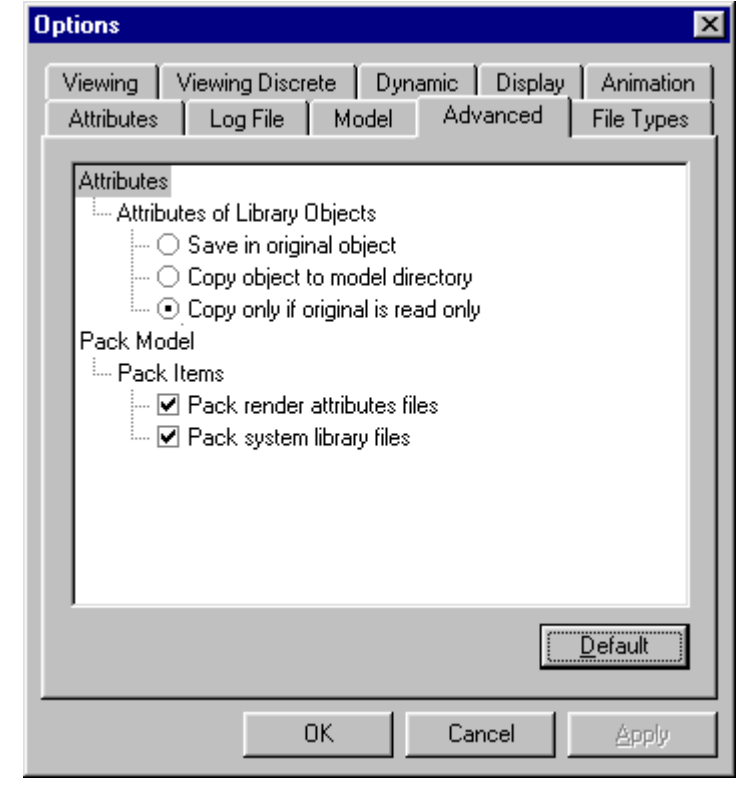

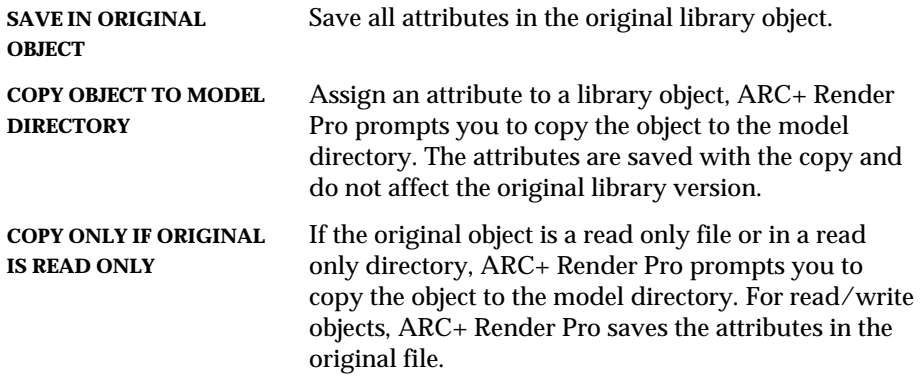

*1-24 ARC+ Render Pro User's Guide* 

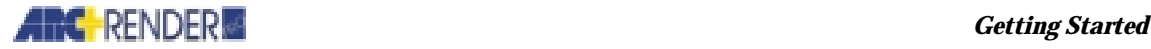

## **Customizing the Model Display**

In the rendering mode, you can control the mode of view of the selected work window and customize the model display:

From the menu, select VIEW and select one of the following pull-down menu options:

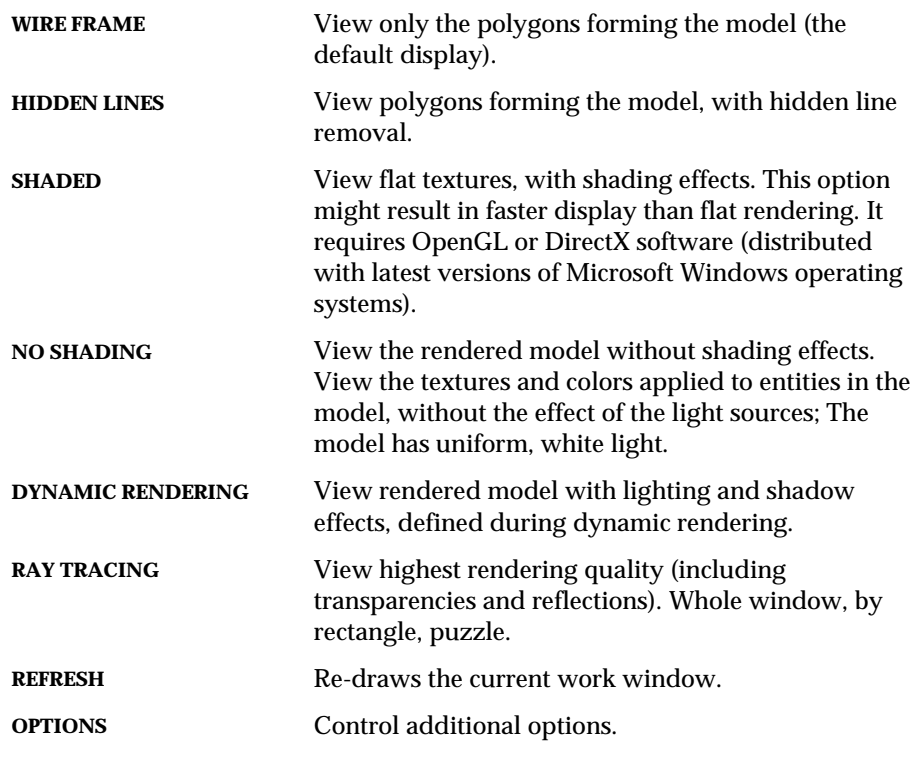

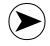

*NOTE that some of these functions can also be performed from the draw toolbar.* 

Control the view of the model in the selected work window by controlling the view options:

- □ Show cameras and lights
- Display the model in gray instead of color
- $\Box$  Simplify and speed up the model display
- $\Box$  Remove hidden lines from the display

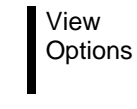

*ARC+ Render Pro User's Guide 1-25* 

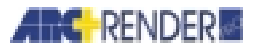

Use the dialog box to specify the default method of display. You can override your default settings at any time using the pop-up view menu (see *Windows and viewing icons* earlier in this chapter).

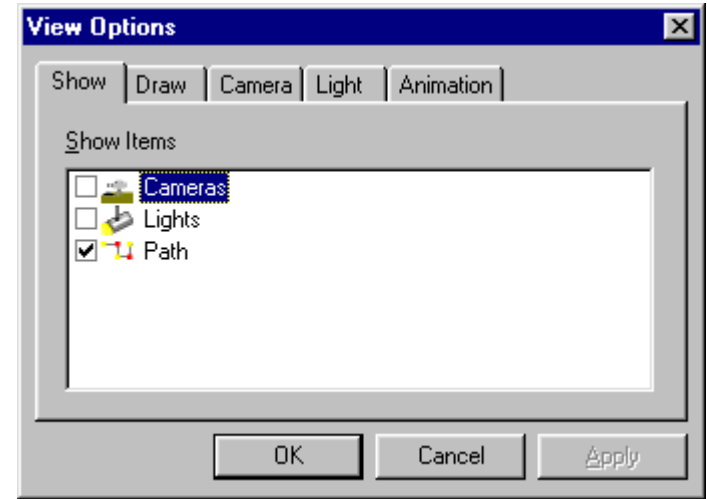

Select the element you want to display.

View

In the WIRE FRAME mode, you can define more options:

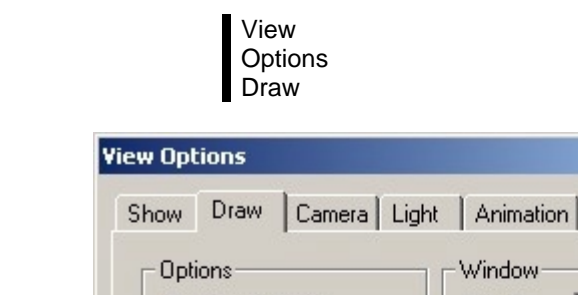

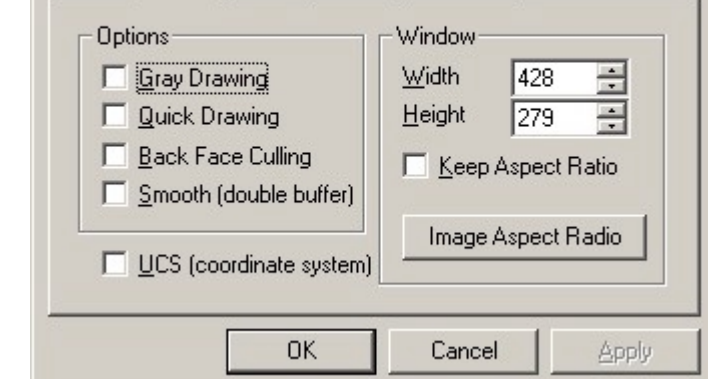

**GRAY DRAWING** Use this option to simplify the display when you set the locations of objects such as light sources.

*1-26 ARC+ Render Pro User's Guide* 

 $\vert x \vert$
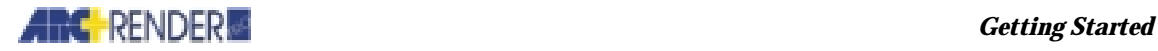

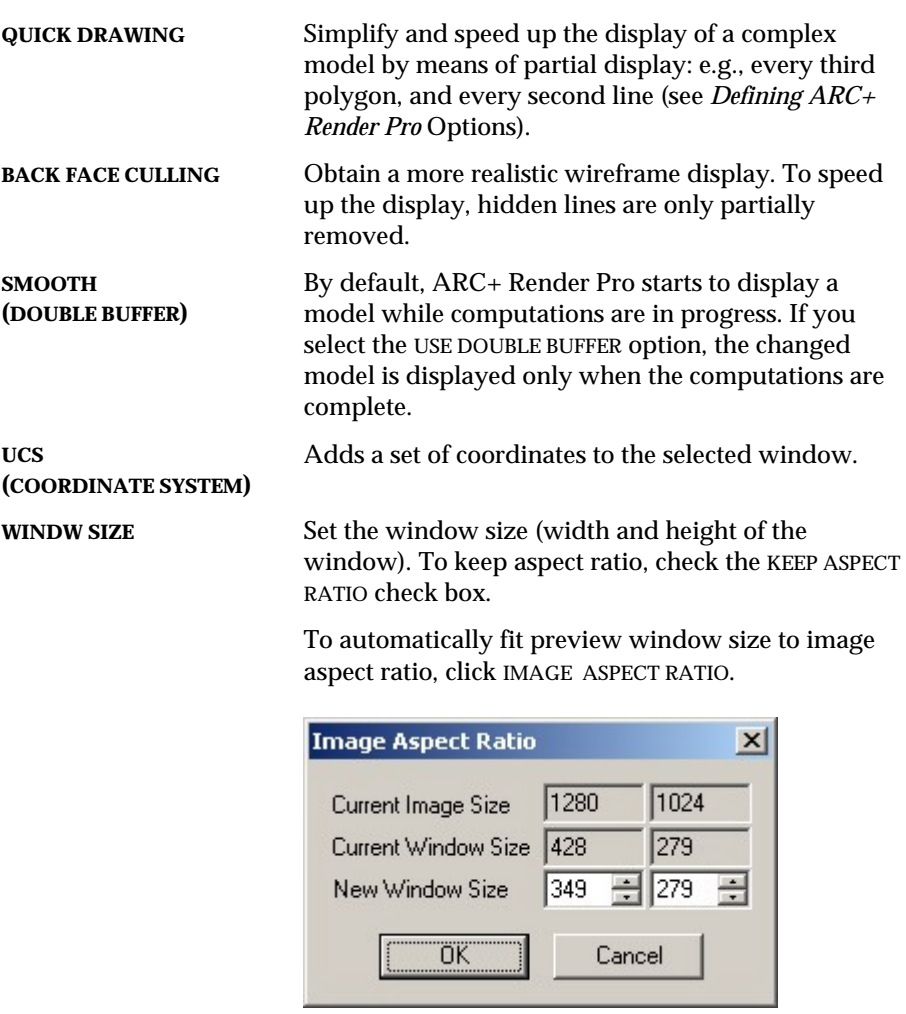

# **Customizing the Scene Tree**

The scene tree presents the elements involved in the rendering process: Lights, cameras, layers, colors, solids and placed elements. Each element display can be expanded or collapsed, using Windows conventions (+ and -).

The types of the displayed elements are defined from the ATTRIBUTES menu, as follows:

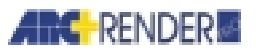

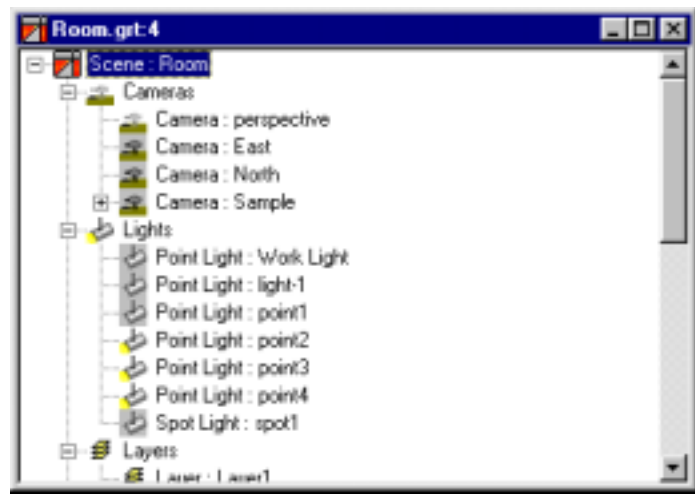

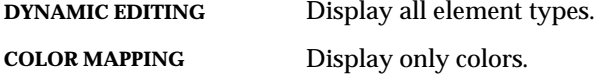

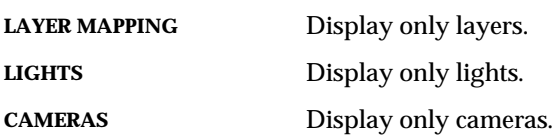

Select VIEW > OPTIONS to customize the way the scene tree is displayed: the order and content of the elements. The SCENE TREE OPTIONS dialog box is opened.

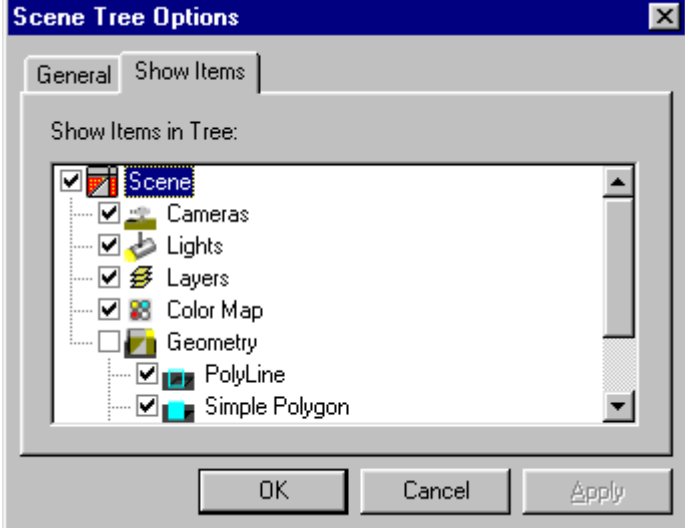

*1-28 ARC+ Render Pro User's Guide* 

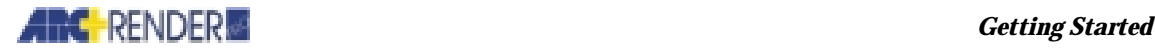

Check the types of elements you wish to be visible on the scene tree. To determine the properties of the selected element, select the PROPERTIES tab.

The selected element properties dialog box is opened. Note that the dialog box differs according to the type of element (see *Chapters 3 through 5*).

## **Editing the Scene Tree and Adding Elements**

Elements (such as camera and lights) in the scene tree can be edited like any Windows application, using cut, copy, paste, delete and rename. Elements added to the scene tree are immediately displayed in all the other work windows. Right-click any scene tree element to display a pop-up menu. The pop-up menus vary according to element type (see *Chapters 3 through 5* for each element type).

## **Customizing the Workspace**

The commands found under the layout View menu, move you among the various layouts available in Arc+ render Pro. When you choose one of the layouts, the appropriate set of elements is displayed. Their location in the scene is displayed in the top and front views on the right side of the perspective screen.

You can customize layouts by saving altered layouts or saving new ones.

In the example below, the lights layout is selected. Note that the location of the lights is marked in the top and front views on the right. If you select one of the lights in the list on the left, this light-element will be highlighted in the top and front views.

#### *Getting Started*

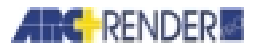

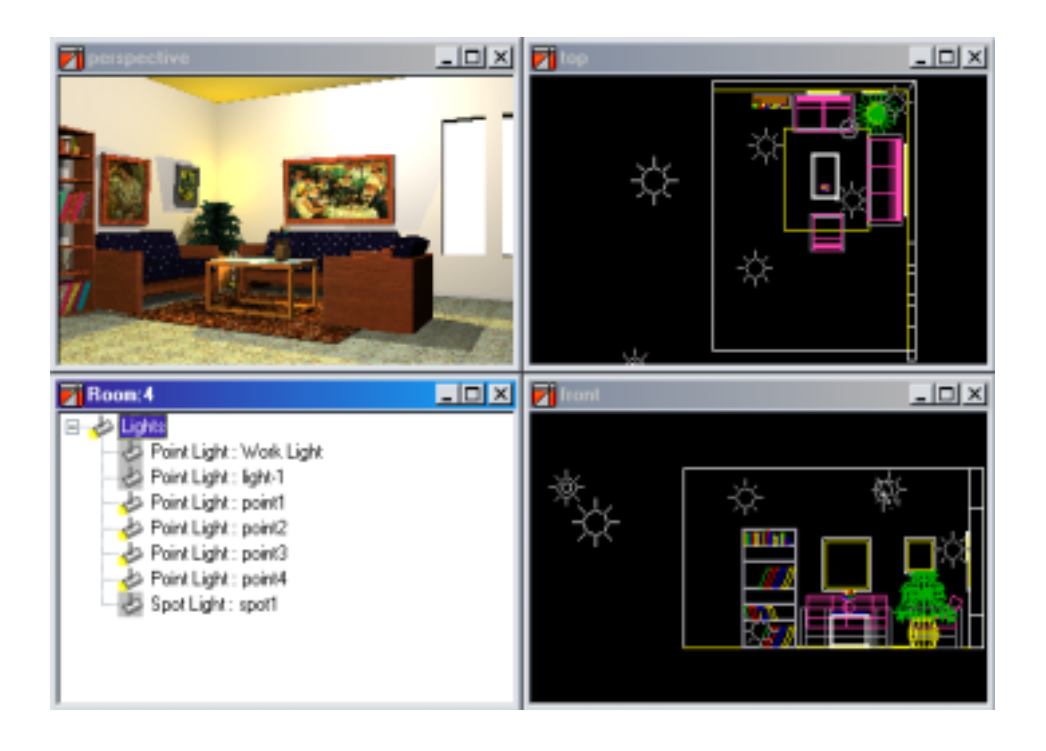

In this working mode you can edit each element as follows:

- Clicking on an element, either in the list on the left or in one of the sceneviews on the right, will highlight this element and adjust the scene in the perspective screen accordingly
- Right-clicking on an element in the list, on the left-bottom side of the screen, will present you with a complete list of all the editing options available for this element
- Double-clicking on an element, either in the list on the left-bottom side or in one of the scene-view on the right, will display its properties dialog box
- Clicking on the element in either the top or front view on the right and holding down the mouse, you can drag an element to change its location

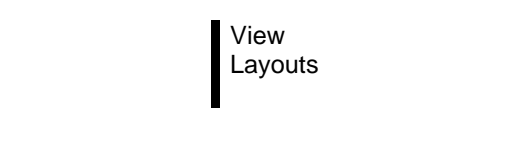

The available options in the layout popup menu under Views are:

**Dynamic editing** Displays a list of all available elements in an hierarchic tree which can be collapsed and expanded. These include cameras, lights, layers and colors. It

*1-30 ARC+ Render Pro User's Guide* 

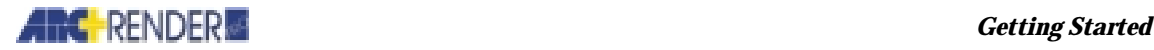

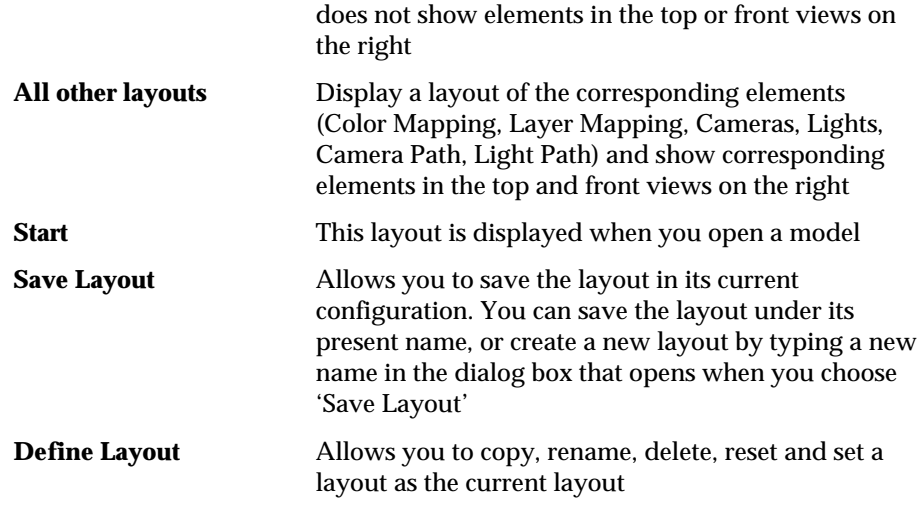

Alternatively, you can also use the layouts toolbar to display the main layouts.

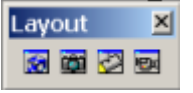

To display the layouts toolbar:

Select Tools > Customize from the menu bar, click on the Toolbars tab and check the Layouts box.

## **Modeling and Rendering Modes**

Keep in mind that you can perform many of the rendering operations within the modeling mode of ARC+. You can execute both ARC+ editing and ARC+ Render Pro commands, and you can *mix* the commands in any order that you prefer.

Alternatively, you can enter the *rendering mode* (ARC+ Render Pro), where you can combine many rendering commands in a single integrated operation. When you enter the rendering mode, the screen changes to a different layout, where the results of most rendering commands are immediately displayed.

The rendering commands are executed more rapidly and more conveniently in the rendering mode. Unless you want to mix ARC+ editing and rendering commands, it is recommended that you use the rendering mode for most rendering operations.

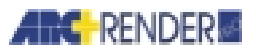

#### *Getting Started*

 $\mathbf{O}$ 

## **To Enter the Rendering Mode**

To enter the rendering mode, select one of the following pull-down menu options:

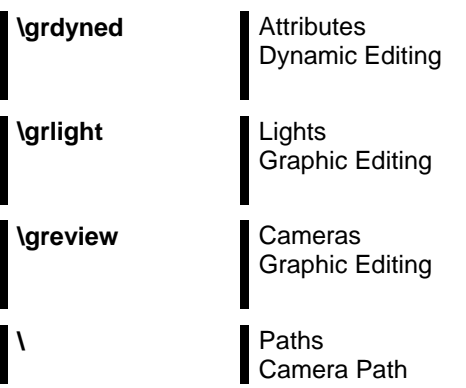

In the rendering mode, select ARC+ Render Pro commands from the toolbar.

*IMPORTANT You cannot perform the following operations in the rendering mode:* 

- *Entering ARC+ editing (nonrendering) commands*
- *Typing command names or parameters on the input line (there is no input line in the rendering mode)*

 *To perform any of the above operations, return to the modeling mode.* 

## **Returning to the Modeling Mode**

To leave the rendering mode and return to the normal ARC+ screen, select the following command from the pull-down menu:

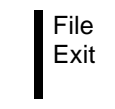

### **Blanking Layers of ARC+ in the Rendering Mode**

You can blank or unblank ARC+ layers without exiting the rendering mode.

Select the required layer from the SCENE TREE window and right-click the mouse. The following menu is opened.

Un-check VISIBLE.

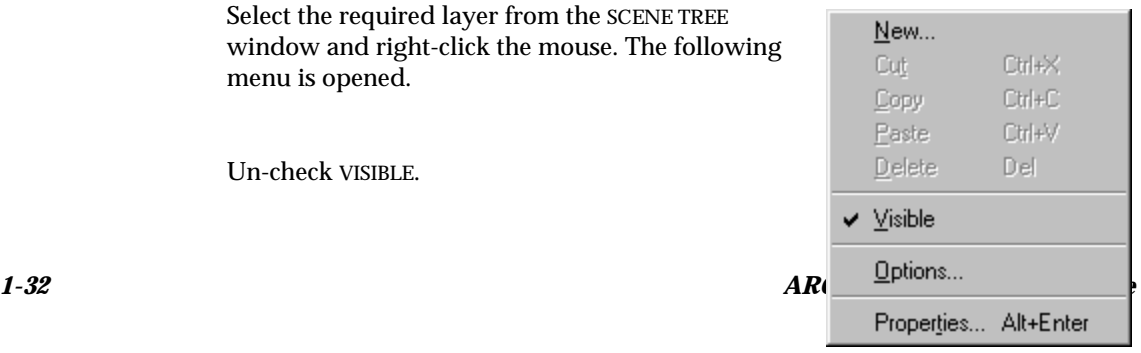

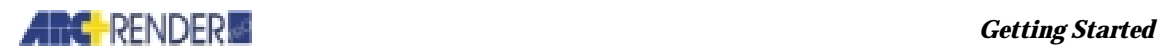

 $\odot$ *NOTE Your settings temporarily override any settings that you may have made using the* Blanking layers *(\lblnk) command before entering the rendering mode. Your previous layer settings are restored when you return to the modeling mode.*   $\odot$ *NOTE To preserve the blank or unblanked status when you leave the rendering mode, see* Model and Rendering Files*.* 

# **Customizing ARC+ Render Pro Screen**

To customize your desktop and work environment to reflect your preferences:

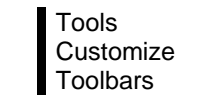

The CUSTOMIZE dialog box is displayed.

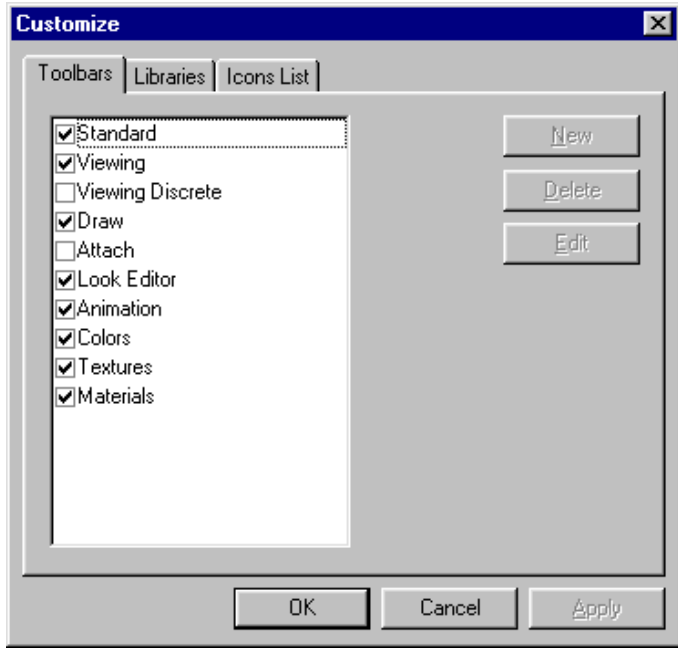

Check the toolbars you want displayed on the screen.

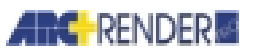

## *Getting Started*

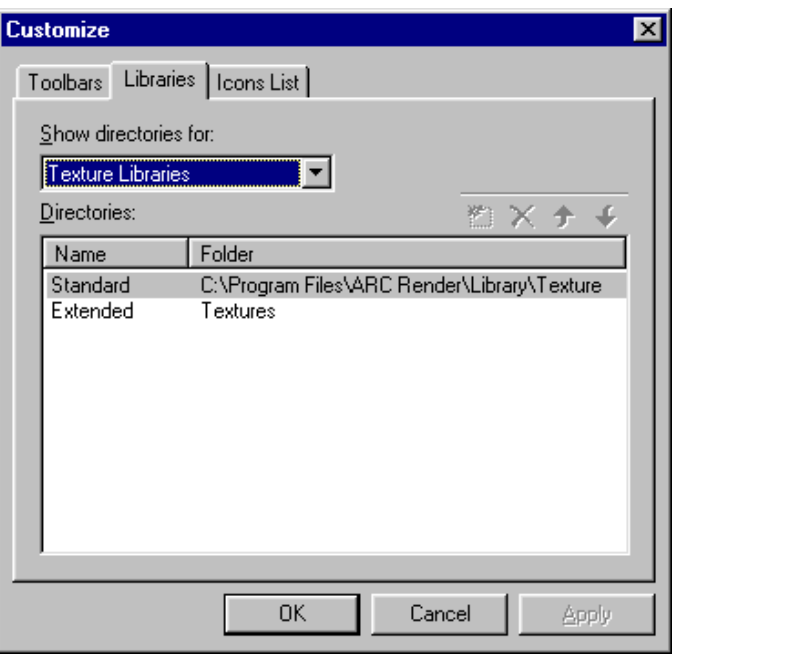

The Libraries tab enables you to customize the Texture and/or Model libraries you want displayed and specify their directory (path).

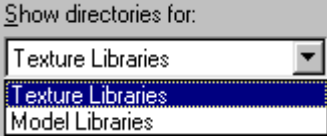

*1-34 ARC+ Render Pro User's Guide* 

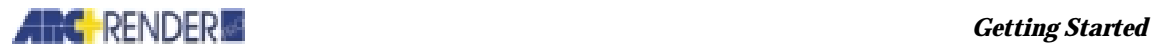

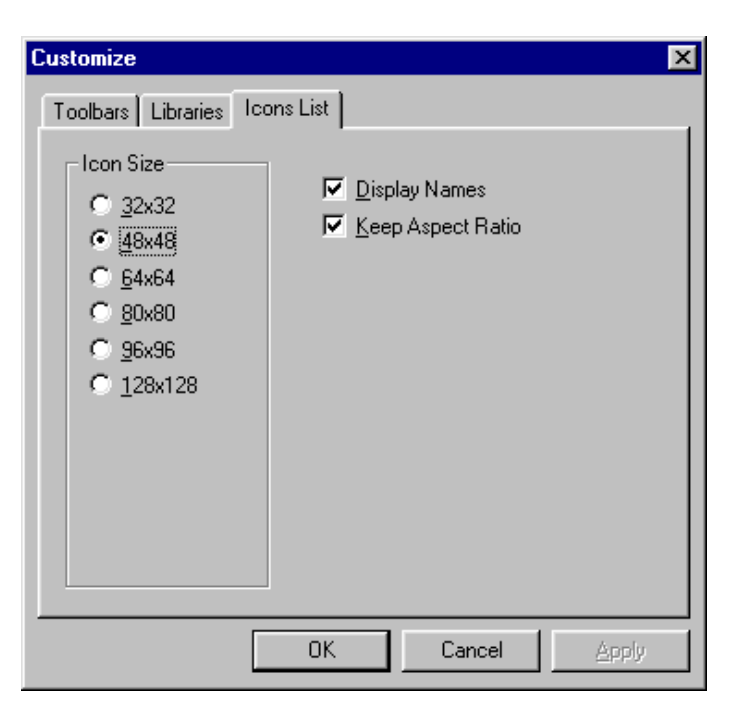

The Icons List tab enables you to select the size assigned to the displayed icons (specified in pixels), to display the icon's name and to specify whether or not to preserve the original aspect ratio.

# **Customizing the ARC+ Render Pro Window**

You can configure the appearance of the rendering-mode screen by configuring the display of the view windows.

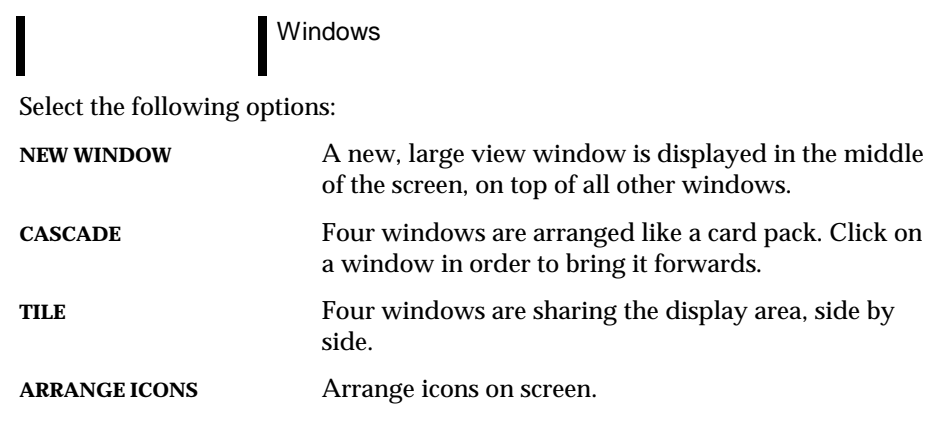

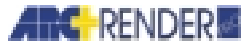

## **Rendered Images**

ARC+ Render Pro provides numerous options that control how rendering is performed. For an initial impression of the design, select a flat-shaded option that computes a clear image in just a few seconds. For the highest quality rendering, select a ray-traced image that displays high-quality effects.

The rendered image of a model is stored in an *image file* in the current directory of your hard disk. A variety of different image file formats are available, for example .TIF, .PCX, or .BMP. This enables you to transfer the image to other software systems, for example graphics or desktop publishing systems.

## **Typical Working Process**

ARC+ in conjunction with ARC+ Render Pro, provides many options for creating and rendering your model. Each ARC+ user develops his or her own style of design, and it would be difficult to define a "normal" procedure for work.

What follows is an example of one possible procedure for rendering a model. The example does not include all of the possible ARC+ Render Pro commands and options. The order of commands can be altered, and you can mix rendering commands with ARC+ editing commands.

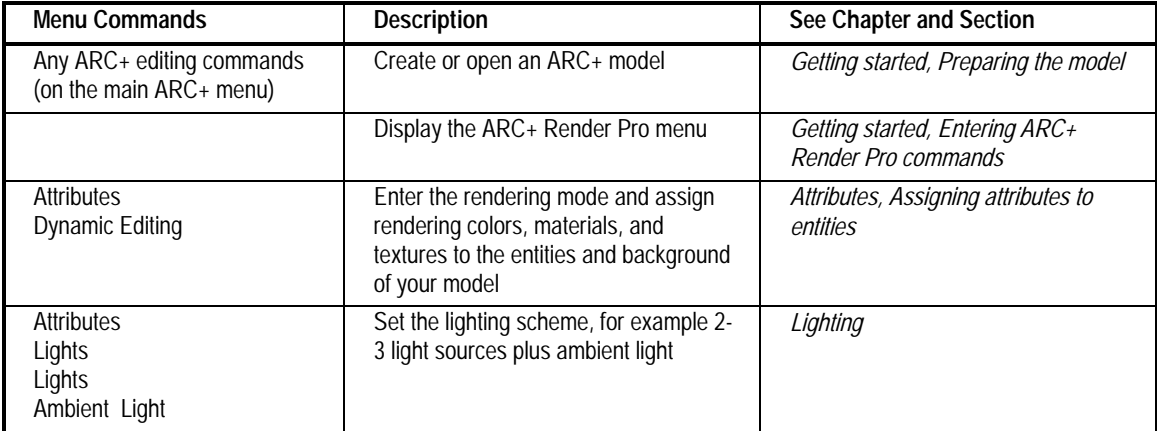

*1-36 ARC+ Render Pro User's Guide* 

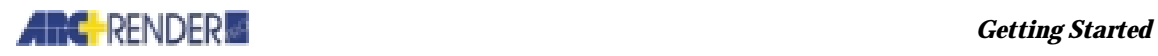

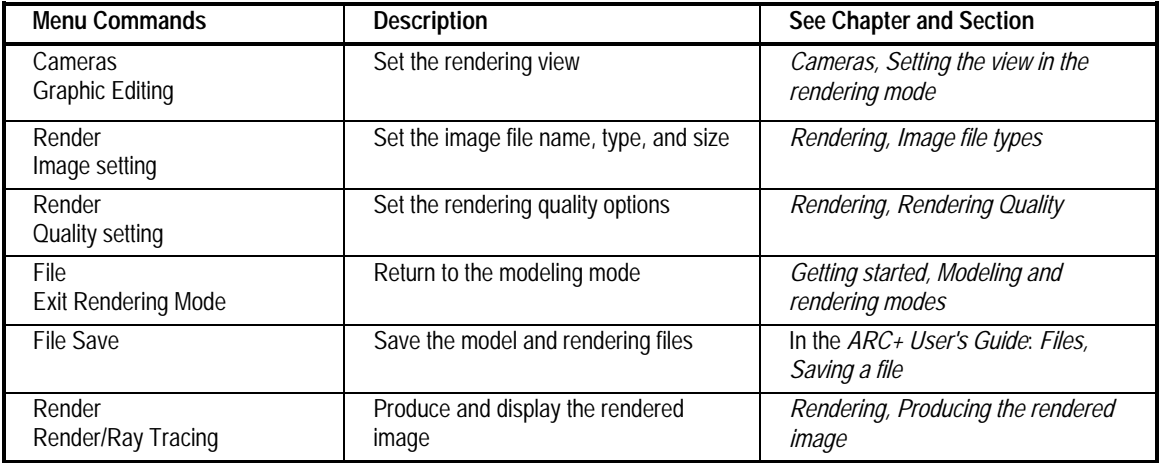

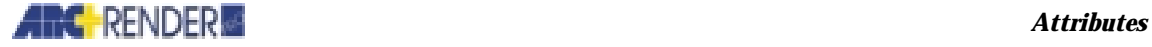

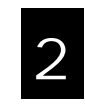

This chapter defines rendering attributes and explains how to assign attribute values to entities using ARC+ Render Pro commands.

An ARC+ design model consists of three-dimensional components called *entities*. The surfaces of these entities are displayed in a rendering of the model. By assigning attributes to an entity, you instruct ARC+ Render Pro how to treat the surfaces of the entity in the rendering.

The attributes that you can assign are:

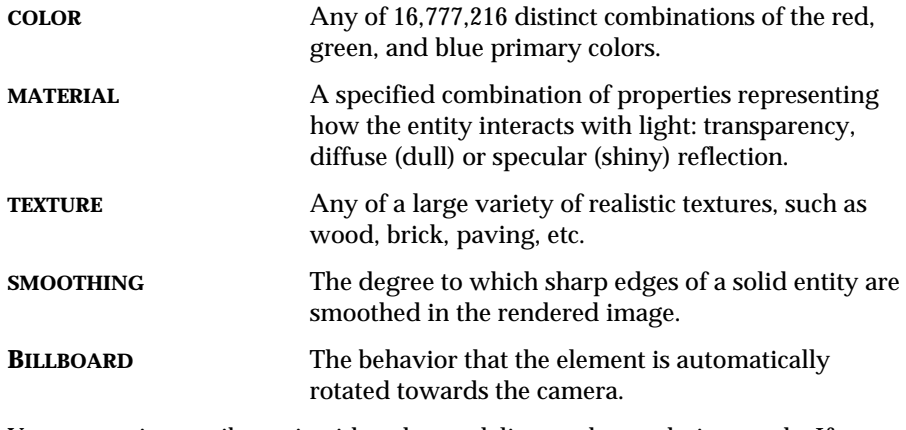

You can assign attributes in either the modeling or the rendering mode. If you work in the rendering mode, you can define a lighting scheme and background for your model while you assign the attributes, and you can immediately preview the effect of your assignments on the rendered image.

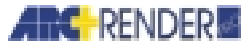

# **Defining Attributes**

This section explains the meaning of rendering attributes and how to define attribute values using ARC+ Render Pro commands.

## **Colors**

Specify colors using one of the methods described below.

## **RGB Colors**

You specify colors using *RGB* definitions. RGB defines colors using the three primary color components (red, green and blue) which are the basis for a video image. A number from 0 to 255 defines how much of each component color is present in the RGB color. Some useful definitions appear in the table below.

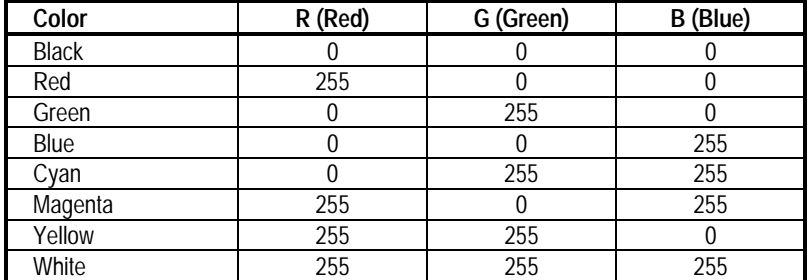

The RGB concept includes both the shade and the brightness of color. White, gray, and black, for example, can all be produced by adjusting the RGB component values. There is no need for a separate color brightness setting in the RGB system.

### **Using the Color Dialog Boxes**

There are several ways to define a color in ARC+ Render Pro dialog boxes:

- $\Box$  Slide the RGB slide bars.
- $\Box$  If a color palette is displayed, click one of the palette entries. You may then modify the color by moving the slide bars.
- $\Box$  Make the RGB text areas active and type the desired amount of each primary color (0-255).

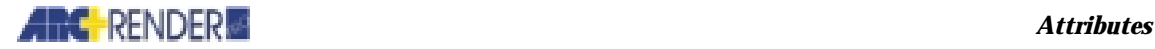

 $\Box$  Anywhere in ARC+ Render Pro where a color sample is displayed, you can double-click the sample to display the COLOR ATTRIBUTE dialog box. Select from the palette or use the slide bars to change the color as desired.

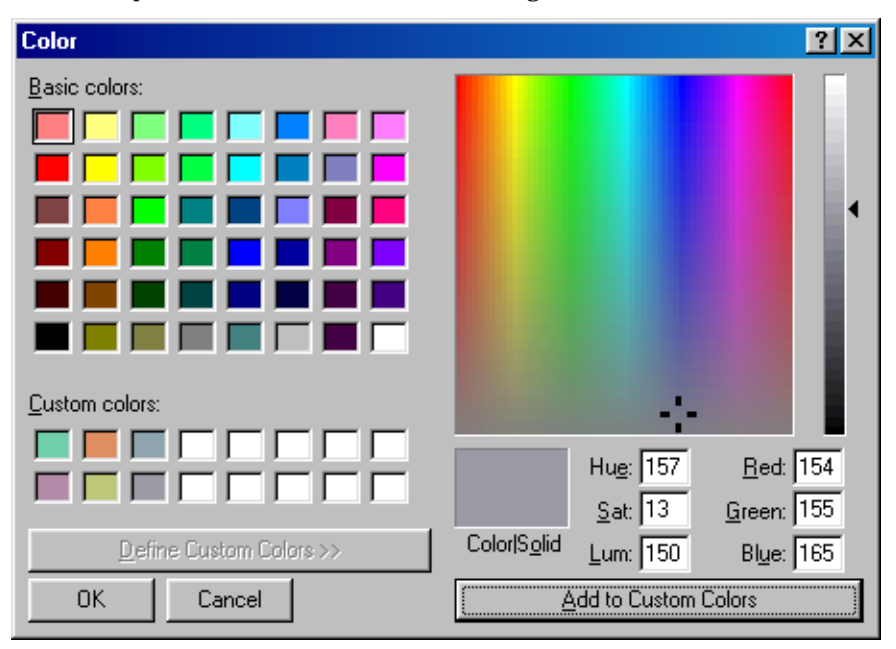

## **Other Color Systems**

You can use several methods to specify colors in ARC+ Render Pro:

The HSL colors are specified by numerical color coordinates, similar to RGB. In the Name system, colors are

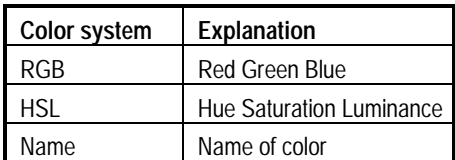

specified by names such as *gray*, *forest green*, or *goldenrod*.

To display a palette of colors in any of the dialog boxes, double-click in the sample colored area.

To name a color, right-click a color area or a color element in the scene tree and open the PROPERTIES dialog box.

*NOTE You may use the systems interchangeably and switch back and forth while working on the same model. The RGB and HSL alternatives produce an identical gamut of colors. The Name system is more limited, as you can produce many RGB or HSL colors that have no defined name.* 

*ARC+ Render Pro User's Guide 2-3* 

 $\left( \blacktriangleright \right)$ 

 $(\blacktriangleright)$ 

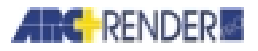

### **Naming a Color**

In the attributes record of an entity, rendering colors are specified by name. The name is an ampersand symbol (*&*) followed by the RGB component values of the color. For example, the name *&255:255:255* refers to white and the name *&0:255:0* refers to green.

If you assign a rendering color in the modeling mode and you know the name of the color, you can type the name on the input line without using a dialog box.

*NOTE Use this naming system only in ARC+ Render Pro commands. In other (nonrendering) ARC+ commands, use the standard palette of fifteen colors which you specify by number (1-15).* 

#### **Default Color and Conflicts with Texture**

If you assign no rendering color to an entity, then the entity is rendered with its ARC+ color from the standard 15-color ARC+ palette.

If you assign both a color attribute and a texture attribute to an entity, then the texture is used to form the rendered image and the color is ignored. To change the color of a texture, use the *Edit texture* command.

See *Combining attributes* later in this chapter for further information on these rules.

### **Editing a Color**

Using the Edit Color dialog box, you can adjust or change the RGB color assigned to any entity.

## **Materials**

In ARC+ Render Pro, a material attribute determines how light is treated when it strikes an entity's surface, which is important for determining shading characteristics, highlights, reflections, and transparency of the rendered image.

The material definition includes only optical properties, that is, those properties that affect the way you see the image. Other material properties such as mechanical strength, etc., are omitted from the material definition as they have no effect on the rendered image.

The optical properties of materials are fully exploited if you use the *ray tracing* method to form the rendered image (see *Chapter 5, Rendering*).

Characteristics of a few typical materials are given in the following table.

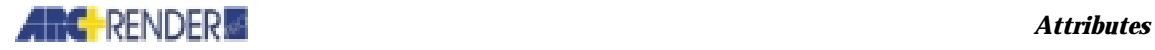

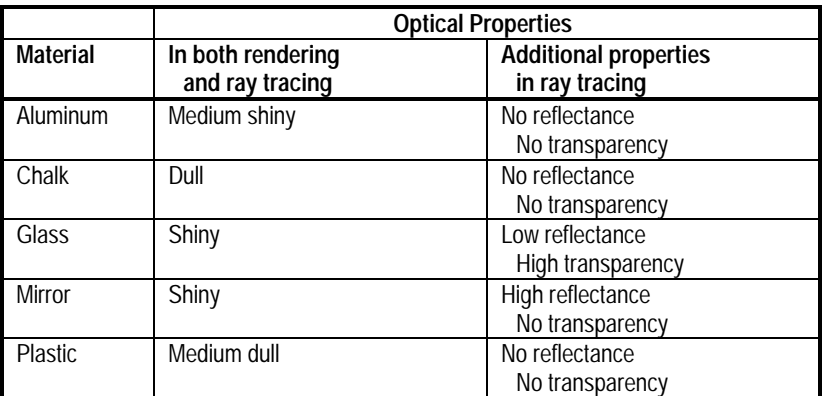

You can edit the properties of a material to define new materials with properties that you desire.

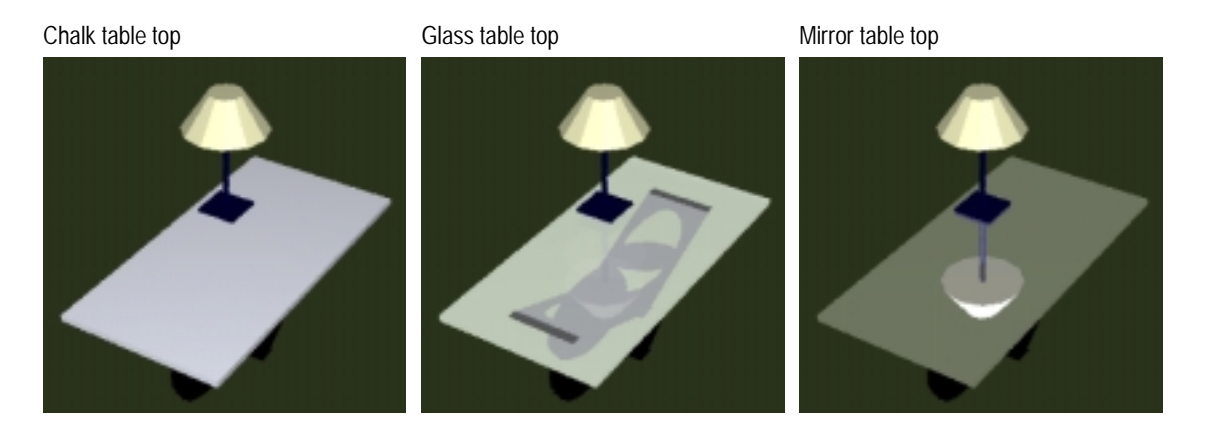

## **Using the Material Dialog Boxes**

Select a predefined material from a palette. If you edit and save a material definition, choose the icon of the original (unedited) material from the palette. Either double-click the icon or right-click the mouse and select PROPERTIES. A MATERIAL dialog box opens, consisting of two tabs: GENERAL, for naming the new material and SETTING, for editing its optical properties.

## **AIRC** RENDER

#### *Attributes*

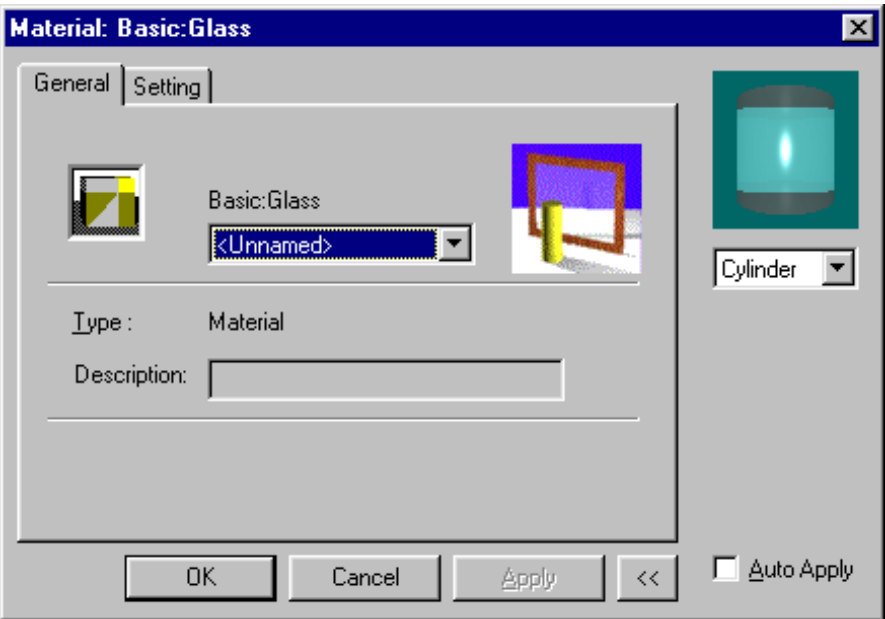

## **Naming a Material**

In the attributes record of an entity, materials are specified by name selected from drop down menu. The predefined materials have simple names, such as *glass*. If you create a new material definition by editing a predefined material, you give it a subname, e.g., *glass:stained,* by typing in the DESCRIPTION text area.

If you know the name, you can specify a material in the modeling mode by typing on the input line without using a dialog box.

*NOTE Type the name using capital and small letters exactly as it appears in a dialog box or attributes record.* 

## **Default Material**

If you do not assign a material attribute to an entity, it is rendered using the default, a dull opaque material with no other special properties.

See *Combining Attributes* later in this chapter for further information on this subject.

## **Editing a Material**

You can edit the optical properties defining the material of an entity (in effect defining a new material), using the SETTING tab in the MATERIAL dialog box.

*2-6 ARC+ Render Pro User's Guide* 

 $\odot$ 

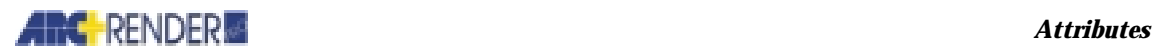

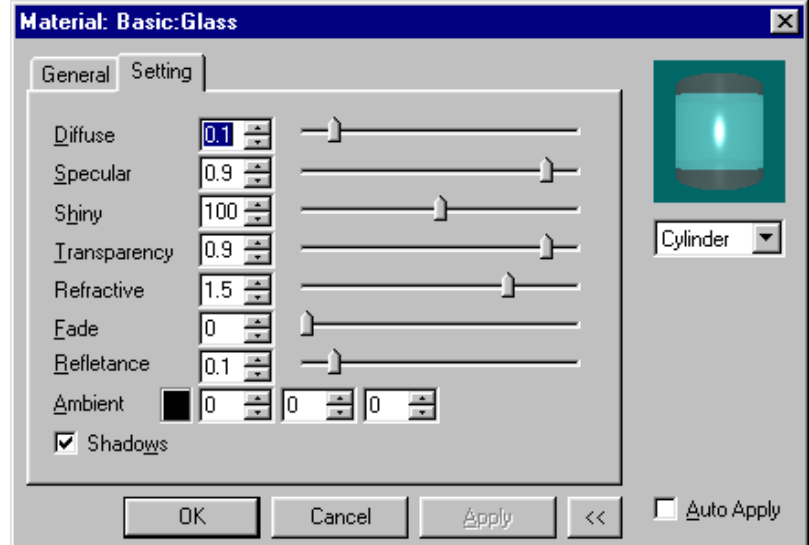

The following parameters appear in the dialog box and are used in both the rendering and the ray-tracing methods:

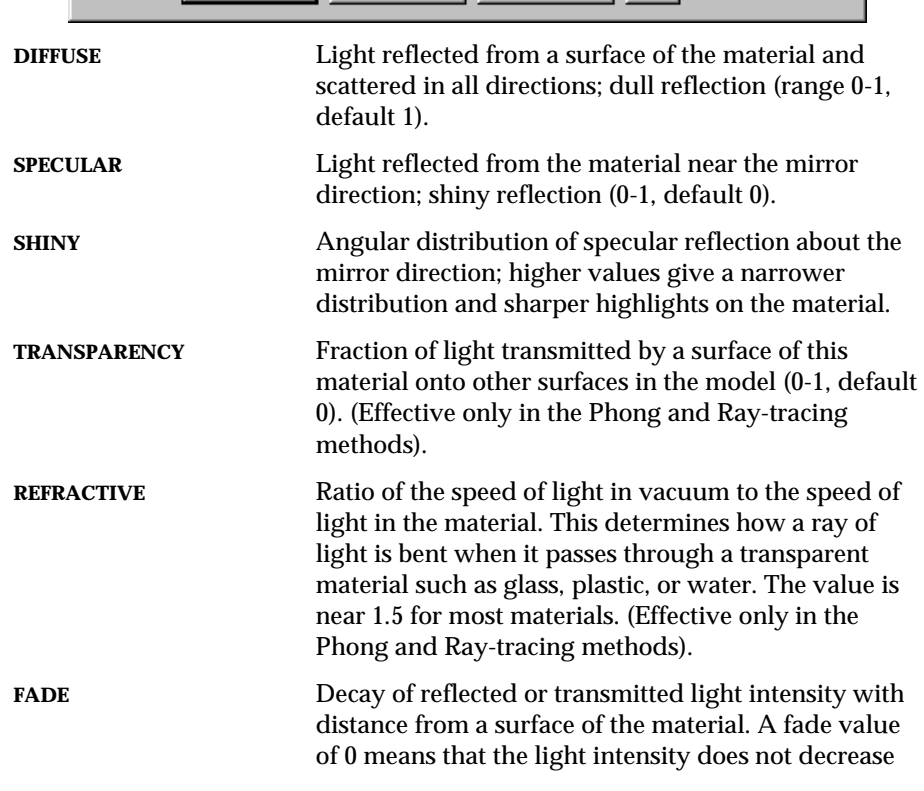

 $(\bullet)$ 

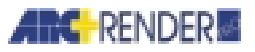

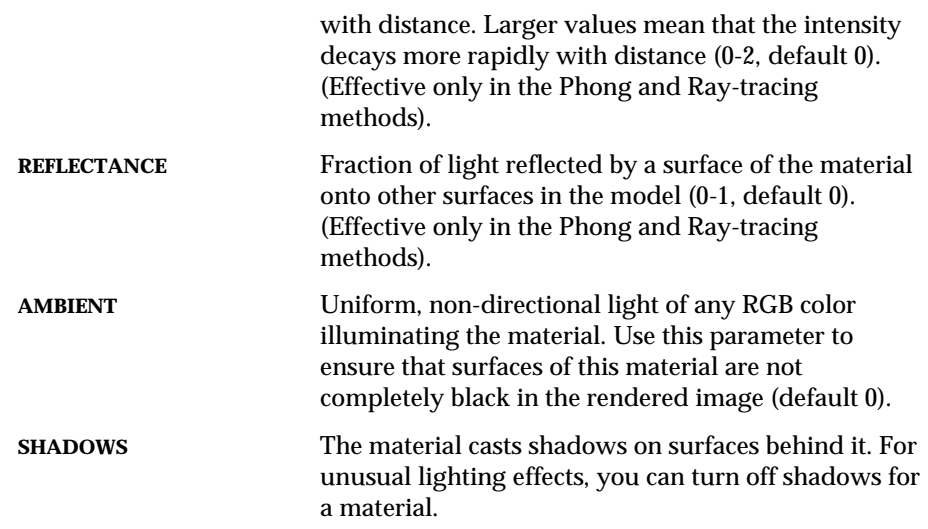

*HINT Materials with low diffuse reflection (e.g.,* mirror *or* glass*) tend to look dark in renderings produced with the flat or Gouraud shading options. If this is a problem, use the Phong or ray tracing shading option instead (*see *Chapter 5, Rendering, Shading options*).

## **Geometrical Characteristics**

There are several differences in the behavior of materials when you apply them to a solid entity with different geometrical characteristics. To view the effect of applying a material to a three-dimensional solid, you can define the geometrical character of the solid.

From the pull-down menu in the properties dialog box select: CYLINDER, RECTANGLE, SPHERE or MATERIAL (two-dimensional). You can remove the GEOMETRICAL CHARACTERISTICS option from the dialog box by clicking the << button.

## **Textures**

There are two types of textures in ARC+ Render Pro:

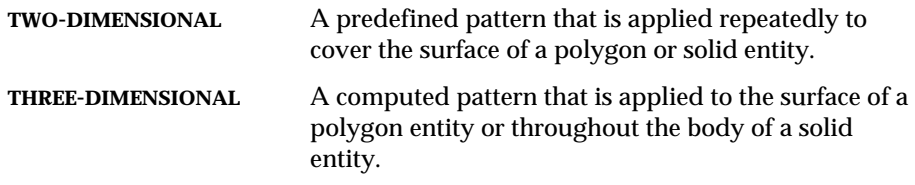

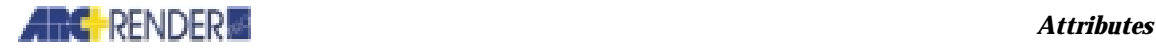

 $\left( \blacktriangleright \right)$ 

There are several differences in the behavior of these textures when you apply them to a solid entity.

Thus, with two-dimensional textures, lines of the pattern (e.g., wood grain) may not be continuous or consistent at the edges of a solid entity. Three-dimensional textures fill the entire body of the solid, so lines are continuous and consistent at all edges.

You can apply a two-dimensional texture *nonglobally* onto each surface of a solid. Alternatively, you may apply it *globally* around all sides of a simple solid (prism). If you do this, the pattern is rescaled and wrapped around the sides of the solid. In the GLOBAL option, the texture is not applied to the top and bottom base polygons of the solid; you can apply the texture separately to the base polygons if you wish.

You may also apply a texture globally to a rotational solid (see *Polygons and solids, Creating a solid by rotating a polygon*, \rosol command, in the *ARC+ User's Guide*), provided the solid meets the following criteria:

- $\Box$  The upper and lower bases of the solid are perpendicular to the rotation axis.
- $\Box$  No other surfaces of the solid are perpendicular to the axis.
- $\Box$  The solid has a diameter that is greater than zero in all directions perpendicular to the axis.
- $\Box$  The solid was created by a rotation of 360°.

*NOTE If you try to apply a texture globally to a complex solid that does not meet these criteria, then it is applied nonglobally.* 

The GLOBAL and NONGLOBAL options are not relevant to three-dimensional textures.

Some of the available texture categories are listed below.

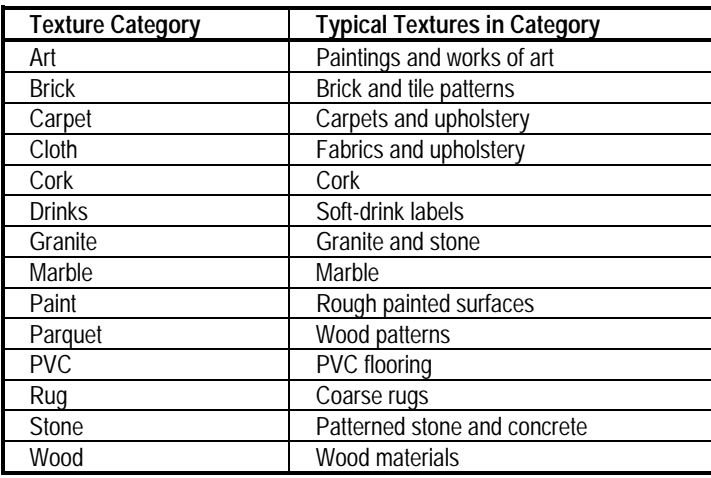

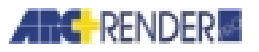

You can edit the properties of a texture to define new textures with patterns that you desire.

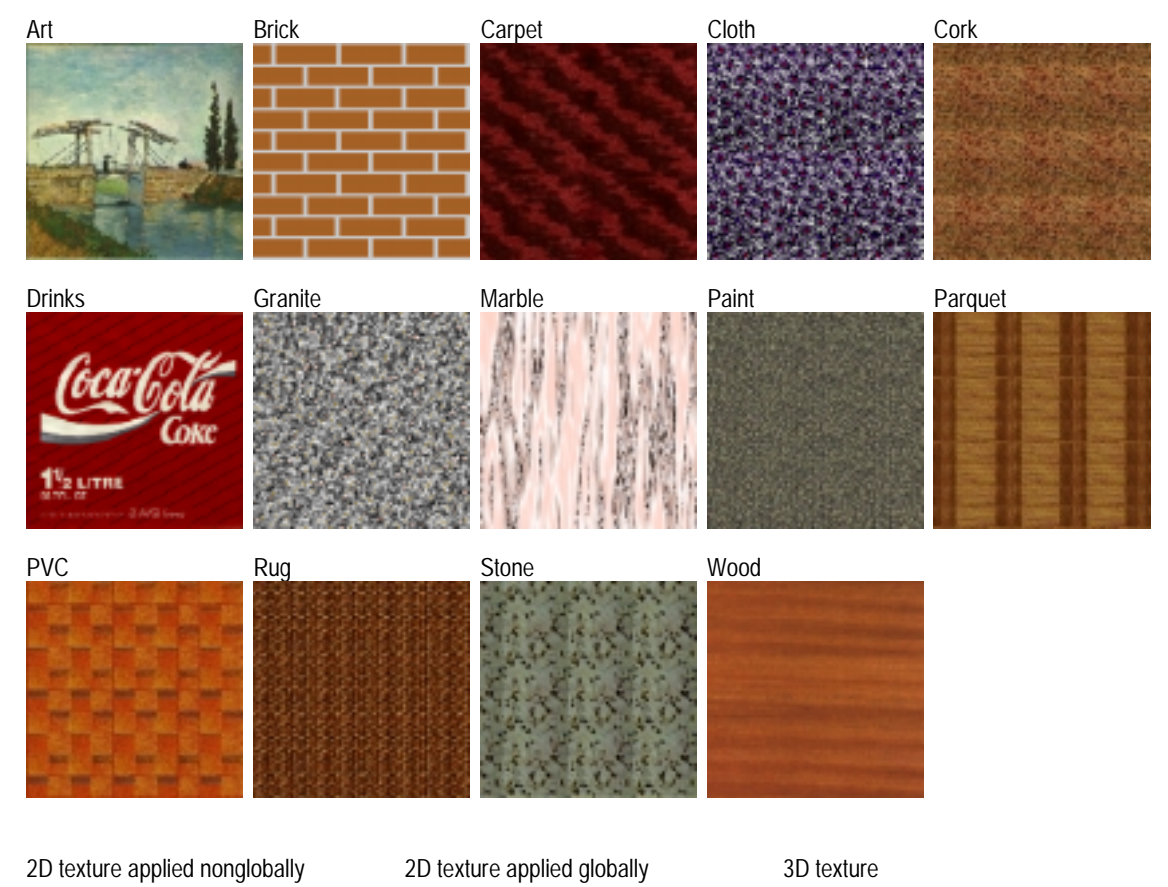

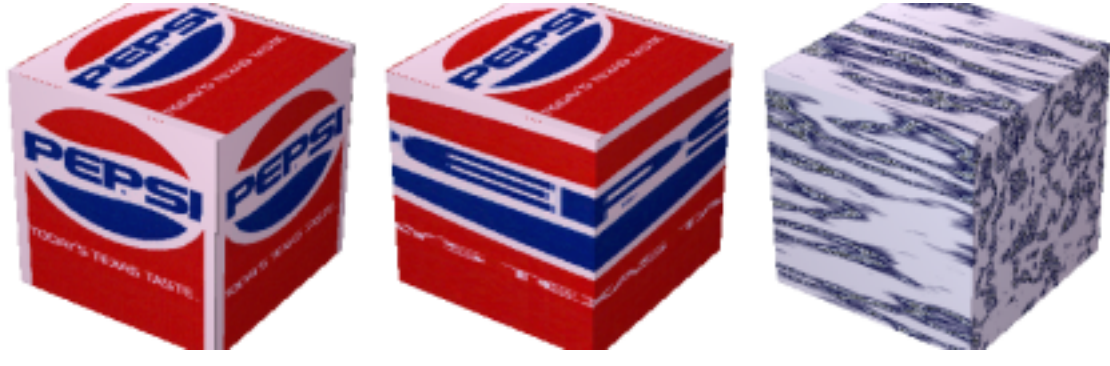

*2-10 ARC+ Render Pro User's Guide* 

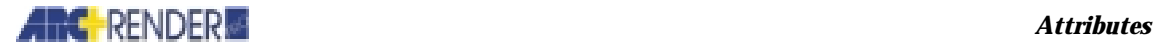

## **Using the Texture Dialog Boxes**

Select a texture from a palette.

Two-dimensional textures are displayed as patterned squares in the palette. The size of the square is one repeat unit of the texture pattern.

Three-dimensional textures are displayed as columns of marble, logs of wood, or other three-dimensional objects within a solid-color square. The size of the square is 1 x 1 meter, providing a visual guide for the scale of the texture.

If you edit and save a texture definition, choose the icon of the original (unedited) texture from the palette. The dialog boxes then provide either an additional scroll box or an EDIT icon by which you can choose your edited version.

To open the TEXTURE dialog box, select a texture from the palette. Either doubleclick it or right-click and select PROPERTIES. A dialog box with 4 tabs is opened.

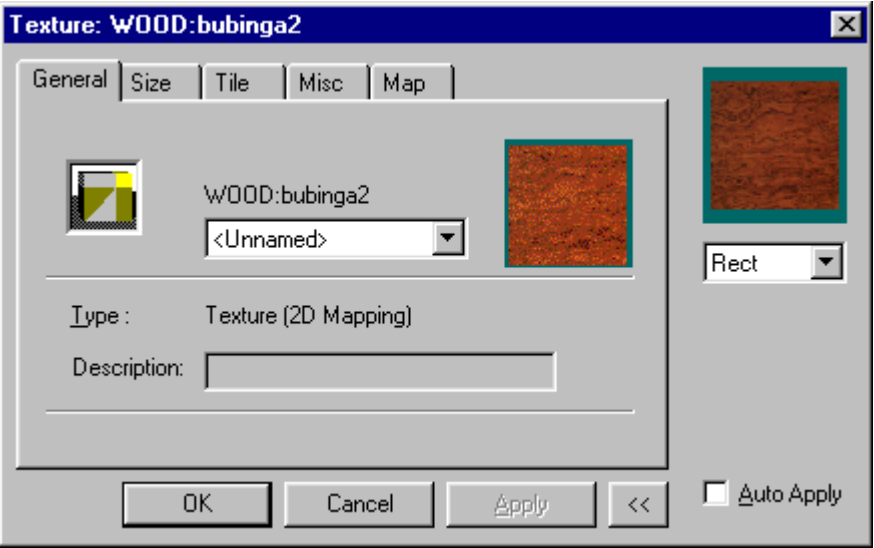

## **Naming a Texture**

In the attributes record of an entity, textures are specified by category and name, selected from drop down menu, for example *WOOD:budinga*. If you create a new texture definition by editing a predefined texture, you give the texture a subname, for example *WOOD:budinga:dark*.

If you know the category and name, you can specify a texture in the modeling mode by typing on the input line without using a dialog box.

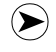

*NOTE Type the category and name in capital and small letters exactly as it appears in a dialog box or attributes record.* 

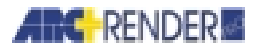

## **Default Texture and Conflicts with Color**

If you assign no texture to an entity, then the entity is rendered without texture.

If you assign both a color attribute and a texture attribute to an entity, then the texture is used to form the rendered image and the color is ignored.

See *Combining attributes later in this chapter* for further information on this subject.

## **Editing Texture Size and Orientation**

You can edit the properties of a texture using the TEXTURE dialog box SIZE tab. The fields and options in this box vary depending on the type of texture you are editing.

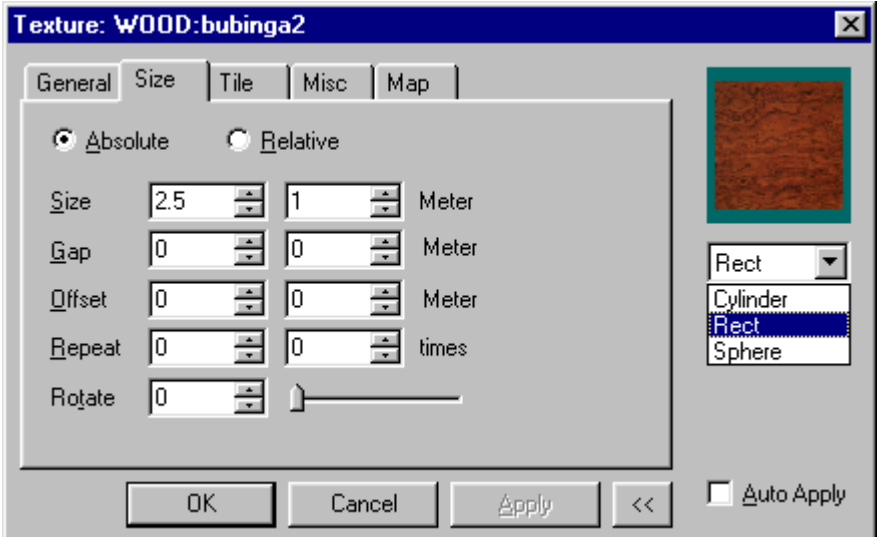

For two-dimensional textures, you can change the scale or rotate the texture on the surface to which it is applied:

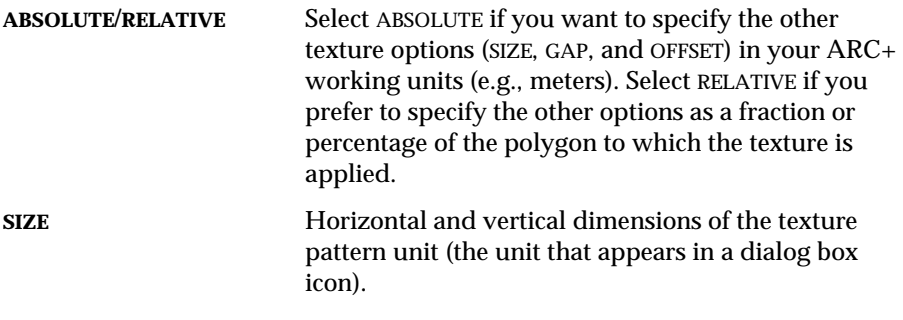

*2-12 ARC+ Render Pro User's Guide* 

#### *Attributes*

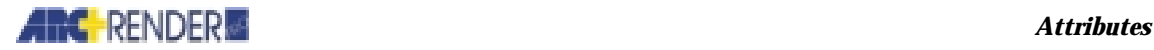

In the ABSOLUTE option, increasing the SIZE enlarges the texture. In the RELATIVE option, SIZE is the number of times that the texture pattern unit is repeated on the surface, i.e., increasing SIZE makes the texture unit smaller.

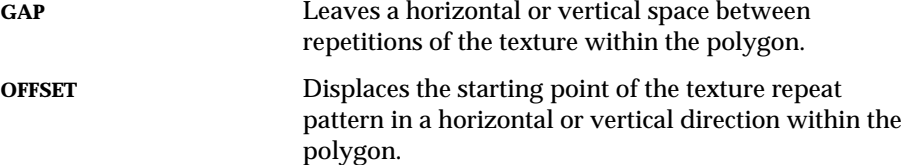

If you select ABSOLUTE, specify OFFSET and GAP in your working unit (e.g., meters). If you select RELATIVE, specify OFFSET and GAP in percent of the texture unit dimensions.

**REPEAT** Portion of the polygon surface that the texture covers in the horizontal and vertical directions. The default value of 0 means that the entire surface is covered. Specify nonzero values if you want to cover only part of the surface.

Specify repeat as the ABSOLUTE dimensions that you want to cover, e.g., 1 m horizontally x 2 m vertically, or as the RELATIVE number of times that the unit should be repeated, e.g., twice horizontally and three times vertically.

The REPEAT value is the *maximum* coverage of the surface. If you specify a REPEAT value that is larger than the entire surface (e.g.,  $REPEAT = 10$  m on a 2 m surface), then the entire surface is covered.

**ROTATE** Orientation angle of the texture on the surface  $(0-360^{\circ})$ . With an angle of  $0^{\circ}$ , the first corner point of the pattern (bottom left of the dialog box icon) coincides with the first point that you defined when you created the polygon. The second corner point (top left of the icon) lies on the line between the first and second points of the polygon. With a rotation angle not equal to  $0^\circ$ , the pattern is rotated from this orientation.

To edit additional orientation properties of a texture use the TEXTURE dialog box TILE tab.

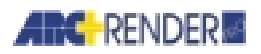

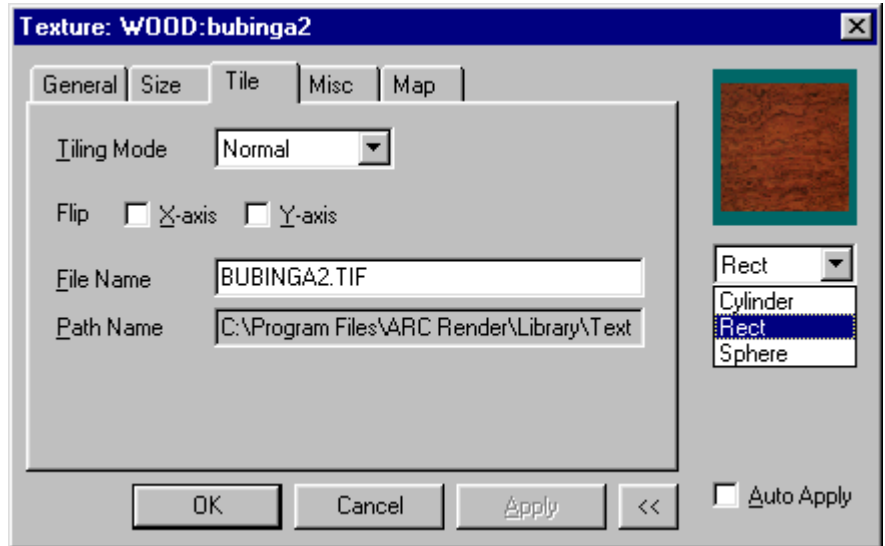

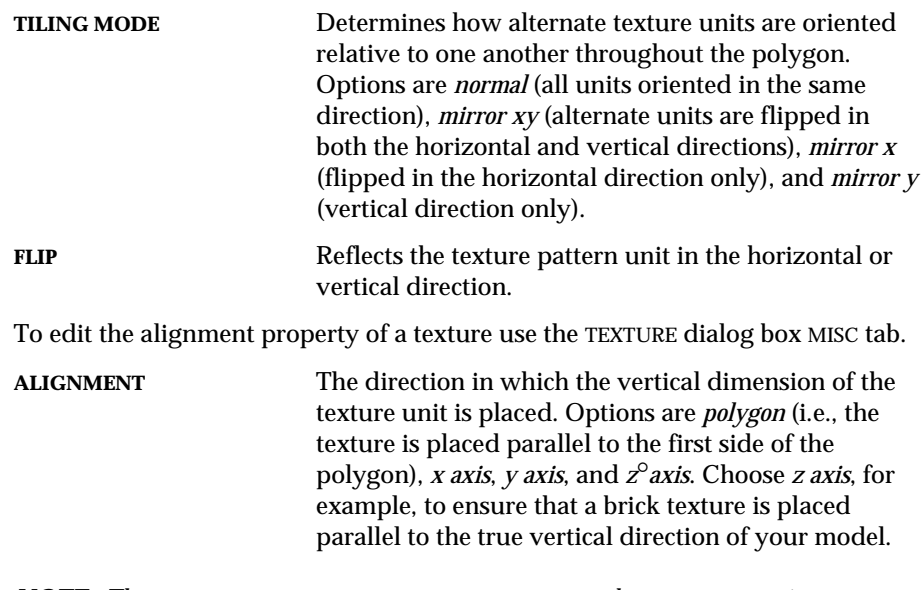

*NOTE The GAP, OFFSET, REPEAT, TILING MODE, FLIP, and ALIGNMENT options are effective for textures applied to polygons or applied nonglobally to solids.* 

*2-14 ARC+ Render Pro User's Guide* 

 $\odot$ 

# *ARC* **RENDER** *Attributes*

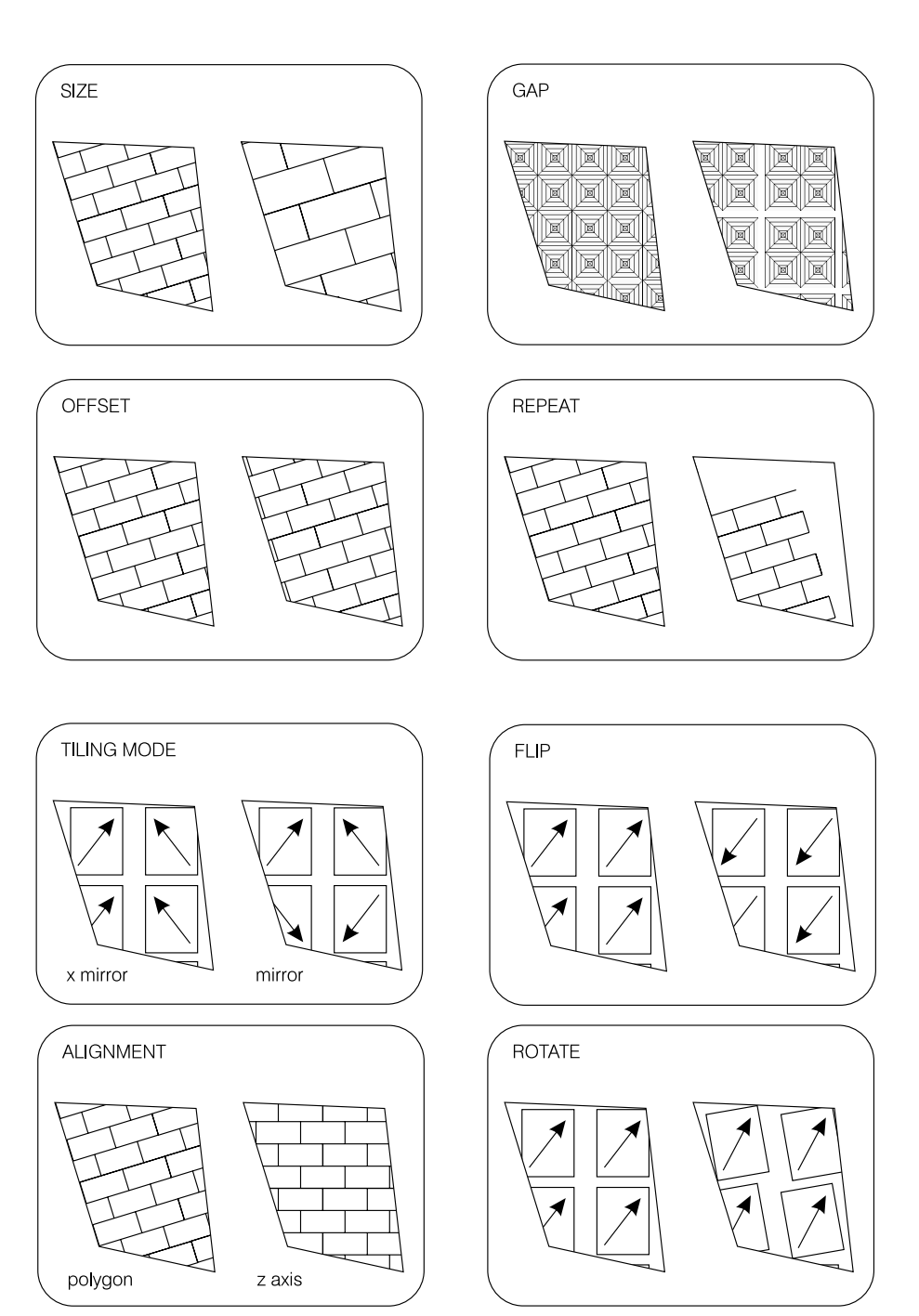

*ARC+ Render Pro User's Guide 2-15* 

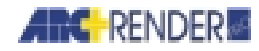

## **Editing Texture Colors**

For two-dimensional textures that contain only two colors, you can edit:

**COLORS** Click either of the color squares to make it active and edit the color using the RGB slide bars.

For three-dimensional textures, you can edit both size and colors:

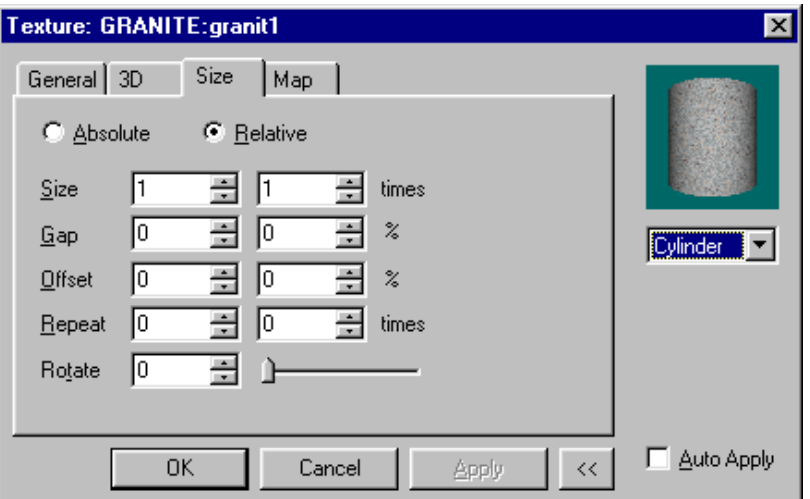

You can edit the properties of the texture using the TEXTURE dialog box SIZE tab, see *Editing Texture and Size Orientation*, earlier in this chapter.

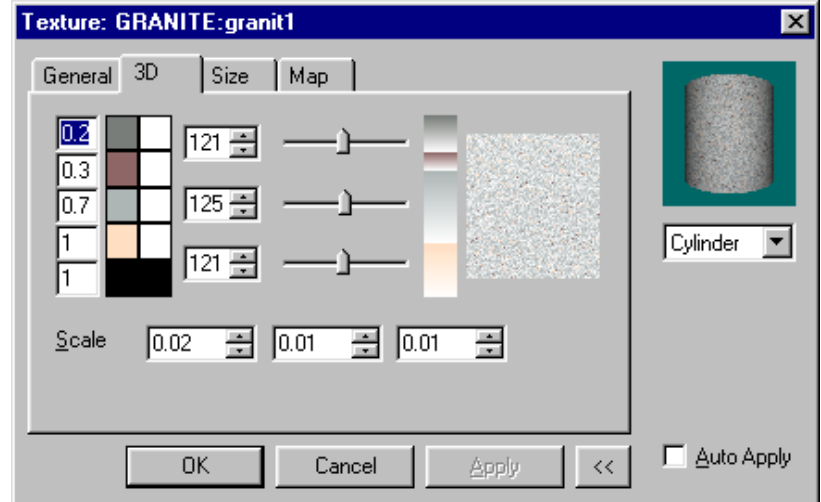

**You can edit color using the TEXTURE dialog box 3D tab.** 

*2-16 ARC+ Render Pro User's Guide* 

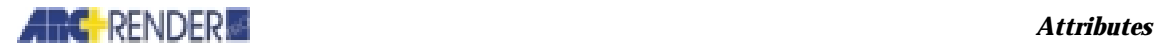

 $\bigcirc$ 

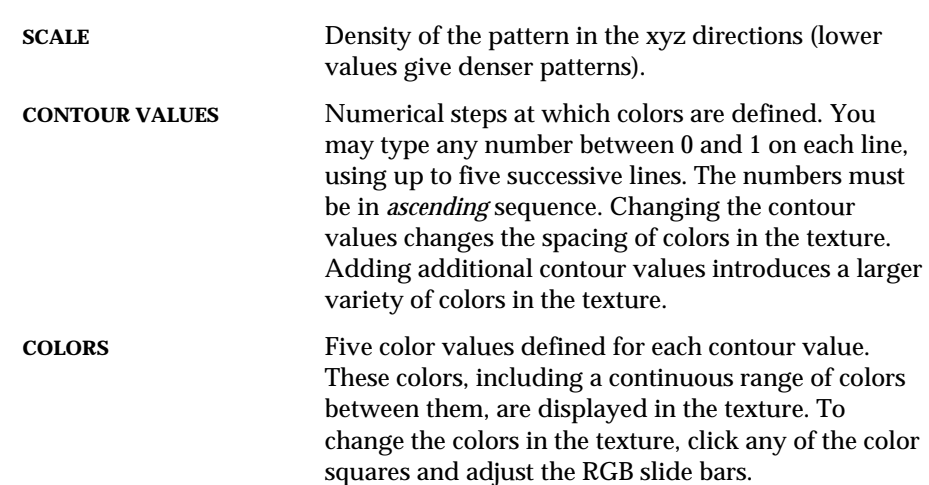

*NOTE For the mathematically inclined: A three-dimensional texture is computed as contour surfaces of a function* f (x,y,z)*, whose values range from 0 to 1. For specific contour values, you define colors in the dialog box. ARC+ Render Pro interpolates colors between the contour values that you define.* 

Editing texture colors depends on the type of texture, and might vary for different types.

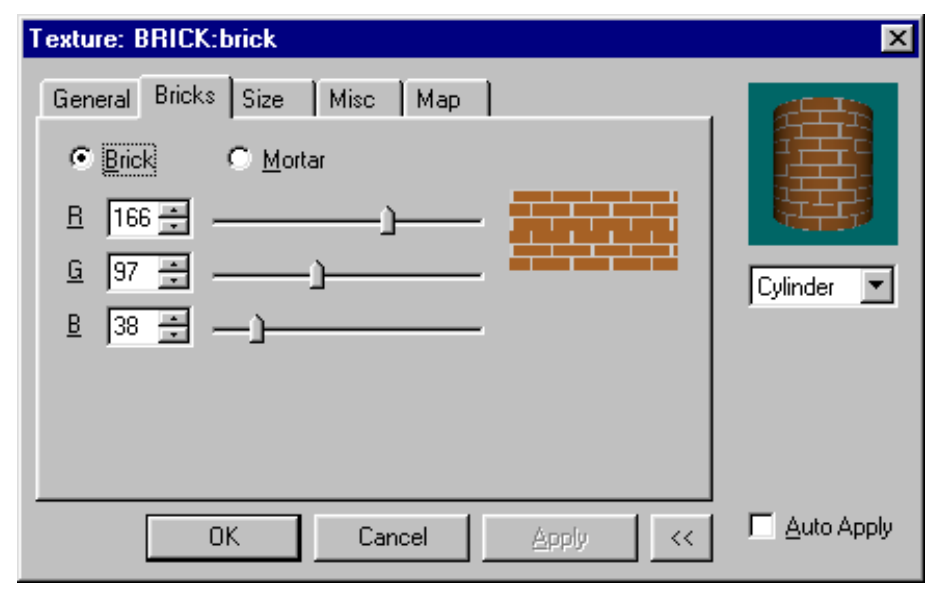

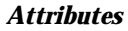

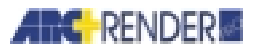

## **Bump Map Option-Roughening the Surface Appearance**

You can apply a texture as a *bump map*, which is a roughness (embossed appearance, variation of surface orientation) that is applied to a surface. Select the MISC tab in the TEXTURE dialog box.

#### **BUMP MAP DROP DOWN MENU**

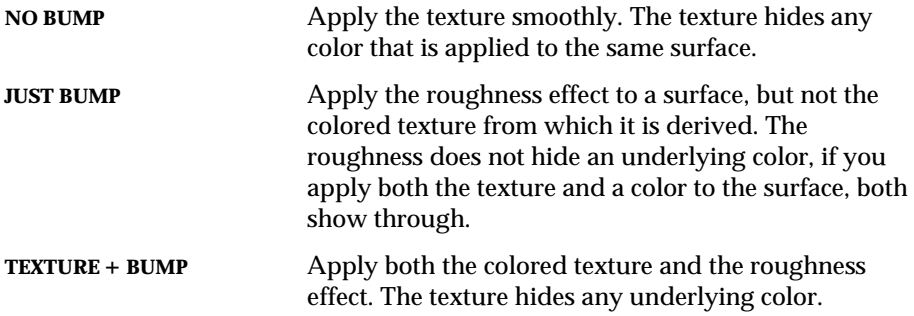

## **Transparency Map Option-Textures with Transparent Holes**

You can apply a texture with *transparency map* that allow the background to show through. Common *transparency map* is *invisible black pixels.* A *black pixel* is defined as any point in the texture pattern unit that contains pure black color (RGB = 0 0 0). In effect, the black pixels are transparent holes or windows in the texture.

Check TRANSPARENCYMAP in the TEXTURE dialog box.

*2-18 ARC+ Render Pro User's Guide* 

## **And RENDER** *Attributes*

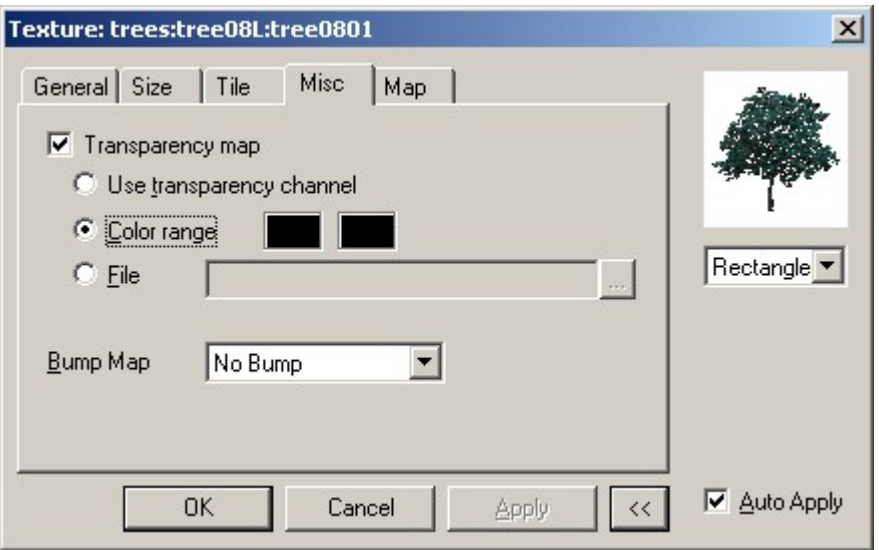

Transparency map options:

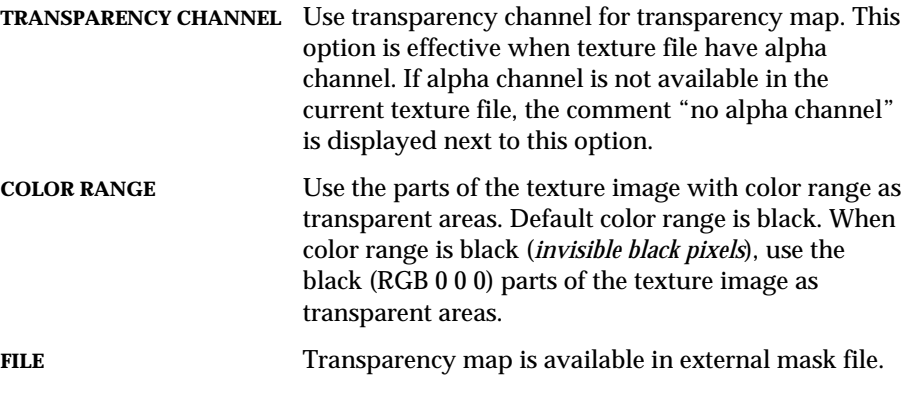

To create a texture where INVISIBLE BLACK PIXELS is selected by default, see *Adding textures and texture categories*, later in this chapter. You can override the default by deselecting INVISIBLE BLACK PIXELS in the TEXTURE dialog box.

If the effect of the invisible black pixel doesn't show in the rendered image, choose the ray tracing viewing method.

## **AIRC** RENDER

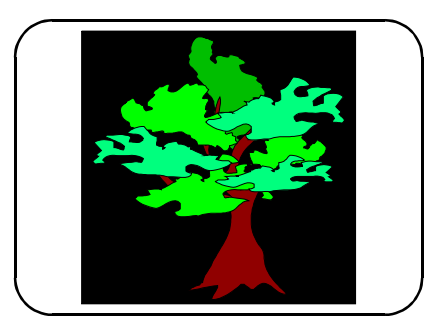

Bitmap of texture unit

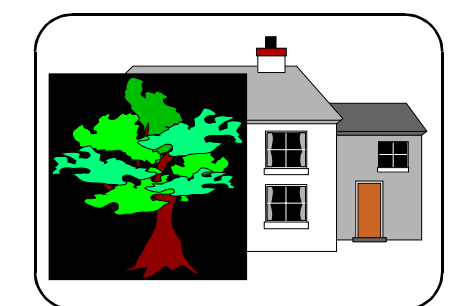

Rectangle filled with normal texture

#### **Effect on Computation Time**

Some three-dimensional textures take longer to draw on the screen than twodimensional textures. The time for a rendering computation may be increased when a three-dimensional texture is employed.

## **Smoothing**

You can assign the smoothing attribute to solid entities. Smoothing is performed by averaging the light characteristics on the surfaces adjoining at an edge.

Smoothing is effective, for example, to round the edges of a curved body that was approximated in ARC+ as a series of flat surfaces.

You *cannot smooth* a polygon entity or a single polygon on the surface of a solid.

*IMPORTANT Smoothing is effective only if you choose the Phong or ray tracing option when you form the rendered image (*see *Chapter 5, Rendering, Shading options).* 

*2-20 ARC+ Render Pro User's Guide* 

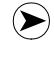

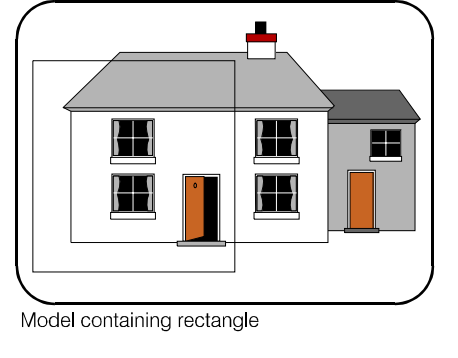

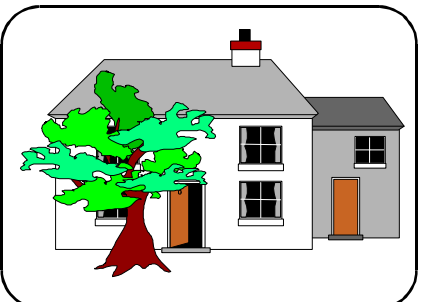

Rectangle filled with invisible black pixel texture

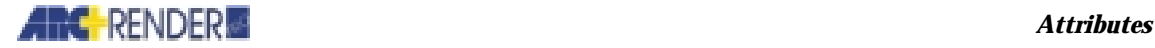

## **Defining a Smoothing Angle**

To assign a smoothing attribute, double-click on the solid entity, or right-click the mouse and select PROPERTIES.

Specify the smoothing as an angle, greater than 0° and less than 180°. Smoothing is applied to any edge where the dihedral angle is *greater* than the value you specify.

Thus a larger number of edges are smoothed if you specify a smaller smoothing angle. If you specify a smoothing angle of  $0^\circ$ , no smoothing performed.

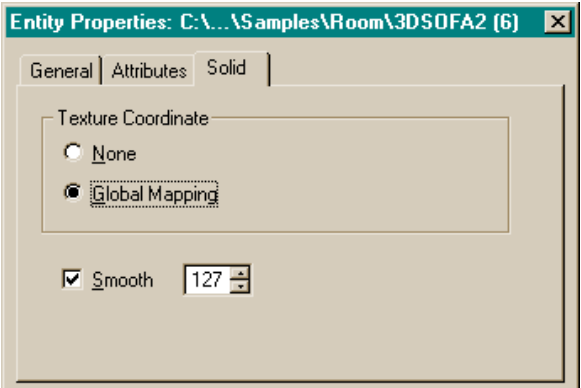

## **Default Smoothing**

If you do not assign a smoothing attribute to an entity, then smoothing is not performed.

## **Billboards**

Billboards are objects that always face the camera. For example, a flat object consisting of a simple polygon and a transparent texture (e.g. texture of a tree) can be defined as a billboard. Once an object is defined as a billboard, it will be automatically rotated towards the camera each time the camera is moved.

This feature is especially useful when placing objects such as trees and people in an architectural scene. When the cameras on the scene are moved around, Billboards automatically rotate towards each rendered camera – a time consuming task when done manually.

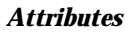

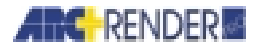

## **Defining Billboards**

To define an object as a Billboard, right-click on an object and select Properties from the contextual menu. In the dialog box that opens, select the Billboard tab and check the Set Billboard box.

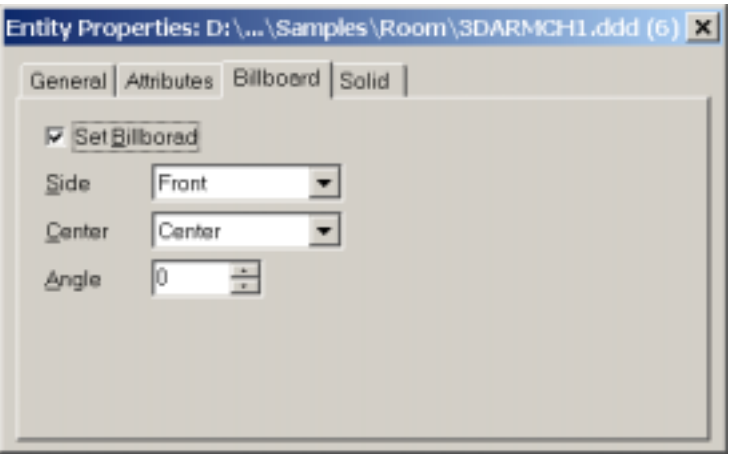

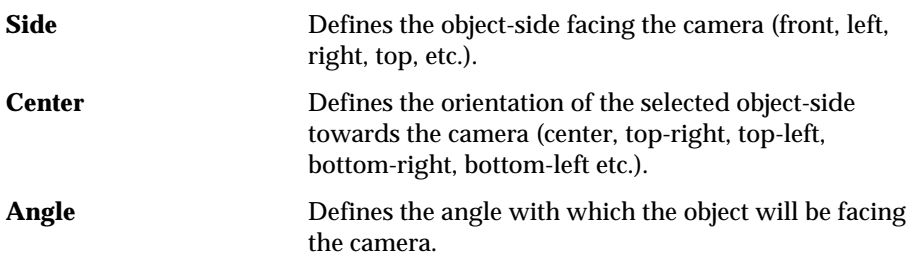

*2-22 ARC+ Render Pro User's Guide* 

# **Assigning Attributes to Entities**

## **Polygons, Solids, and Walls**

You can assign attributes to polygon and solid entities in your model. If you assign an attribute to a polygon and later expand that polygon to a solid (see *Polygons and solids, Expanding a polygon into a solid*, \p3d command, in the *ARC+ User's Guide*), the solid is automatically assigned the same attributes as the polygon.

When you assign an attribute to a polygon, the entire surface of the polygon is rendered with that attribute.

When you assign an attribute to a solid, all surfaces of the solid are rendered with that attribute. You can override this and render one or more polygon surfaces of the solid with different attributes, by assigning different attribute values to those polygons.

Remember that the two bases of a simple solid are polygons and you can assign attributes to the entire solid or to the bases alone.

The sides connecting the bases of a simple solid are *not polygons*. You cannot assign attributes to one of these sides alone unless you draw a polygon over it.

There are two exceptions to these rules:

- $\Box$  The smoothing attribute can be assigned to solids only. You cannot smooth a single polygon surface.
- $\Box$  If you apply a two-dimensional texture globally to a simple or rotational solid, it covers the sides but not the bases of the solid. To cover the bases as well, assign the texture separately to the base polygons or apply the texture nonglobally (see *Textures* earlier in this chapter).

Be sure to assign attributes to all entities that will be displayed in the rendered image. For example, assign attributes to three-dimensional wall solids. There is little purpose in assigning attributes to two-dimensional wall bases, however, since these are not usually visible in the image.

## **The Modeling and Rendering Modes**

You can assign attributes in either the modeling mode or the rendering mode. The differences between these modes are summarized in the following table:

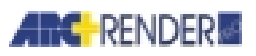

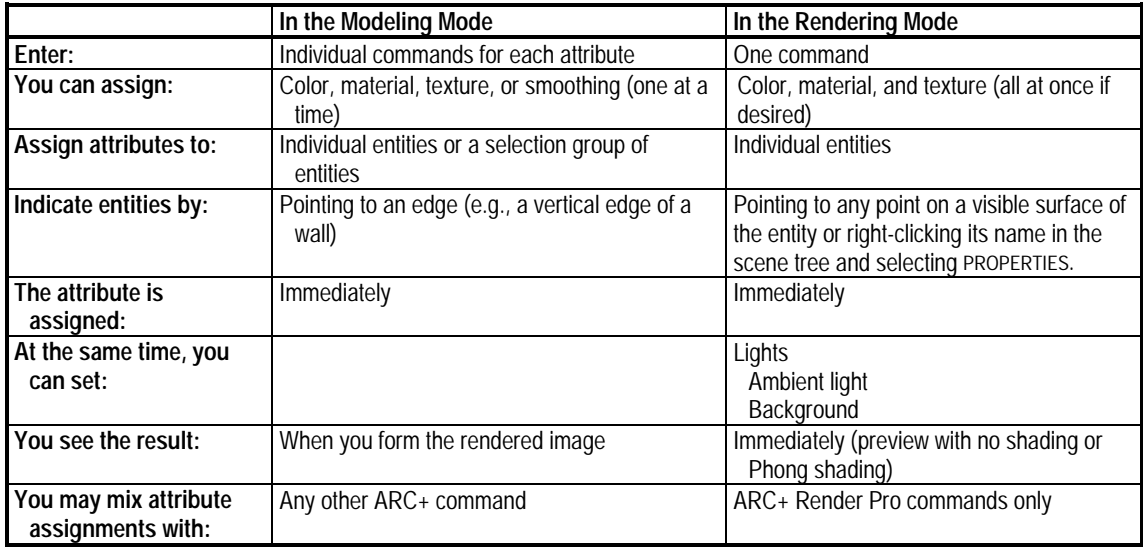

## **Assigning Attributes in the Rendering Mode**

To enter the rendering mode, choose the following command:

#### **\grdyned** Attributes

Dynamic Editing

The model is displayed in the work windows. Use the VIEW menu and the draw toolbar to adjust the view as desired (see *Chapter 1.Getting Started, Windows and viewing icons*).

## **Assigning the Attributes**

To assign an attribute: click on the solid entity, right-click the mouse and select PROPERTIES. Double-click the blank rectangle you want to edit.

To attach attributes, use the attach icons reviewed in *Chapter 1, Getting Started*, or Select Edit > Attach Mode from the menu bar and then select from the same menu choices as available in the icons below.

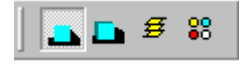

From left to right: Attach to entity. Attach to solid. Layers. Colors.

Click Attach to entity or Attach to solid icon and double-click the entity to open the Entity Properties dialog box and assign attribute. To attach to a layer or color click the appropriate icon to open a layers or color properties dialog box. If

*2-24 ARC+ Render Pro User's Guide*
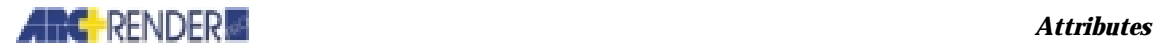

you choose ATTACH TO SOLID, also specify how to wrap two-dimensional textures around simple solids (see *Textures*, earlier in this chapter*)*:

Attaching an attribute (texture, materials or color) is referred to as a 'look'.

*IMPORTANT The indicated point on the surface must be visible, not hidden behind any other entity. If no point on the desired surface is visible, rotate the model using the viewing icons until the surface comes into view.* 

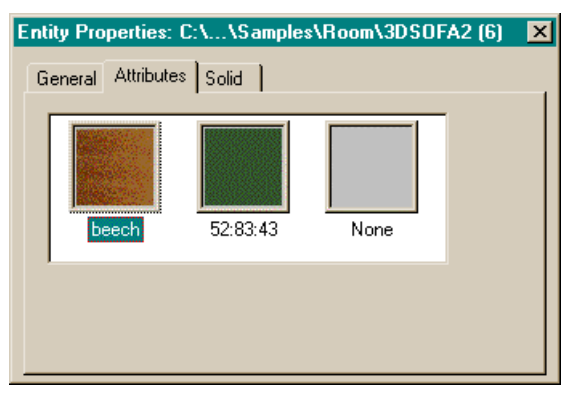

To assign an attribute, click on the solid entity, right-click the mouse and select PROPERTIES.

You can either assign an existing attribute or generate a new one, for each one of the displayed rectangles. To assign an existing attribute (color, material or texture),

select it from the relevant toolbar, drag and drop it on the rectangle. To generate a new attribute, double-click the rectangle you want to edit. An attribute setting dialog box is opened.

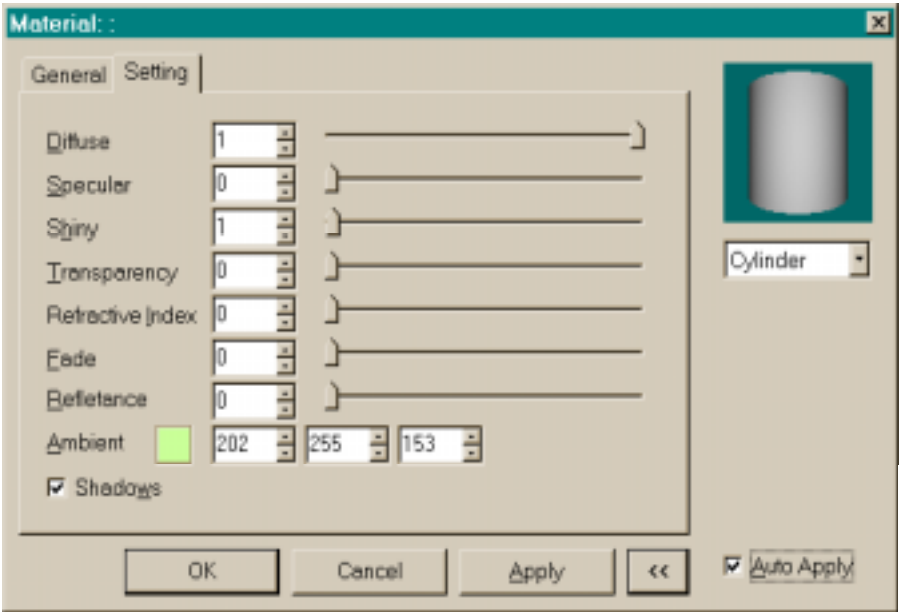

*ARC+ Render Pro User's Guide 2-25* 

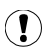

 $(\blacktriangleright)$ 

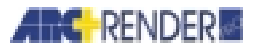

Use all the editing options as explained in *Editing a Material* earlier in this chapter (or other attributes).

#### **Saving an Edited Attribute**

Click APPLY, AUTO APPLY or OK. A SAVE AS dialog box opens. Specify a name and click OK to add the modified texture to the rendering files.

*NOTE If you create a new attribute definition by editing a predetermined attribute, you will be asked to give it a subname.* 

When you check AUTO APPLY, all changes are dynamically applied to the displayed model, along with the editing. When you click APPLY, the changes are applied when you click, and the dialog box remains open. When you click OK, the changes are applied and the dialog box is closed.

#### **Placed Objects**

You can assign attributes to the component entities of placed objects within your model.

When you do this, the attributes are stored in the source (library) file of the placed object. Thereafter, the placed object has the *same* rendering attributes in every model in which it is placed (unless you cancel or change the attribute values).

To avoid this, copy the source file to your working directory and place the *copy* in your model. When you save the model, the copy file is modified but the source file remains unchanged. For information on copying library files automatically, see *Chapter 1, Getting Started, Model and Rendering Files*.

#### **Positive and Negative Solids**

You can assign attributes to both positive (ordinary) solids and to negative solids (openings and voids). When you do this:

- $\Box$  A positive solid is rendered as you would expect-the attributes you assign are displayed on all surfaces.
- A negative solid is rendered as an open area in your model-for example a doorway or window.
- $\Box$  The attributes you assign to a negative solid are displayed at the boundary of the negative solid with a surrounding positive solid-for example a doorframe or windowsill.

*2-26 ARC+ Render Pro User's Guide* 

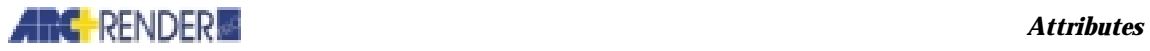

T

### **Previewing the Rendered Image**

You can view the effect of your attribute assignments on the rendered image at any time. Select one of the VIEW menu options or one of the icons at the draw toolbar:

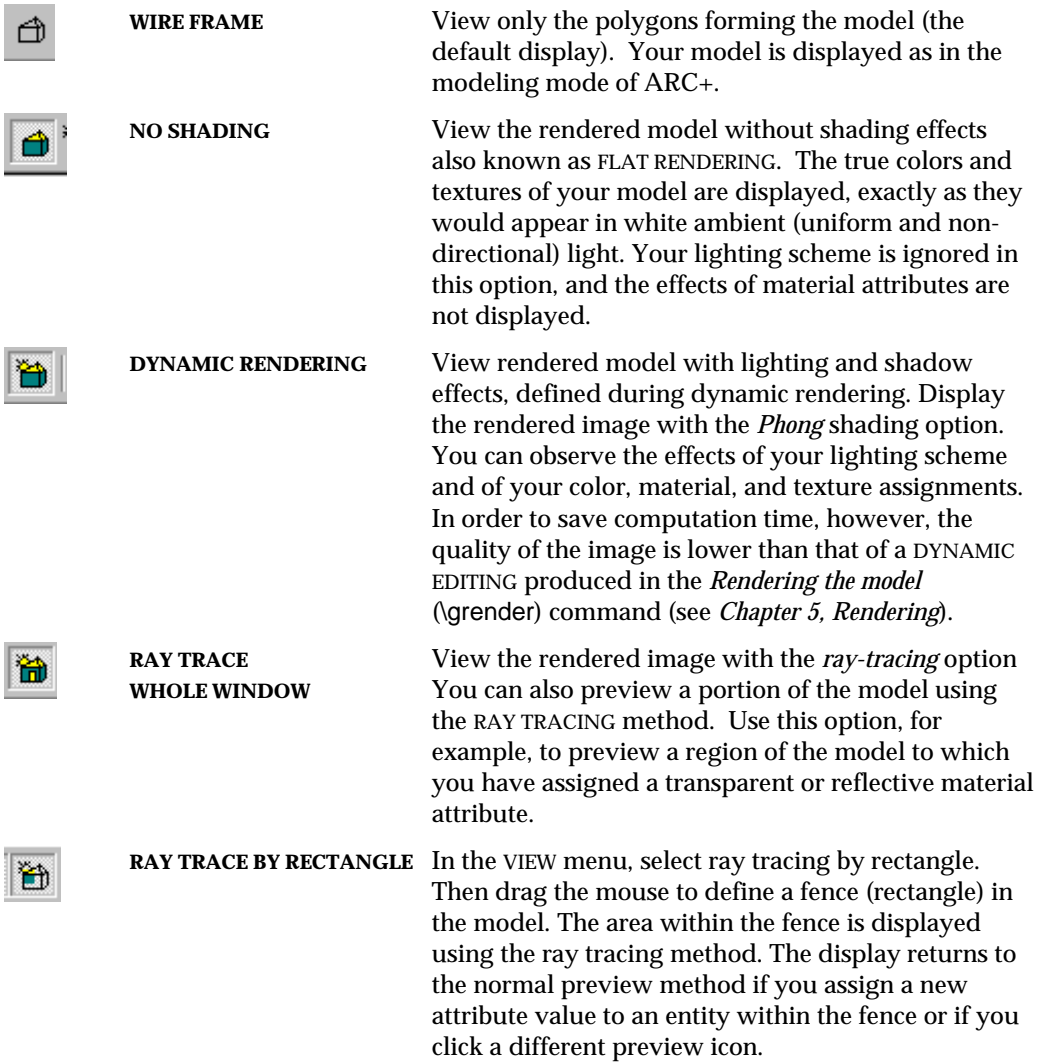

*ARC+ Render Pro User's Guide 2-27* 

#### *Attributes*

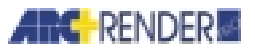

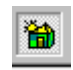

**RAY TRACE PUZZLE** Depending on the complexity of your image and other factors, it may take a little time for a preview to be drawn on the screen. You can halt the screen redraw at any time by pressing Alt+Shift. This has *no effect* on your attribute, lighting, or background assignments. You can choose a different preview icon, or you can continue making attribute assignments.

### **Customizing the Previewing Method**

You can customize certain aspects of the preview display using the following command:

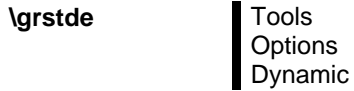

Using the dialog box, you may specify:

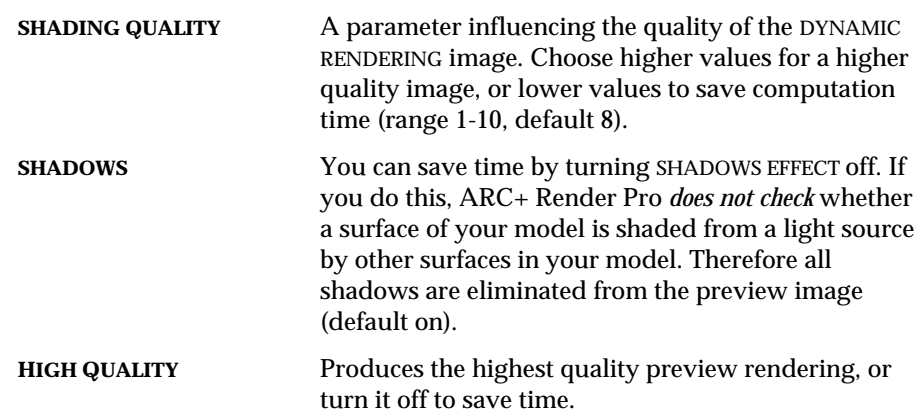

*2-28 ARC+ Render Pro User's Guide* 

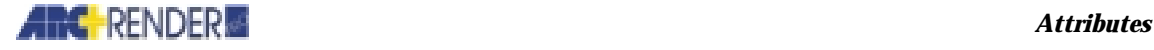

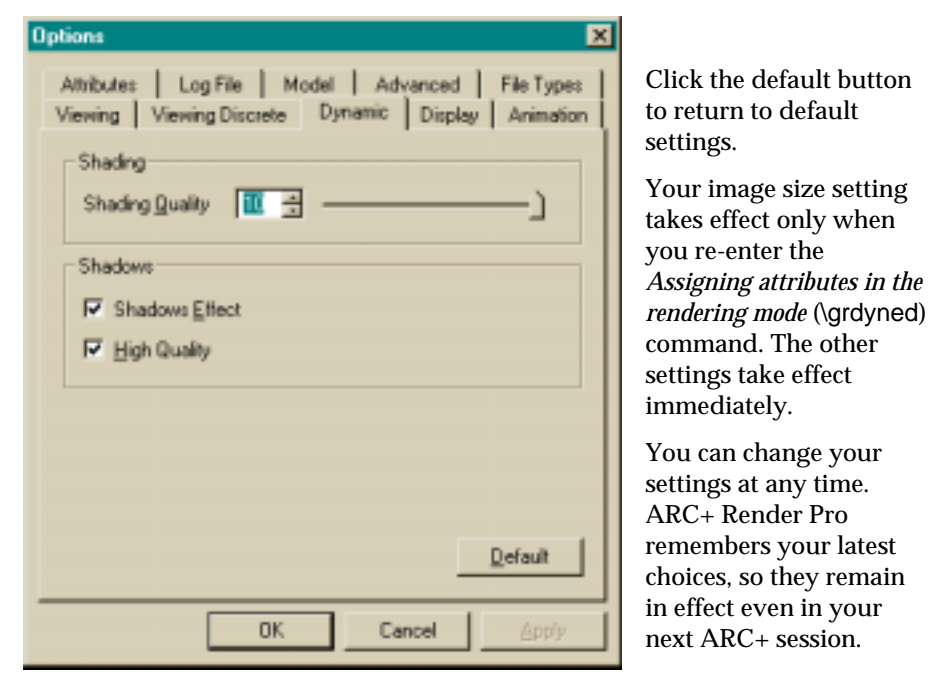

 $\odot$ 

*NOTE These settings affect only the preview display. To set the size and quality of the final rendered image, see Chapter 5, Rendering.* 

## **Changing, Querying, and Editing an Attribute Value**

To change an attribute previously assigned to an entity, then simply reassign it. To cancel an attribute, enter the value *none* at the appropriate command prompt.

You may also *query* an entity to determine assigned attributes. You may *edit* an attribute that you have already assigned, by:

 $\Box$  Changing the RGB color combination

 $\Box$  Changing the optical properties of a material

 $\Box$  Changing the scale, orientation, colors, etc., of textures

When you edit a material or texture attribute, you give the modified attribute a new subname and save it in the rendering files. This allows you to create new materials and textures and apply them to entities in your model.

#### **In the Modeling Mode**

Use the INQUIRE and EDIT commands that appear in the ATTRIBUTES pull-down menus (see *Commands in the modeling mode*, later in this chapter*)*.

*ARC+ Render Pro User's Guide 2-29* 

*Attributes* 

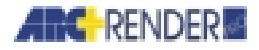

#### **In the Rendering Mode**

Enter the rendering mode, select an attribute, right-click the mouse and select PROPERTIES. See above *Assigning attributes in the rendering mode*.

If you wish to query or edit an attribute, point to any visible surface of the entity, right-click the mouse and select PROPERTIES.

### **Setting the Background**

In the rendering mode, you can assign a background to your rendering in the same way as you assign attributes to entities. The background may be any color or most two-dimensional textures (see *Chapter 4, Lighting, Background*).

To assign the background, select a color or a texture from the relevant tool bar, drag and drop it on the background.

If you wish to change the background, simply assign another color or texture to it. You *cannot clear* the background completely, since every rendering must have a background.

 $(\blacktriangleright)$ 

*NOTE You may also assign the background using the* SETTING THE BACKGROUND *(*\grbckgrd*) command, in either the modeling or rendering mode (see Chapter 4, Lighting).* 

### **Color Mapping Table**

You can color-code the entities of your ARC+ model using the fifteen standard ARC+ colors. For example, you could use color 1 for brick walls, color 2 for glass window panes, color 3 for metallic surfaces, etc.

Then, you can construct a *color-mapping table* to translate the standard ARC+ colors into color, material, and texture rendering attributes. In this way you map *color 1* to a brick texture with chalk-like optical properties, *color 2* to a transparent glass material with white color, *color 3* to a coppery color with aluminum-like reflectance, etc.

If you wish to override the color mapping for one or more entities in your model, then simply assign different attribute values to those particular entities.

To override, double-click a color in the scene tree. Drag and drop attributes from the color, texture and material bars into the attributes dialog box. You can edit and save these attributes by double-clicking the selected rectangle.

*2-30 ARC+ Render Pro User's Guide* 

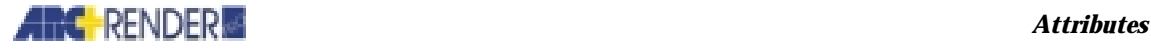

### **Layer Mapping Tool**

You can automatically map the layers of ARC+ onto color, material, and/or texture attributes of your choice. For example, you can assign a red color and glass material attribute to all entities in layer 1, or a chalk material and carpet texture to all entities in layer 2.

To map the layers, double-click on a layer in the scene tree. Drag and drop attributes from the color, texture and material bars into the attributes dialog box. You can edit and save these attributes by double-clicking the selected rectangle.

### **Viewing Attributes**

To view a complete list of entity attributes, select Show extended entity attribute page in the Options dialog box, Attribute tab. Then double-click the entity to open the entity properties dialog box. Here you can view the solid, layer and color fields of an entity. This extended viewing is valuable in working with

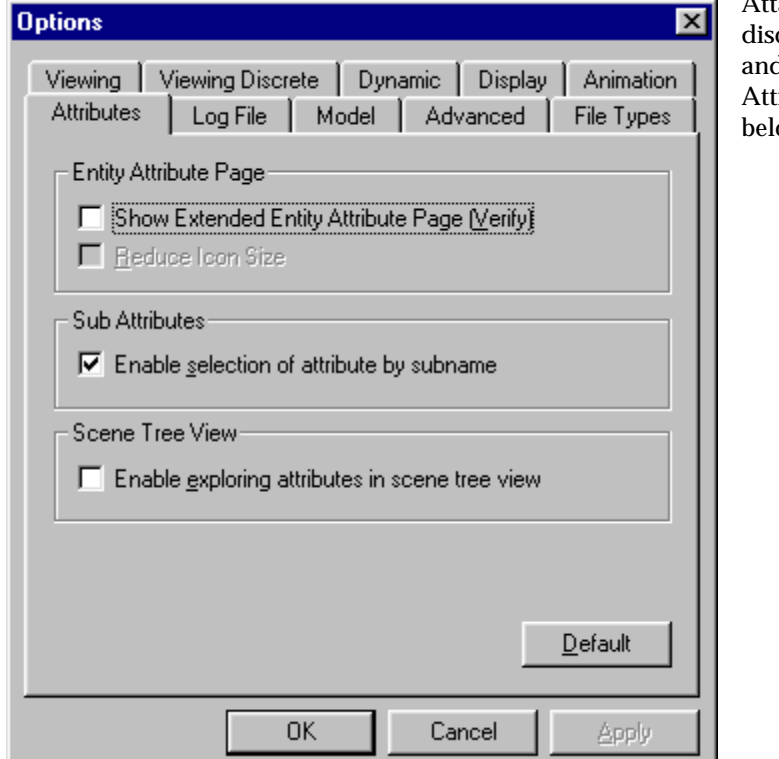

Attaching attributes cussed earlier d Combining **tributes** discussed ow.

*ARC+ Render Pro User's Guide 2-31* 

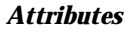

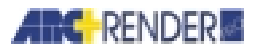

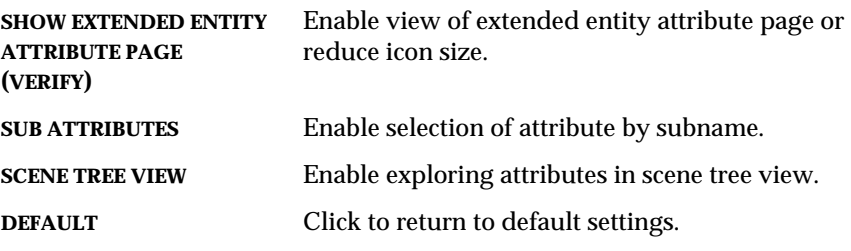

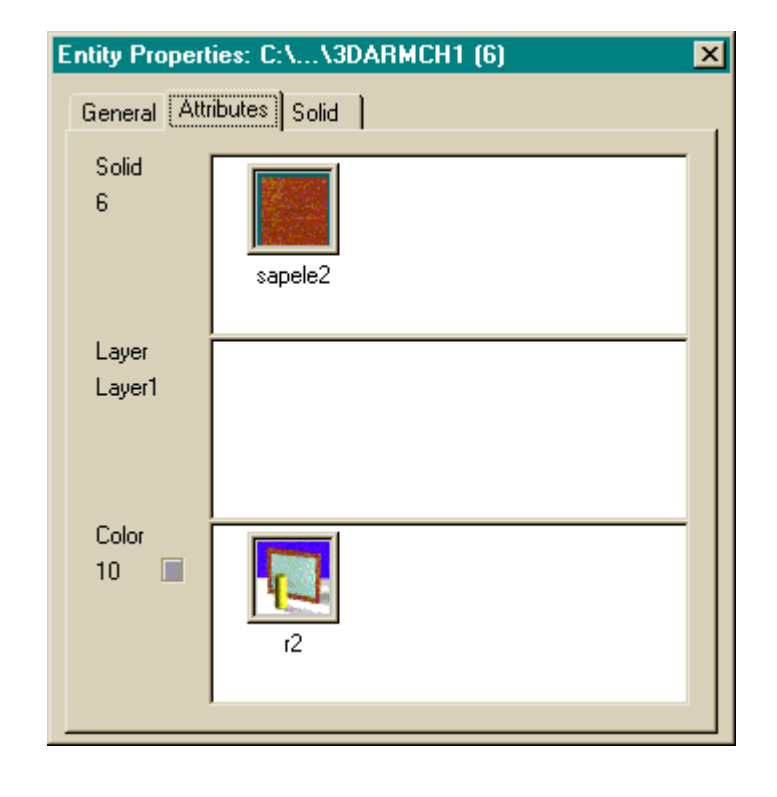

### **Combining Attributes**

You can combine attributes to represent a great variety of construction materials and finishes.

For example, a "colorless" glass window pane can be represented with a white color attribute and a material with high transparency and low reflectance. The window can be converted to colored glass by giving it a nonwhite color while leaving the material attribute unchanged.

*2-32 ARC+ Render Pro User's Guide* 

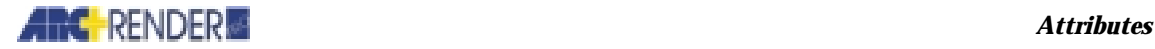

In the event of conflicts between attribute values assigned in different ways to the same entity, the following order of precedence (from highest to lowest) is employed:

- **D** Polygon entity
- $\Box$  Solid entity
- □ Layer mapping tool
- $\Box$  Color mapping table
- $\Box$  Default attribute value

For example, suppose you have created several solid entities in your model, each with the standard ARC+ color 1. Assign a marble texture to one face of a single solid, a wood texture to the rest of the solid, map a brick texture onto the other solids using the color mapping table.

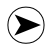

*NOTE Remember that textures override colors. If you assign both a texture and a color to an entity, the texture is rendered and the color is ignored (see* Textures*, earlier in this chapter).* 

### **Creating and Previewing a Lighting Scheme**

You can create or edit a lighting scheme while you assign attributes in the rendering mode. If you choose the DYNAMIC EDITING option from the attributes menu, you see the effect of your lighting scheme immediately on the rendered image.

#### **Create or Edit Light Sources**

Lights Graphic Editing

Light-editing windows and a dialog area are displayed. Select and drag the light and target symbols with the mouse or enter options and numerical parameters in the dialog area. Click SAVE or SAVE AS to save the light in the rendering files. For further information on light definitions, see *Chapter 3, Lighting, Defining the location and type of lights* (\grlight) command.

*ARC+ Render Pro User's Guide 2-33* 

*Attributes* 

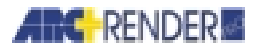

### **Commands in the Modeling Mode**

In the modeling mode, you must enter a separate command to assign or edit each attribute. In the rendering mode, the attributes are assigned interactively in a single operation, and the following commands are not needed (see *Assigning attributes in the rendering mode*, earlier in this chapter, \grdyned command).

### **Assigning and Editing Color, Material, or Texture**

To assign and edit entities use the identical operating method described below.

#### **Assigning: Polygon Entities**

**\catrib \matrib, \tatrib**

Attributes Dynamic Editing Set Color/Material/Texture

**Assigning: Solid Entities** 

**\scatrib, \smatrib, \statrib**

**Attributes** Dynamic Editing Set Color/Material/Texture

**Editing: Polygon Entities** 

**\greclr, \gremat, \gretxt**

**Attributes** Polygon Attributes Edit Color/Material/Texture

**Editing: Solid Entities** 

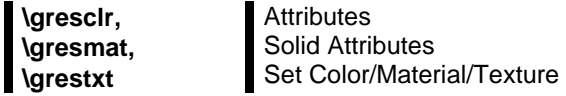

### **Operating Method**

Double-click the entity to open the Entity Properties dialog box and open the Attribute tab to view current attributes. Select textures or basic elements (such as glass, mirrors, etc.) from the selection window located to the right of your work window.

*2-34 ARC+ Render Pro User's Guide* 

### **And RENDER** *Attributes*

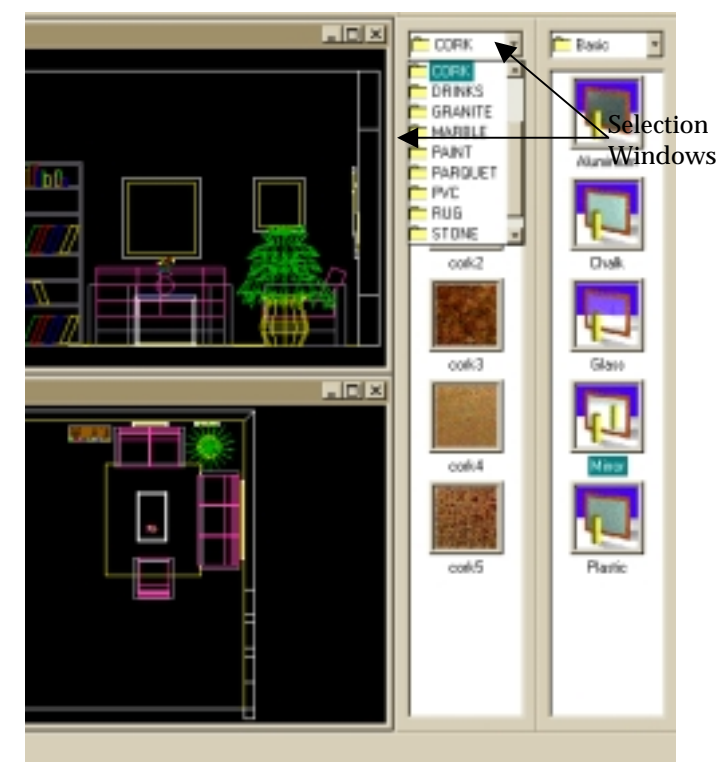

Select attribute (texture, material and color) and drag it to the appropriate field in the dialog box.

To delete an existing attribute value, select it in the dialog box and click the delete button on your keyboard.

If you are assigning a texture attribute, choose *solid mapping* (global wrapping around sides) or *single mapping* (applied individually to each surface).

 $\odot$ 

*NOTE This option is effective only if you are assigning a two-dimensional texture to a simple solid or to certain rotational solids (*see *Textures*, earlier in this chapter*). With three-dimensional textures or other types of solids, this option is ignored.* 

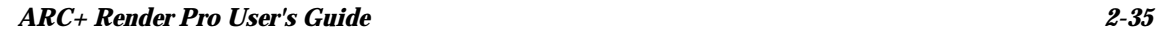

*Attributes* 

 $\mathbf{I}$ 

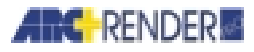

### **Smoothing a Solid**

Assign a smoothing attribute value to a solid entity.

**\grsmth** 

Select the Solid tab in the Entity Properties dialog box, click Smooth.

Specify the smoothing as an angle, greater than  $0^{\circ}$  and less than 180 $^{\circ}$ . Smoothing is applied to any edge where the dihedral angle is greater than value specified. A *larger* number of edges are smoothed if you specify a *smaller* smoothing angle. If you specify a smoothing angle of  $0^{\circ}$ , however, then smoothing is not performed.

Indicate the solid entity to be smoothed.

*IMPORTANT Smoothing is effective only if you choose the Phong or ray tracing option when you form the rendered image (*see *Chapter 5, Rendering, Shading options).* 

### **Modifying a Look**

To modify the look of colors, materials and textures, select the attribute in the Attribute tab of the Entity Properties dialog box, as discussed above. The Look editor toolbar is now activated. This toolbar is reviewed in *Chapter 1, Getting Started*.

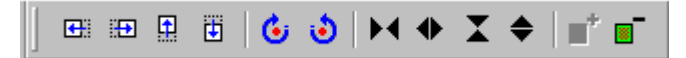

From left to right: Move texture left. Move texture right. Move texture up. Move texture down. Rotate texture left. Rotate texture right. Decrease texture scale X. Increase texture scale X. Decrease texture scale Y. Increase texture scale Y. Increase blending. Decrease blending.

Click icon as desired to move, rotate, increase and decrease textures and blend colors.

*2-36 ARC+ Render Pro User's Guide* 

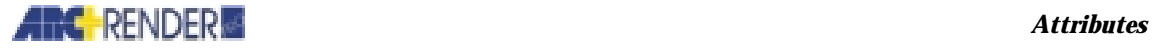

×l

## **Editing the Libraries**

The Libraries can be customized in a number of ways: folders and subfolders can be added, and rendering attributes can be added up and edited (Library is a collection of rendering attributes such as textures, materials and colors).

## **Editing Rendering Attributes**

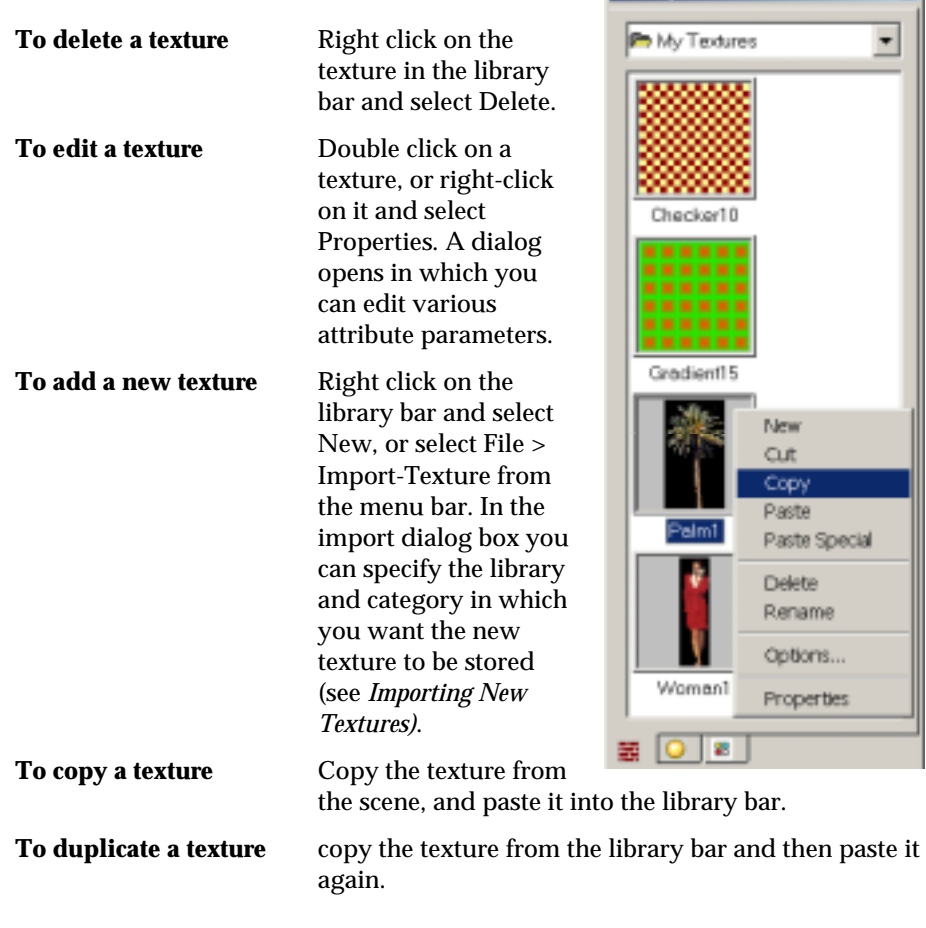

The powerful library tools allow editing, adding, or deleting rendering attributes such as textures, materials and colors.

Library Bar

*ARC+ Render Pro User's Guide 2-37* 

*Attributes* 

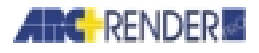

 $\bigotimes$ 

**Note**: Read-only libraries cannot be edited. System libraries are read-only by default.

### **Custom Procedural Textures**

Custom procedural textures can be added to ARC+ Render Pro. Sample procedural textures (shaders) such as Gradients, Checkers, and Strips are available in the User textures library. These procedural textures can be created using the Plug-ins development kit. The ARC+ Render Pro Plug-in Development Kit (PDK) allows third party developers to extend ARC+ Render Pro and create custom textures.

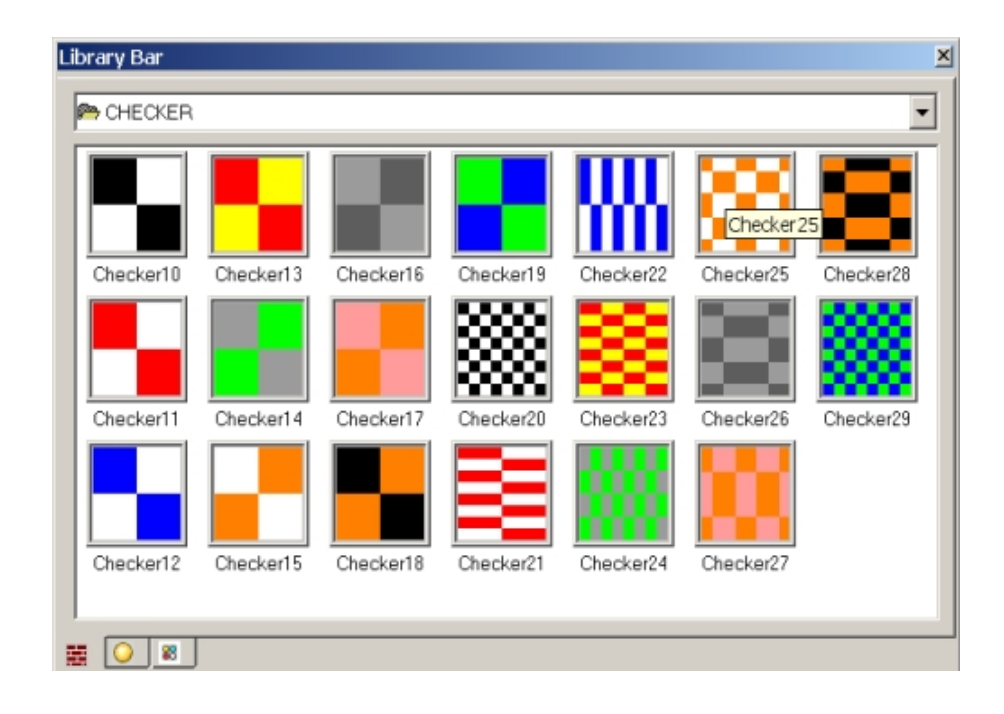

*2-38 ARC+ Render Pro User's Guide* 

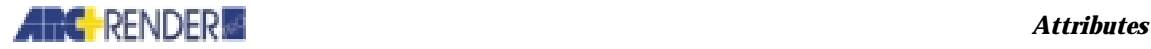

### **Importing New Textures to ARC+ Render Pro**

Use the ARC+ Render Pro import texture command to add an unlimited number of new two-dimensional textures to the rendering library.

### **Creating a Texture**

Each two-dimensional texture is defined by a bitmap file, which contains the repeating unit (pattern motif) of the texture. You can create the bitmap in any number of ways, for example:

- $\Box$  By drawing a motif with a graphics program
- $\Box$  By scanning a photograph or hand drawing
- $\Box$  By producing an image file using ARC+ Render Pro
- $\square$  By editing a bitmap produced by any other method using image processing software

The bitmap size is only limited to the memory available in your computer. Many of the predefined two-dimensional textures supplied with ARC+ Render Pro, for example, have a bitmap size of about 200 x 200 pixels. You can create the bitmap in either a 256 color format (8-bit color) or an RGB format (24-bit color).

Optionally, you can create a texture that contains transparent areas, where the background shows through. To do this, color the desired transparent areas black (RGB = 0 0 0). This allows you to apply the texture with the TRANSPARENT PIXELS option (see *Textures*, earlier in this chapter), which produces the transparent effect.

Store the bitmap in one of the following file types: BMP, TIFF, TGA, PCX, GIF, or JPEG. For further information on the supported file types, see *Forming the image, Image file types.* 

Save your bitmap files as you wish to display them. For example, if you name a file REDBRICK.TIF, the texture will be displayed under the name *redbrick* in the ARC+ Render Pro dialog boxes.

### **Importing Textures**

In ARC+ Render Pro, textures have both a *category* and a *name*. You can add new textures to existing or new categories.

*ARC+ Render Pro User's Guide 2-39* 

#### *Attributes*

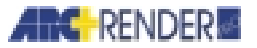

 $\bigodot$ 

*NOTE To avoid potential conflicts between your textures and textures provided with ARC+ Render Pro, it is recommended to add textures only to categories that you define yourself, not to the predefined categories supplied with ARC+ Render Pro.* 

### **To Import Textures**

To import bitmap textures (see *Creating a texture*) into the library, run the following command:

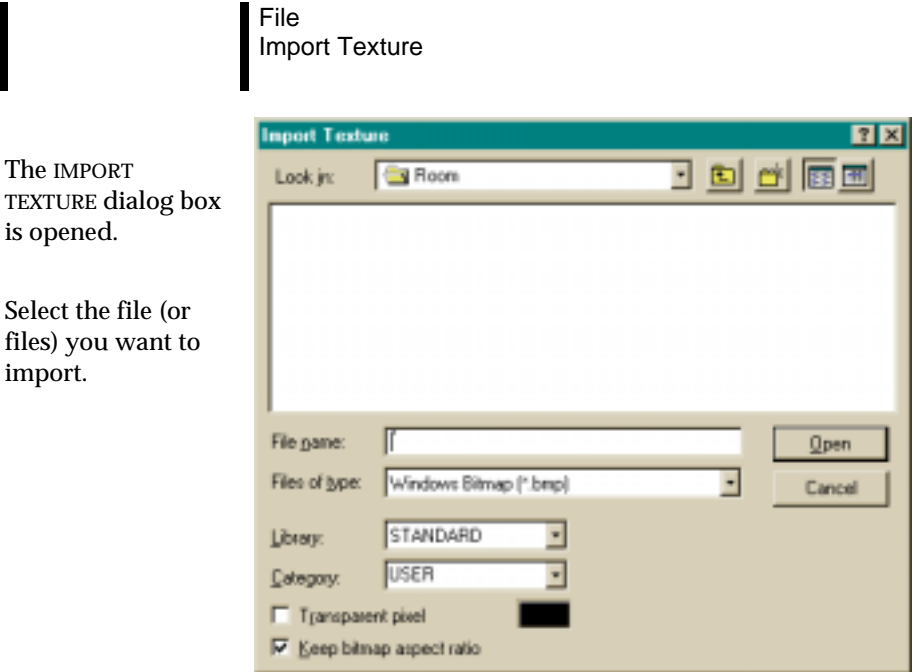

*2-40 ARC+ Render Pro User's Guide* 

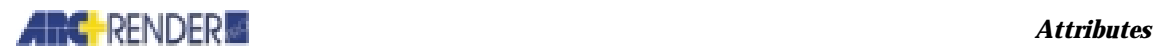

In the dialog box, specify the following options:

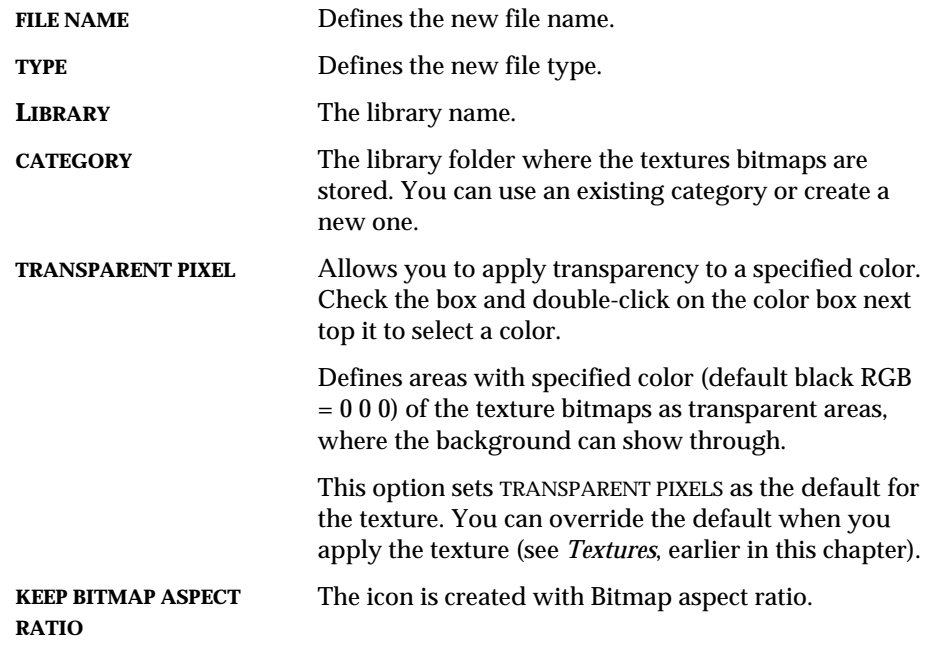

The new textures are displayed in the ARC+ Render Pro library bar, ready for your use.

### **If You Install a New Version of ARC+ Render Pro**

If you imported textures into the standard textures library, back up your texture bitmap files to another folder (not a subfolder of ARC+ Render Pro), *before* you install a new version of ARC+ Render Pro. Then install the new version of ARC+ Render Pro, and (if necessary) import again your textures in the new version.

*ARC+ Render Pro User's Guide 2-41* 

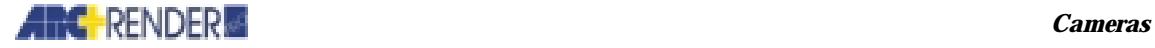

# 3

# **Cameras**

Before rendering the model, define the camera or cameras of the rendered image. These cameras are the viewing points, the direction and perspective from which the model is observed. Each model contains five default cameras: perspective, north, south, east and west. You can modify the default cameras or create new cameras using the Camera Wizard.

It is important to keep in mind that the term *camera* has replaced the term *view,*  used in earlier versions of ARC+ Render Pro.

# **Working With Cameras**

Select Cameras > Graphic Editing.

*ARC+ Render Pro User's Guide 3-1* 

#### *Cameras*

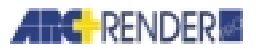

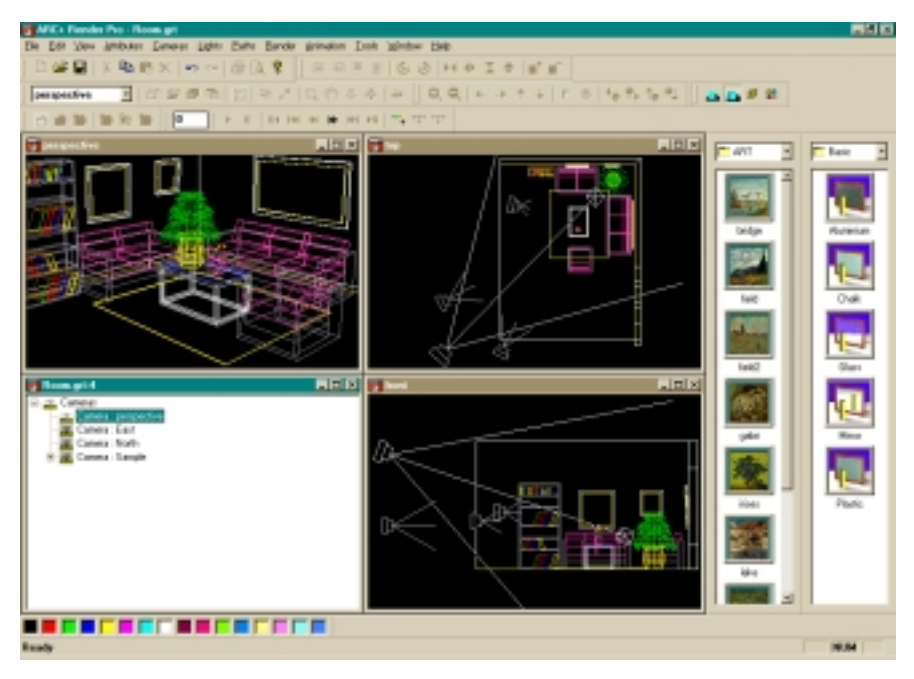

The current or default view of your model, seen from the angle of the default camera, is displayed in the *axonometric window* at the upper left of this screen. This is the active camera.

The remaining two work windows are *camera control windows* and work exactly like the view control windows in the modeling mode. Here you can change the view (from the camera's angle) by dragging the eye and target symbols or the line between them (see *Viewing, Using the control windows* in the *ARC+ User's Guide*).

### **The Camera Wizard**

#### **\greview**

Select Edit > New from the menu bar, or right-click on any of the work windows and select New from the menu to open the NEW dialog box.

This dialog box is used to create cameras (this chapter), light (see *Chapter 4, Lighting*),

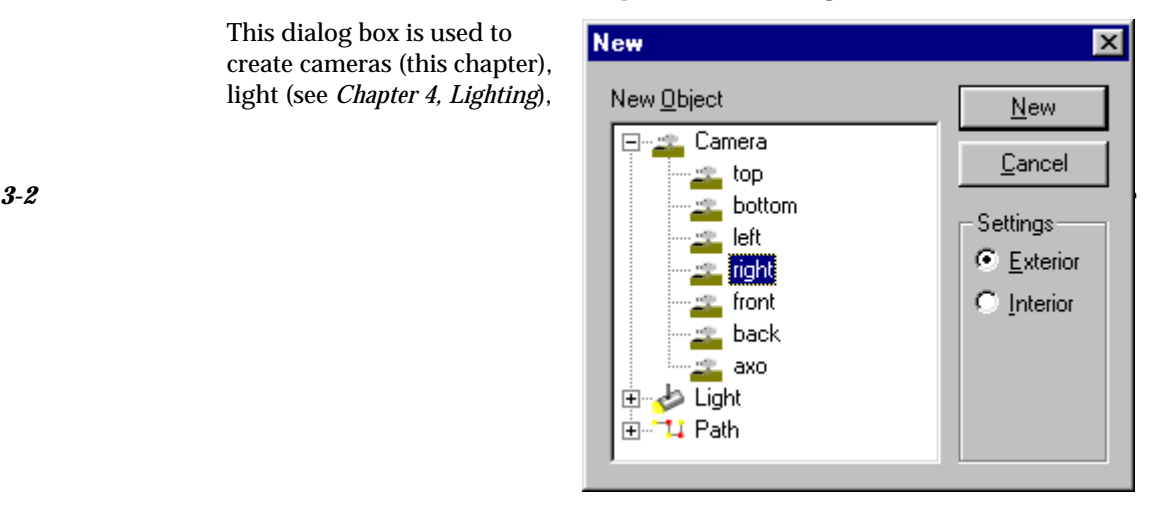

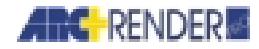

 *Cameras Cameras* 

paths (see *Chapter 6, Animation*).

The camera wizard contains a list of camera choices, as well as exterior or interior settings. Select camera and setting and click OK.

The new camera is displayed graphically in both camera control windows. The camera setting is displayed in the active axonometric window.

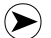

 $(\blacktriangleright)$ 

*NOTE The active camera is represented with an additional box in its target line.* 

## **Setting the Cameras in the Rendering Mode**

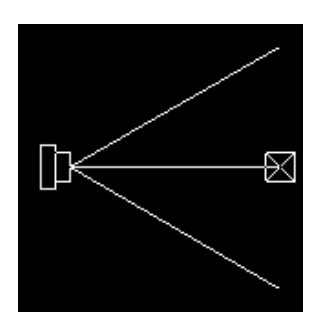

You have two options in setting the cameras:

- $\Box$  Set the camera in the modeling mode using ARC+ control windows and commands (see Viewing, Setting the projection in the ARC+ User's Guide).
- $\Box$  Set the camera using ARC+ Render Pro menu, camera icons, and dialog boxes provided in the rendering mode. (This is the option discussed in this chapter.)

In either option, you must adjust the camera on the screen and then set the camera using an ARC+ Render Pro command. You can set the camera at any time. Once set, the camera is stored in the rendering files and used when you produce the rendered image.

*NOTE An additional factor affecting the rendering camera setting is the ratio of height to width of the image file (*see *Chapter 5, Rendering, Image file types).* 

If you work in the rendering mode, you can set several different cameras and choose which one to use for each rendering. Use this feature, for example, to create a series of renderings that show your design from different perspectives.

Each camera is saved under a name that you specify. Keep in mind that the *current* camera is called the active camera.

Set one or more cameras for rendering using the dynamic editing mode.

**\greview Cameras** 

Graphic Editing

**\greview** Attributes Cameras

*ARC+ Render Pro User's Guide 3-3* 

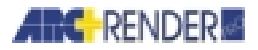

*Cameras* 

The ARC+ RENDER PRO screen is displayed (see *Chapter 1, Getting Started* for a detailed explanation of all the screen components).

### **Camera Control Windows**

Select one of the camera icons (by clicking its icon in one of the CAMERA CONTROL WINDOWS) and drag the eye and target symbols with the mouse.

- $\Box$  If you wish to change the direction or perspective of the camera, drag the eye or target symbol alone.
- $\Box$  If you wish to pan the camera, drag the line between the eye and target.

In either case, the changes you have made are reflected in the axonometric window, as well as in the parameter values of the CAMERA PROPERTIES dialog box (if displayed).

#### **Changing Camera Settings**

To control the properties of a camera, choose one of the following three options to open the CAMERA PROPERTIES dialog box:

Double-click its name in the scene tree, or right-click its name in the scene tree and select PROPERTIES, or right-click the camera icon in one of the camera control windows and select PROPERTIES.

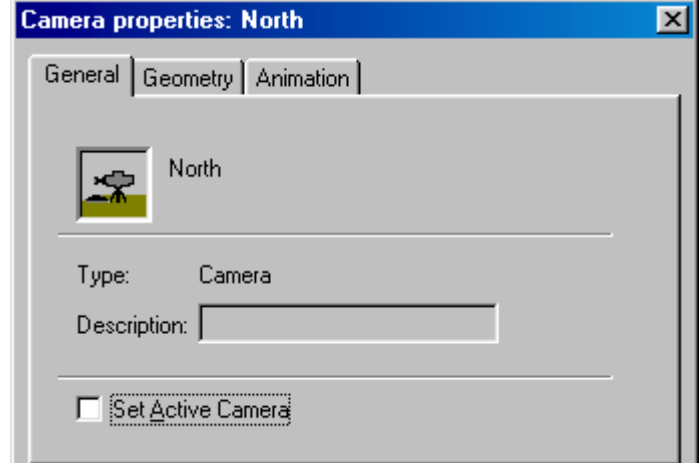

Select the GEOMETRY tab.

*3-4 ARC+ Render Pro User's Guide* 

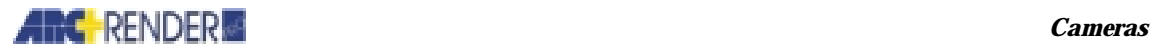

Camera properties: North 図 General Geometry Animation Ÿ  $\times$  $\mathsf Z$  $0.29$   $\Box$   $\Box$   $2.1$ 百国 Ξ Eye: 2.43 至 2.19 至 17 골  $\mathbf{\underline{I}}$ arget :  $\overline{\bigoplus}$  C Parallel  $\sqrt{60}$ Pcone:  $\overline{d}$ ● Perspective Twist: ╔  $\sqrt{6}$ 国回  $Pan:$ 골  $\underline{\sf{B}}$ eset 国区 골  $\mathsf{Z}$ oom:  $\sqrt{2}$ 

*ARC+ Render Pro User's Guide 3-5* 

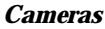

 $\odot$ 

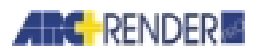

### **Camera Properties Dialog Box**

In the dialog box you can set the following options:

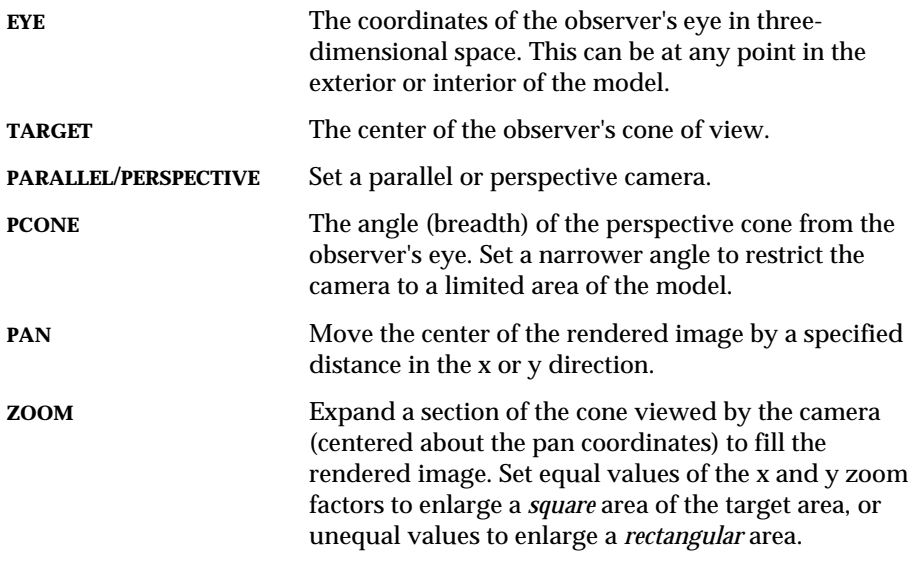

*NOTE For a detailed explanation of these parameters, see* Viewing, Setting the projection *in the* ARC+ User's Guide*.* 

The effect of the changed parameters is immediately displayed in the axonometric window. If you change the EYE, TARGET, or PCONE parameters, the changes are reflected in the camera control windows as well.

#### **Saving a Camera Setting**

Every change in the setting of the selected camera (like any other object) is automatically saved, as part of the rendering files. If you do not want to apply the change, use EDIT >

UNDO from the menu.

To add a camera, in the scene tree, copy an existing camera and paste it in the tree.

To customize the name of a camera, from the same menu, select RENAME. A RENAME dialog box is opened.

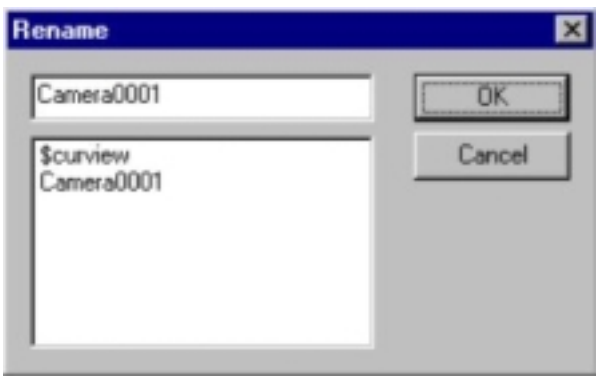

*3-6 ARC+ Render Pro User's Guide* 

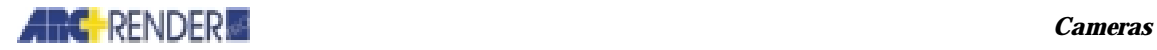

You can either select the default name (\$CURVIEW) or the names already attached to your model, or type a new name of your choice.

You may save any number of camera settings under different names.

#### **Selecting an Active Camera for Production**

In the production mode, used to preview your work, you can select one of the camera settings that you saved as the active camera. When you render an image / animation of the model, the camera used will be that of the selected active camera.

Select the name of the required camera in the SCENE TREE and right-click the mouse.

A pop-up menu is opened:

Select SET ACTIVE. Keep in mind that during rendering or animation you can change the camera desired.

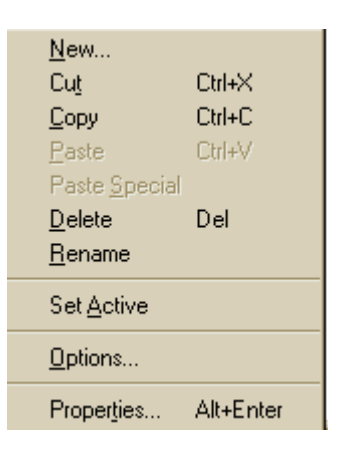

### **Setting Camera View Option**

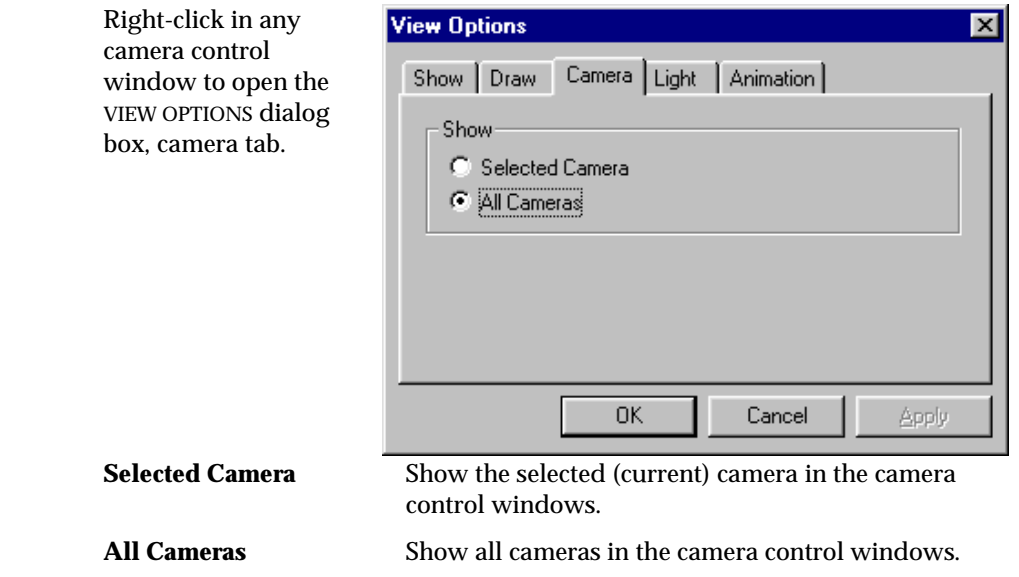

*ARC+ Render Pro User's Guide 3-7* 

### **ARC** RENDER **EXECUTE:** *Lighting*

# 4

# Lighting

# **Working with Lighting**

Lighting enhances the 3D appearance of your images with highlights and shadows. In addition, ARC+ Render Pro offers the opportunity to create lighting animation. Lighting animation enables you to move and change lighting types within a static scene, as well as illuminate a walk-through animated scene. Lighting animation is fully discussed in Chapter 7.

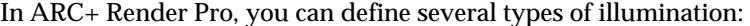

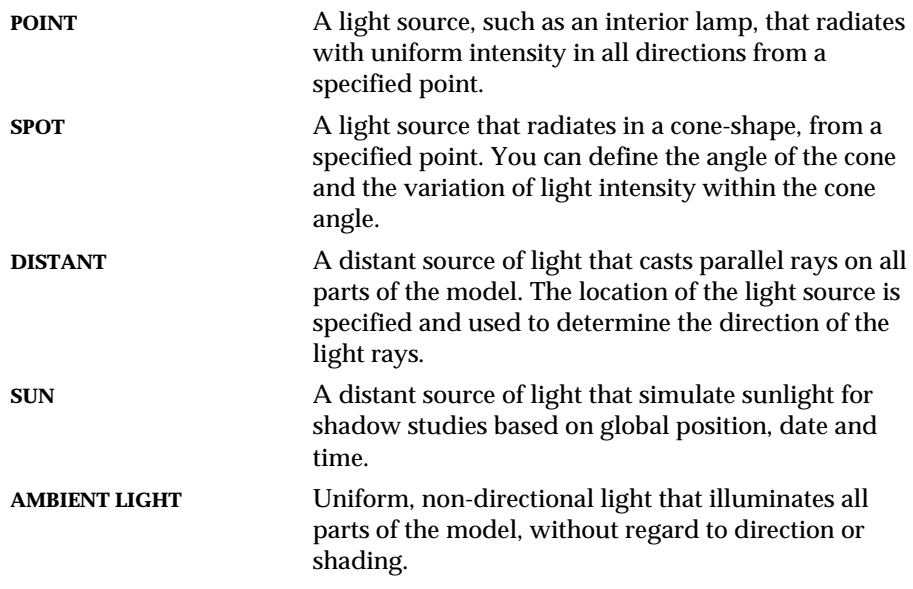

You can define as many point, spot, or distant lights as you want, as well as ambient light. You can store the light definitions in the rendering files and turn individual lights on or off. This enables you to activate lights selectively to produce renderings at different times of day or night.

*ARC+ Render Pro User's Guide 4-1* 

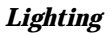

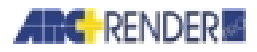

In addition, you can simulate atmospheric conditions and the surroundings of your model by defining:

FOG **Haze that blurs parts of the model that are more** distant from the observer's eye.

**BACKGROUND** Color or texture behind your model.

To set the lighting parameters, use commands on the LIGHTS menu or the LIGHT PROPERTIES dialog box. Alternatively, you can activate the light setting mode from the ATTRIBUTES menu (see *Chapter 2, Attributes*).

### **Defining the Location and Type of Lights**

Define the location and direction of point, spot, and distant light sources.

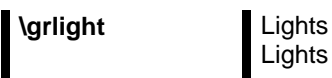

Lights layout

The ARC+ RENDER PRO screen is displayed.

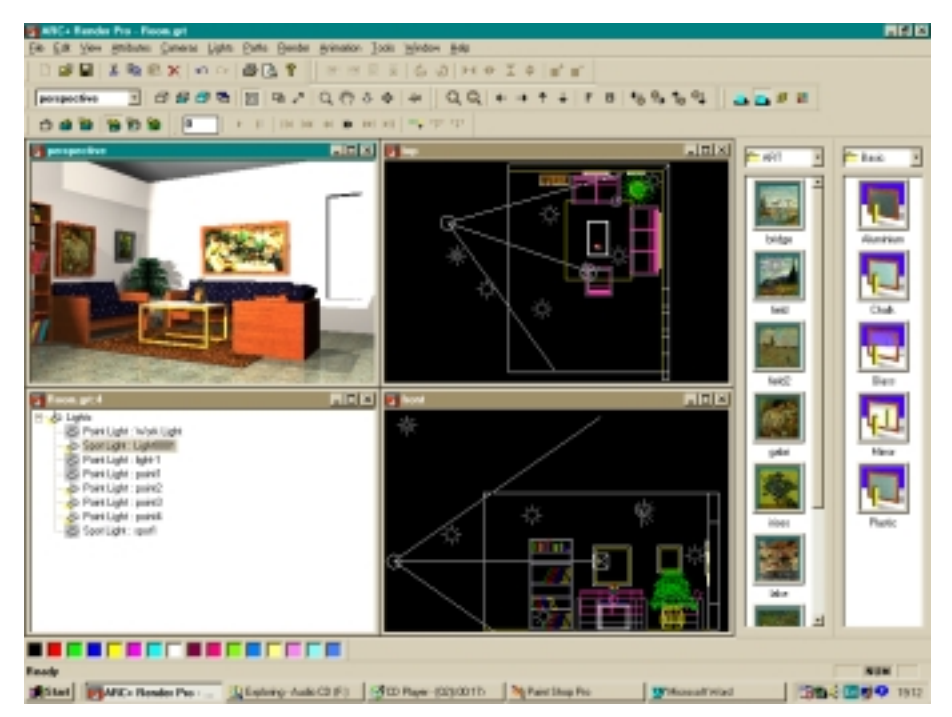

The current or default view of your model is displayed in the *axonometric window*. The two *light control windows* contain the symbols for the light sources

*4-2 ARC+ Render Pro User's Guide* 

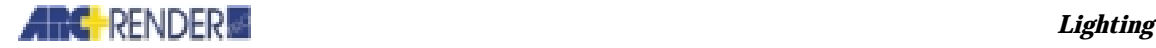

and targets. You can change the views in each window using the VIEW menu (see *Chapter 1, Getting started, Windows and viewing icons*).

### **Working with Work Light**

A light source called Work Light, located at the observer's eye position, is *automatically* defined for every ARC+ model. By default, work light is a point source with a white color.

Defined as a cone or distant source, work light is always aimed at the target (center of focus) of the rendering view. If you move the eye or target, work light moves as well. You can freeze the position of the light source before moving the eye or target, save a copy of work light under another name. You *cannot* delete work light, but you can turn it off and alter its properties.

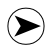

*NOTE By default, WORK LIGHT is turned on for models that you are rendering for the first time.* 

## **The Lighting Wizard**

**\** Lights Lights Layout

Select Lights > Lights Layout, then Select Edit > New from the menu bar or right-click on any of the work windows and select New from the menu to open the NEW dialog box.

This dialog box is used to create lights (this chapter), cameras (see *Chapter 3, Cameras*), paths (see *Chapter 6, Animation*).

*ARC+ Render Pro User's Guide 4-3* 

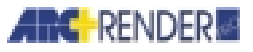

#### *Lighting*

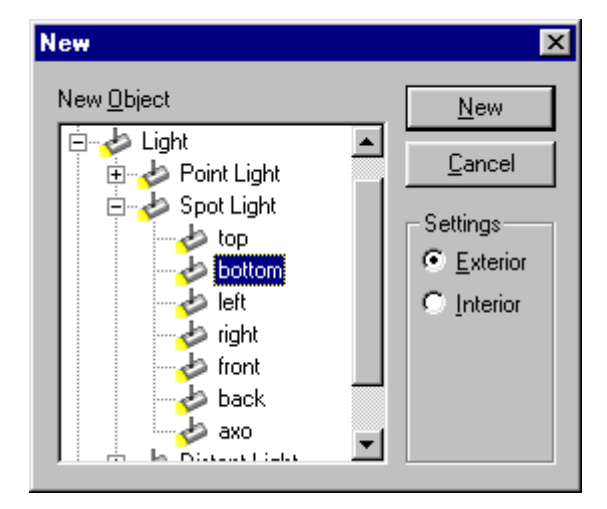

The light wizard contains a list of light choices, such as point, spot and distant, as well as exterior or interior settings. Select light and setting and click ok.

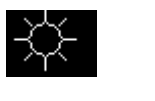

Point light The light rays emanate from a single point. See below for full information

K

Spotlight The light rays emanate from a single point. See below for full information.

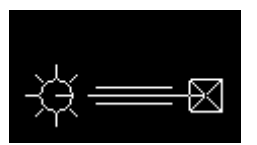

Distant light The light emanates from a point removed from the image. See below for full information.

# **Point, Spot, and Distant Light Sources**

For each light source define the location of the light. For spot and distant light sources, define the location of the light and a target point for the light.

**SOURCE** The xyz coordinates from which the light shines.

*4-4 ARC+ Render Pro User's Guide* 

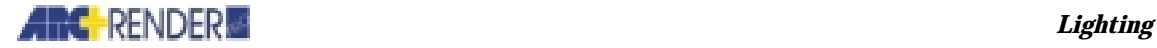

**TARGET** A point along a line from the light source, determining the direction of the parallel rays from a distant source, or the center of the cone from a spotlight.

> *Color Mapping*). The color of an entity in the rendered image is a combination of the color attribute that you have assigned to the entity and the color of the light. For example, a light with a yellow color will impart a

Define these points either by typing the coordinates in the LIGHT PROPERTIES dialog box or graphically by dragging the location and target on the screen with the mouse.

You must also set the *color* of each light source:

**RGB** The RGB color of the light (see *Chapter 2, Attributes,* 

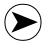

*NOTE The RGB concept of color includes intensity of the light. To weaken the intensity of a light, simply reduce the RGB component contributions. There is no need for a separate intensity parameter.* 

yellowish tinge to the model.

You can determine:

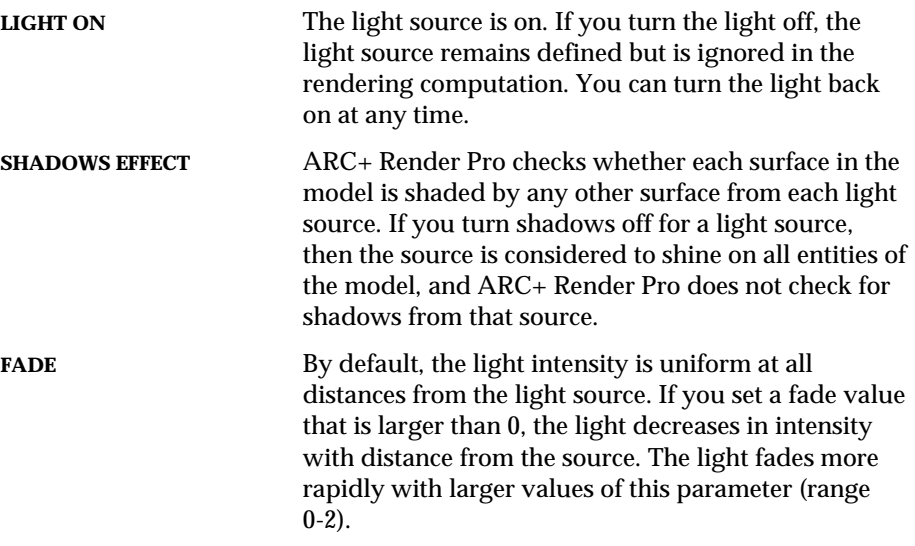

#### **Softening the Illumination**

For point and spot sources, the light rays are considered to emanate from a single point. This may produce relatively harsh illumination with *sharp* shadows.

*ARC+ Render Pro User's Guide 4-5* 

#### *Lighting*

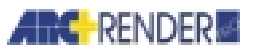

If you choose the ray tracing option to produce your rendered image (see *Chapter 5, Rendering, Shading options*), you can *soften* the illumination and produce fuzzier shadows by defining the following parameters:

**RADIUS** The radius of a point or spot light source, considered as a sphere.

**RAY SAMPLE** The number of points within the sphere from which light rays are considered to emanate. With a value of 0, this feature is turned off and all the light emanates from a single point. With a value of 2 or more, the light intensity is divided between more than one point and the illumination is softened.

These parameters are not applicable if you choose a shading option other than ray tracing.

*4-6 ARC+ Render Pro User's Guide* 

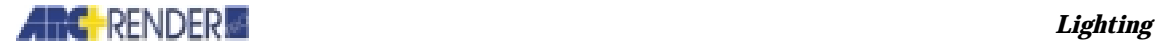

### **Spotlights**

For a spotlight, define the size of the light cone:

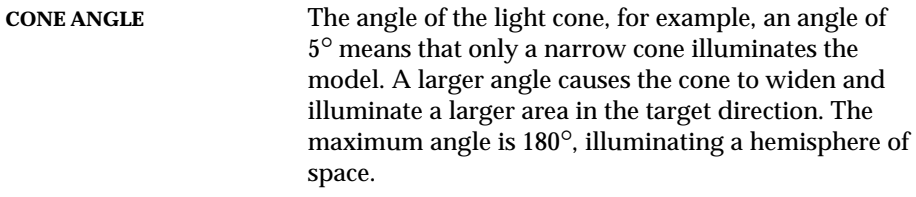

Optionally, you can alter the distribution of light within the cone by defining two additional parameters:

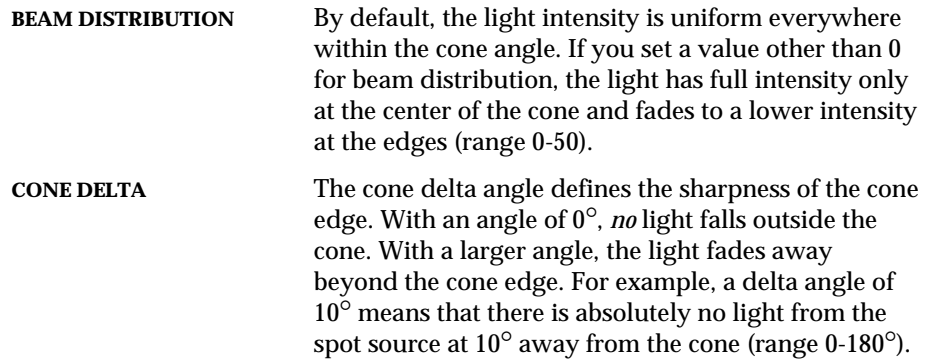

### **Effect on Computation Time**

The time required for the rendering computation *increases* when a larger number of light sources are employed. Usually, you can produce an excellent rendering with about 2-3 light sources plus ambient light. The ambient light ensures that shaded areas do not appear completely black in the image. The fade, cone angle, beam distribution, and cone delta angle parameters have only an insignificant effect on computation time.

The ray tracing option increases computation time, as a larger number of ray samples is defined for each light source. Usually, about 4 ray samples from each light source are sufficient for a good image. The radius value has *no* effect on computation time.

*ARC+ Render Pro User's Guide 4-7* 

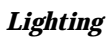

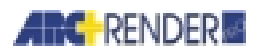

3 point light sources 3 spot light sources

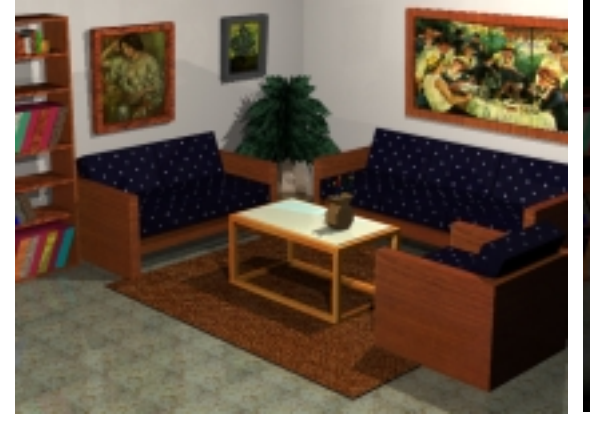

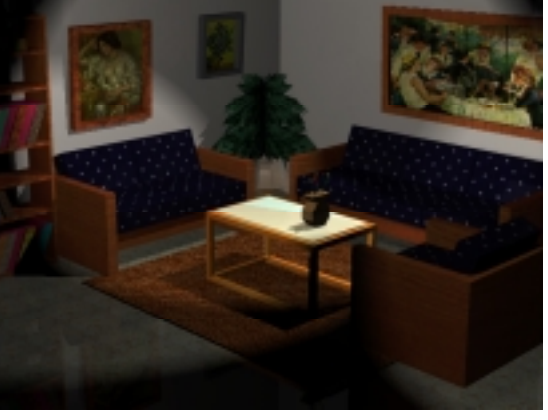

2 distant light sources 2 distant light sources + ambient light

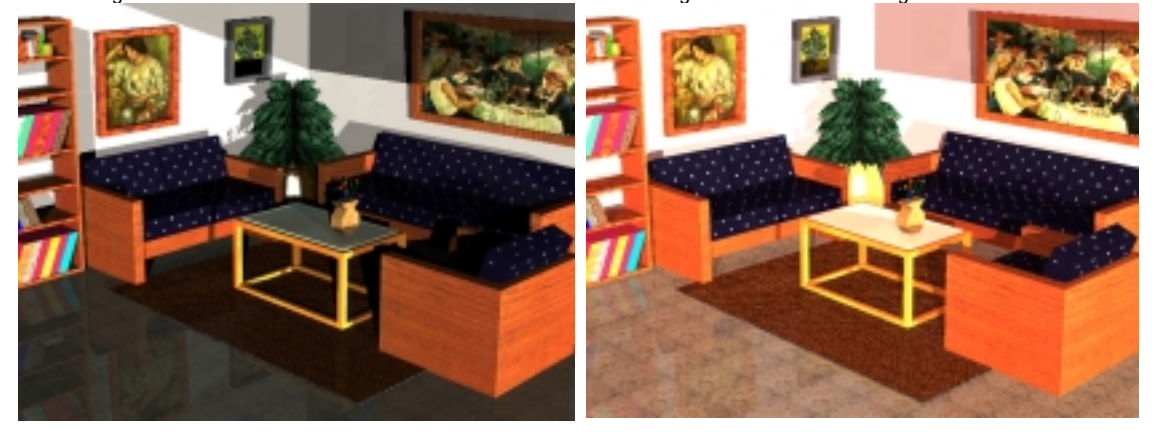

2 distant lights sources + fog

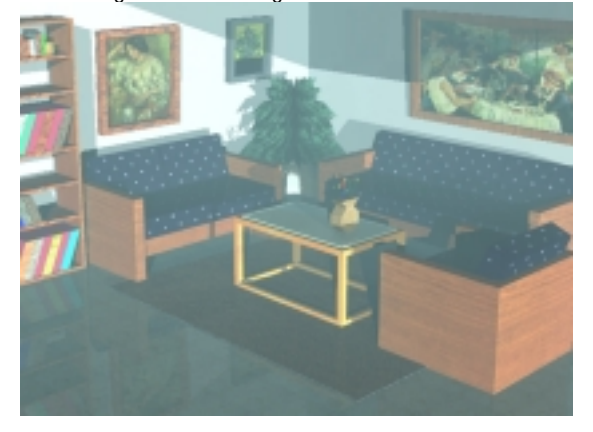

*4-8 ARC+ Render Pro User's Guide* 

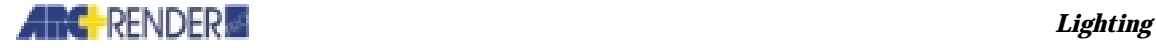

### **Setting Light Properties**

To control the properties of a light:

Double-click its name in the SCENE TREE, or, right-click its name in the SCENE TREE and select PROPERTIES, or right-click the light icon in one of the light control windows.

The LIGHT PROPERTIES GENERAL dialog box is opened.

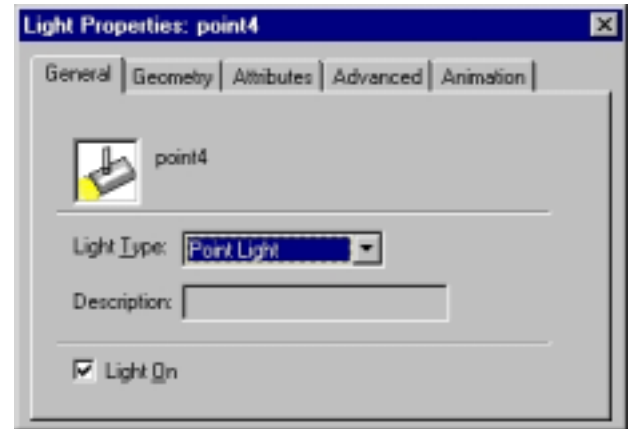

**LIGHT TYPE** Choose point, spot, or distant from the scroll box.

**LIGHT ON** Check this box to turn the light source on. Remove the checkmark if you want to turn the light off.

When selecting the Geometry tab, the LIGHT PROPERTIES GEOMETRY dialog box is opened.

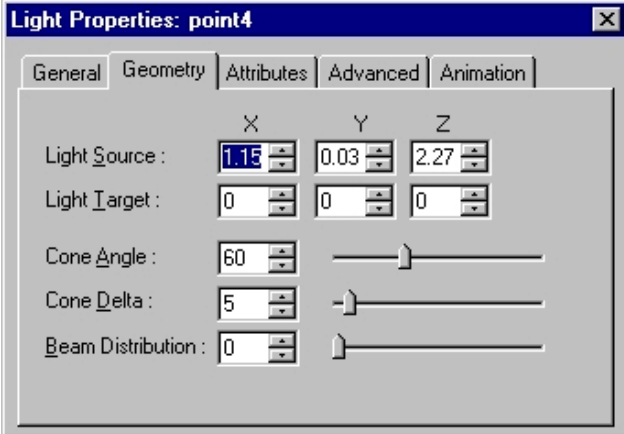

LIGHT SOURCE Enter the coordinates of the light source, or drag the source symbol in a model window with the mouse.

*ARC+ Render Pro User's Guide 4-9* 

#### *Lighting*

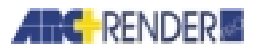

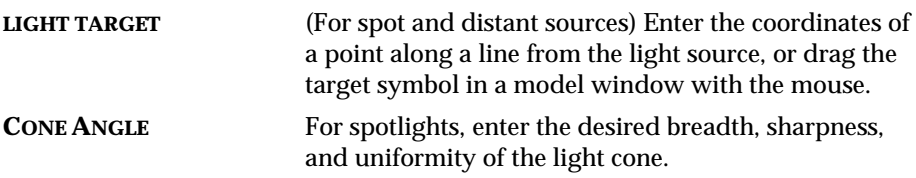

When selecting the Attributes tab, the LIGHT PROPERTIES ATTRIBUTES dialog box is opened:

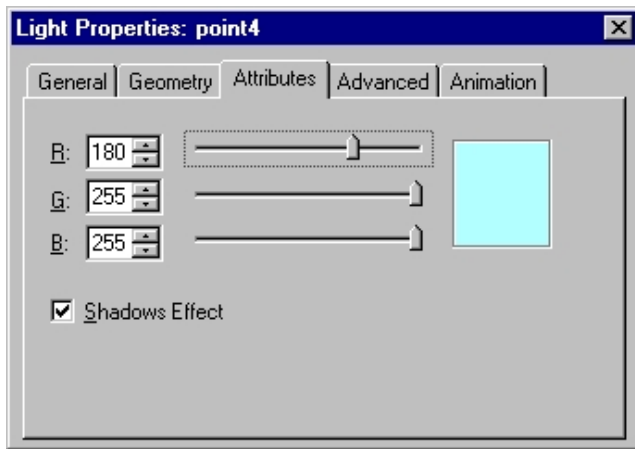

**R G B** Adjust the RGB slide bars to the desired color of the light source.

**SHADOWS EFFECT** Check this box if you want ARC+ Render Pro to check for shadows from the light source.

When selecting the Advanced tab, the LIGHT PROPERTIES ADVANCED dialog box is opened:

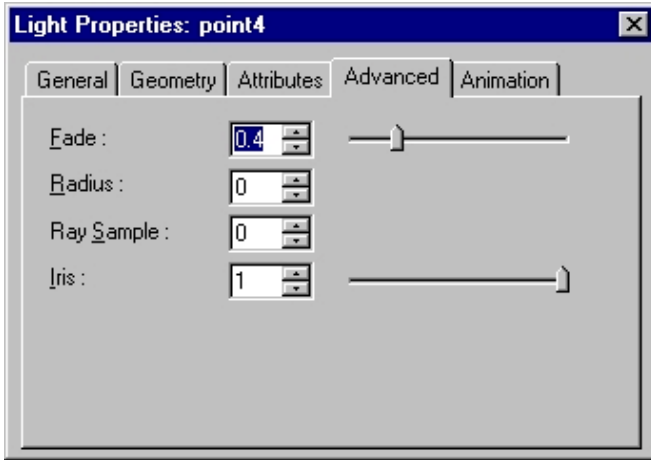

*4-10 ARC+ Render Pro User's Guide*
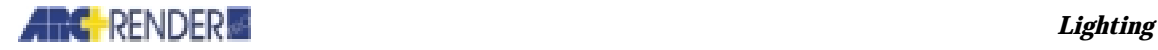

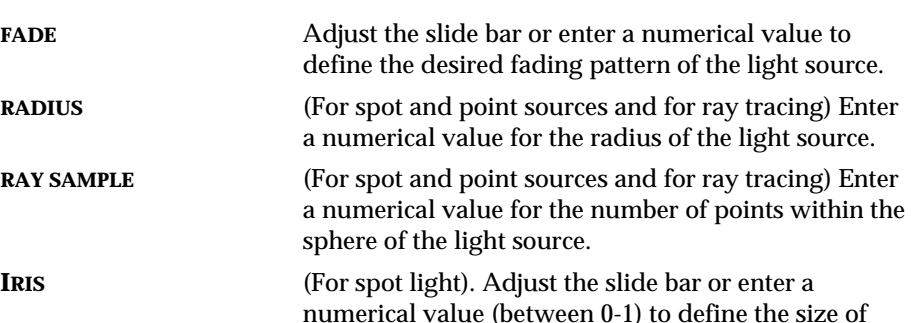

the circle illuminated by the spot light.

New...

Cut

Copy Paste

 $Delete$ Rename

Paste Special

Turn Light On

Options...

Properties...

Ctrl+X

 $Ctrl + C$ 

Ctrl+V

Del

Alt+Enter

#### **Naming Lights**

To customize the name of a light, select a light in the SCENE TREE and right-click the mouse. A popup menu is opened:

Select RENAME.

A RENAME dialog box is opened:

You can either select one of the default names or type a new name of your choice.

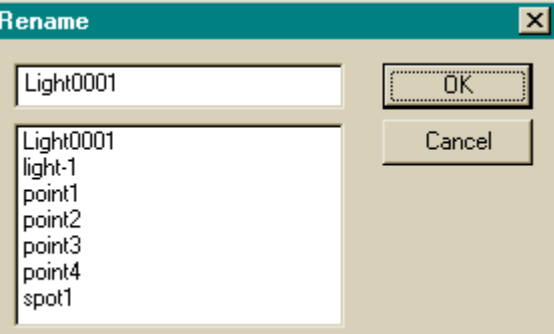

#### **Saving a Light Definition**

Every change in the setting of the selected light (like any other object) is automatically saved, as part of the rendering files. If you do not want to apply the change, use EDIT > UNDO from the menu.

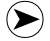

*NOTE You can also define light sources from the ATTRIBUTES LIGHTS menu (see Chapter 2, Attributes, Creating and previewing a lighting scheme,* \grdyned *command).* 

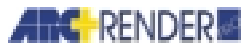

### **Soft Shadows**

To create light with soft shadows:

Right click on the light and then click Properties. In the Light Properties dialog, click Advanced.

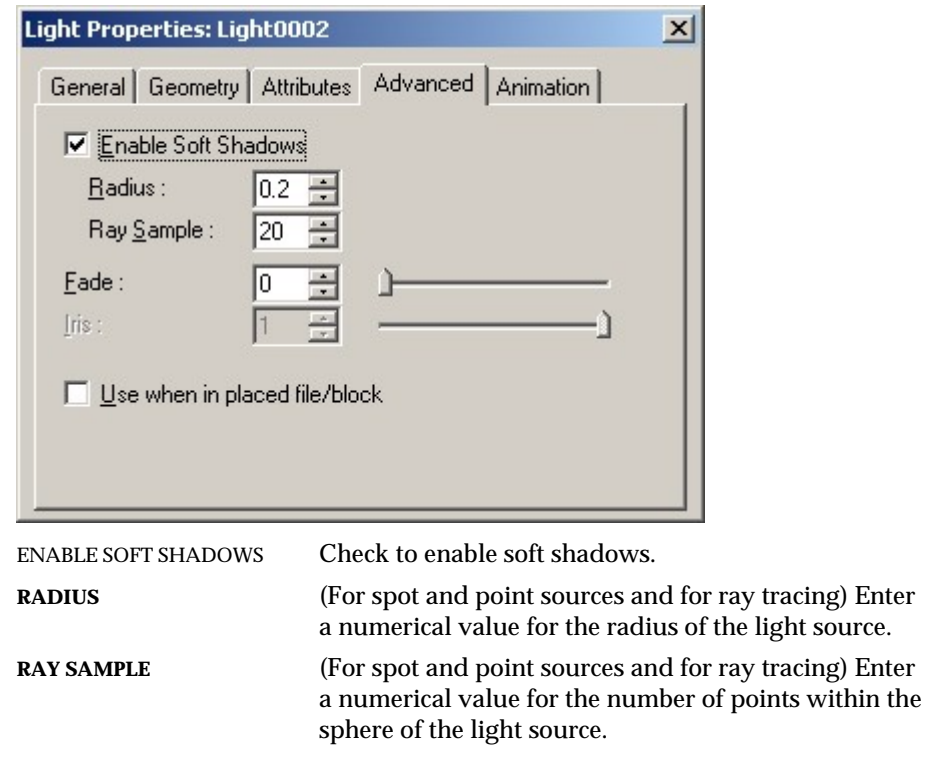

*NOTE Use ray tracing to produce picture with soft shadows effect. Note that soft shadows may considerably affect calculation time.* 

### **Turning Lights On and Off**

To turn light sources on or off, use one of the following ways:

In the SCENE TREE window, select a light and right-click the mouse. In the menu that is opened click TURN LIGHT ON, or in the LIGHT PROPERTIES dialog box - GENERAL tab, click LIGHT ON.

*4-12 ARC+ Render Pro User's Guide* 

*Lighting* 

 $\odot$ 

**Sun Light** 

Sun light is a distant source of light that simulates sunlight for shadow studies based on global position, date and time.

#### **Insert Sun Light**

Select Edit > New from the menu bar or right-click on any of the work windows and select New from the menu to open the NEW dialog box.

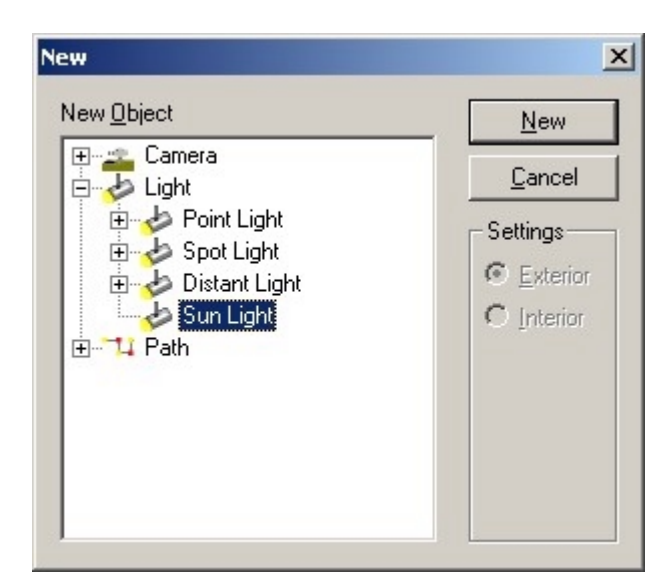

Click the + sign on the side of the LIGHT branch to open light options. Select SUN LIGHT and setting and click NEW.

The NEW SUN LIGHT dialog is displayed.

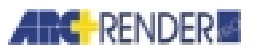

#### *Lighting*

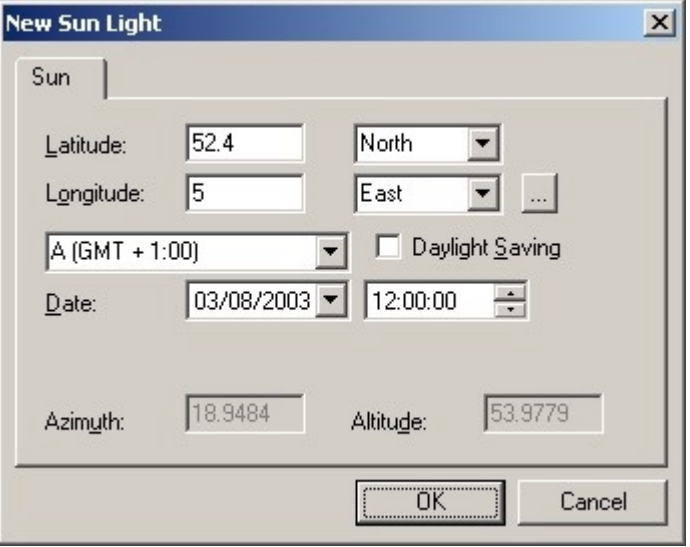

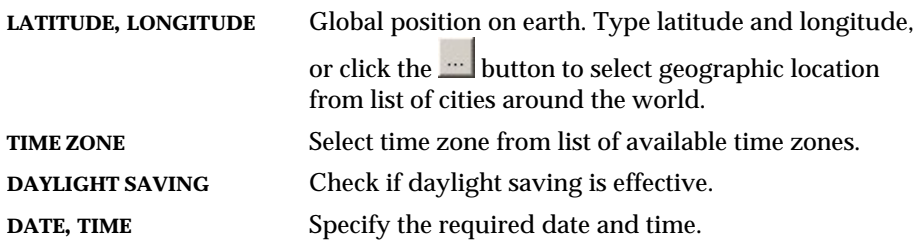

### **Setting Geographic Location**

To select geographic location from list of cities around the world, click button in the NEW SUN LIGHT dialog or SUN LIGHT PROPERTIES dialog. Select geographic location, and click OK.

*4-14 ARC+ Render Pro User's Guide* 

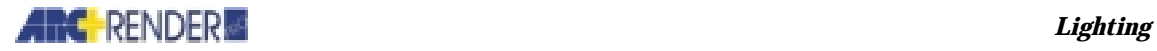

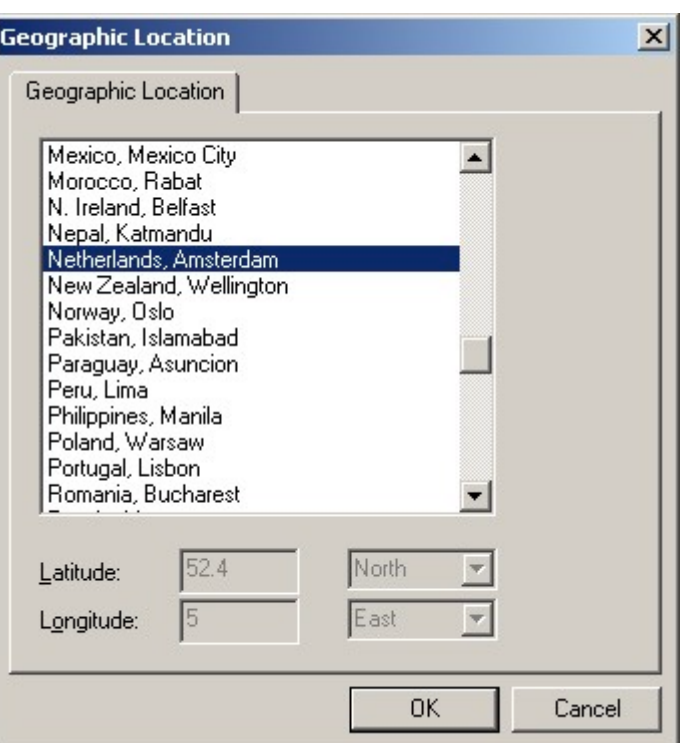

### **Setting Sun Light Properties**

To control the properties of sun light:

Double-click its name in the SCENE TREE, or, right-click its name in the SCENE TREE and select PROPERTIES, or right-click the light icon in one of the light control windows.

The LIGHT PROPERTIES dialog box is opened.

When selecting the SUN tab, the LIGHT PROPERTIES SUN dialog box is opened.

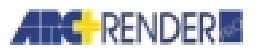

#### *Lighting*

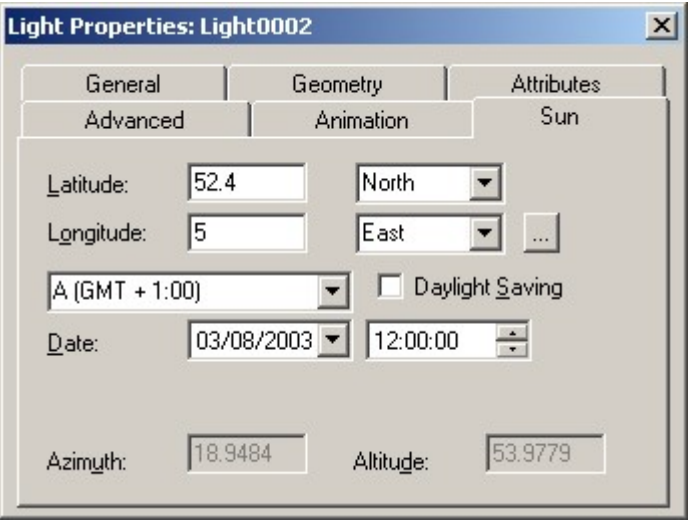

The dialog is identical to the NEW SUN LIGHT dialog. You can change date and time, to simulates sunlight for shadow studies in different hours of day, and dates of the year.

### **Ambient Light**

Ambient light is uniform, non-directional light of any RGB color. Ambient light illuminates all surfaces of your model equally, without regard for shadows or location of the surfaces.

Use ambient light in addition to point, spot, or distant light sources to *decrease* the depth of shadows in your model. Ambient light ensures that all portions of your model receive some illumination, so that shadowed areas are not completely black.

It is recommended to use a fairly low intensity of ambient light (i.e., low RGB component values). If the ambient light is too strong, the other light sources you have defined are likely to be washed out.

*4-16 ARC+ Render Pro User's Guide* 

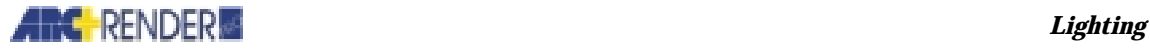

### **Setting Ambient Light**

Set the color of ambient light illuminating all portions of your model.

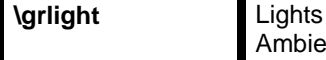

Ambient Light

The RENDER PROPERTIES dialog box is opened:

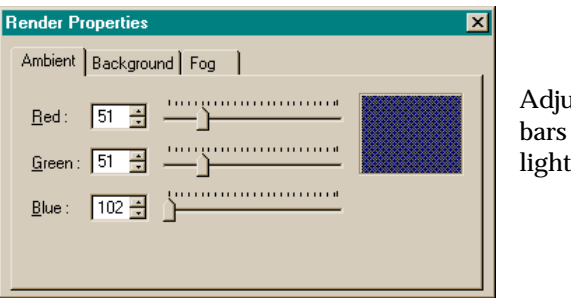

Adjust the RED, GREEN, BLUE slide bars until the desired ambient light color is displayed.

### **Background**

Every rendering must have a *background*. The background includes everything appearing behind the model in the rendered image.

The background may be a solid color or a two-dimensional texture. The background is copied exactly into the rendered image. The colors or textures in the background are not rendered or otherwise changed during the rendering process.

### **Setting the Background**

Set the background color or texture of the model.

**\grbckgrd** Lights

**Background** 

A dialog box (similar to the one shown for ambient light) is opened.

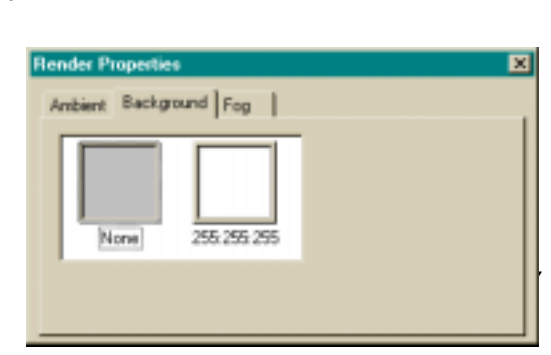

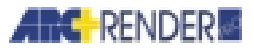

#### *Lighting*

团团 Color Besic colors: Qustom colors **Bed: 255** Hug: 160 Green: 255  $Set \overline{0}$ Color(Splid  $Lum$  240 **Blue: 255** Cancel Add to Custom Colors OK

Double click on the square: A color palette is opened. Adjust to your desirable color.

### **Fog**

You can simulate atmospheric conditions by specifying fog in your rendering. Fog decreases the intensity of colors and gives objects in your image a hazy appearance. The effect increases with distance of the object from the observer's eye.

To define fog, you must specify a fog distance and color:

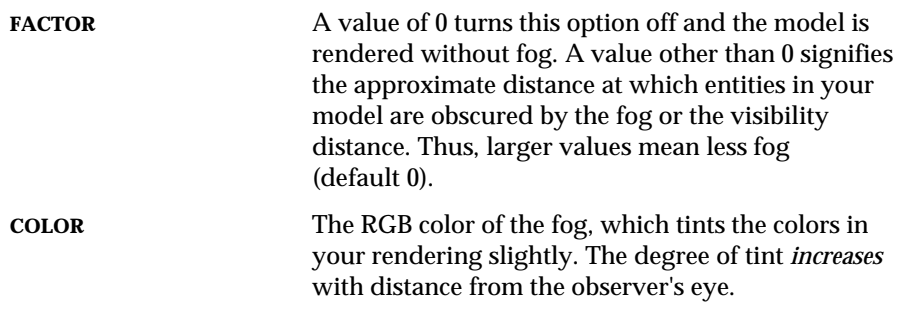

*4-18 ARC+ Render Pro User's Guide* 

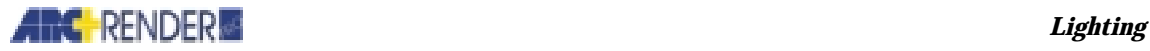

### **Setting the Fog Value and Color**

Set the degree and color of fog in your rendering.

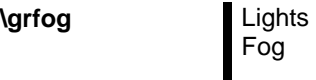

Fog

A dialog box (similar to the one shown for ambient light) is opened.

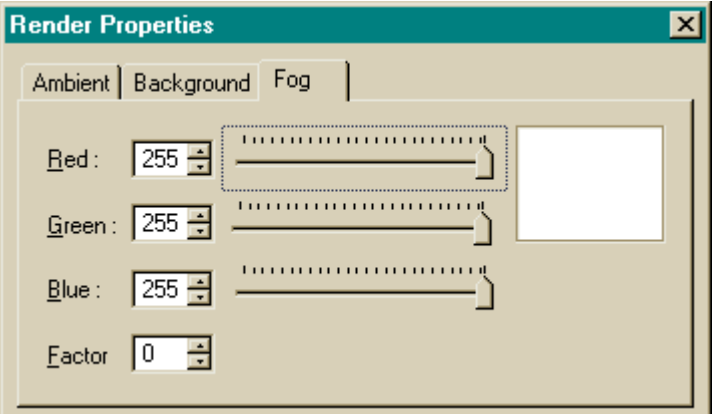

Specify the fog FACTOR, and adjust the RED, GREEN, BLUE slide bars until the desired fog color is displayed. Set the fog factor to 0 if you wish to turn this option off and render the model without fog.

### **Setting Light View Option**

Right-click in any light control window to open the VIEW OPTIONS dialog box, light tab.

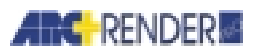

### *Lighting*

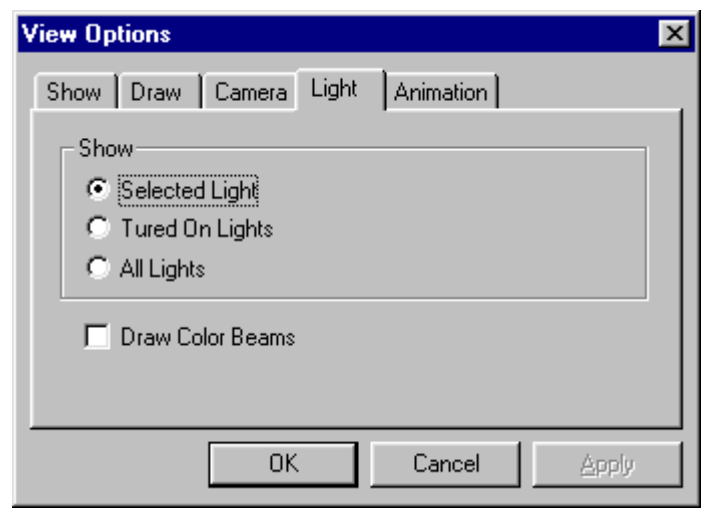

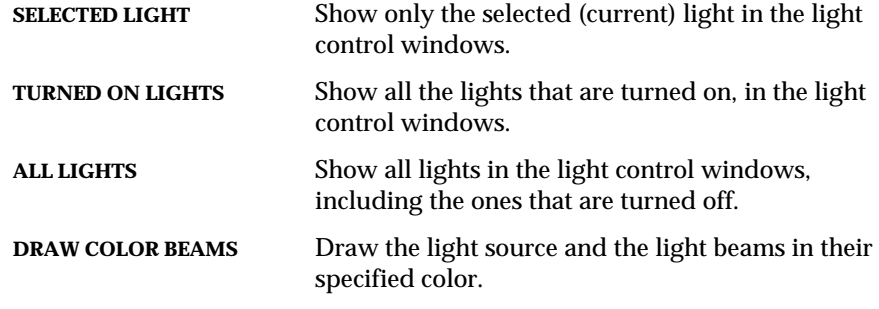

*4-20 ARC+ Render Pro User's Guide* 

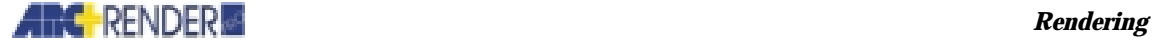

# 5

## Rendering

Images are the final products of rendering. ARC+ Render Pro provides several options by which you control the quality and type of the rendered image:

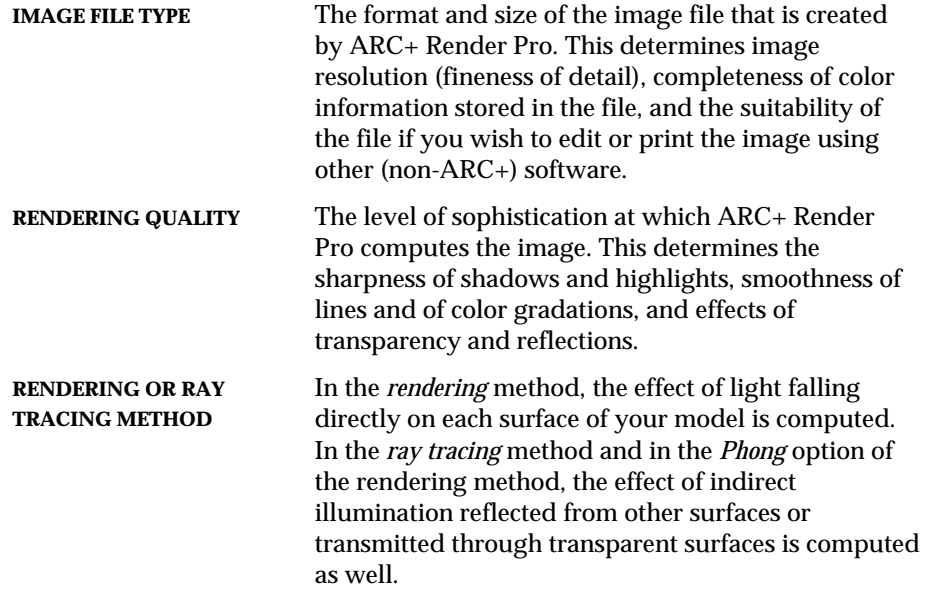

It is important to understand option results, as well as computation time consideration in order to obtain lifelike images.

The rendering process can produce two types of scenes. The techniques utilized in creating these scenes are described in detail in this guide and can be combined in any number of ways to create a truly life-like 3D scene.

1. A rendered *image*, containing all the attributes (colors, textures and materials) included in your scene. See *Attributes, Chapter 2* for a complete explanation of working with scenes and attributes.

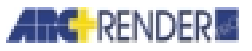

- 2. An animated scene. ARC+ render Pro offers several types of animation: walk-through animation discussed in detail in *Chapter 6, Walk-through Animation*, lighting animation discussed in detail in *Chapter 7, Lighting Animation,* and objects animation discussed in detail in *Chapter 9, Objects Animation*. These types of animation techniques can be combined in any number of ways to energize your scene. The rendering process can further be refined by defining the image quality and shading, as well as defining when the scene is to be rendered, immediately or at a later time. All these capabilities are discussed in this chapter.
- 3. A panoramic rendering. Panoramas enable viewers to get a panoramic view of 3D designs, discussed in detail in *Chapter 8, Panorama.*

### **Image File Types**

Computer images are composed of tiny dots, called *pixels*. Your computer display contains a fixed number of pixels, for example 800 x 600 or 1024 x 768 pixels in the horizontal and vertical dimensions, respectively.

ARC+ Render Pro images are rectangular, with the width and height specified in pixels. A larger image size fills a larger area of your screen and provides finer detail in your rendering.

Each pixel in an image is displayed with a certain color value. This information is stored in the computer's memory and on your disk in an *image file*.

You can choose to create the image file in various industry-standard formats, for example JPEG (JPEG File Interchange Format), TIFF (Tagged Image File Format), BMP (Windows bitmaps), or PCX (PC Paintbrush). Using this feature, you can create and view an image with ARC+ Render Pro and then transfer the image file to other programs, for example:

- $\Box$  To a graphics or desktop publishing program for arrangement with other figures and with text
- $\Box$  For output on a color or black-and-white printer
- For color separation on automatic image setting equipment, prior to printing a brochure or book

Some of the image file formats store true RGB color information (over 16 million colors) using 24 computer bits (3 bytes) to store the color of each pixel. Other formats store a maximum of 256 different colors using only 8 bits (1 byte) per pixel.

The 24-bit formats give the most accurate color representation and the smoothest color gradations. An 8-bit format represents colors less accurately, but it produces smaller files that save space on your disk.

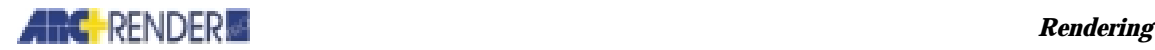

If you choose an 8-bit format, you may notice sharp boundaries between shades of colors, where no boundaries should exist. You can prevent this by producing the image with *dithering*, a computation method that varies the colors of individual pixels slightly and smoothes the color gradations.

Some file formats also offer an option of file *compression*. Choose a compression option to make the image file smaller and save space on your disk. Compression has no effect on color accuracy or other aspects of your image data.

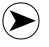

*NOTE The TGA file type offers two additional formats, using 16 or 32 bits to store each color, with intermediate and high color accuracy respectively.* 

#### **Choosing an Image Format**

See the documentation that came with your computer system to determine the number of pixels that your screen can display.

For viewing purposes, choose an image size that is no larger than your display screen. You can display an image that contains more pixels than your screen, but the image is cut at the edges.

Consider the width-to-height ratio of your screen and of the desired view. ARC+ Render Pro extends the view according to the image size that you define.

If you wish to transfer an ARC+ Render Pro image to another program see program-specific information to determine which file formats it can read. If you have difficulty reading a compressed file format with another program, try an uncompressed format instead.

If you are transferring the file for printing, consider the resolution of the printer when you choose an image size. Many laser printers, for example, offer a resolution of 300 dots (pixels) per inch. To exploit this resolution fully, choose an image size that contains 300 pixels for each inch (2.54 cm) of the planned printed dimensions. You can use paper size wizard to automatically calculate image size based on target page size and orientation, margins and DPI. See Paper Size Wizard in this Chapter for further information.

### **Effect on Computation Time**

A larger image (more pixels) takes longer to compute and occupies more space on your disk.

*HINT Preview your rendering using a small image size. When the results are satisfactory, produce a final rendering in a larger size.* 

The choice of file format has no significant effect on computation time.

*ARC+ Render Pro User's Guide 5-3* 

 $\left( \bullet \right)$ 

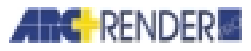

### **Setting the Image File Type**

Set the file type of the rendered image.

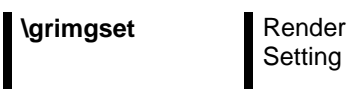

Setting

From the menu select RENDER > SETTING

The RENDER IMAGE SETTING dialog box is opened.

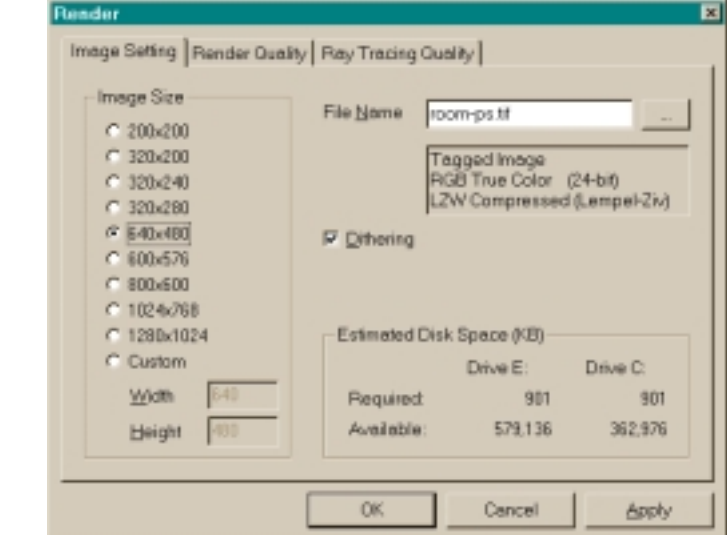

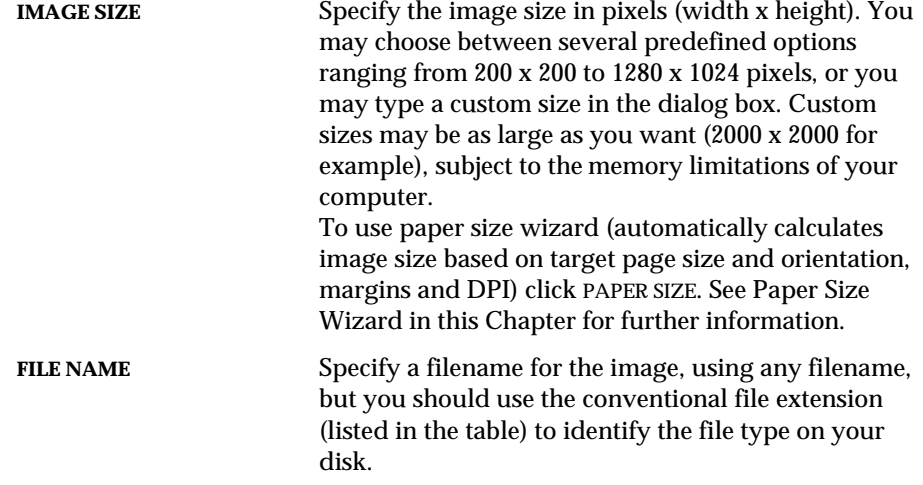

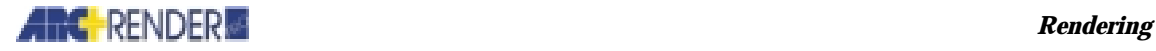

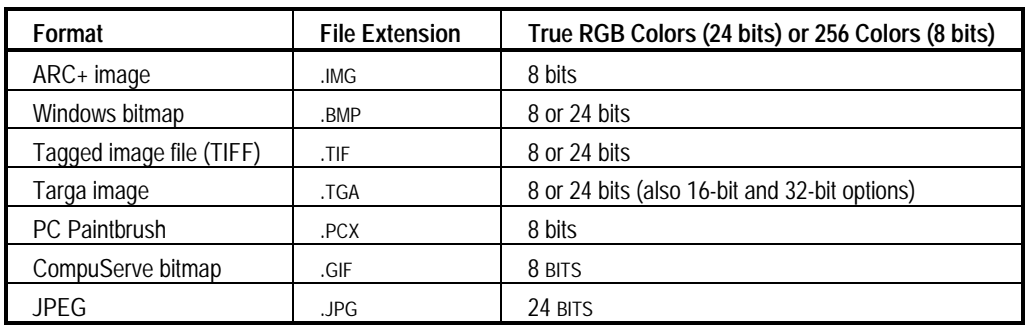

 $\odot$ 

*NOTE In addition to the above formats, ARC+ Render Pro produces a temporary image file with the file extension .GRI. You may delete .GRI files if you find them in your disk directory.* 

**DITHERING** Image dithering. Dithering is recommended to smooth color gradations in 8-bit file formats.

Click the ... button to accept or reject your choices. A SAVE AS dialog box is opened.

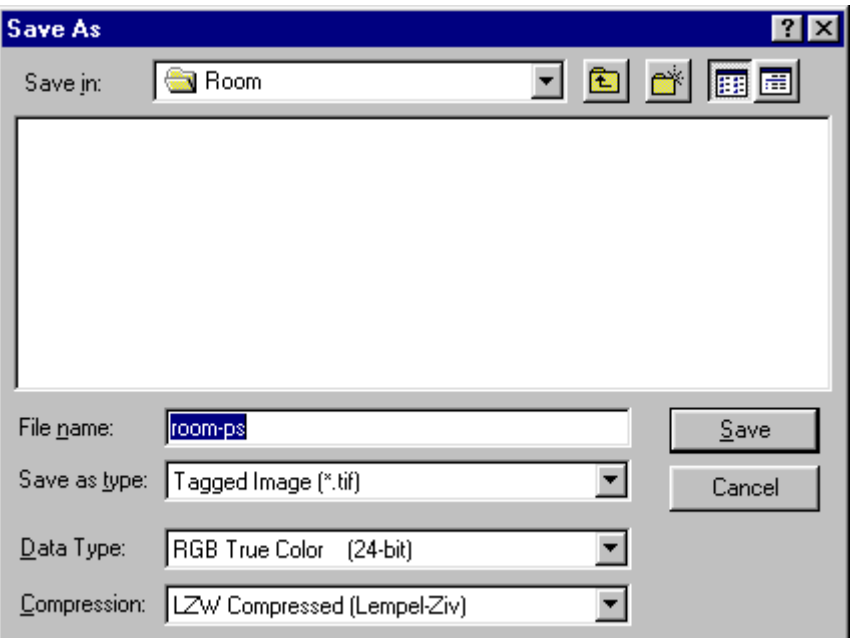

Use the DATA TYPE pull-down menu to choose the true-color (24 bit) or 256-color (8 bit) option for the file type.

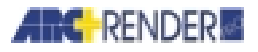

Use the COMPRESSION pull-down menu to select a compression option, if one is offered for the file format you have chosen. Compression is always recommended, unless you are transferring the file to another program that cannot read the compressed format.

Save the file.

### **Paper size wizard**

The paper size wizard automatically calculates image size based on target page size and orientation, margins and DPI.

Click PAPER SIZE in IMAGE SETTING dialog box.

The PAPER SIZE dialog box is opened.

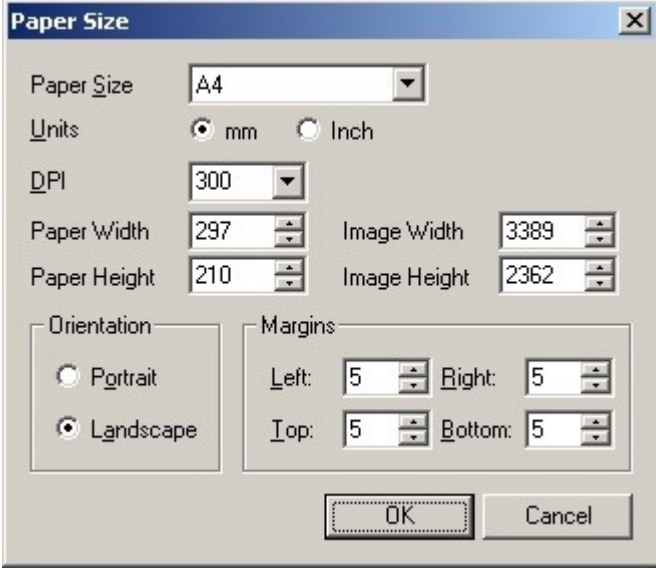

**PAPER SIZE** Select the target paper size from PAPER SIZE combo box, or type custom paper width and height. **DPI** Output resolution is defined in terms of the number of dots per inch, or DPI. The ideal is to match the resolution of an image to the resolution of the output device, usually a computer screen or printed document. The higher the dpi of the image (up to the limit of the output device), the better the quality of

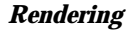

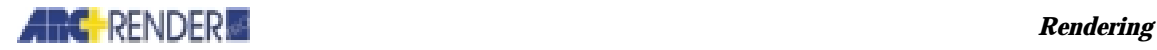

the printed image. Typical ink-jet and laser printers print from 150 dpi to 300 dpi. Typical monitor resolution is 96 dpi. Select DPI from the DPI combo box, or type value.

**ORIENTATION** Select the page orientation: Portrait or Landscape.

**MARGINS** Page margins are the space around the edges of the page.

### **Rendering Quality**

There are three main factors that influence the quality of the rendered image:

- $\square$  Shading option: the way the illumination on each surface of your model is computed.
- $\Box$  Antialiasing: the smoothing of rough edges in the image that results from the digital nature of the rendering computation.
- Shadows, reflections, and transparency: the presence of realistic optical effects in your image.

### **Shading Options**

You can choose several *shading options*, which determine how ARC+ Render Pro computes the illumination falling on surfaces of your model. By choosing an appropriate shading option, you can ensure a high degree of realism in your image and also minimize the time required for the rendering computation.

The shading options differ in their treatment of two types of illumination:

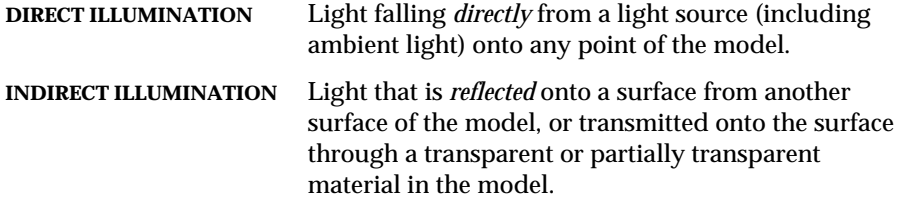

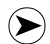

*NOTE Light passing through an opening (hole) in the model is direct illumination. Light passing through a transparent solid in the model, such as a window pane, is indirect illumination.* 

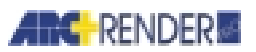

In increasing degrees of realism and computation time, the following shading options are provided.

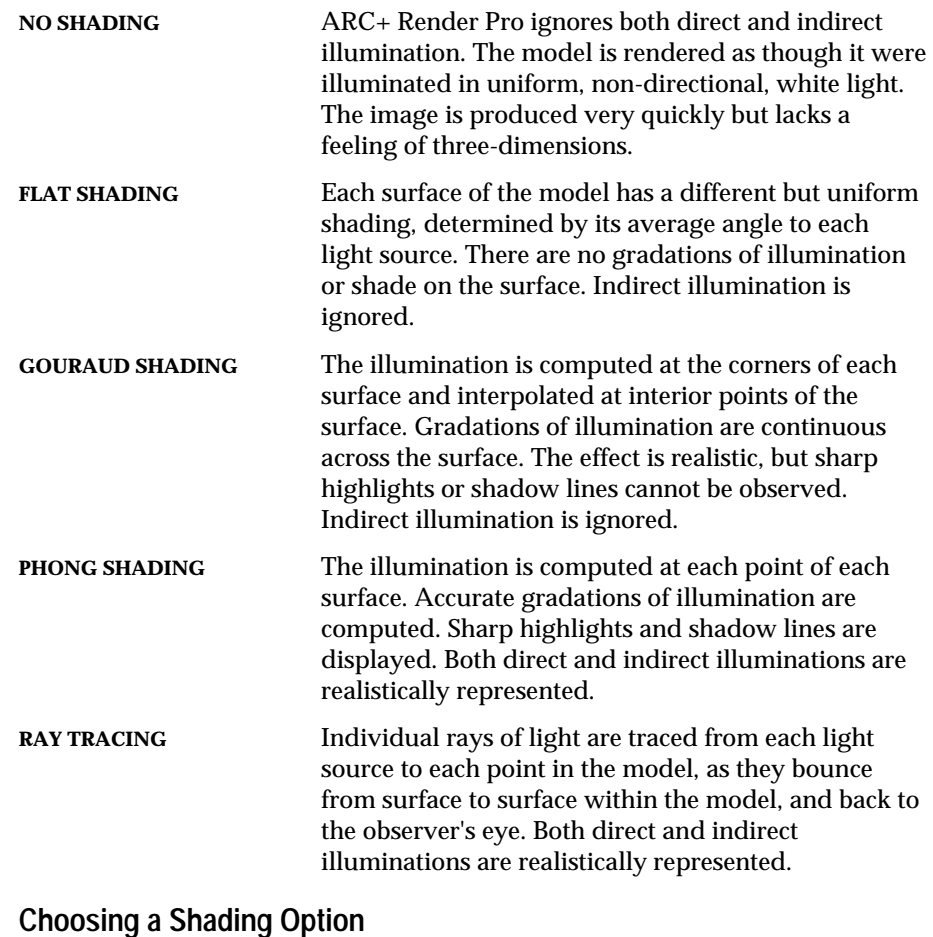

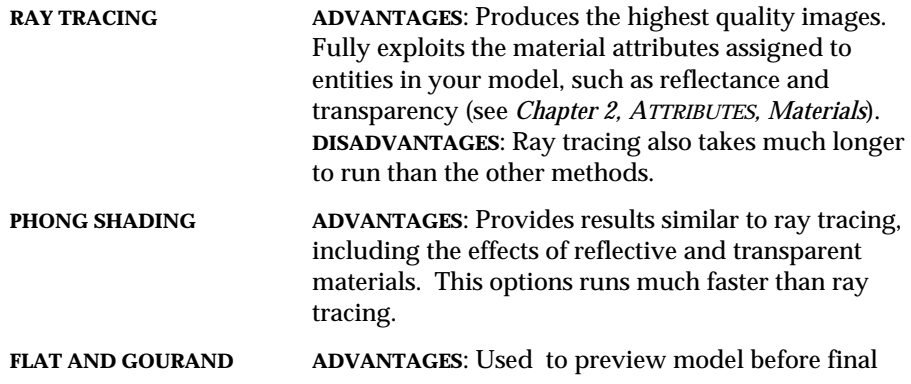

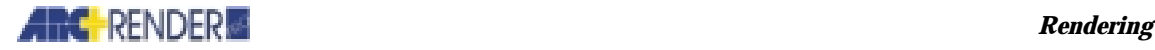

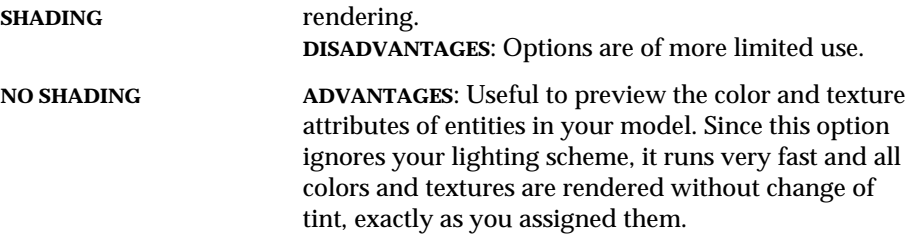

#### **Effect on Computation Time**

Many factors influence the computation time required to produce the rendered image. They include (in approximately decreasing order of importance):

- □ Speed of your computer
- $\Box$  Number of pixels in the image file
- $\Box$  Number of lights
- $\Box$  Acceleration (ray tracing only)
- $\Box$  Number of ray samples per light and maximum ray depth (in ray tracing only)
- Checking for reflections and transparency
- $\Box$  Antialiasing (mainly in ray tracing)
- $\Box$  Checking for shadows
- $\Box$  Number of polygons in your model (mainly in ray tracing)
- $\Box$  Complexity of textures

The following table helps you choose the best recommended method for given parameters:

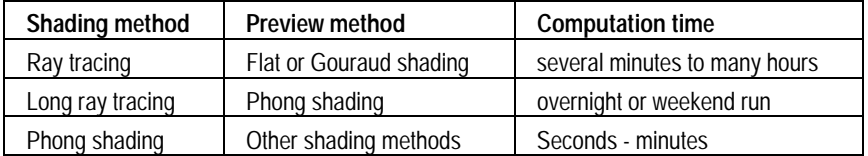

 $\mathbf{O}$ 

*IMPORTANT There is an important exception to these recommendations. If your image size is very large (more than about 1000 x 1000 pixels), you may receive OUT OF MEMORY messages during rendering. If this occurs, try ray tracing, which uses less memory than the other methods.* 

### **Antialiasing**

Because computer images consist of pixels, no true diagonal or curved lines can be displayed in the image. Instead, the lines are approximated by short steps of horizontal or vertical line segments. If you look closely, you can sometimes see

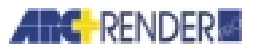

the steps, which give the diagonals or curves a rough appearance. This phenomenon is called *aliasing* in computer graphics jargon.

To *prevent* this, choose the *antialiasing* option. In the step region, antialiasing divides each pixel into a few parts and computes the average color of the parts. This produces a more realistic effect, smoothing over the discontinuities.

To choose the antialiasing option, you must specify:

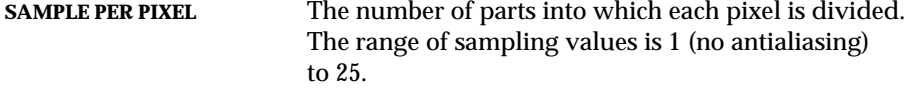

For ray tracing, you can also select:

**ADAPTIVE SAMPLE PER PIXEL** Decreases computation time by applying antialiasing only where it is most needed.

#### **Effect on Computation Time**

With all shading options except ray tracing, antialiasing takes only a short time. In ray tracing, the computation time increases when a higher sampling value is employed.

Usually, a sampling value of about 4 produces good results in ray tracing. With the other shading options, a value of 8-10 is recommended.

### **Shadows, Reflections, and Transparency**

To save time, as in a preliminary rendering, turn the *shadows* option off. If you do this, ARC+ Render Pro does not check whether a surface of your model is SHADOWED from a light source by other surfaces in your model. Therefore *all* shadows are eliminated from your image.

With all shading options except ray tracing, you can set the *shadows level* parameter (range 1-10, default 2). This parameter controls how shadows are computed in your image. Increase the parameter value if shadows appear patchy or uneven. Decrease the value if you receive IGNORE LIGHT warnings during the rendering computation.

If you choose the phong or ray tracing option, you can save time by *turning off* reflections and transparency. If you do this, the effects of indirect illumination are ignored. Alternatively, you may specify a *threshold* value of reflectance and transparency at which indirect illumination is computed. Materials with reflectance and transparency lower than the threshold are treated as nonreflective and/or opaque (see *Chapter 2, ATTRIBUTES, Materials*).

Another way to save time in ray tracing is to reduce the *maximum ray depth* parameter (range 1-10, default 6). The maximum ray depth is the number of

*5-10 ARC+ Render Pro User's Guide* 

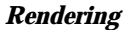

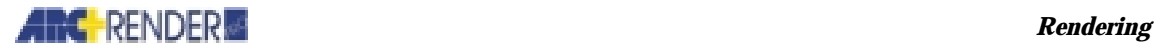

surfaces that a single light ray can hit as it bounces around your model. For example, the maximum ray depth controls the number of reflections that are computed between a pair of parallel mirrors.

### **Acceleration Option**

You can reduce the computation time required for ray tracing by as much as 50%, by selecting an option called acceleration.

 $\mathbf{O}$ 

*IMPORTANT Acceleration is effective only if the ray tracing includes indirect illumination, i.e., transparent or reflective materials. The acceleration applies only to ray tracing, not to the other shading options.* 

Choose an acceleration value from 1-6 (default 2). A value of 1 is equivalent to the ray tracing method employed in previous releases of ARC+ Render Pro. A value of 2 significantly speeds up the ray tracing with no effect on image quality. Higher values produce a greater acceleration with only a minor negative effect on quality.

To optimize ray tracing performance, try setting the maximum ray depth to the default value of 6 and increasing the acceleration value to the highest value that gives good image quality.

### **Setting the Rendering Quality**

#### **Quality Setting for All Shading Options Except for Ray Tracing**

Set the antialiasing option and other options affecting image quality, for all shading options except for ray tracing.

**\grqlty** Render

**Setting** 

Click the RENDER QUALITY tab in the RENDER dialog box.

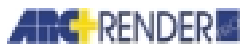

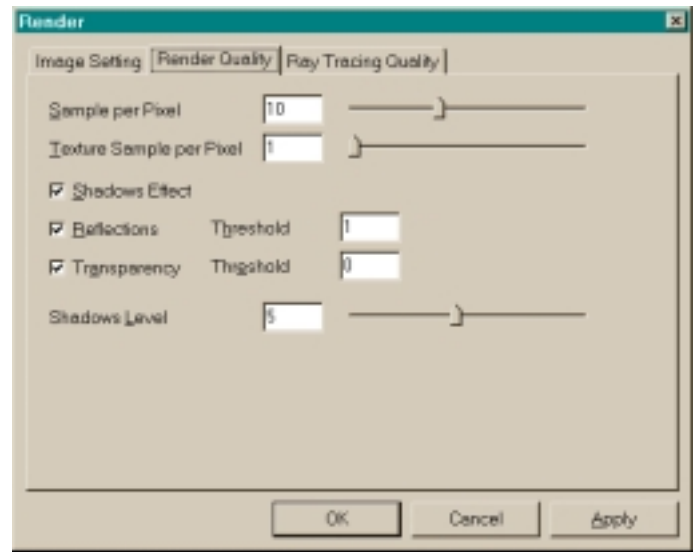

Specify the SAMPLE PER PIXEL value for antialiasing (set to 1 if antialiasing is not desired).

Specify whether to compute shadows. Set the value of the shadows level by entering a numerical value or adjusting the slide bar.

If you choose the PHONG option, specify whether the computation should include indirect illumination-reflections and/or transparency. If you include REFLECTIONS and TRANSPARENCY, you may also specify the THRESHOLD value of material reflectance and transparency at which the system computes indirect illumination.

Click OK and exit the dialog box.

#### **Quality Setting for Ray Tracing**

Set the antialiasing option and other options affecting image quality, for the ray tracing option.

#### \grqlty Render

**Setting** 

Click the RAY TRACING QUALITY tab in the RENDER dialog box. This step was discussed earlier in this chapter.

Follow the Render wizard windows as directed.

*5-12 ARC+ Render Pro User's Guide* 

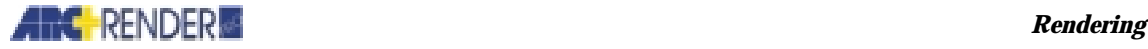

### **Producing the Rendered Image**

- $\Box$  ARC+ Render Pro provides two commands that produce a rendered image. The render wizard guides you through all the necessary steps. *Render* (\grender): if you have chosen the no shading option or the flat, Gouraud, or Phong shading options
- *Ray tracing* (\rungrt): if you have chosen the ray tracing option.

Before you use either of these commands, assign rendering attributes to the entities of your model, and set the view, lighting conditions, image file type, and rendering quality options.

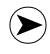

*NOTE You cannot edit or further render an image file with ARC+ Render Pro. To improve or alter the rendering of an image file, change the rendering attributes or options and perform the rendering again.* 

### **Rendering the Model**

As discussed at the beginning of this chapter, you can define all scene parameters to define your final rendered scene.

Render your model with the no shading option or with the flat, Gouraud, or Phong shading option.

### **\grender** Render

Image

The RENDER dialog box opens

#### **Setting Shading Option**

Set the shading option in the RENDER dialog box.

Select a RENDERING MODE. Make sure the selected camera is the desired view for the rendered image. Press NEXT, and a wizard will guide you through the procedure of defining the production settings.

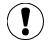

*IMPORTANT If you choose the ray tracing option, then you must perform the rendering using the* Perform ray tracing (\rungrt) *command. If you choose any other shading option, then you must perform the rendering using the* Rendering the model (\grender) *command.* 

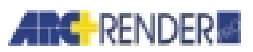

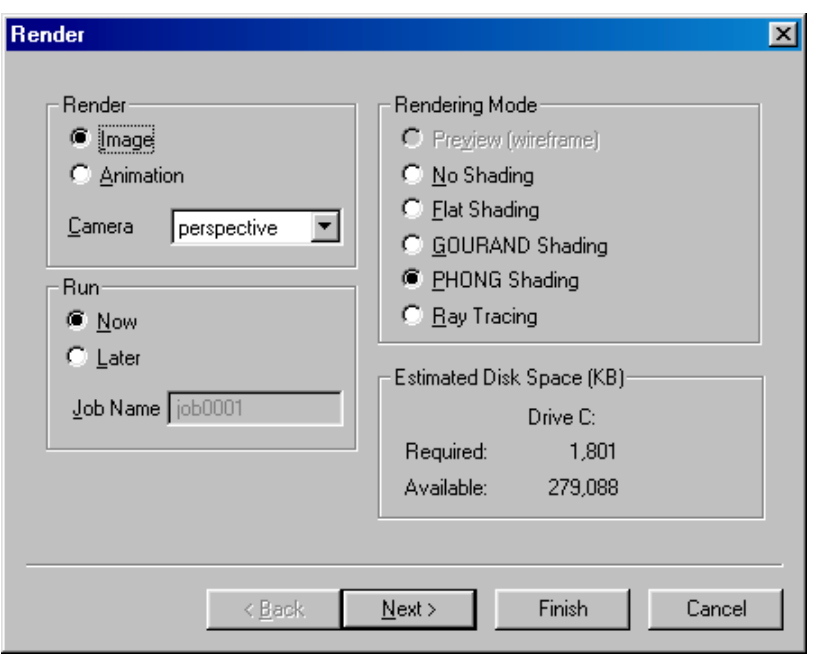

Select type of animation and immediate or delayed rendering in this dialog box.

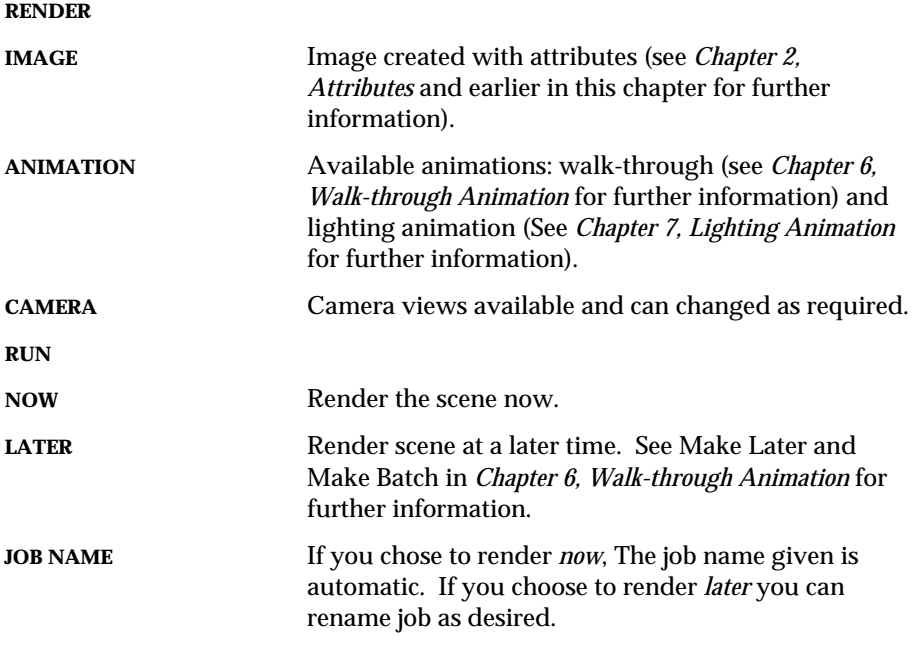

*5-14 ARC+ Render Pro User's Guide* 

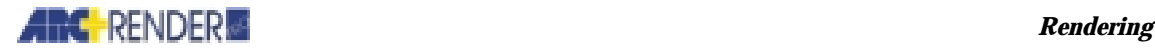

#### **RENDER MODE**

**SHADING CHOICES** Choose desired shading, see *Chapter 1, Attributes* for further information.

#### **ESTIMATED DISK SPACE** Lists drive, required space and actual space available.

You can select NEXT to set all the required rendering parameters in the IMAGE SETTING and RENDER QUALITY dialog boxes. The dialog boxes are very similar to the ones displayed during the quality setting session. The difference is that the settings now apply to the production process, not the rendering mode. The render wizard facilitates easy step-by-step navigation through this process, using pre-determined dialog boxes.

Click NEXT to advance from one dialog box to the next. Carefully examine all the settings in all the dialog boxes, to avoid production errors.

When all the parameters are set, click FINISH. The production process begins immediately without requesting further information.

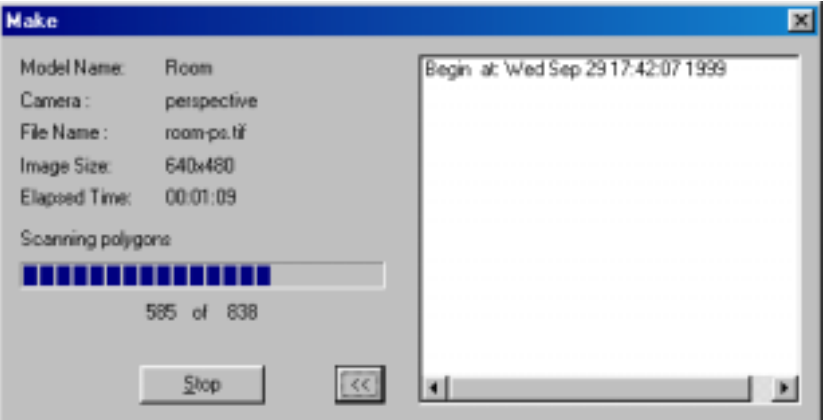

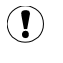

 $\left(\blacktriangleright\right)$ 

*IMPORTANT Do not use this command if you have chosen the ray tracing option in the* Setting rendering quality (\grqlty) *command. The ray tracing option is ignored by this command and* phong *shading is used instead.* 

*NOTE You are warned if the image filename that you have specified (see Setting image type, earlier in this chapter,* \grimgset *command) already exists in your disk directory. If so, choose to overwrite the existing file or specify a different filename.* 

The screen displays the progress of the rendering computation plus any warning messages regarding aspects of the computation. Click STOP, at any time to stop the computation and exit the command.

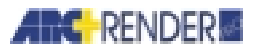

When the computation is complete, the rendered image is displayed and the image file is automatically saved on your disk under the filename that you have specified.

The rendered picture is displayed in a small window. Click the WINDOW EXPAND icon if you wish to display the image on the full screen. Click the WINDOW CLOSING icon to clear the screen and exit the command.

### **Perform Ray-Tracing**

Render your model by the ray-tracing method.

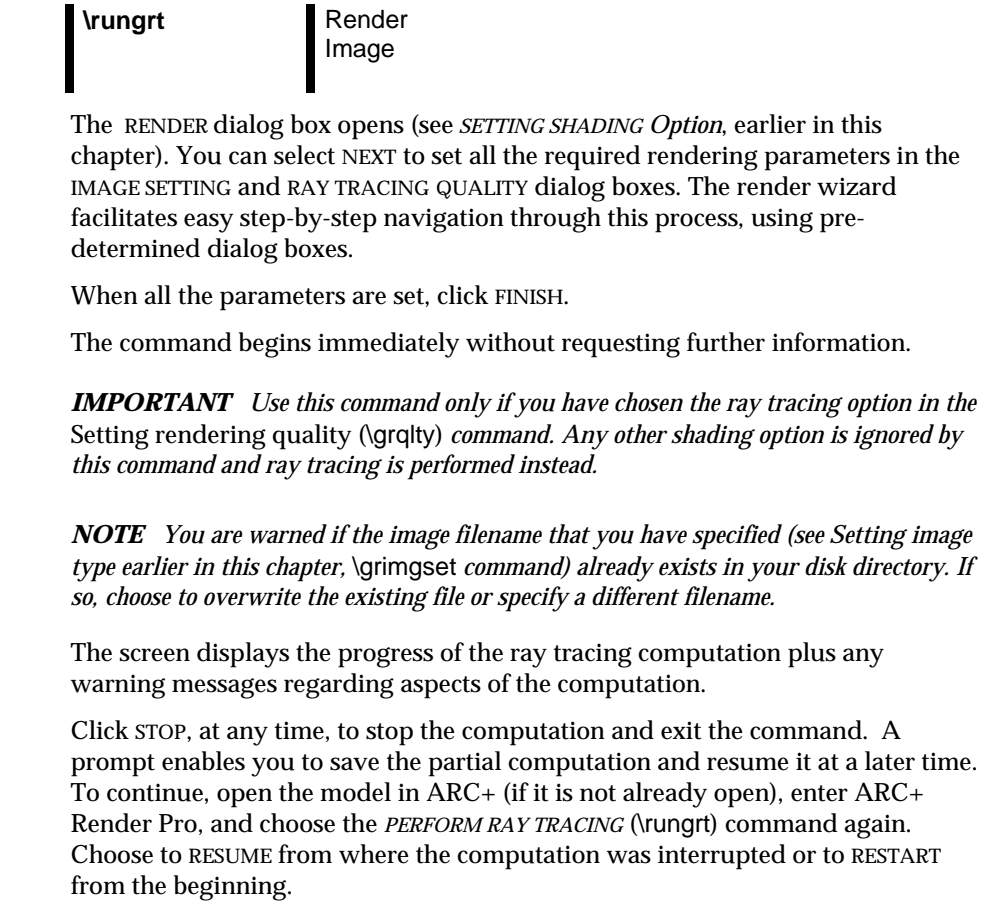

*5-16 ARC+ Render Pro User's Guide* 

 $\mathbf{O}$ 

 $\odot$ 

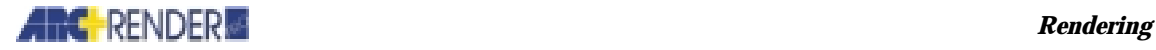

When the computation is complete, the ray-traced image is displayed and the image file is automatically saved on your disk under the filename that you have specified.

The rendered picture is displayed in a small window. Click THE WINDOW EXPAND icon if you wish to display the image on the full screen. Click the WINDOW CLOSING icon to clear the screen and exit the command.

### **Recording Rendering Data in a Logfile**

You can output the messages from the rendering or ray tracing process to a file. The messages are similar to those displayed on the rendering or ray tracing screens.

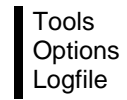

The OPTIONS dialog box is opened. Select the LOGFILE tab.

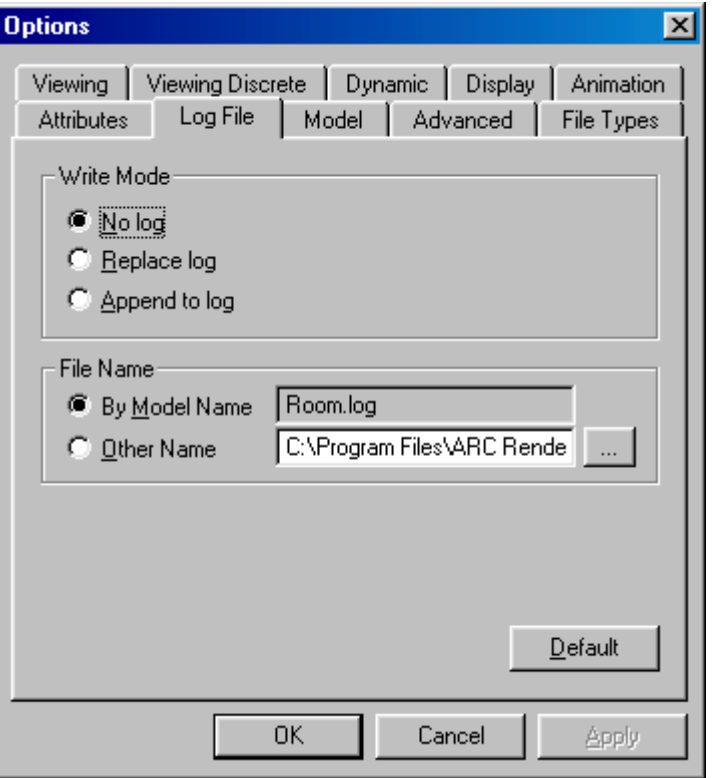

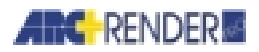

In the dialog box, select the following options:

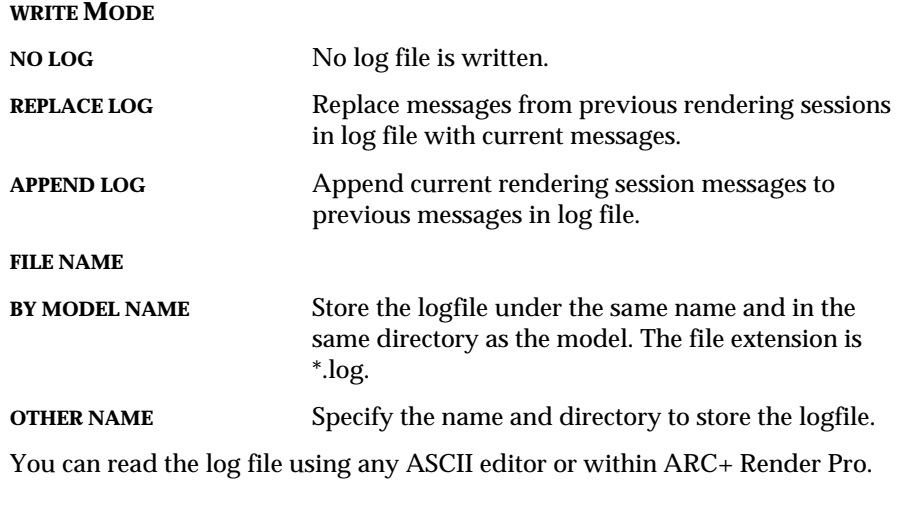

Edit View Log File

### **Displaying an Image**

After you produce an image, it is saved as an image file on your hard disk. You can recall an ARC+ Render Pro image file at any time and display it on the ARC+ screen.

You can also display an image file created by another program if it conforms to one of the standard file formats supported by ARC+ Render Pro. You can display an image that contains more pixels than your screen, but the image is cut off at the edges. The image is displayed immediately and the rendering computation is not repeated.

### **Displaying an Image File**

Display an image file on the ARC+ screen.

**\grimgshw** Render

Show Last / Show > Image

*5-18 ARC+ Render Pro User's Guide* 

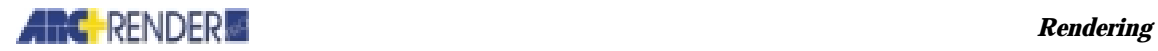

Choose to display either the last (most recent) image, or another image. If the latter, specify the disk directory, file type (extension), and file using the dialog box. From the command bar, select EDIT > PROPERTIES to display information such as the file name, size (in bytes) and dimensions (in pixels) and the type of compression.

The image is displayed in a window. Double-click the window header, or use the window expand icon to display the image on the full screen.

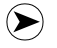

*NOTE If you specify a new filename in the* Setting the image file type (\grimgset) *command, you can no longer use the SHOW LAST IMAGE option. Use the SHOW IMAGE option instead.* 

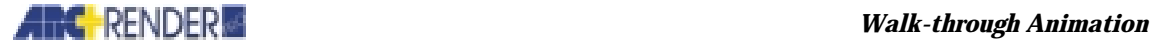

# 6

## Walk-through Animation

The ARC+ Render Pro walk-through animation module provides a powerful artistic and marketing tool to the static rendered images. Walk-through animation enables you to view an image from any number of vantage points, including panoramic, ceiling, as well as, walk around objects and through doors and the like. ARC+ Render Pro also offers lighting animation discussed in detail in Chapter 7, and objects animation discussed in detail in Chapter 9.

You can add animation before or after rendering the image, although it is recommended to render the image *before* adding the animation.

Animation is created and measured in key frames and frames. A key frame in walk-through animation is simply a camera angle. The animation is produced by creating a series of camera angles moving along a given path. Frames are the measurement of images between key frames, compared to the frames of a movie or cartoon that are viewed at high speed to create the illusion of movement.

To obtain a lifelike walk-through of the image, it is important to understand the steps involved in creating the path of camera angles and the timing from key frame to key frame. For example, you can create a short walk-through around a table in a few simple key frames. To produce a smooth animation walk-through of a room or a tour of an apartment complex requires attention to sequence of the tour and the time it takes to make or compile this animation, your computer may need to run for a few hours or overnight.

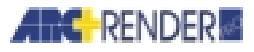

### **Animation File Types**

You can choose to create the image file in various industry-standard formats:

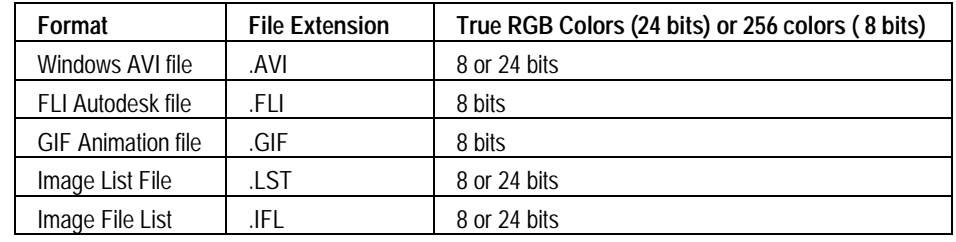

### **Setting Animation Parameters**

**\** Paths Camera Path

From the menu select PATHS > CAMERA PATH

The top and front work windows (default views) change to gray.

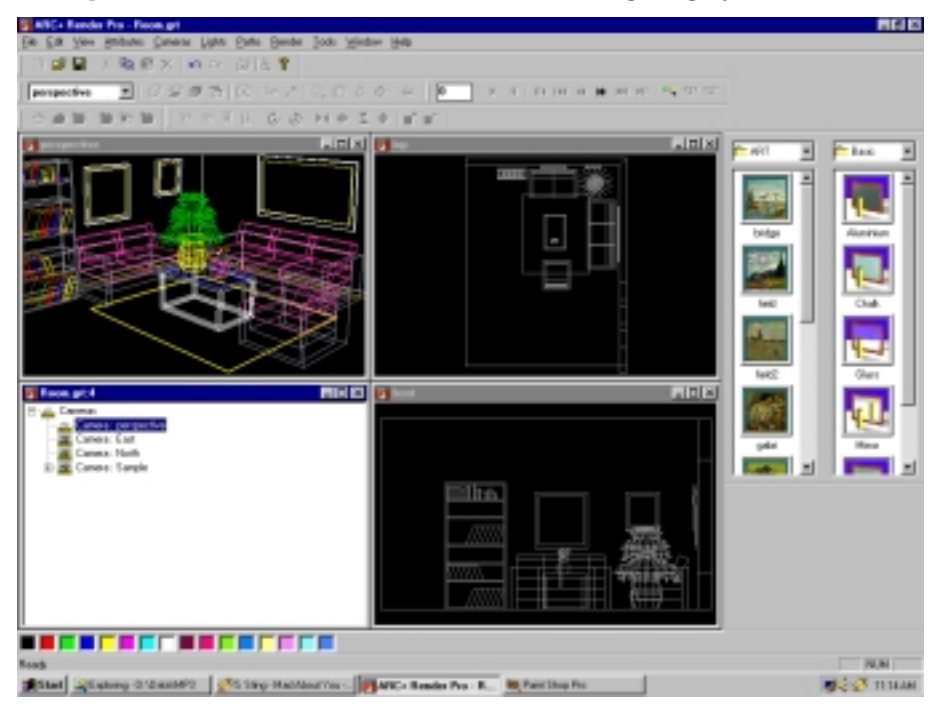

*6-2 ARC+ Render Pro User's Guide* 

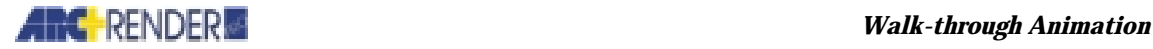

Once you begin to create the key frame path, the graphic display is shown in these two work windows, according to their specified view (the top view displays the key frames from an aerial view, while the front view displays a cutacross view). The view in the perspective work window moves along with the path created.

The two methods used to create an animation walk-through or path, using the Animation Wizard or creating paths manually are described below.

#### **Animation Wizard**

The Wizard simplifies path creation, especially for first time users. Select EDIT > NEW from the menu bar or right click the mouse in any of the work windows. Select New from the drop down menu. A NEW dialog box opens.

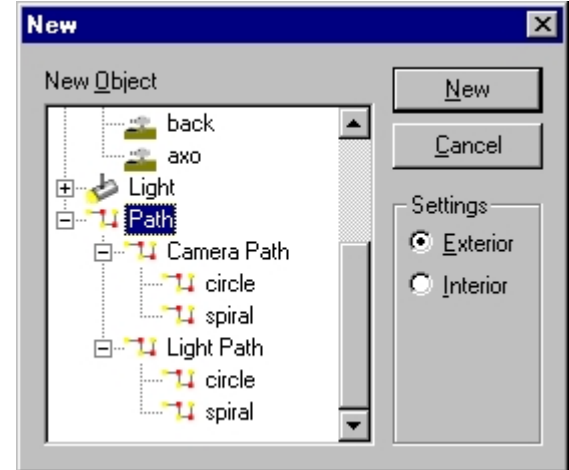

This wizard is designed to be utilized for cameras (see Chapter 3, Cameras, for more information), lights (see Chapter 4, Lighting, for more information) and for paths or animation walk-throughs.

Click the + sign on the side of the Path branch to open path options. The three path options are path (default) enabling you to follow a straight or curved route; circle enabling you to circle the entire scene and spiral enabling you to spiral up or down through a scene. Selecting either circle or spiral activates the Settings option, enabling you to choose exterior (view from around the outer perimeter of the scene) or interior (view from within the scene).

When working with either a spiral or circular path in exterior mode, it is recommended that you click the Zoom Full icon on your tool bar, to view the entire scene. Click the Zoom Work Area icon to return to the normal scene view.

The wizard automatically creates the first key frame, represented as a red line drawn from the selected direction toward the center of the screen.

 $\sqrt{11}$ 

K

 $\mathbf H$ 

 $II4$ 

КŃ

 $\blacktriangleleft$ 

₩

Ħ

 $\blacktriangleright$  III

 $\overline{\mathbf{E}}$ 

٣.

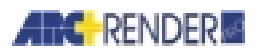

### **Animation Toolbar**

The animation toolbar contains the following icons:

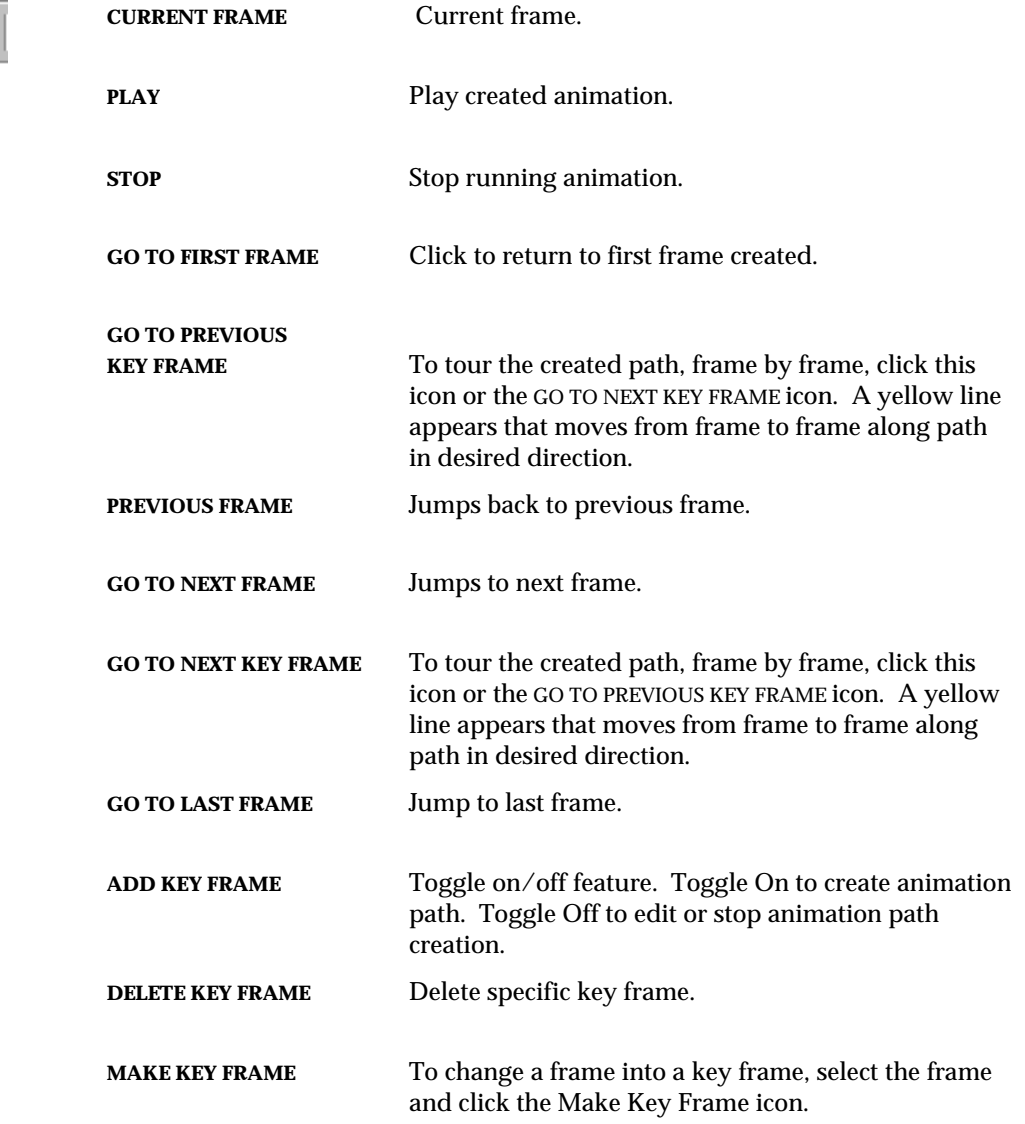

### **Create Paths Manually**

To create paths manually, select PATHS > CAMERA PATH as described above. Click the Add Key Frame icon (toggle feature) on the animation toolbar. Once this icon is toggled on the cursor symbol changes from an arrow to  $a + sign$ .

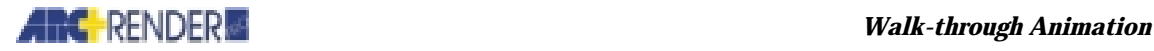

You can create and modify key frames in either of the two windows, as they both display the exact same scene.

To create the first key frame, position the mouse on the first point and click. A red line is automatically drawn in the camera direction, towards the center of the image.

To continue the path of the walk-through, move the mouse in any direction or to any point and continue to click to create as many key frames as desired. Keep in mind that a smooth path of key frames, makes a smooth moving animation. You can also drag and click to any position to get the same results. The number of key frames created is displayed on the animation icon line.

As discussed earlier in this chapter, the key frames are actually camera views and as such, with each new key frame the Perspective window displays the corresponding view of the animation.

#### **Camera Properties**

As discussed, as long as the Add Key Frame icon is pressed, key frames can be added. To further define and determine camera parameters and functions, rightclick the mouse on the camera view branch of the tree.

Click Properties in the menu to open the CAMERA PROPERTIES dialog box.

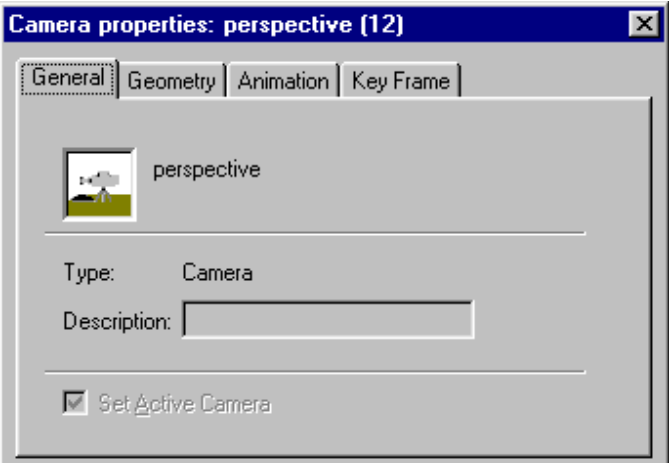

If this is a new image (without key frames), the CAMERA PROPERTIES dialog box contains only three tabs

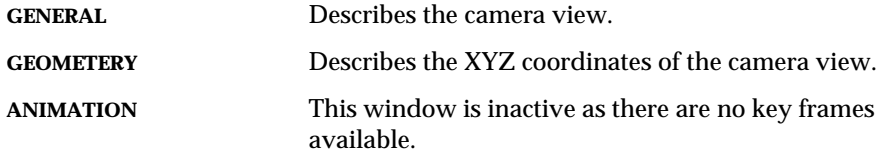

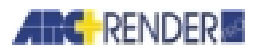

Adding a key frame activates the animation tab and adds an additional tab to this dialog box.

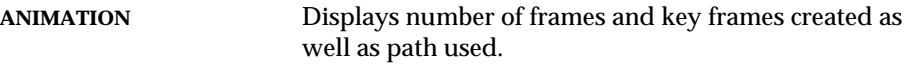

**KEY FRAME** Describes the current key frame parameters.

#### **Modifying Key Frames**

The camera properties of each individual key frame can be modified. To modify the current key frame, click to display the CAMERA PROPERTIES dialog box. If you wish to modify an *existing* key frame, toggle off the Add Key Frame icon, then click the desired key frame to display the dialog box. Click the Key Frame tab.

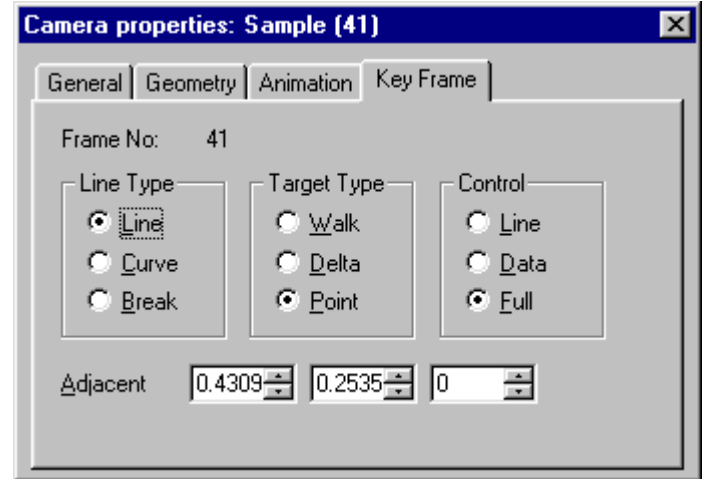

This tab displays the current key frame number, along with the following features.

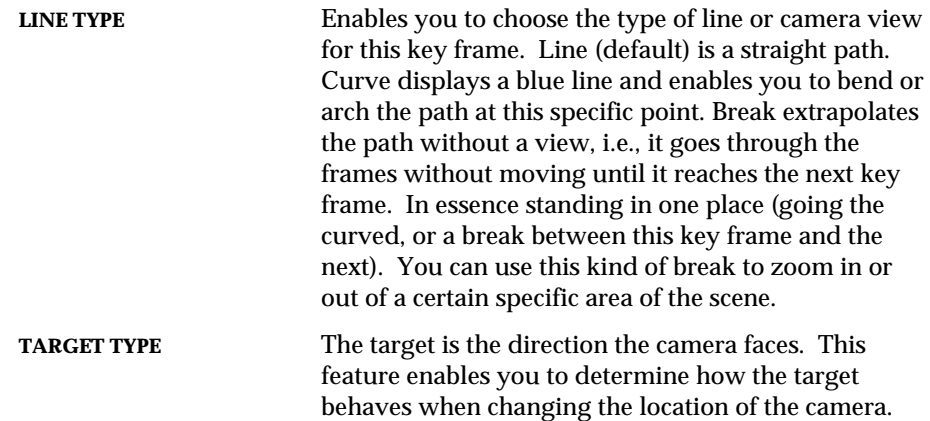
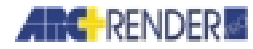

### **ANC** RENDER *RENDER <b>RENDER*

Point (default) indicates that the camera is always pointed in the same direction even if the camera itself changes location. Delta changes the camera direction. You can determine the direction for each camera separately, while keeping the same parameters, and therefore view a different path with each. Walk enables the camera to follow in the direction you are going.

**CONTROL** This feature enables full control over the type of key frame used, from either a geometric or eye view. Line allows you to control only the key frame's eye; direction and geometric parameters are determined by the *previous* key frame. Data enables you to determine only geometric parameters and not the eye. Full enables you to control all key frame parameters.

## **Modifying Animation Path**

The animation path of an image can be determined at any time, either while the animation is being created or once it has been completed. Click the path to open the CAMERA PROPERTIES dialog box. Click the Animation tab.

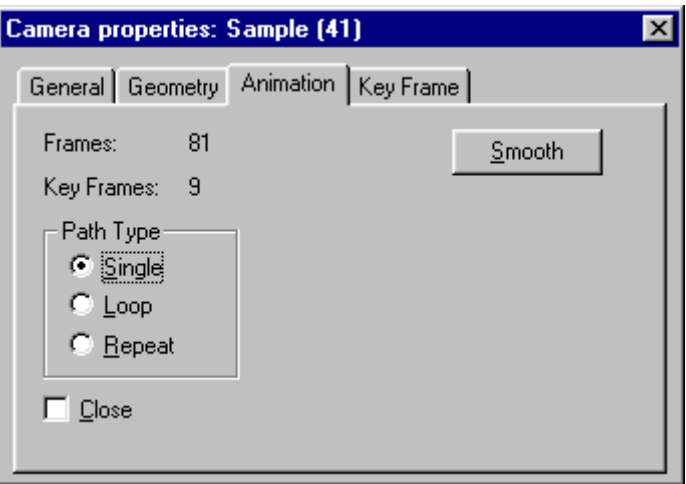

This tab displays the total number of frames, as well as the key frame currently chosen. To choose data type, click the desired radial button.

**PATH TYPE**

**SINGLE** One single walk-through course.

*ARC+ Render Pro User's Guide 6-7* 

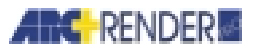

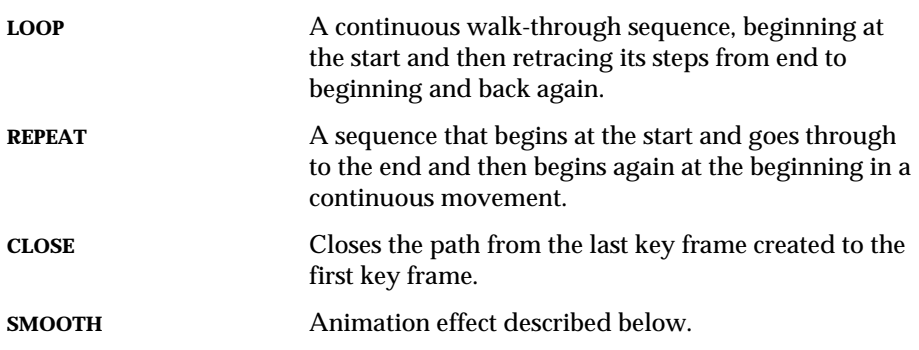

#### **Smoothing**

When creating an animation of a scene it is important to keep the following in mind. When creating a path, you position key frames according to a route you wish to walk through.

- $\Box$  Along your route you turn a corner or walk straight through a parking lot or sweep through a certain part of a scene. Each of these movements is represented by key frames. However, after making or compiling the animation you may find that the movement through certain parts of the route is quicker or slower than others due to the distance between key frames.
- $\Box$  The default frame rate, discussed below, is 10 frames per key frame. Since these same 10 frames exist between two key frames positioned far apart, as well as two key frames positioned very close together. The frame rate translates into the amount of time it takes to travel between key frames.

The smoothing process evens out or smoothes the difference to create a new division of the key frames, thus creating a smooth walk-through.

Click the Smooth button on the Animation tab to open the SMOOTH dialog box.

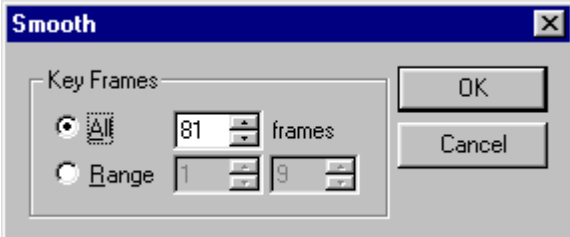

Click radial button to choose either all key frames or just a specific range of frames, should you wish to follow the nature flow of the area. You can also add on additional frames to create a better quality animation during viewing. Click appropriate radial button. Click OK to automatically return to the previous window.

*6-8 ARC+ Render Pro User's Guide* 

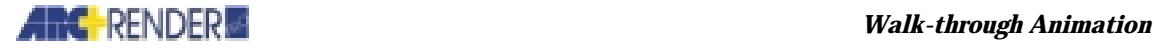

### **Setting Frame Rate**

As discussed, the frame rate is the number of frames between key frames. The default is 10.

To modify this rate click TOOLS > OPTIONS. Click Animation tab. Click desired rate and OK.

You can also set the temporary files swap folder location, used in rendering the animation files. Click the ... button to browse for a different location. Click the default button to return to all default settings. Click OK to return to previous window.

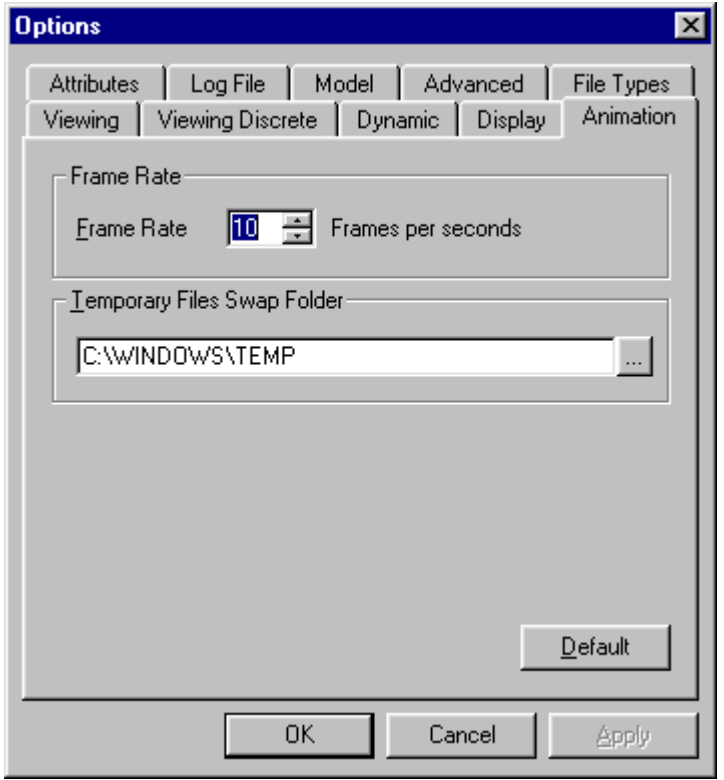

## **View Options — Animation**

The key frame lines, as well as the entire animation path line can be modified.

Right-click your mouse in either the Top or Front view windows. Select Options in the menu to open the VIEW OPTIONS dialog box. This dialog box is discussed in greater detail in *Chapter 3, Cameras*.

*ARC+ Render Pro User's Guide 6-9* 

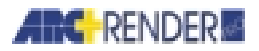

### *Walk-through Animation*

Click the Animation tab.

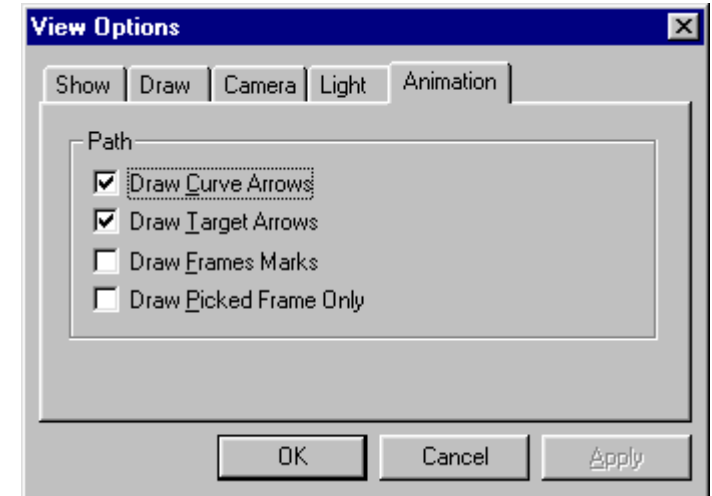

Select one or more of the following choices, and then click the Apply button to view choices without leaving this dialog box. Click OK when you finished.

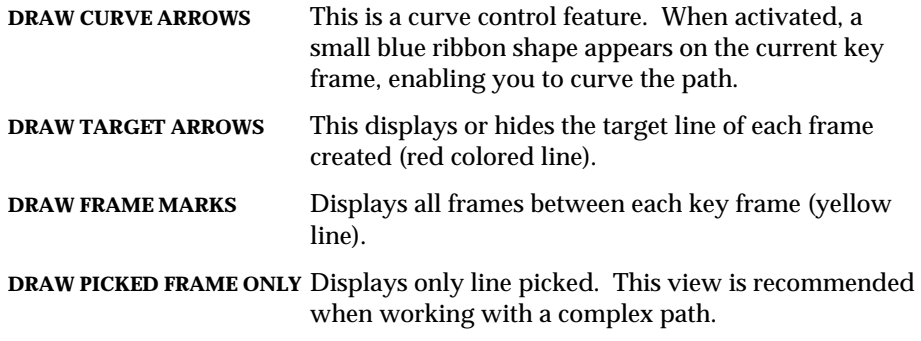

*6-10 ARC+ Render Pro User's Guide* 

## **Camera Tree View**

As in all ARC+ Render Pro features, you can view the key frames created in the extended camera branch of the tree.

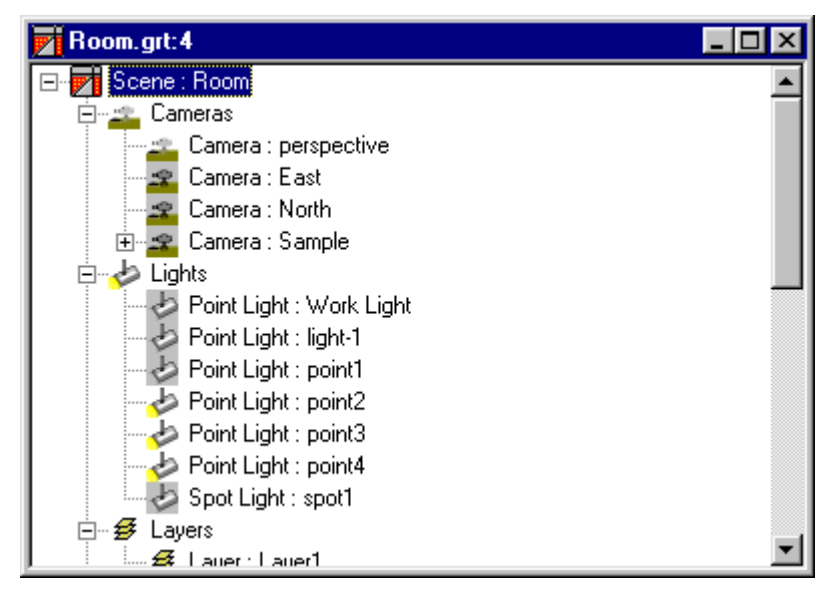

## **Path Frames**

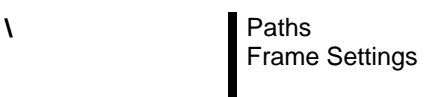

From the menu select PATHS > FRAMES SETTINGS

This opens a graph window representing a timeline of key frames. The movable buttons located on this line correspond to the key frames created. This window enables you to manually change the position of a key frame from one point to another.

*ARC+ Render Pro User's Guide 6-11* 

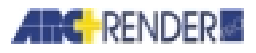

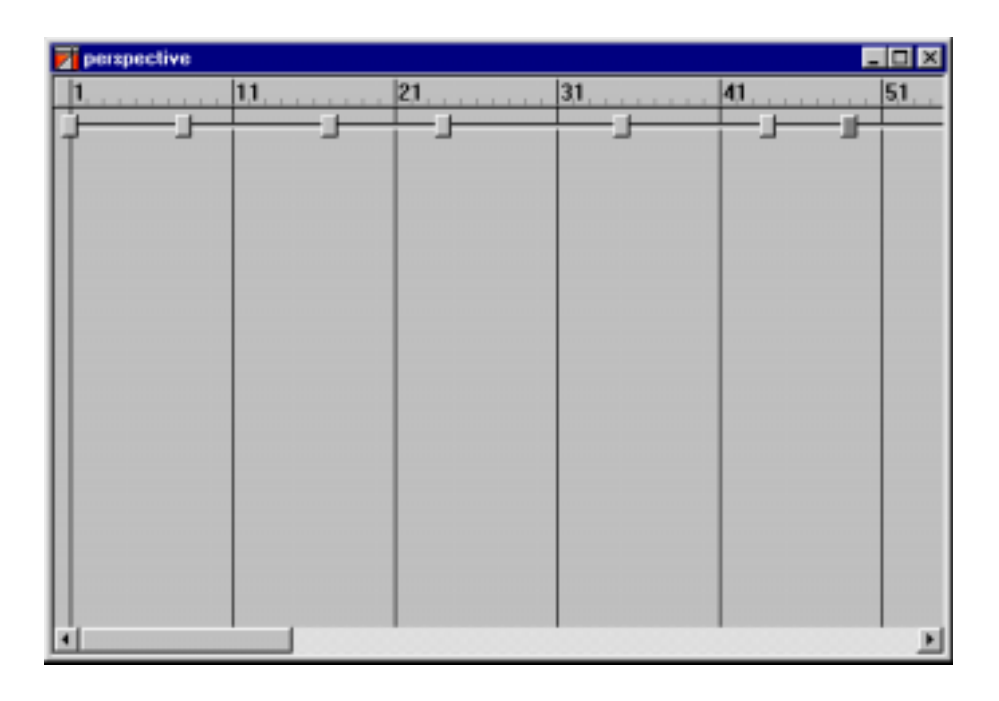

## **Rendering a Walk-through Animation**

Once you have created the path of key frames and modified the timing and smoothness of the route sequence, it is time to make the animation. You have several make options, including: making the animation immediately, making a preview, making it later and creating a batch of animation files for scheduled making.

**Animation — Make** 

**\** Render Animation

From the menu select RENDER > ANIMATION

The RENDER dialog box opens.

*6-12 ARC+ Render Pro User's Guide* 

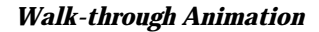

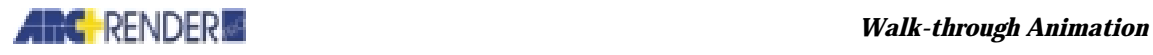

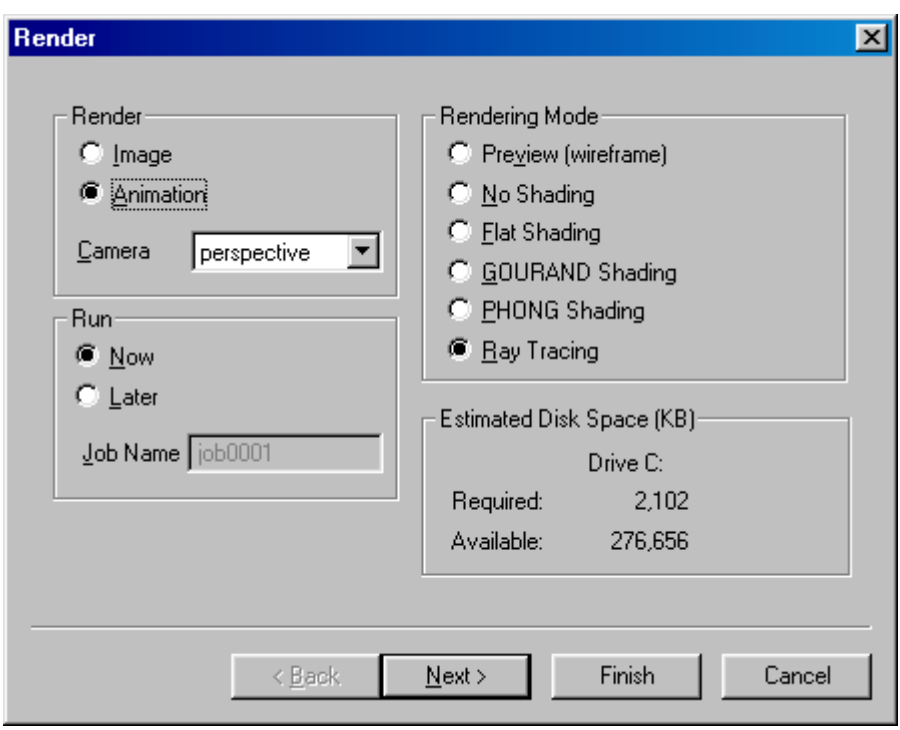

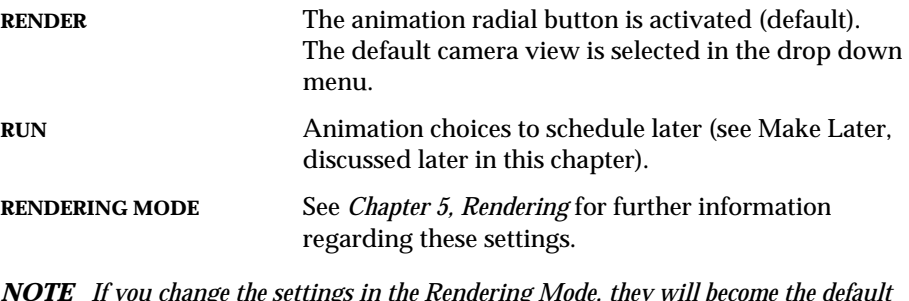

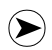

*NOTE If you change the settings in the Rendering Mode, they will become the default settings the next time you make or change something in the Render feature setup.* 

**ESTIMATED DISK SPACE** Displays drive, disk space required and available.

Click the Next button to open FRAMES SETTING dialog box.

*ARC+ Render Pro User's Guide 6-13* 

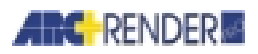

### *Walk-through Animation*

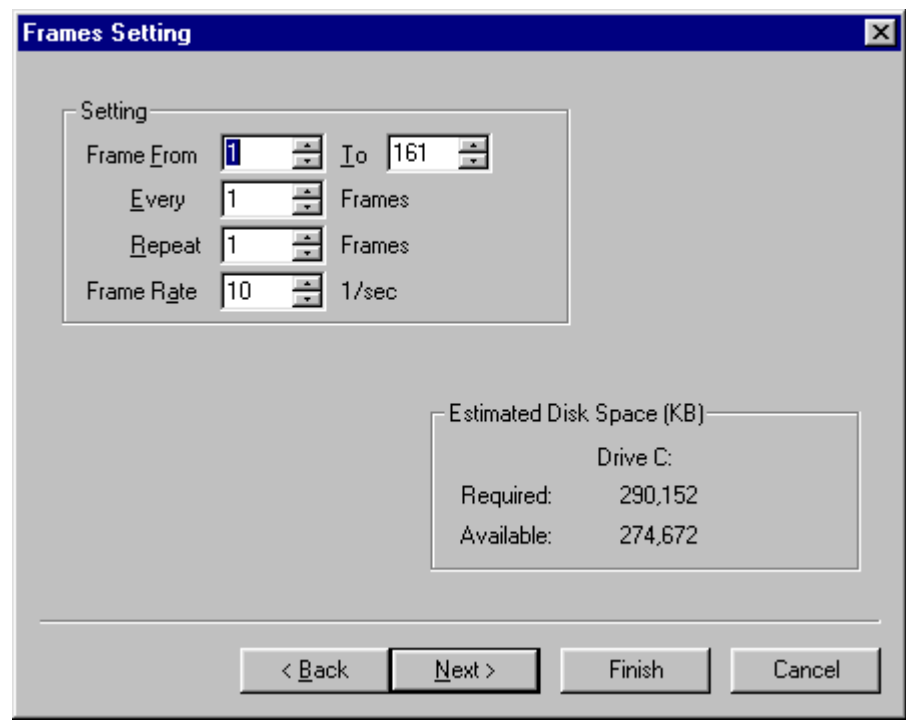

### **SETTING**

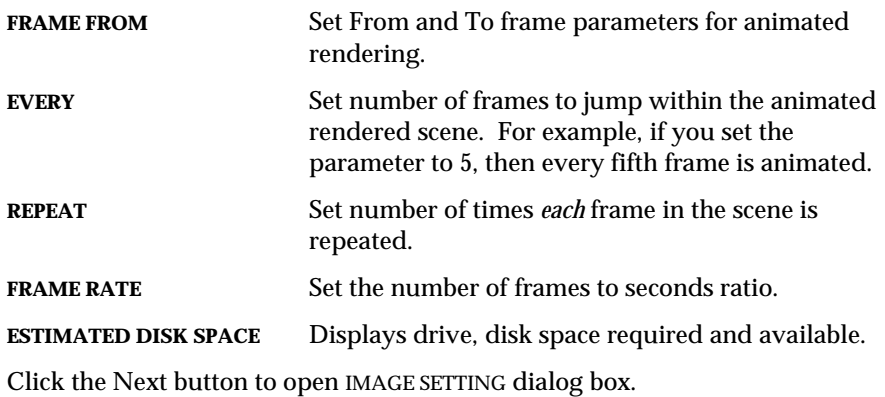

*6-14 ARC+ Render Pro User's Guide* 

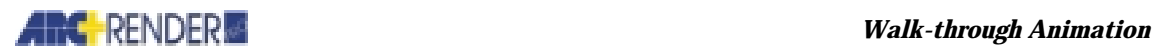

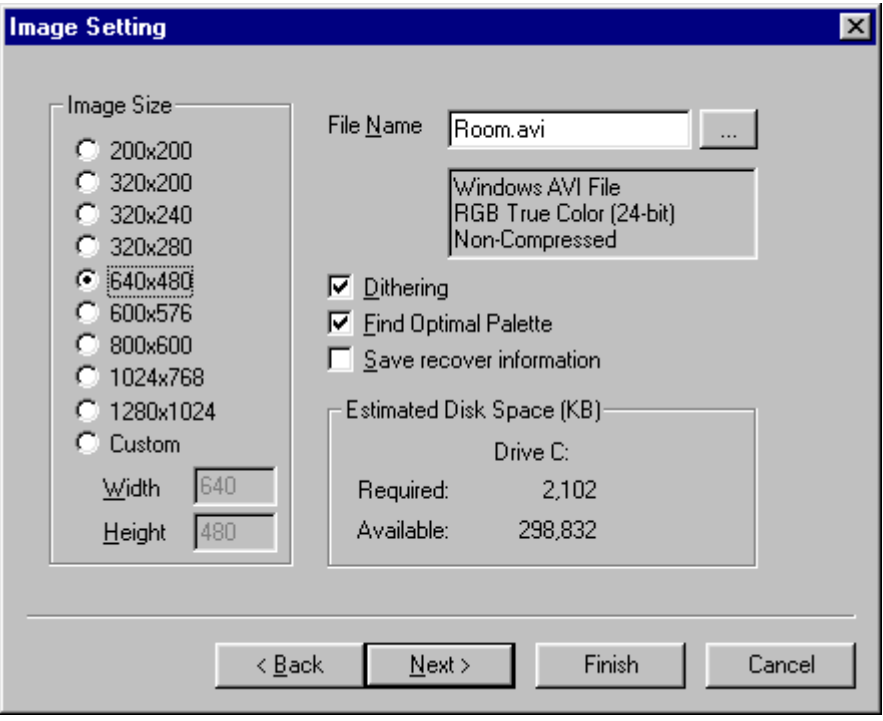

The IMAGE SETTING dialog box enables you to determine the following parameters.

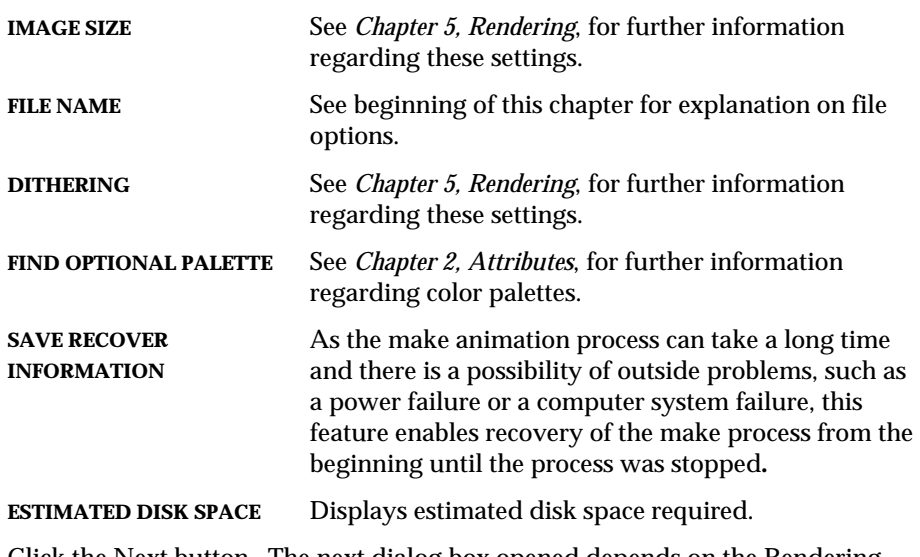

Click the Next button. The next dialog box opened depends on the Rendering Mode option chosen in the RENDERING dialog box.

*ARC+ Render Pro User's Guide 6-15* 

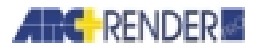

 $\left( \blacktriangleright \right)$ 

*NOTE You can click the Finish button at any time, even in the first dialog box.* 

Click the Finish button to begin making or compiling the animation. A MAKE dialog box opens.

If you are working in an AVI format, a VIDEO COMPRESSION dialog box opens automatically in front of it.

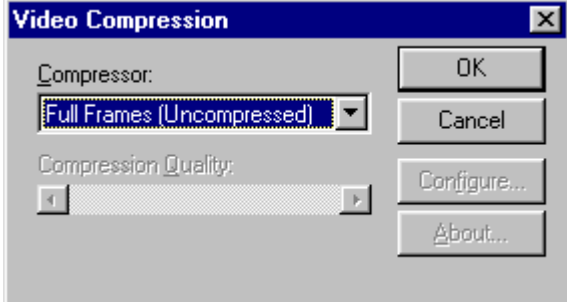

The VIDEO COMPRESSION dialog box contains a drop down list of compression choices. Select compression and click OK to view MAKE dialog box.

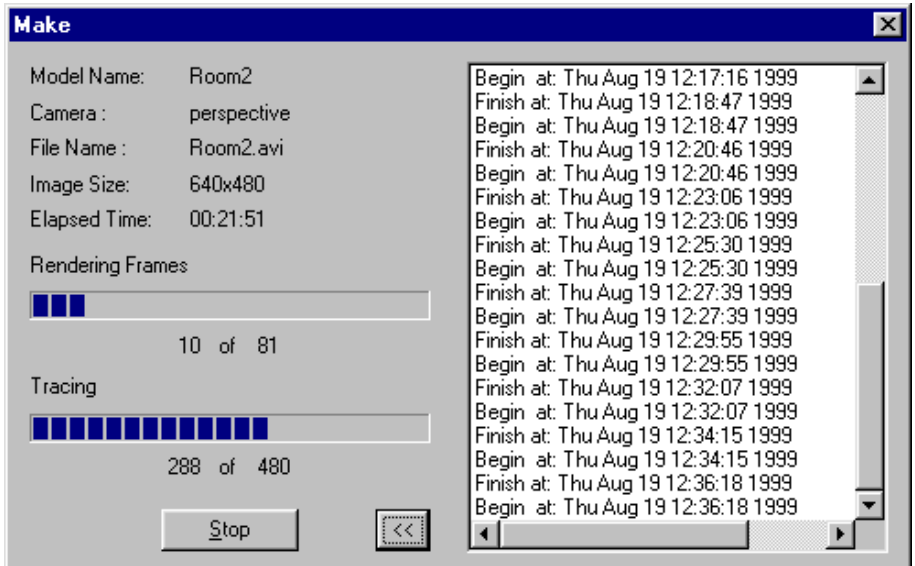

This dialog box contains general file information, current making or compiling status.

Click the >> button to extend the window (the button changes to << when the window is opened). This portion of the window displays all image compiling information, including errors and the like.

*6-16 ARC+ Render Pro User's Guide* 

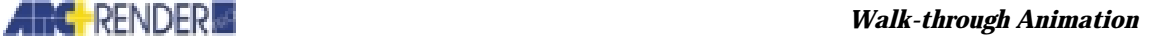

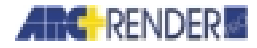

### **Animation - Make Preview**

**\** Render Animation

To create a preview of the animation before future rendering:

From the menu select RENDER > ANIMATION

The RENDER dialog box opens, as displayed in Make Animation. Select Preview (wireframe) as the Rendering Mode.

Click the Next button to open IMAGE SETTING dialog box.

In the IMAGE SETTING dialog box, the default file format is FLI.

#### **Animation - Make Later**

**\** Render Animation

To schedule animation for a later time:

From the menu select RENDER > ANIMATION

The RENDER dialog box opens, as displayed in Make Animation. Select LATER in the RENDER dialog box.

Once all dialog boxes have been executed, a message box displays the window: "Job XXX was successfully added".

This job is then added to the batch option described below.

#### **Animation - Make Batch**

**\** Render Batch

To work with one or more jobs scheduled for animation at a later time:

From the menu select RENDER > BATCH

This opens the RUN BATCH FILE dialog box.

*ARC+ Render Pro User's Guide 6-17* 

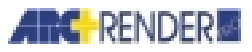

#### *Walk-through Animation*

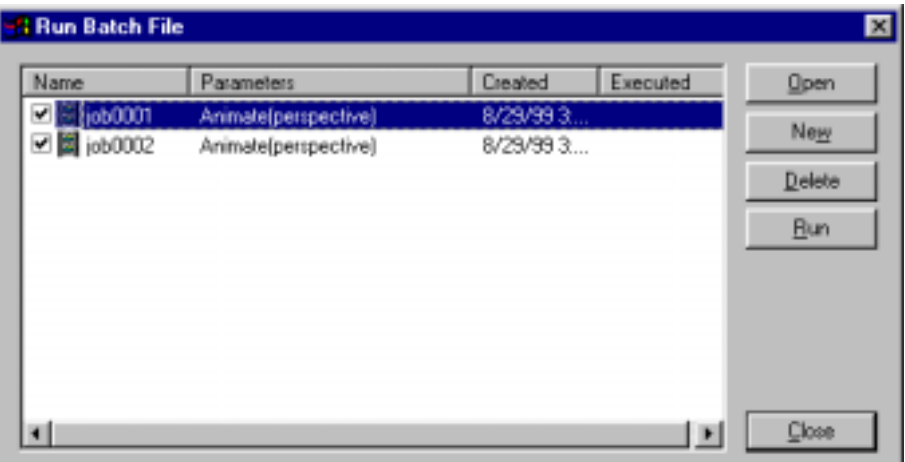

This dialog box contains a list of all the jobs created under the Run Later option. This dialog box displays all jobs - images, animation and panoramas - including the names, parameters (camera names, etc.), dates created and executed.

To run batch, click RUN.

To delete jobs from batch, click to select the desired jobs, and click DELETE.

Click CLOSE to return to previous screen.

#### **Animation - Play**

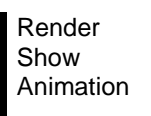

From the menu select RENDER > SHOW > ANIMATION. This opens a list of available animation files. Select file and click OK to play created animation.

> Render Show Last

From the menu select RENDER > SHOW LAST to play last created animation:

The following 12-scene strip presents an example of a walk-through animation. Note how the view changes and 'moves' through the scene, with each camera view.

*6-18 ARC+ Render Pro User's Guide* 

## **ARC RENDER**  *Walk-through Animation*

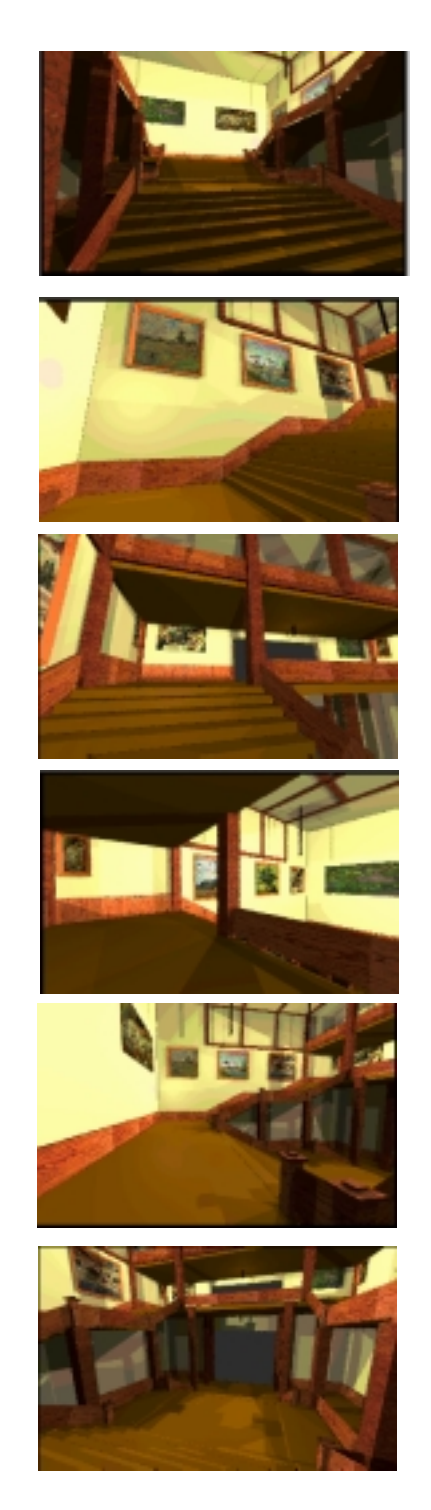

*ARC+ Render Pro User's Guide 6-19* 

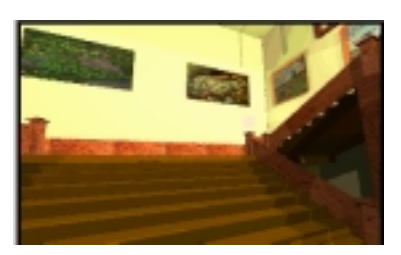

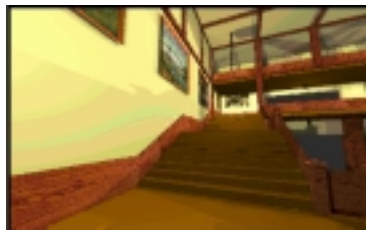

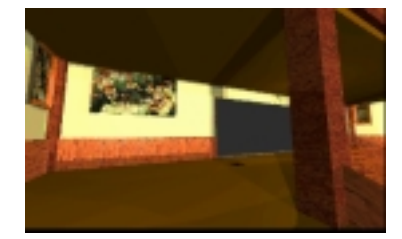

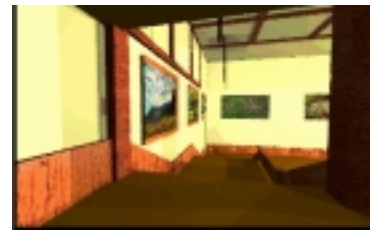

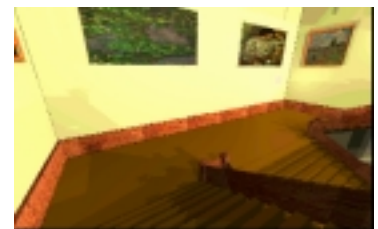

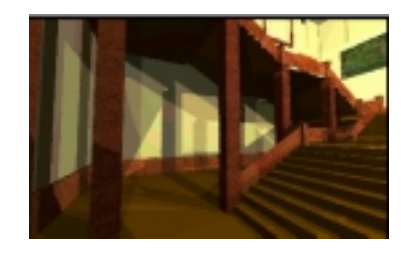

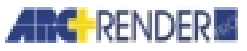

## **Animated Textures**

In addition to walk-through animation abilities discussed in this chapter, lighting animation discussed in Chapter 7, and objects animation discussed in Chapter 9, ARC+ Render Pro offers animated texture capabilities. Any 2D animated GIF file, AVI video file or image files list (IFL) can be attached as a texture, see *Chapter 2, Attributes*, for a full explanation of attaching textures.

For example, an animated GIF can be attached to a TV screen to further enhance the real-life feeling of a scene.

To view and edit animated texture properties of a texture use the TEXTURE dialog box ANIMATED tab. This tab is available for video texture file only.

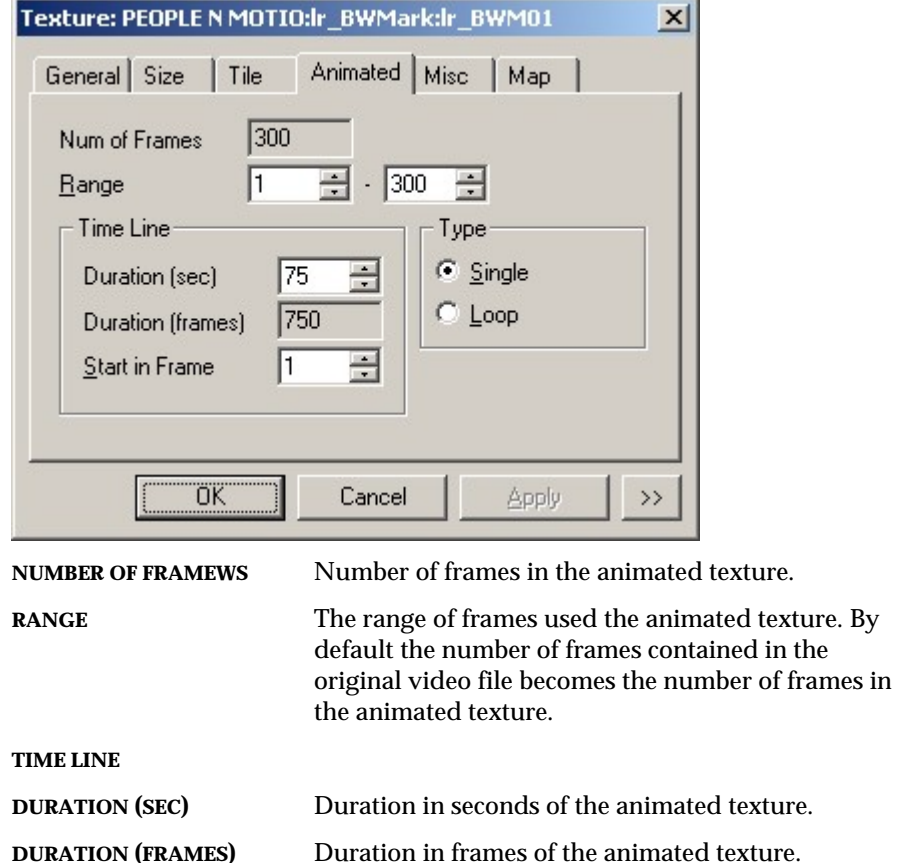

*6-20 ARC+ Render Pro User's Guide* 

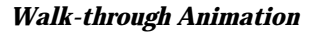

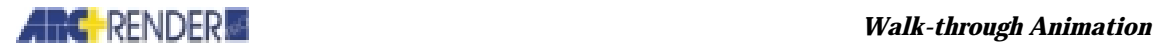

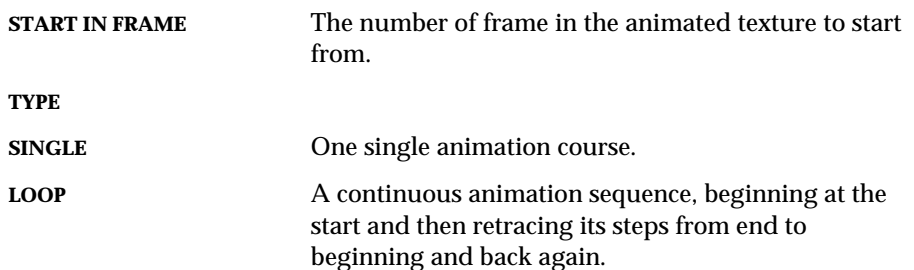

The following 6-scene strip presents an example of a texture animation. Look carefully at the picture on the wall, the number and direction of the open end of the circle 'moves' with each scene.

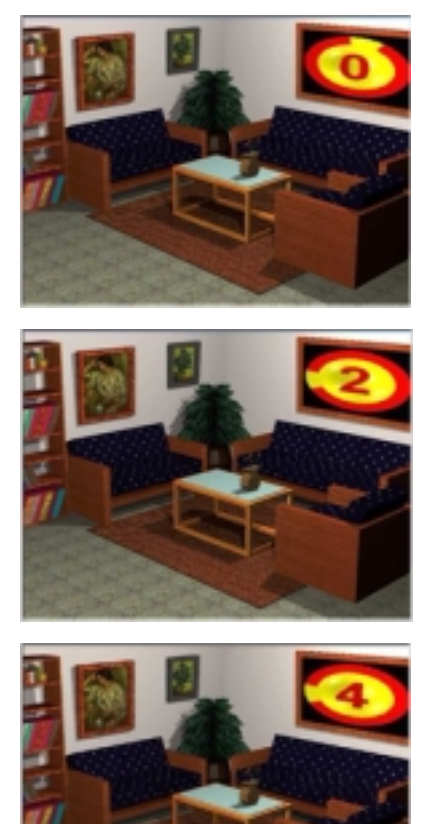

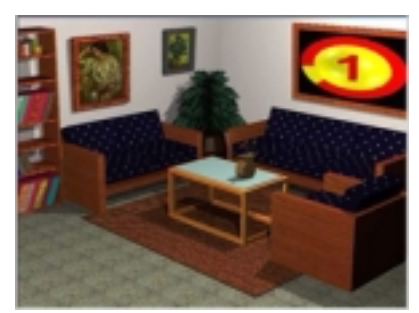

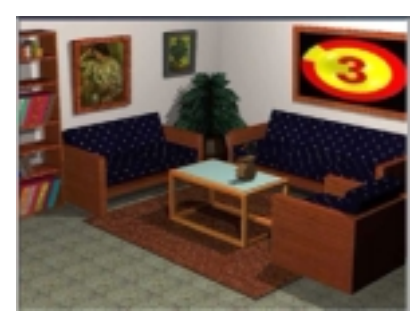

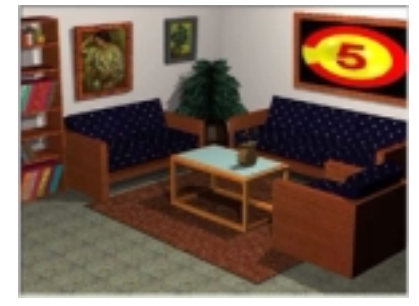

*ARC+ Render Pro User's Guide 6-21* 

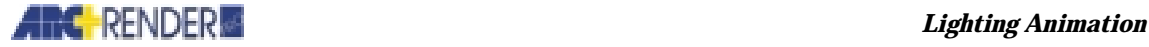

# 7

## **Lighting Animation**

Lighting animation is an add-on module, similar in basic technique to the walkthrough animation module discussed in Chapter 6. As in the walk-through animation, lighting animation provides another creative enhancement to the static rendered images. Lighting animation enables you to illuminate as well as to change the type of illumination viewed while touring the scene.

A scene can be enhanced with lighting animation in two ways:

- The scene remains static, that is, you only look at *one view* of the scene, and the lighting itself moves and changes direction, color or shape throughout the scene.
- *Both* the scene and the light move and change. As you tour the scene the lighting moves, changes color, shape and moves in its own pattern.

Before working with lighting animation, it is recommended that you review *Chapter 4, Lighting* and *Chapter 6, Walk-through Animation,* in order to refamiliarize yourself with all the lighting and animation features.

*NOTE It is important to keep in mind: Animation is created and measured in key frames and frames. A key frame is simply a camera angle. The animation is produced by creating a series of camera angles moving along a given path. Frames are the measurement of images between key frames, compared to the frames of a movie or cartoon that are viewed at high speed to create the illusion of movement.* 

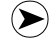

*ARC+ Render Pro User's Guide 7-1* 

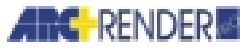

## **Animation File Types**

You can choose to create the image file in various industry-standard formats:

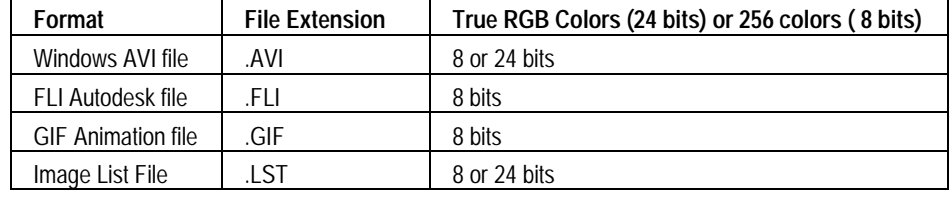

## **Setting Animation Parameters**

As discussed earlier in this chapter, it is recommended to review *Chapter 6, Walkthrough Animation* to re-familiarize yourself with all aspects of the animation process. The following section incorporates the lighting animation feature into the animation process.

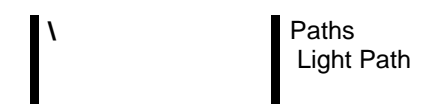

As with walk-through animation, lighting animation begins with setting the animation parameters. From the menu, select PATHS > LIGHT PATH

The top and front work windows (default views) change to gray.

Once you begin to create the key frame path, the graphic display is shown in these two work windows, according to their specified view (the top view displays the key frames from an aerial view, while the front view displays a cutacross view). The view in the perspective work window moves along with the path created.

The two methods used to create an animation walk-through or path, using the Animation Wizard or creating paths manually, are described below.

*7-2 ARC+ Render Pro User's Guide* 

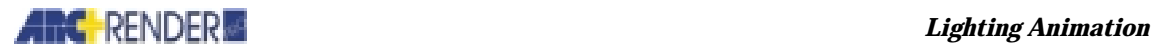

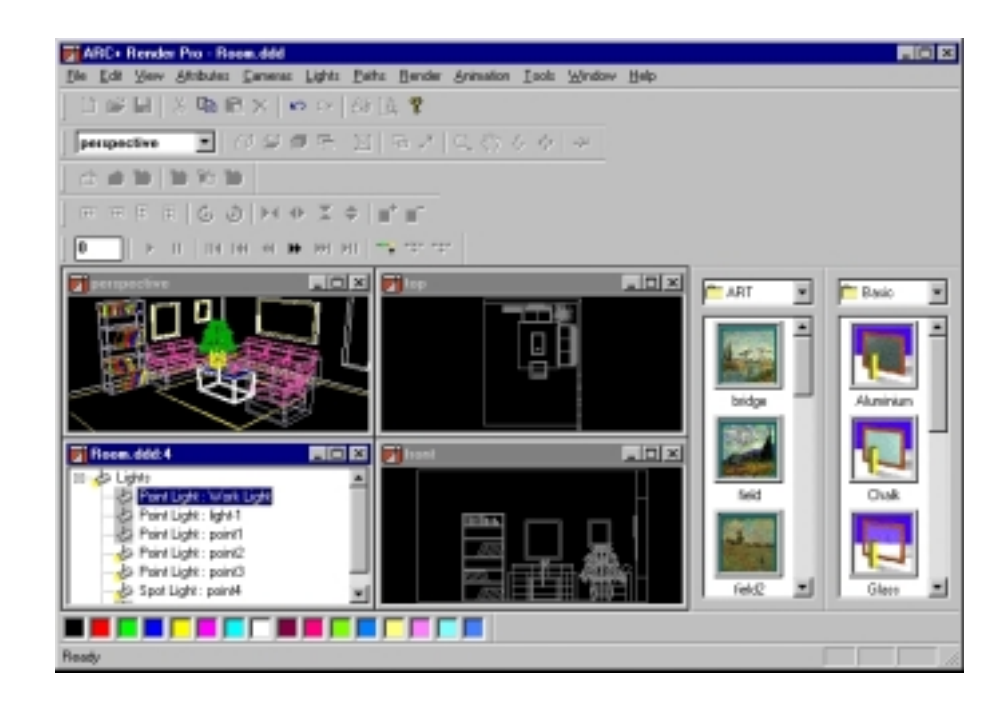

#### **Animation Wizard**

The Wizard simplifies path creation, especially for first time users. Select EDIT > NEW from the menu bar or right-click the mouse in any of the work windows. Select New from the drop-down menu. A New wizard dialog box opens.

Click the + sign on the side of the Light branch to expand this branch.

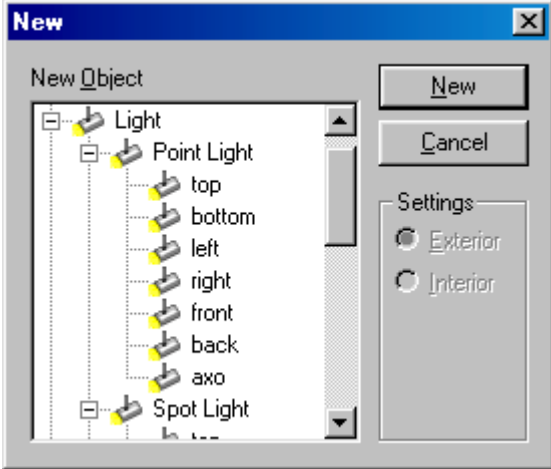

*ARC+ Render Pro User's Guide 7-3* 

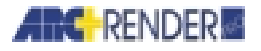

As discussed in *Chapter 4, Lighting*, the lighting options available are:

- **Point Light**
- □ Spot Light
- Distant Light

Each option has seven lighting positions: top, bottom, left, right, front, back and axo. Selecting one of these positions activates the Settings option (to the right of the tree), enabling you to choose exterior (view from around the outer perimeter of the scene) or interior (view from within the scene)

Select desired lighting option and position (optional) and click New.

Click Add Key Frame icon and begin creating the path as discussed in the previous chapter. Review the Animation toolbar discussed in *Chapter 6, Walkthrough Animation*.

As in walk-through animation, to create the first key frame, position the mouse on the first point and click. A red line is automatically drawn in the camera direction, towards the center of the image.

Lighting properties, such as lighting options, color, direction, cone angles can be modified and tailored to fit a certain type of lighting or area of the scene. For a full explanation of these features, see *Chapter 4, Lighting*.

## **Working with Lighting Animation - How to Overview**

As discussed earlier in this chapter, lighting animation can be utilized in two basic methods. These basic methods can, of course, be improved, modified and transformed according to project requirements, technical skill and imagination.

It is important to keep in mind that modifying certain parameters change the default settings for the next action. In this case, if you worked with a walkthrough animation, you need to open a new scene in order to work with a static scene with animated lighting.

*Method One:* 

The scene remains static, that is, you only look at *one view* of the scene, and the lighting itself moves and changes direction, color or shape throughout the scene.

How to:

- $\Box$  Click Paths > Light Paths on the menubar.
- $\Box$  Click Edit > New on the menubar or right-click on work window to open drop down menu and select New.
- Expand Light branch and select light option and position.

*7-4 ARC+ Render Pro User's Guide* 

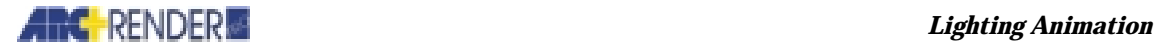

- $\Box$  Click Add Key Frame icon to begin creating lighting animation and continue moving through the scene.
- To modify light options, toggle off the Add Key Frame icon, right-click desired key frame to open Light Properties dialog box.
- □ Render as explained in *Chapter 5 Render* and at the end of *Chapter 6, Walkthrough Animation*.

#### *Method Two:*

*Both* the scene and the light move and change. As you tour the scene the lighting moves, changes color and shape and moves in its own pattern.

How to:

Reset walk-through default

 $\Box$  Follow all the steps explained above.

Once you have created the types of light effects desired along the path, as well as defined the path desired (using the modifying, smoothing, setting frame rate, etc. features), you can render your scene as described in *Chapter 6, Walk-through Animation*.

The following 8-scene strip presents an example of a lighting animation. Note how the type and color of light, as well as its location, change and 'move' with each scene.

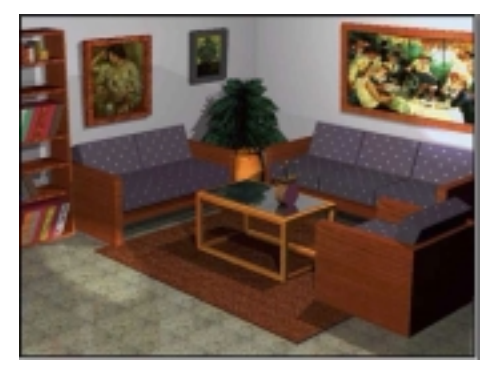

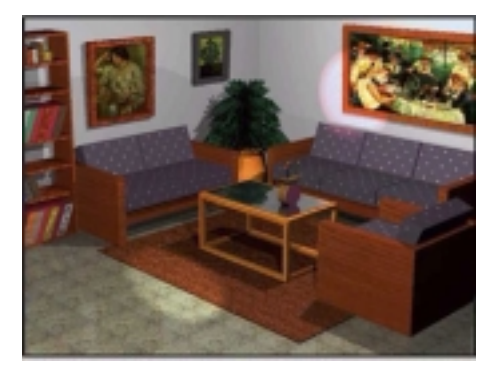

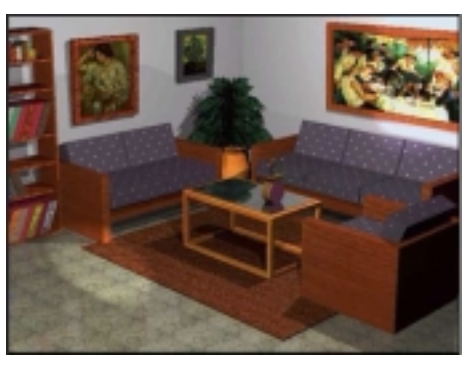

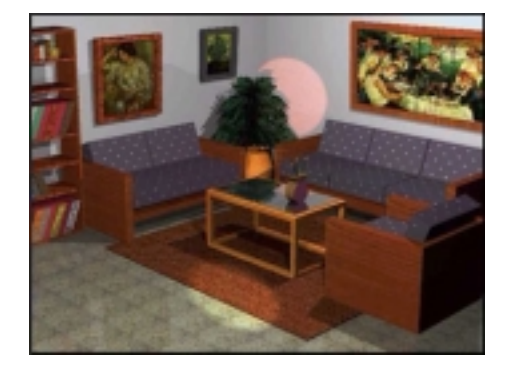

*ARC+ Render Pro User's Guide 7-5* 

### *Lighting Animation*

## **ARC** RENDER

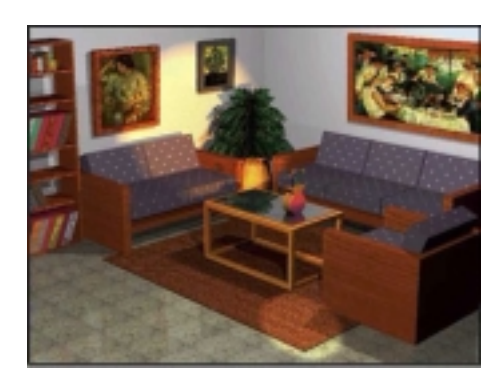

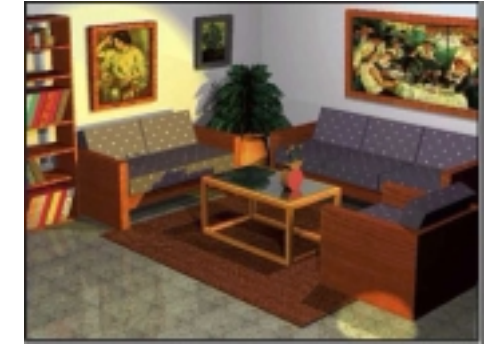

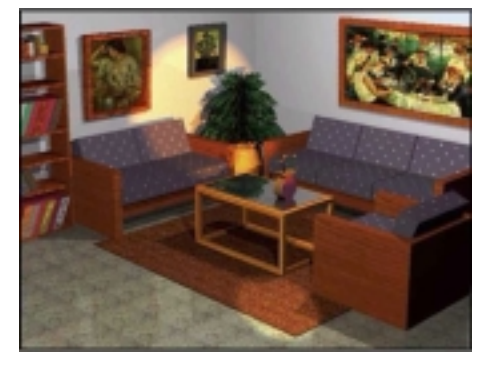

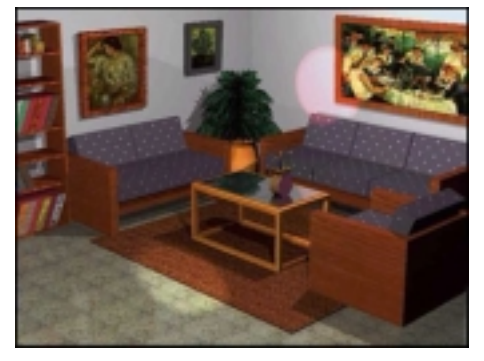

*7-6 ARC+ Render Pro User's Guide* 

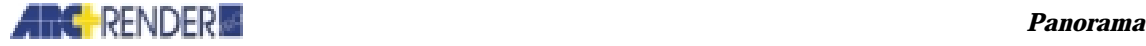

# 8

## Panorama

Panoramic rendering enables viewers to get a panoramic view of 3D designs. ARC+ Render Pro lets you create two types of interactive panoramas:

- 1. Panoramic view a 360<sup>0</sup> panoramic view of a scene, as seen from a fixed point of view
- 2. Panoramic objects a  $360^{\circ}$  view of an object, as seen from a moving point of view turning 360<sup>0</sup> around a 3D model

By Viewings your 3D designs in one of the modes described above, your client

can get a full perspective of your design. The panoramas you create can be

viewed within Arc+ Render Pro, sent to clients by email to be viewed using a

stand-alone viewer, or published on the web.

## **Producing a Panorama**

You can produce a panorama for any camera in the model.

**\** Render

Panorama

From the menu select RENDER > PANORAMA

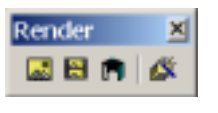

*ARC+ Render Pro User's Guide 8-1* 

#### *Panorama*

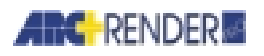

Alternatively, you can choose Panorama from the Render toolbar. The render dialog box opens.

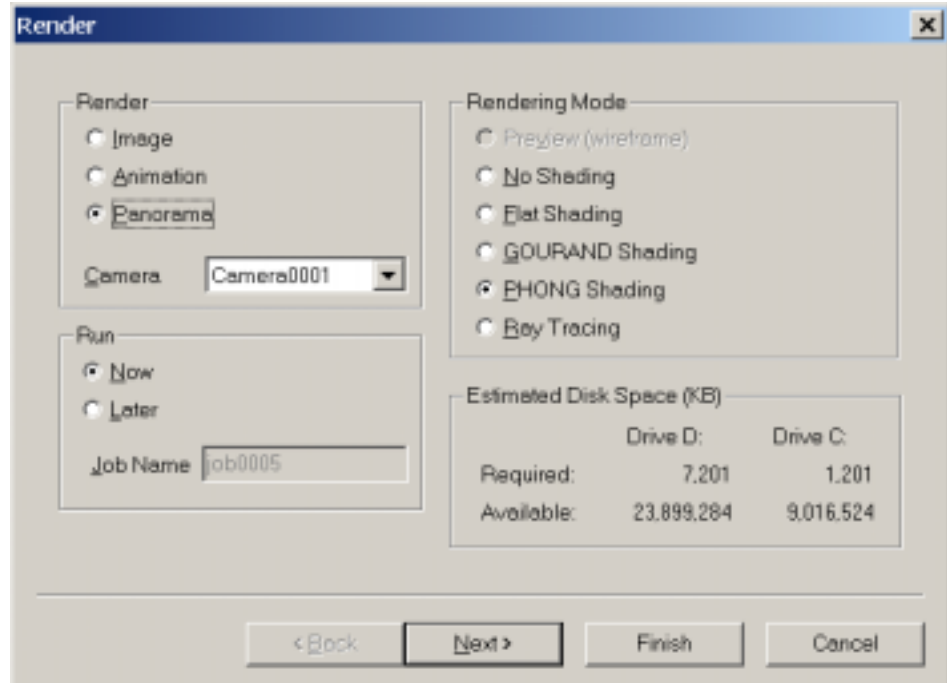

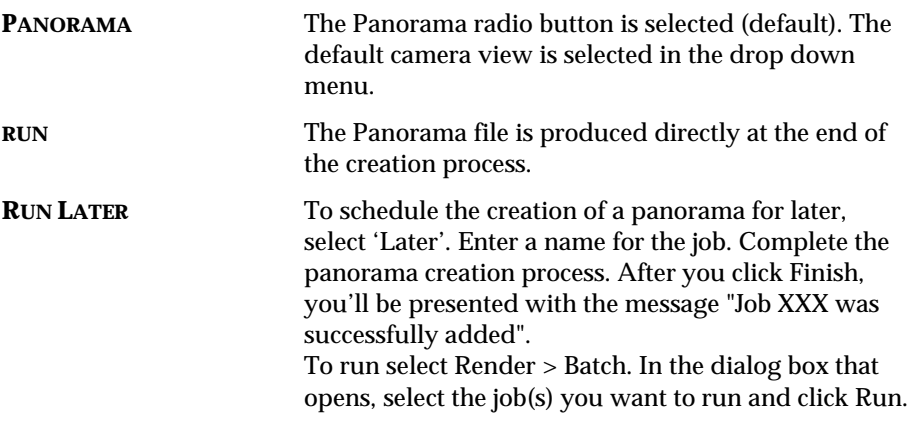

*8-2 ARC+ Render Pro User's Guide* 

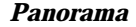

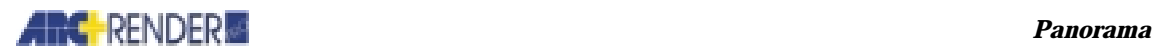

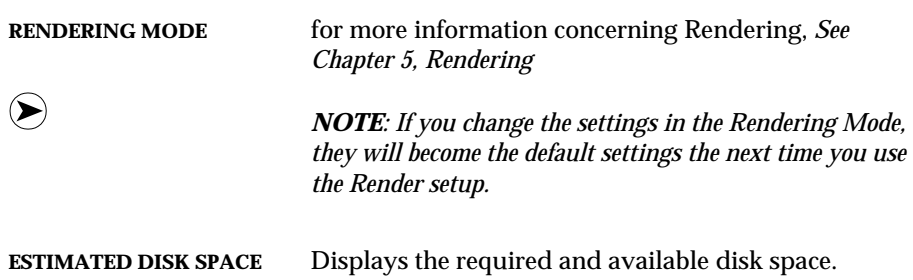

Click the Next button to open the image setting dialog box.

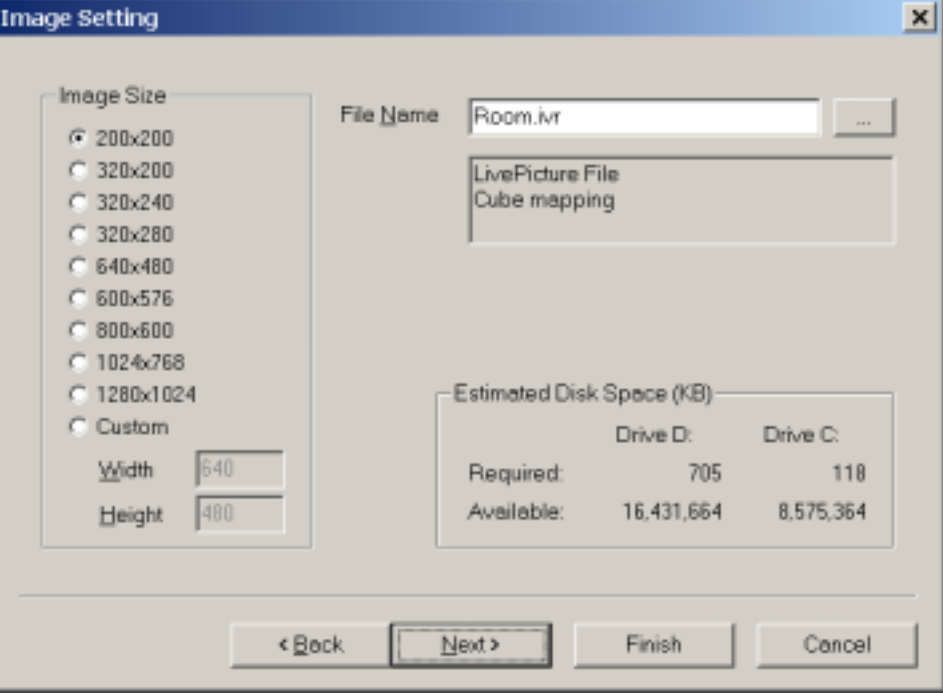

The image setting dialog box enables you to determine the following parameters:

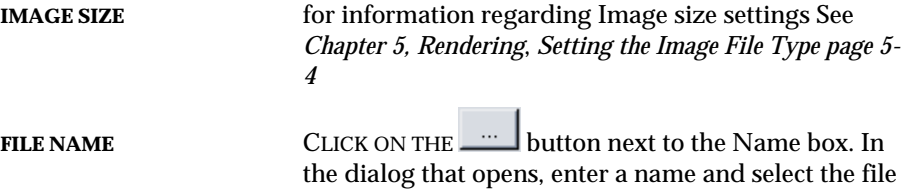

*ARC+ Render Pro User's Guide 8-3* 

*Panorama* 

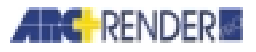

type. LivePicture .Ivr is the default. You can also select VRML, which is a Panorama format requiring a VRML plug-in. Select the panorama type from the Mapping dropdown menu at the bottom of the box: *Cube mapping* - Panoramic view *Object mapping* - Panoramic objects. If object mapping is selected, you may change the default number of sides you want the mapping to include

**Estimated disk space** Displays the required and available disk space.

Click the Next button. If ray tracing was selected the Ray-Tracing qualitysetting dialog box is opened. If another rendering mode was selected The Render quality dialog box is opened

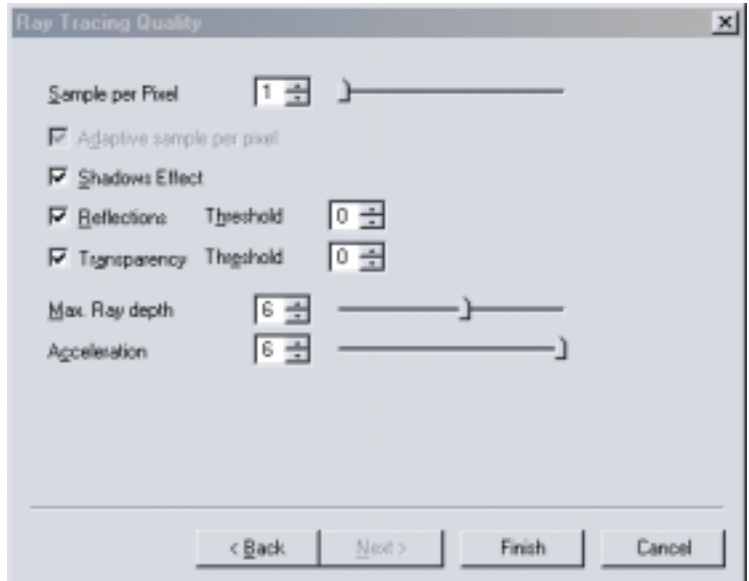

Specify the sample per pixel value for antialiasing (set to 1 if antialiasing is not desired).

Check the required options (Shadow Effect, Reflections and Transparency) and enter numerical values accordingly

**Ray Depth** the number of surfaces that a single light-ray can hit as it bounces around a model

*8-4 ARC+ Render Pro User's Guide* 

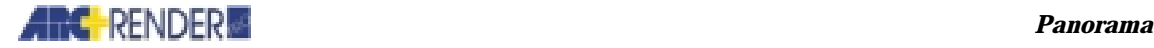

**Acceleration** Ray Tracing computation-time. The maximum value is recommended. It accelerates computation-time with minor reduction in image quality.

When you are done, click Finish.

## **Displaying a Panorama**

After you produce a panorama, it is saved as panorama files on your hard disk. You can display panorama in ARC+ Render Pro by choosing the panorama file in the dialog box.

**\** Render Show > Panorama

## **Panoramas' viewing options**

A panorama created in Arc+ Render Pro can be viewed within Arc+ Render Pro, using a stand-alone viewer, or published on the web. IVR panoramas are embedded in an html page and use a Java panorama viewer for viewing. The location of panorama viewer files can be defined before you create a Panorama, or changed later in the html file using an html or a text editor.

You define how the panorama file will be viewed by specifying the location of the panorama's Java viewer files (IVR CAB files).

#### **Selecting a viewing option**

**\** Tools

Options Panorama

From the menu select Tools > Options

In the dialog box that opens, select the Panorama tab and check the required option:

*ARC+ Render Pro User's Guide 8-5* 

#### *Panorama*

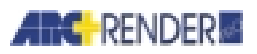

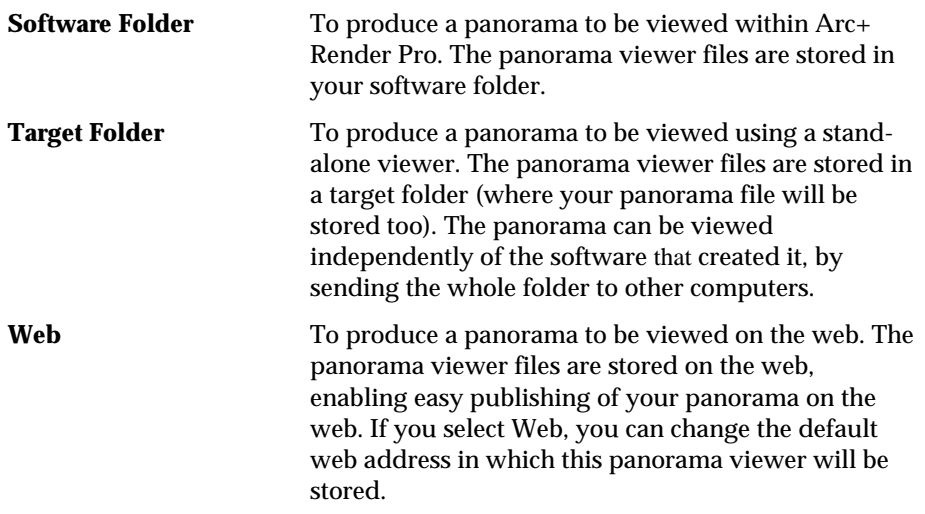

After you determine the location of the Panorama viewer, you can produce the Panorama file.

*8-6 ARC+ Render Pro User's Guide* 

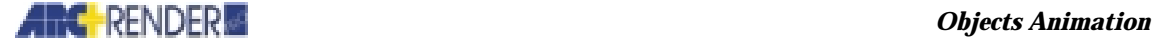

## **Objects Animation**

Objects animation is part of Animator plug-in, similar in basic technique to the walk-through animation module discussed in Chapter 6. As in the walkthrough animation, objects animation provides another creative enhancement to the static rendered images. Objects animation enables you to move objects in your animation, and create impressive live animated scenes.

Before working with objects animation, it is recommended that you review *Chapter 6, Walk-through Animation,* in order to re-familiarize yourself with all the basic animation features.

## **Creating Objects Animation**

Animating an object is based on changing properties of the object in each keyframe along the animation time line. Objects in the scene can be manipulated in each keyframe: you can translate (change the position), rotate (change the orientation), and scale (resize) an object.

The main workflow steps of object animation are as follows:

- □ Go to keyframe
- $\Box$  Define the transform properties of the object in the current keyframe

### **Animation layout**

As discussed earlier in this chapter, it is recommended to review *Chapter 6, Walkthrough Animation* to re-familiarize yourself with all aspects of the animation

*ARC+ Render Pro User's Guide 9-1* 

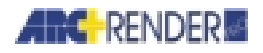

process. The following section incorporates the objects animation feature into the animation process.

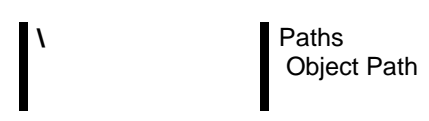

As with walk-through animation, objects animation begins with setting the animation layout. From the menu, select PATHS > OBJECT PATH

The top and front work windows (default views) change to gray. Once you begin to create the key frame path, the graphic display is shown in these two work windows, according to their specified view (the top view displays the key frames from an aerial view, while the front view displays a cut-across view). In the perspective view, the object is moved along the motion path created.

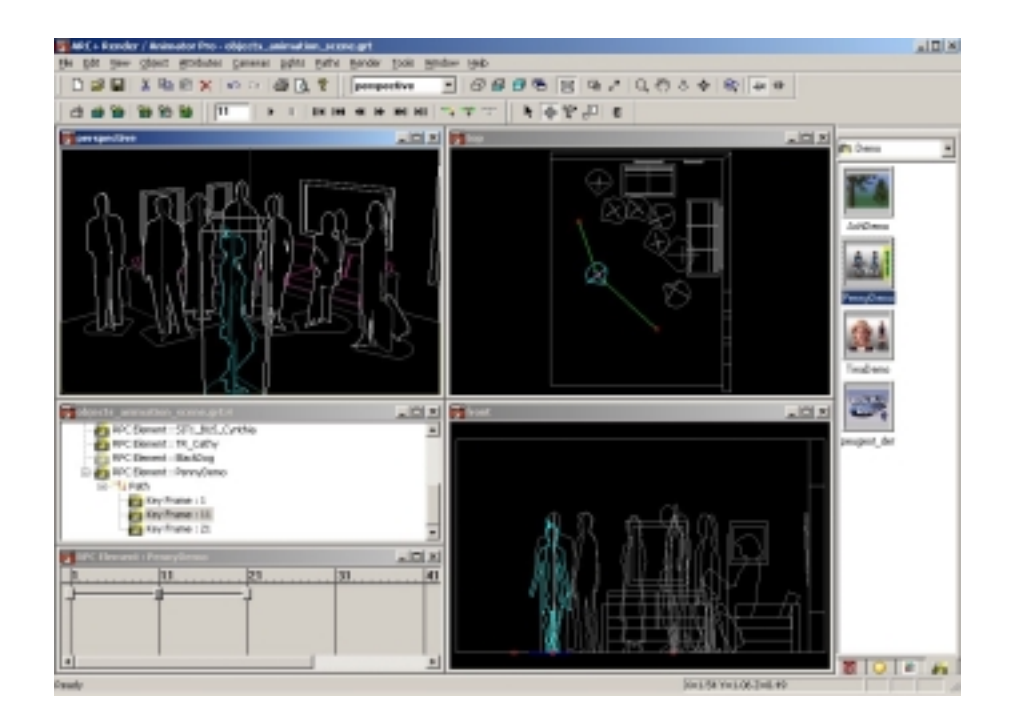

*9-2 ARC+ Render Pro User's Guide* 

## **Working with Objects Animation**

As discussed earlier in this chapter, objects animation is based on keyframes. You define the position, orientation and size of an object in each keyframe.

The following example presents the steps to create motion path composed of 3 keyframes.

Step 1:

- $\Box$  Click Paths > Object Path on the menu bar.
- $\Box$  Click on the placed element that you want to move

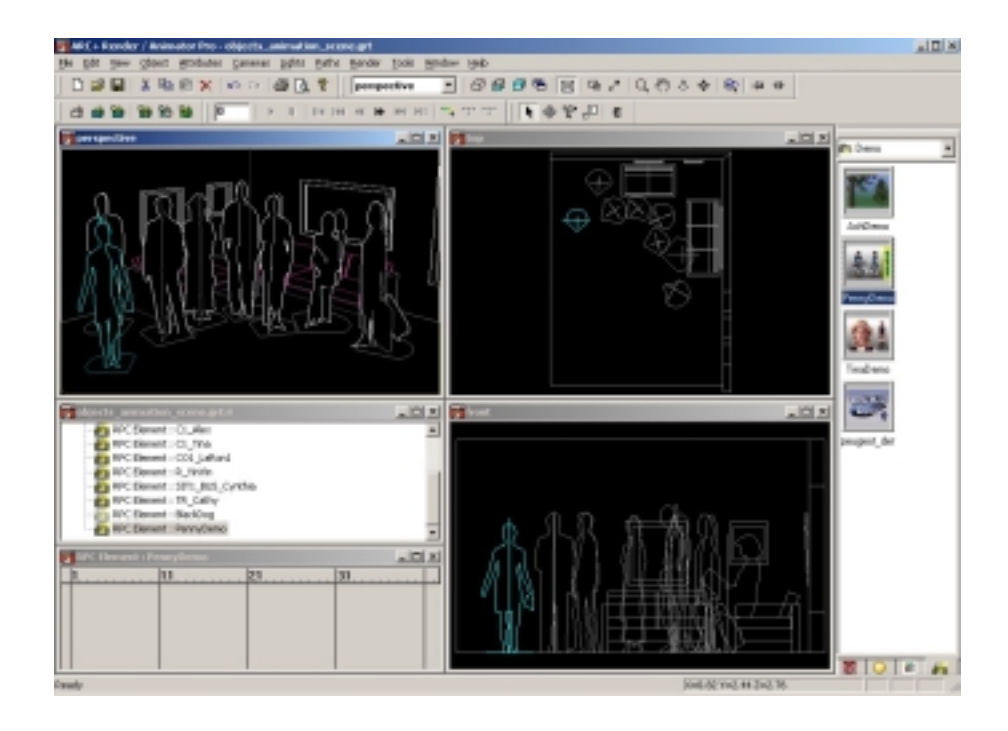

Step 2:

- $\Box$  Go to next keyframe, for example: 11 (type the frame number in the animation toolbar, or click on the frame number in the frames view)
- □ Drag the object to desired location

*ARC+ Render Pro User's Guide 9-3* 

### *Objects Animation*

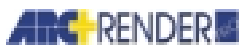

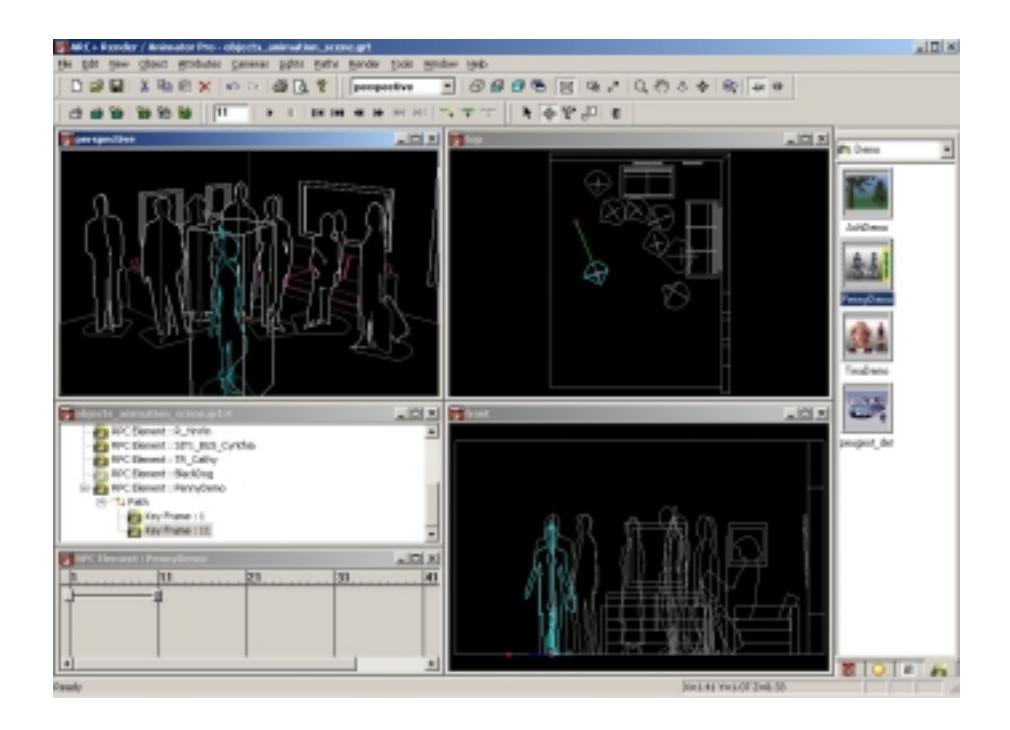

### Step 3:

- Go to next keyframe, for example: 21
- □ Drag the object to desired location

*9-4 ARC+ Render Pro User's Guide* 

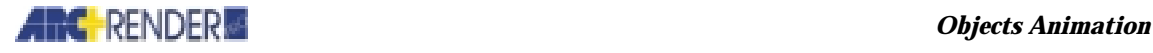

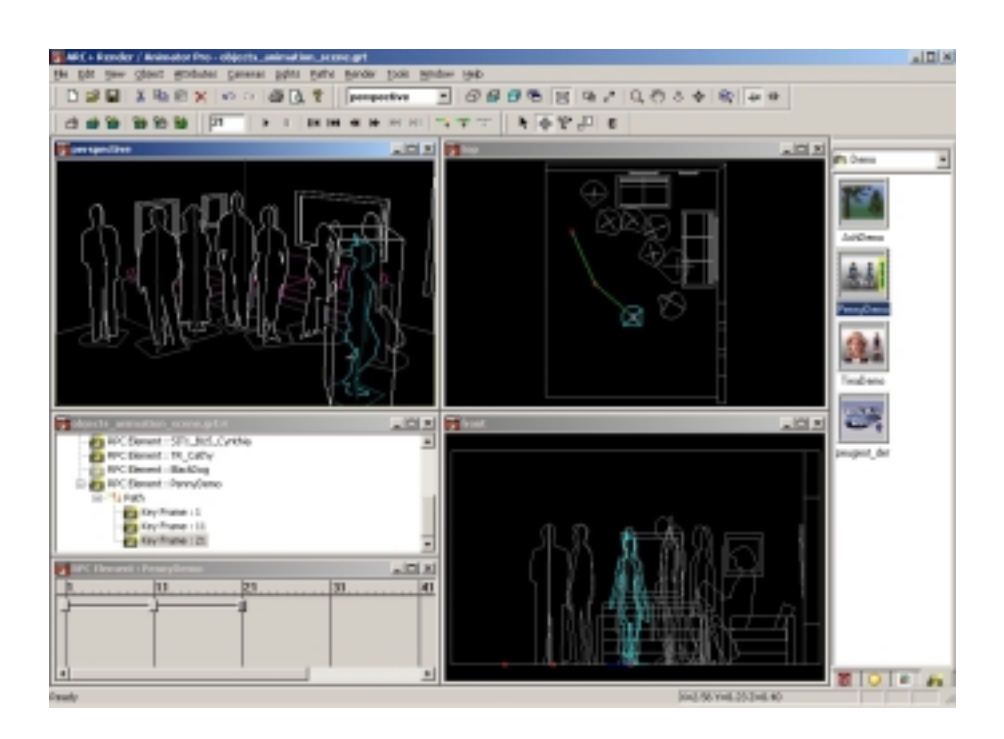

The object path is ready. Click RUN in the animation toolbar, to preview the animation, Click STOP, to stop the animation preview. Produce the animation, as explained in *Chapter 5 Render* and at the end of *Chapter 6, Walk-through Animation*.

## **Combining objects animation and video textures**

Video textures are also part of Animator plug-in. Object animation can be combined with video textures to create impressive effects. For example, you can animate placed element consist of single polygon with video texture of walking man attached to it.

To edit the video texture properties, right click on the entity and select Properties. In the Attributes tab, double click on the texture. The video texture properties are shown in the ANIMATED tab.

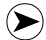

*NOTE To select an entity, make sure that Entity Mode in the Objects toolbar is on.* 

*ARC+ Render Pro User's Guide 9-5* 

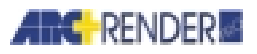

### *Objects Animation*

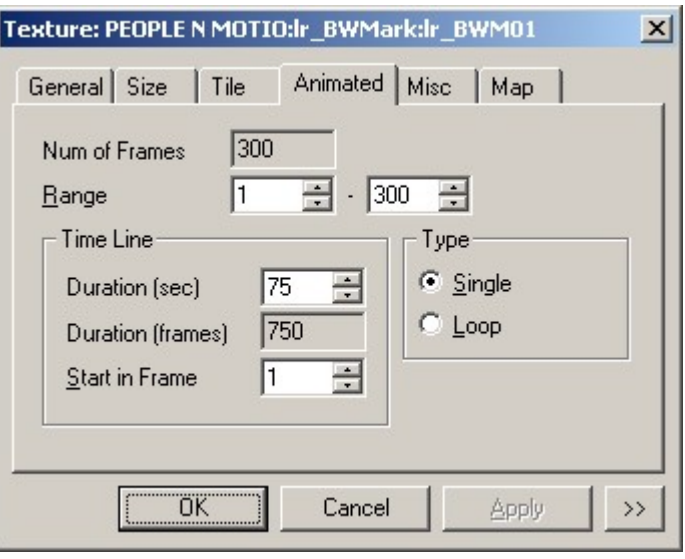

The following strip presents an example of objects animation. Note how the video texture of walking man is combined with object animation, while the video texture of standing woman is attached to static polygon.

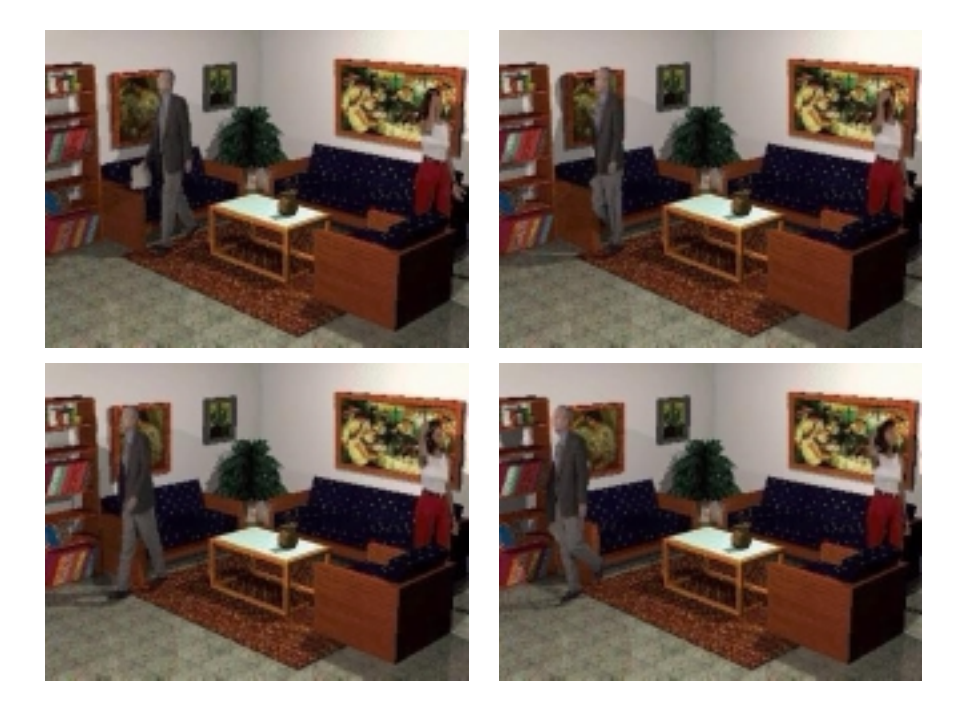

*9-6 ARC+ Render Pro User's Guide* 

## **ARC** RENDER **EXECUTE:** *PHONE Objects Animation*

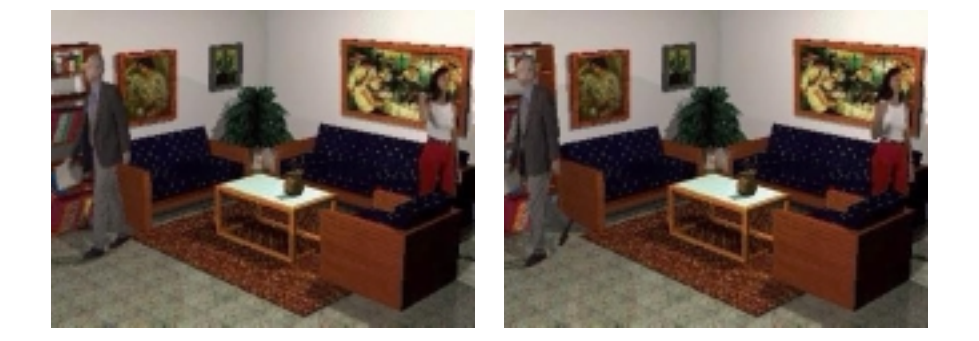

## **Working with objects**

Entities such as placed element and RPC element are referred as objects in this chapter. Objects in the scene can be manipulated: you can translate (change the position), rotate (change the orientation), and scale (resize) objects. You can change the transform properties of an object in each keyframe.

## **Selecting and manipulating objects**

You can select and manipulate objects in the scene using the Objects toolbar displayed below.

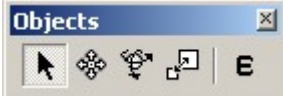

The function of each icon is described below:

|                | <b>SELECT</b>    | Select an object. The object is visually indicated as<br>selected by changing its color. |
|----------------|------------------|------------------------------------------------------------------------------------------|
| ♧              | <b>TRANSLATE</b> | Select and translate (move) an object.                                                   |
| $\mathfrak{P}$ | <b>ROTATE</b>    | Select and rotate an object                                                              |
| 록              | <b>SCALE</b>     | Select and scale (resize) an object                                                      |

*ARC+ Render Pro User's Guide 9-7* 

*Objects Animation* 

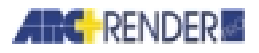

**ENTITY MODE** When entity mode is on, click picks an entity such as E polygon and solid (suitable for rendering working mode). When entity mode is off, click picks an object such as placed element and RPC element (suitable for objects animation working mode).

 $\left( \blacktriangleright \right)$ 

*NOTE To select an object, make sure that Entity Mode in the Objects toolbar is off. Then click on the object you want to select. The object is visually indicated as selected by changing its color.* 

The transform properties (position, orientation and size) of objects are shown in the object properties dialog box, described in the next section.

## **Object properties dialog box**

To view the properties of an object, either double-click the object, or right-click the mouse and select PROPERTIES, to open the object properties dialog box.

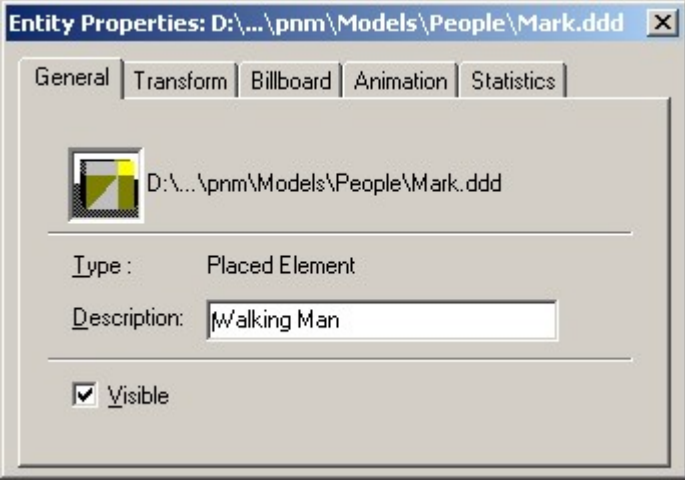

To view and change the transform properties (position, orientation and size) of objects, click TRANSFORM in the object properties dialog box. Here you can view and change the translate, rotate and scale values of an object.

*9-8 ARC+ Render Pro User's Guide*
# **ARC** RENDER **EXECUTE:** *Objects Animation*

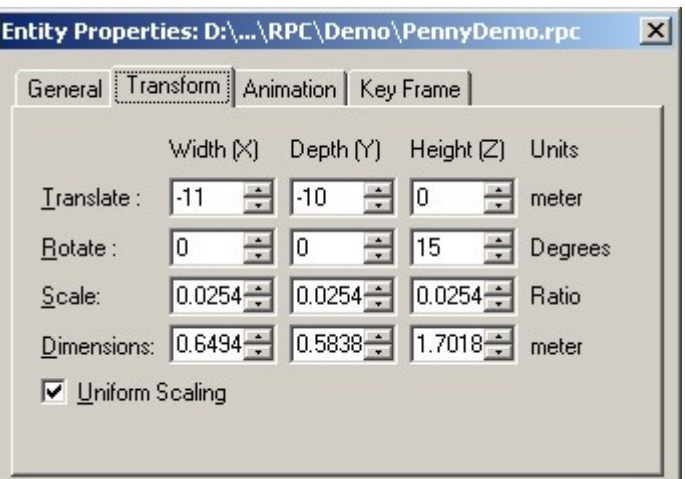

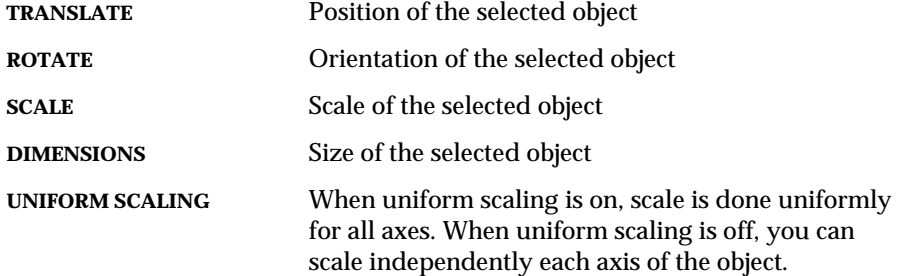

When selecting the ANIMATION tab, the animation dialog box is opened. This window is inactive when there are no key frames available.

*ARC+ Render Pro User's Guide 9-9* 

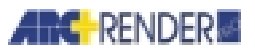

#### *Objects Animation*

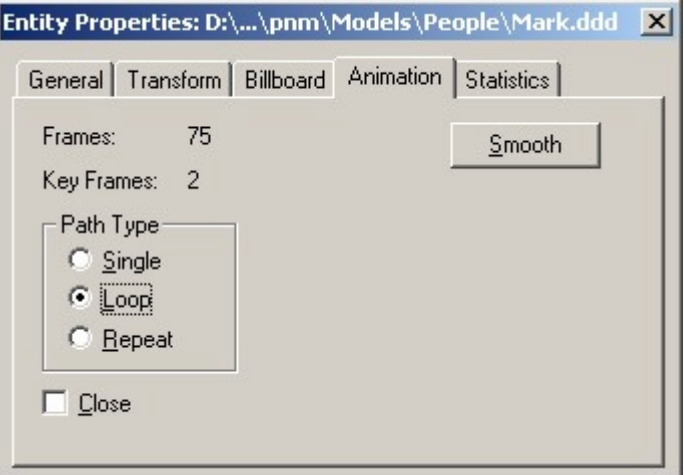

This tab displays the total number of frames and keyframes in the object path. To choose path type, click the desired radial button.

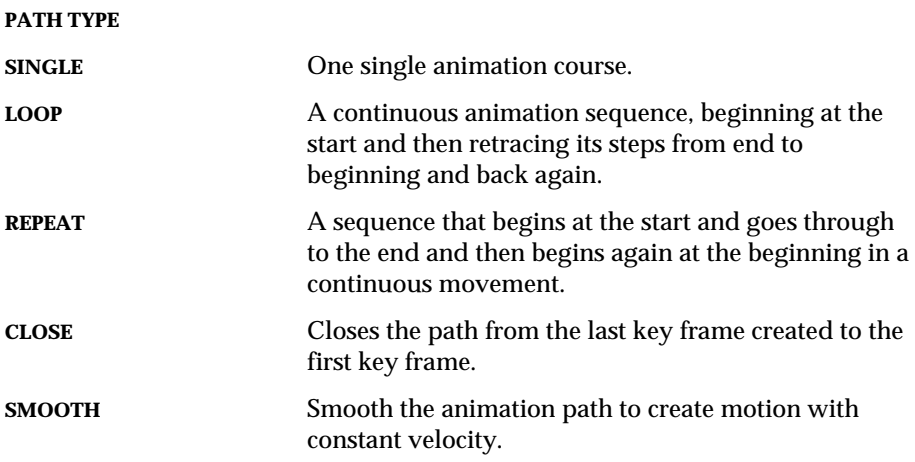

When selecting the KEY FRAME tab, the key frame dialog box is opened. This tab is available only when object have animation path and key frame is selected.

*9-10 ARC+ Render Pro User's Guide* 

## **ARC** RENDER **EXECUTE:** *Objects Animation*

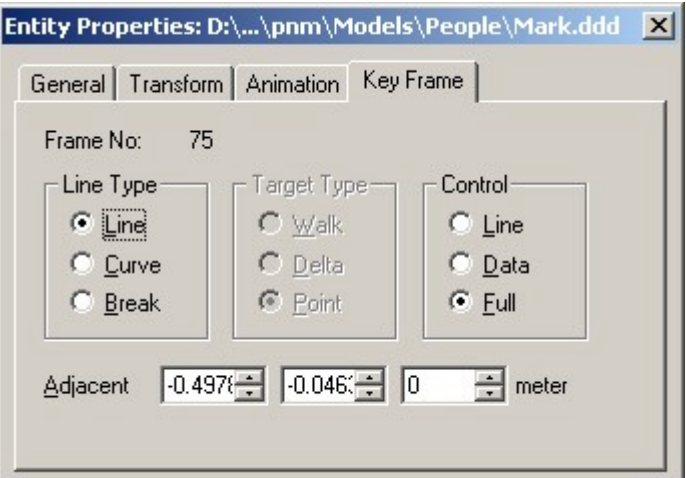

This tab displays the current key frame number, along with the following features.

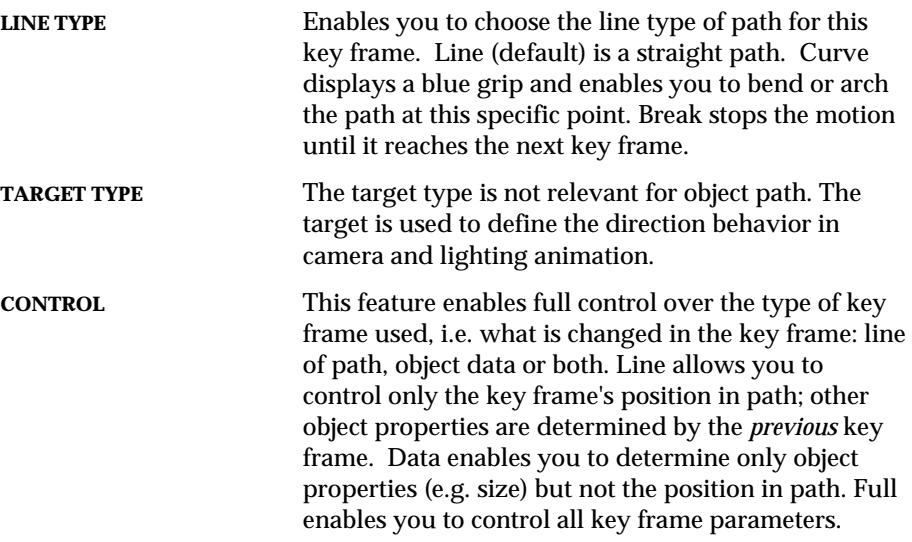

When selecting the STATISTICS tab, the statistics dialog box is opened.

*ARC+ Render Pro User's Guide* 9-11

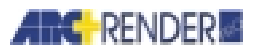

#### *Objects Animation*

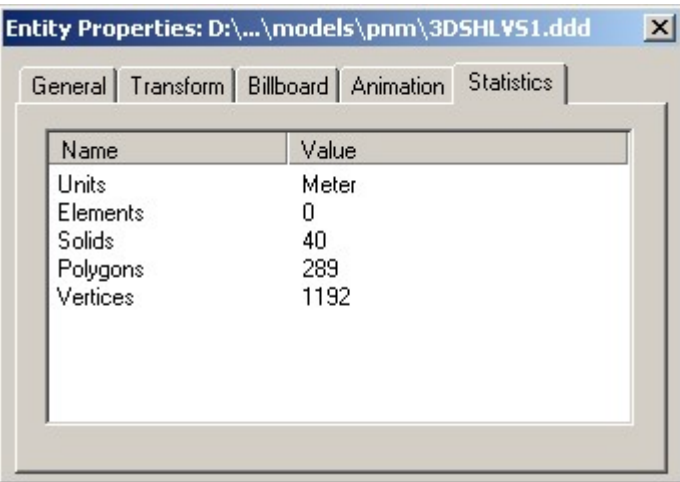

This tab displays statistics about the select objects, such as the total number of solids, polygons and vertices.

### **Properties dialog box and current frame**

The properties dialog box shows properties according to the current frame. To see all parameters of entity without relationship to animation, view the model in basic state (frame is 0 in the animation toolbar). To see parameters of entity in specific key frame or frame, view the model in the specific key frame or frame (type the frame number in the animation toolbar, or use the animation toolbar to go to the specific key frame or frame, or click on the frame number in the frames view). For a further explanation about frames, see *Chapter 6, Walk-through Animation.*

The tabs and fields shown in properties dialog box is according to the current frame:

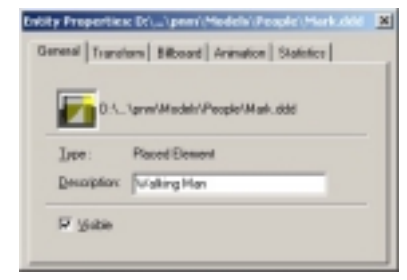

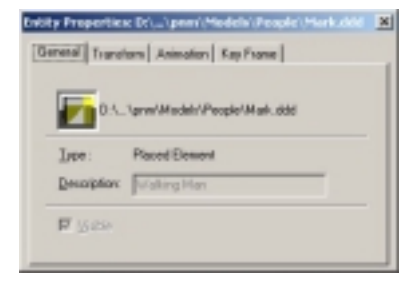

Basic state Keyframe selected

*9-12 ARC+ Render Pro User's Guide* 

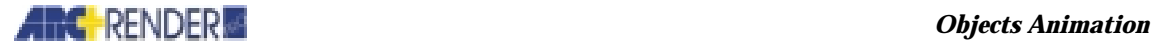

 $\odot$ 

*NOTE The key frame tab is available only when object have animation path and specific key frame or frame is selected. When viewing model in basic state (frame is 0 in the animation toolbar) this tab is not available.* 

### **Properties dialog box and entity mode**

The entity mode determined which entity is picked when you click on the 3D view. When entity mode is on, click picks an entity such as polygon and solid (suitable for rendering working mode). When entity mode is off, click picks an object such as placed element and RPC element (suitable for objects animation working mode).

The properties dialog box shown is according to the entity type e.g. placed element or polygon:

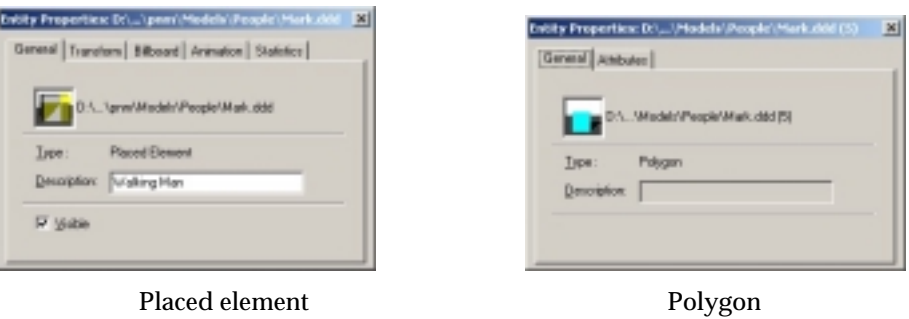

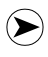

*NOTE To select an object (i.e. placed element), make sure that Entity Mode in the Objects toolbar is off. Then click on the object you want to select. The object is visually indicated as selected by changing its color.* 

#### *ARC+ Render Pro User's Guide 9-13*

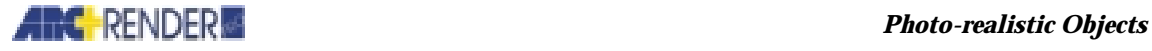

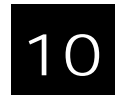

# Photo-realistic Objects

This chapter explains how to insert photo-realistic objects into your scene using ARC+ Render Pro commands.

Photo-realistic objects, such as people, trees and automobiles, are supported by RPC plug-in. With RPC plug-in, you can place and edit RPC objects that are dynamically replaced at render-time with the image that is appropriate for the current viewing direction. RPC technology provides new level of photo-realism, with significantly improved rendering time, in remarkably simple user interface as easy as drag and drop.

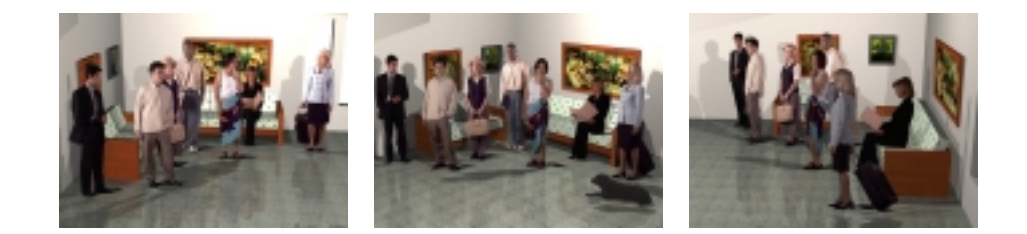

# **What is Photo-realistic Object**

Photo-realistic objects are rendered using image-based rendering technology. RPC is the first major commercial project in the evolution of image-based rendering technology. Rather than rely upon complex geometry to represent objects in 3D, RPC technology utilizes image data, and is capable of reflecting an incredible richness of detail. The use of continuously updated and synthesized image data creates a stunningly effective 3D illusion.

*ARC+ Render Pro User's Guide 10-1* 

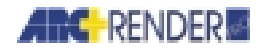

A simple representation is used to orient your RPC content within the geometry of your scene. At render time the RPC Plug-in calculates the viewing angle of the RPC object relative to the virtual camera. The appropriate corresponding images are then synthesized, creating the illusion that a complete 3D object exists in the scene.

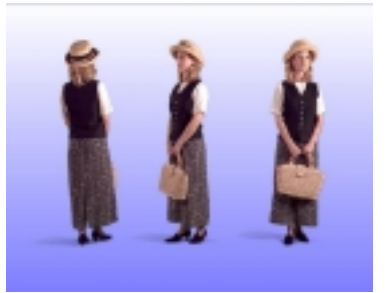

# **Working with Photo-realistic Objects**

Photo-realistic objects are available in the Models library bar. The Library stores RPC photo-realistic objects, which can be easily inserted into your scene. Commercial RPC plug-in is required to support commercial RPC content. Demo RPC content can be used without RPC plug-in license.

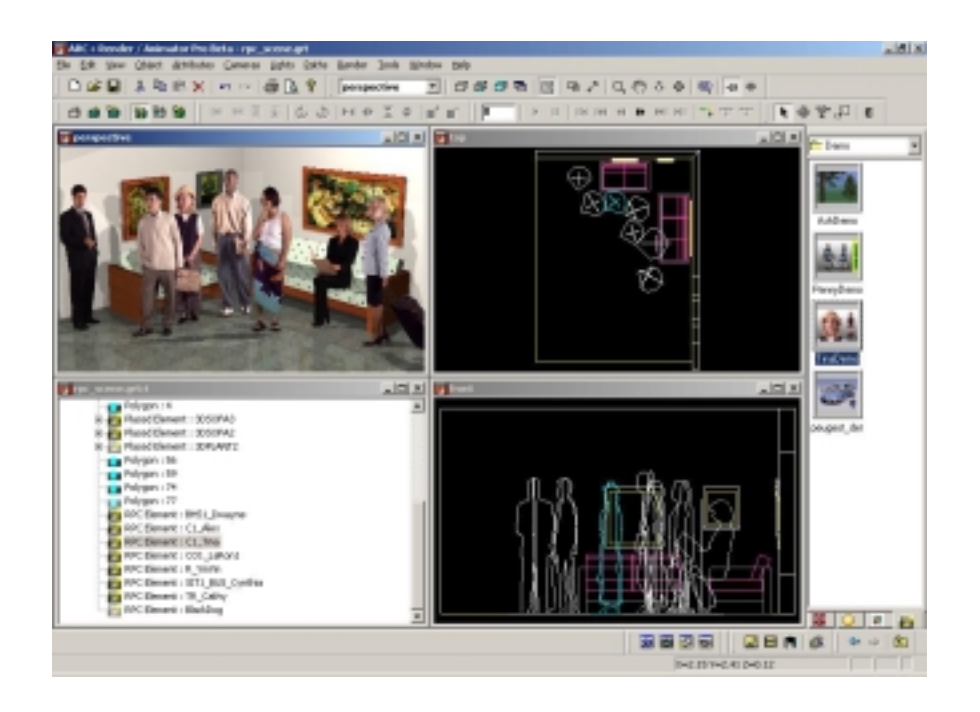

*10-2 ARC+ Render Pro User's Guide* 

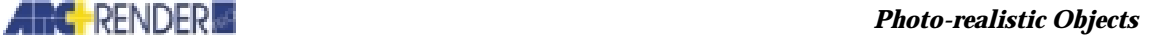

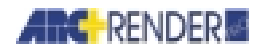

To insert a photo-realistic object, select it from the relevant library bar, and drag and drop it into your scene.

 $\odot$ 

 $(\blacktriangleright)$ 

*NOTE To render RPC element correctly, select drawing mode that support transparency mapping, such as ray tracing.* 

To delete an existing photo-realistic object, select the object you want to delete, and press the delete button on your keyboard, or click Delete on the Edit menu.

*NOTE To select a photo-realistic object, make sure that Entity Mode in the Objects toolbar is off. Then click on the object you want to select. The object is visually indicated as selected by changing its color.* 

To view properties of RPC element, either double-click on it or right-click the mouse and select PROPERTIES, then click RPC.

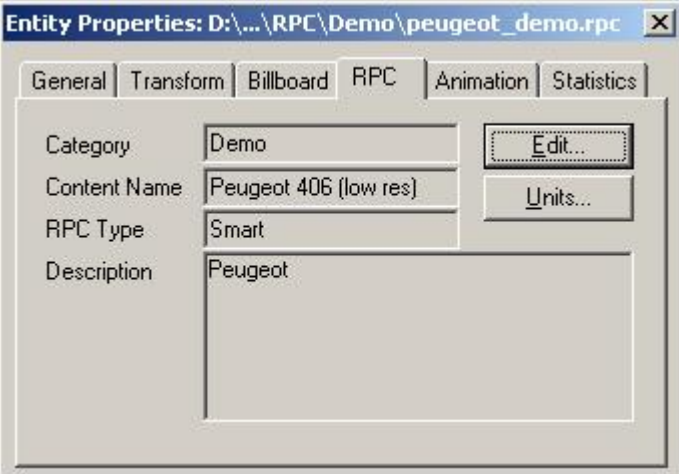

Some RPC objects provide additional editable parameters (for example: steering of wheels of automobile RPC object). To edit RPC parameters, click EDIT.

To change the units of a RPC element, click UNITS, and select the appropriate units. Default units for RCP objects are inches.

*ARC+ Render Pro User's Guide 10-3* 

### *Photo-realistic Objects*

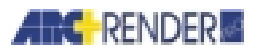

Photo-realistic objects can be manipulated and animated as other objects. For further information about working with objects, see Working with objects in chapter 9, *Objects Animation.* 

*10-4 ARC+ Render Pro User's Guide*